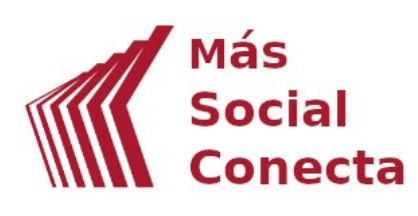

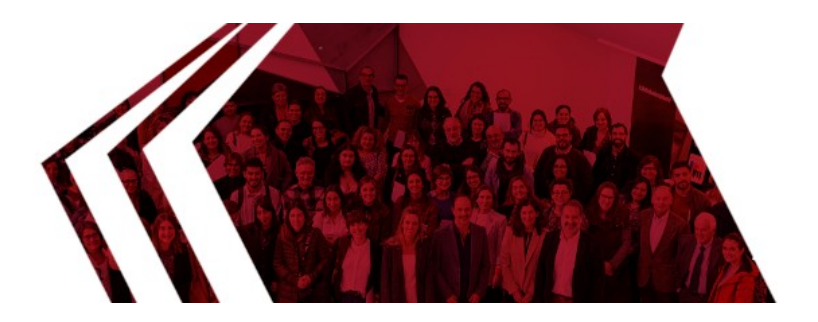

# TUTORIAL GESTIÓN DE CONTENIDOS WEB MÁS SOCIAL CONECTA 3.0

**Fundación Barrié** 

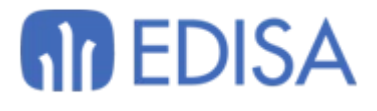

El presente tutorial de la Web Más Social CONECTA 3.0 se enmarca dentro del Programa Más Social de la Fundación Barrié y cuenta con la colaboración de la Responsabilidad Social Corporativa de Edisa.

La Web Más Social CONECTA 3.0 es un desarrollo de la Responsabilidad Social Corporativa de Edisa con el mecenazgo de Fundación Barrié.

Este documento es una guía de apoyo completa que permite poder gestionar los contenidos de forma sencilla y autónoma a las Entidades que disponen de una WEB Más Social Conecta 3.0.

Esta obra está bajo licencia de Creative Commons 4.0. Para ver una copia de esta licencia, puede visitar: http://creativecommons.org/licenses/by-nc-sa/4.0/

# **Sumario**

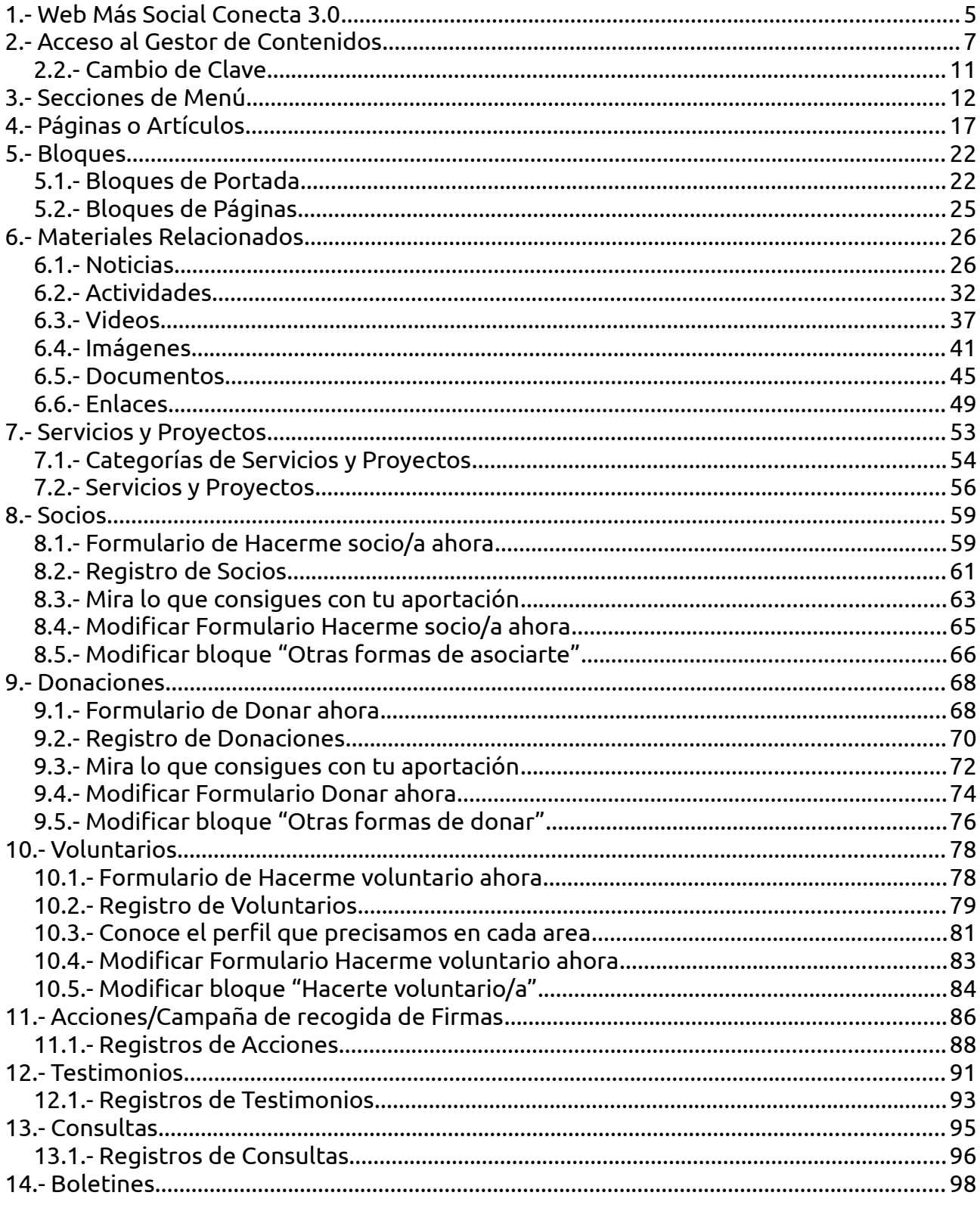

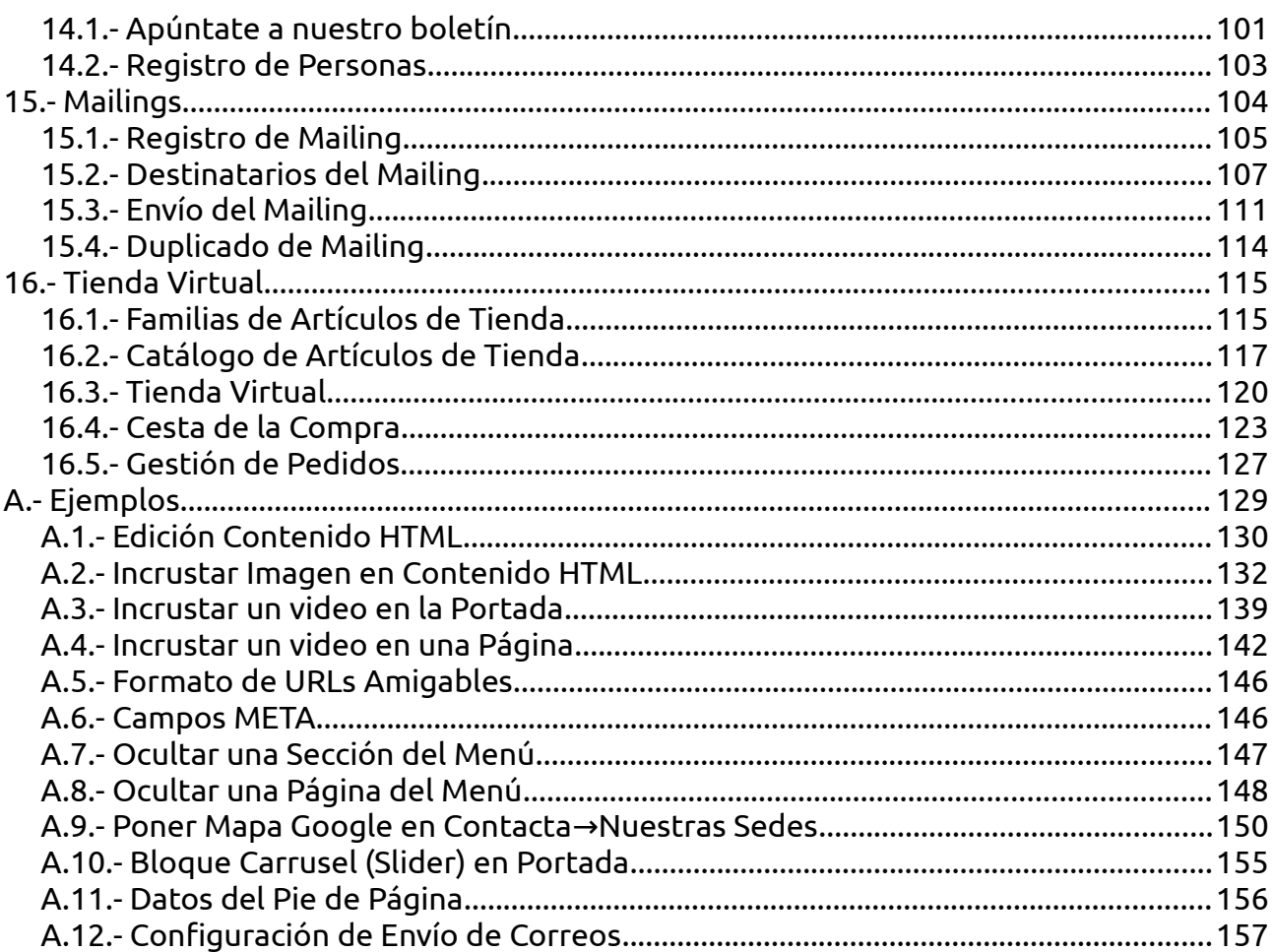

# <span id="page-4-0"></span>**1.- Web Más Social Conecta 3.0**

La Web Más Social Conecta 3.0 es una aplicación web constituida por un gestor de contenidos que genera un conjunto de páginas web con un menú de navegación. Este conjunto de páginas con su menú forma la web que visualizan los visitantes.

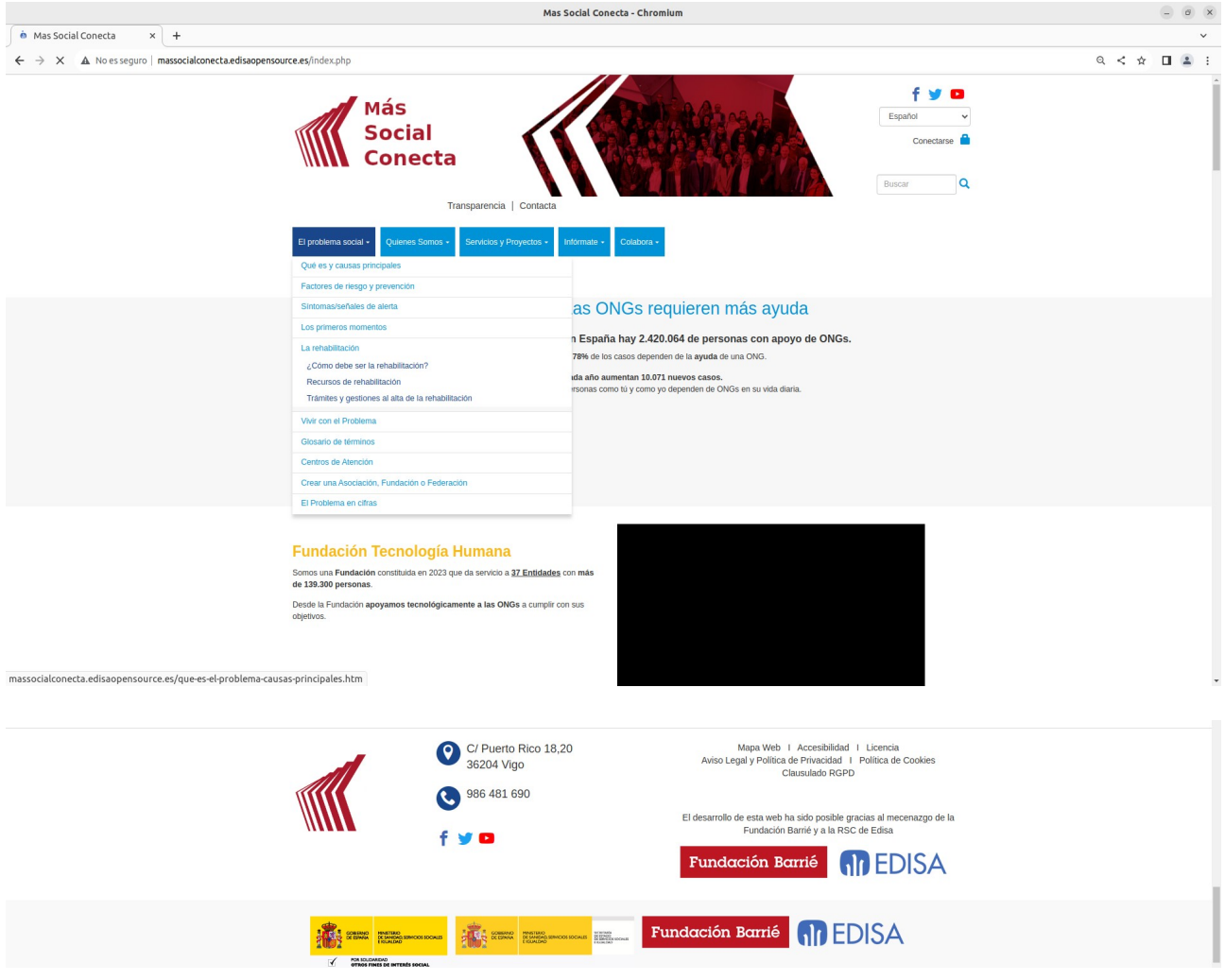

Todas las paginas están formadas por:

- Una cabecera con un menú de navegación desplegable y configurable por el editor de contenidos, un logo, imagen de cabecera, enlaces a redes sociales, una caja de buscador, un desplegable (o enlaces) para el cambio de idioma y un enlace para entrar a la parte privada de la web o gestor de contenidos (Conectarse).

- Un cuerpo con el contenido o información de cada página. Este contenido lo define el editor, de la misma forma que define la cantidad de páginas con sus títulos, y que

aparecen en el menú de navegación. El editor debe definir el contenido de cada idioma en caso de tener varios idiomas configurados.

- Un pie con el logo y datos de dirección, teléfono, email de la entidad, logos de promotores y otros posibles iconos de colaboradores.

Las páginas pueden ser de diverso tipo:

- Portada: es la página que se muestra al poner la dirección o URL de la web. Y en su cuerpo muestra un conjunto de contenidos que se definen desde el gestor de contenidos como "Bloques" (fragmentos de HTML como por ejemplo bloque de cookies, una caja con un video, un conjunto de imágenes, etc) y también "Módulos de Portada" (programas que generan un resumen de información, por ejemplo un resumen de Noticias, un mapa de Centros, etc).

- Páginas estáticas: son contenidos HTML escritos por el editor en el gestor de contenidos en la parte de "Artículos/Páginas". Ejemplo de estas páginas son "Nuestra misión", "Base social", los formularios de "Donar ahora", etc.

- Páginas dinámicas: son contenidos HTML generados por programas o "Módulos" que recogen datos de registros de la base de datos para generar un contenido. Ejemplo de estas páginas son las páginas de Servicios y Proyectos que se corresponden con los registros que se definen en el gestor de contenidos de "Servicios o Proyectos", y las páginas de Noticias, Videos, Imágenes, Documentos, Actividades, Enlaces que muestran los registros homónimos definidos en el gestor de contenidos. También la "Tienda", "Cesta" y el mapa de Entidades Socias.

Las páginas se agrupan en "Secciones", que son las cabeceras de los menús desplegables: "El problema social", "Quienes somos", "Servicios y Proyectos", … "Colabora". Se definen en el gestor de contenidos en la parte de "Secciones Art./Pag.".

# <span id="page-6-0"></span>**2.- Acceso al Gestor de Contenidos**

El **Gestor de Contenidos** es la parte de la WEB de **acceso privado** donde los usuarios de la Entidad podrán crear, modificar, borrar, reubicar y ocultar los diferentes contenidos.

Los usuarios pueden ser de 2 tipos o perfiles:

- Perfil Administrador. El usuario que tiene este perfil puede gestionar todos los contenidos y la configuración.

- Perfil Editor. El usuario que tiene este perfil puede gestionar todos los contenidos, pero no tiene acceso a la parte de configuración de la web.

Para acceder al gestor de contenidos debe introducir el usuario y clave en:

1.- La página que se accede desde la URL seguida de "/login.php", por ejemplo: <http://massocialconecta.edisaopensource.es/login.php>

2.- La página que se accede al pulsar en el enlace "Conectarse" que aparece en la cabecera de las páginas.

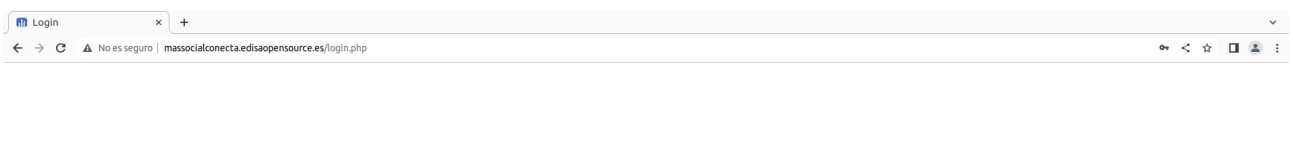

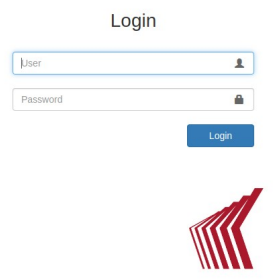

Una vez introducido el usuario y clave se cambia la cabecera y aparecen dos nuevas secciones de menú: "Conts" con acceso a todos los registros de contenidos (Imágenes, Videos, registros de Consultas, etc), y "Adm." con acceso a contenidos especiales y apartados de configuración (Usuarios, Perfiles, Módulos, Directorios, etc).

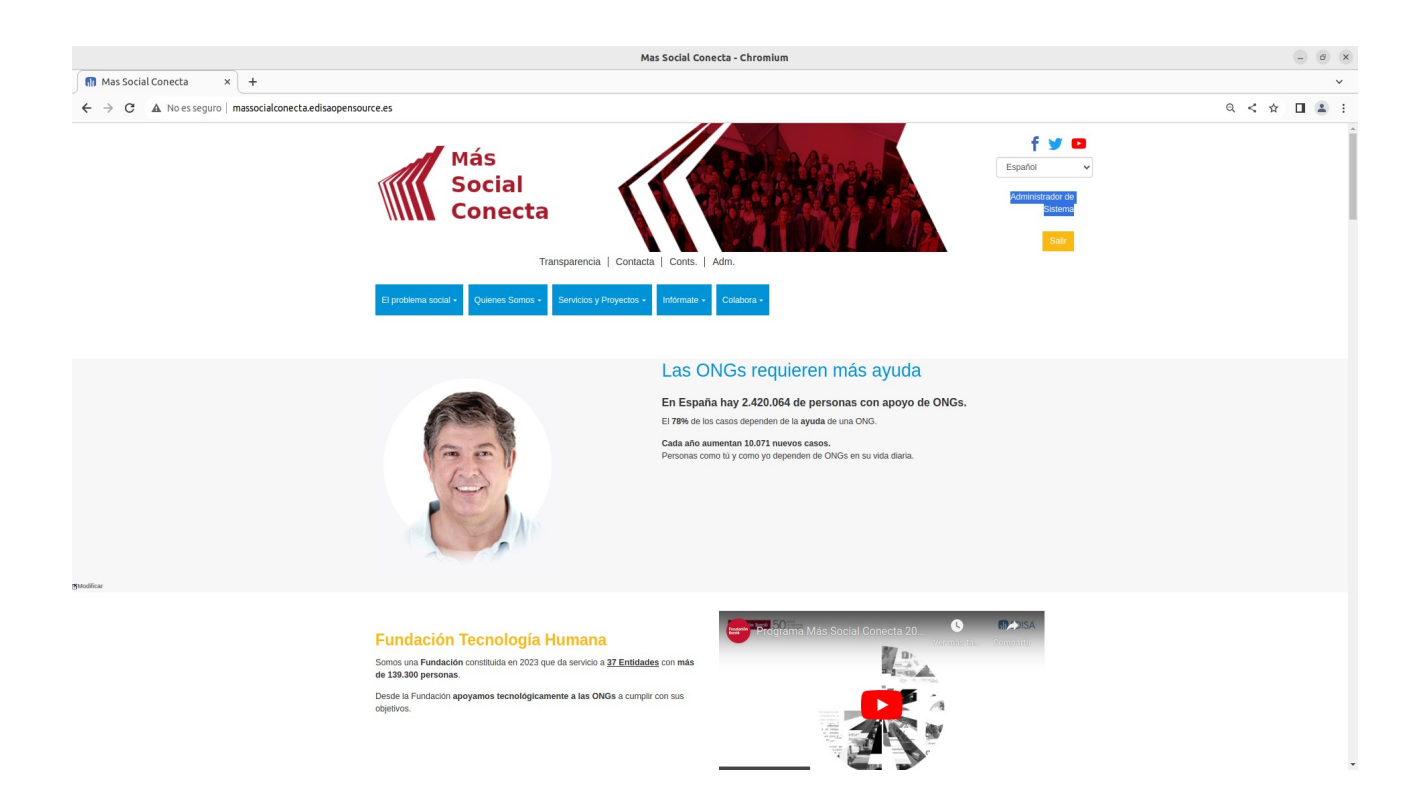

Y también aparecen enlaces de "Modificar", "Editar", "Nuevo" en las partes de las páginas para modificar o crear nuevos contenidos. Estos enlaces son accesos rápidos a la parte de gestión de contenidos de ese mismo registro; es decir, se pueden modificar o crear los contenidos desde la página de contenidos concreta o accediendo desde el menú "Conts" o "Adm" correspondiente al menú que gestiona ese tipo de contenido. En resumen, estos enlaces agilizan mucho el proceso de modificación y creación de contenidos.

Por ejemplo, si se quiere crear una Noticia se puede ir a "Conts.→Noticias" y pulsar sobre "Nuevo" para crear una Noticia.

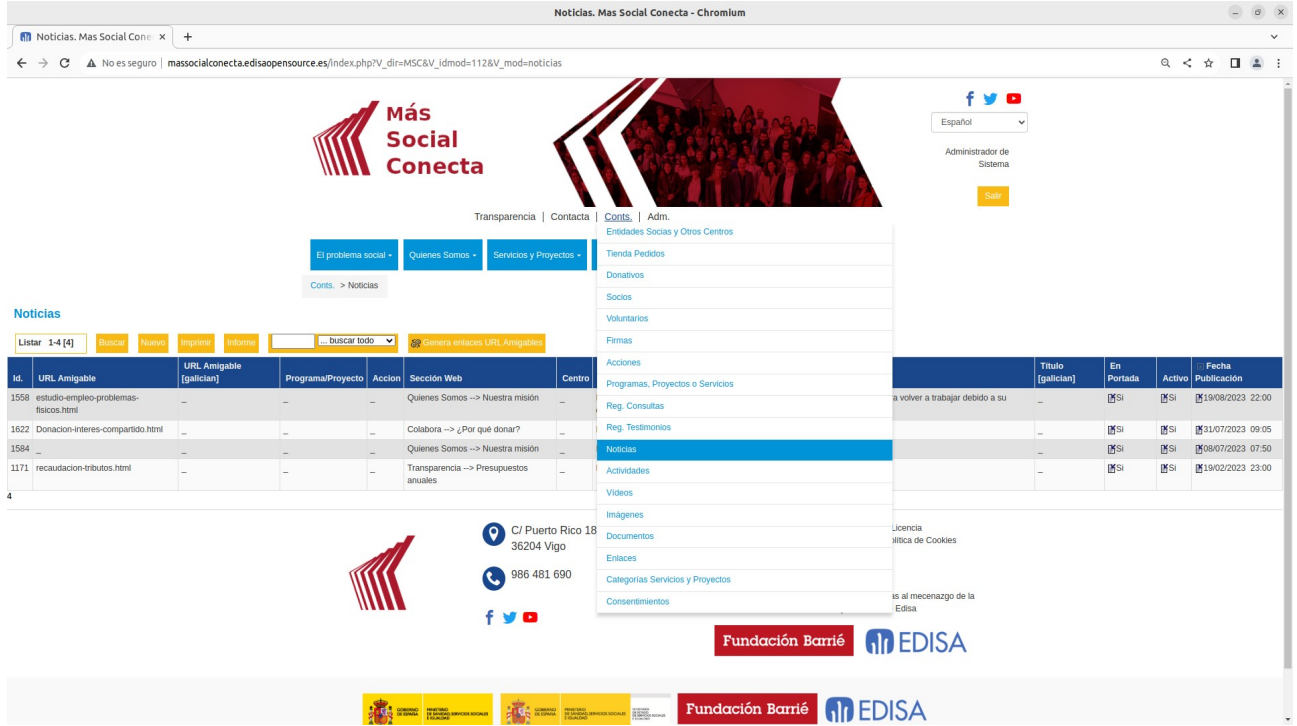

O directamente desde la página pública "Infórmate→Noticias" y pulsar en el acceso directo "Nuevo"

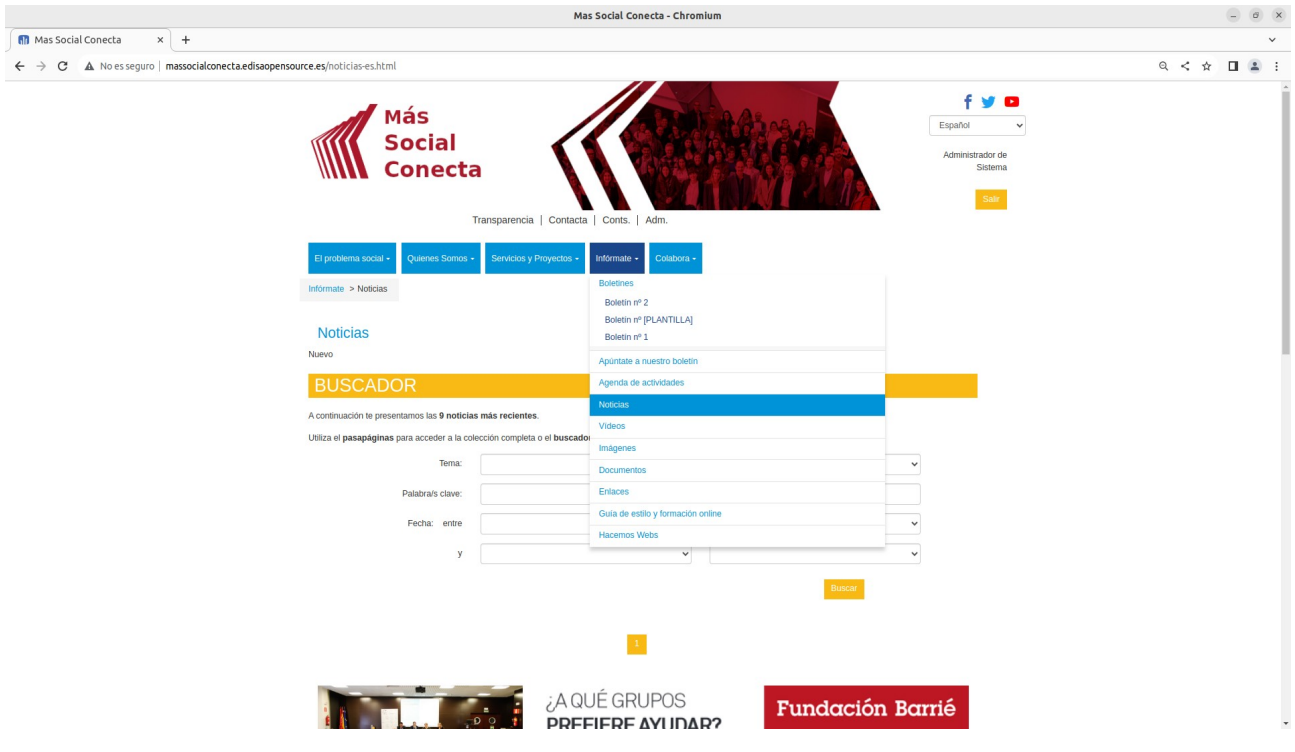

Para mayor facilidad a la hora de crear un contenido (por ejemplo una noticia) es preferible ir a ese contenido y pulsar el botón "Nuevo" para "duplicar" el contenido y modificarlo para crear el nuevo contenido.

Por ejemplo, para crear un Video vamos a "Conts.→Videos", pulsamos sobre un registro de video que vamos a tomar de ejemplo base y pulsamos "Nuevo" para crear el nuevo video usando el contenido del video de ejemplo y modificar los datos con la información del nuevo video.

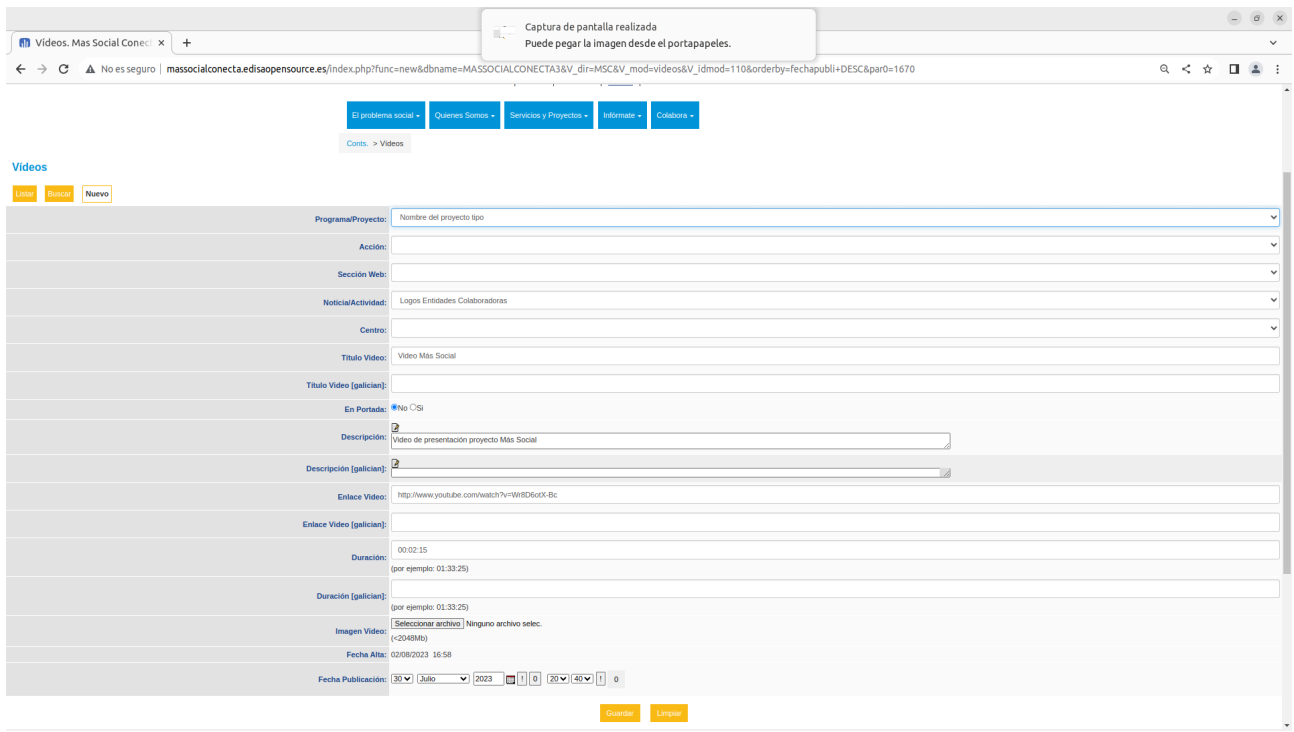

De esta forma ya sabemos qué datos, y como debemos rellenarlos.

### <span id="page-10-0"></span>**2.2.- Cambio de Clave**

Para cambiar la clave de acceso del usuario se debe teclear sobre el nombre del usuario que aparece en la cabecera y se mostrará la página donde se puede cambiar la clave.

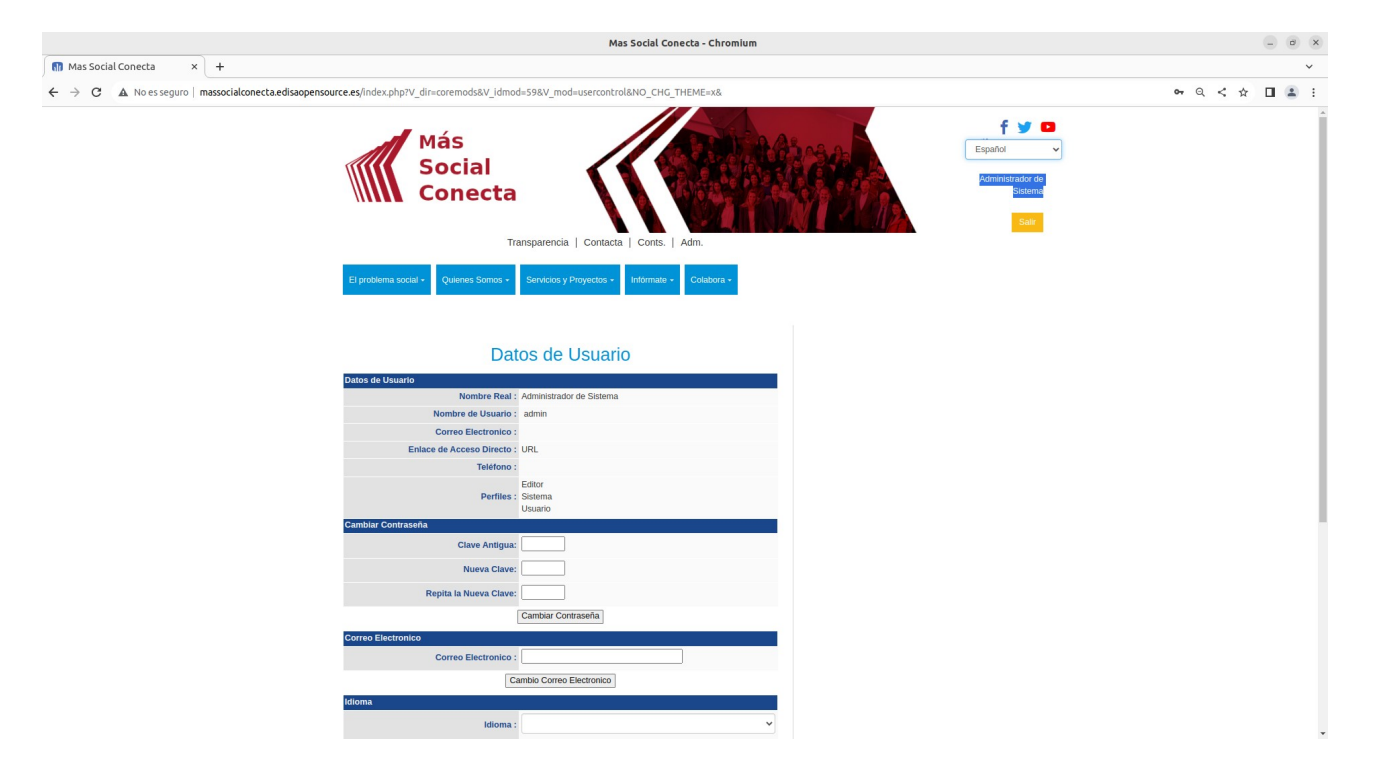

# <span id="page-11-0"></span>**3.- Secciones de Menú**

Las Secciones o grupos de menús que se muestran en la cabecera se definen desde el gestor de contenidos en "Adm.→ Secciones Art./Pag." (el grupo "Conts." y "Adm." son Secciones especiales que solo se definen en "Adm.> Módulos").

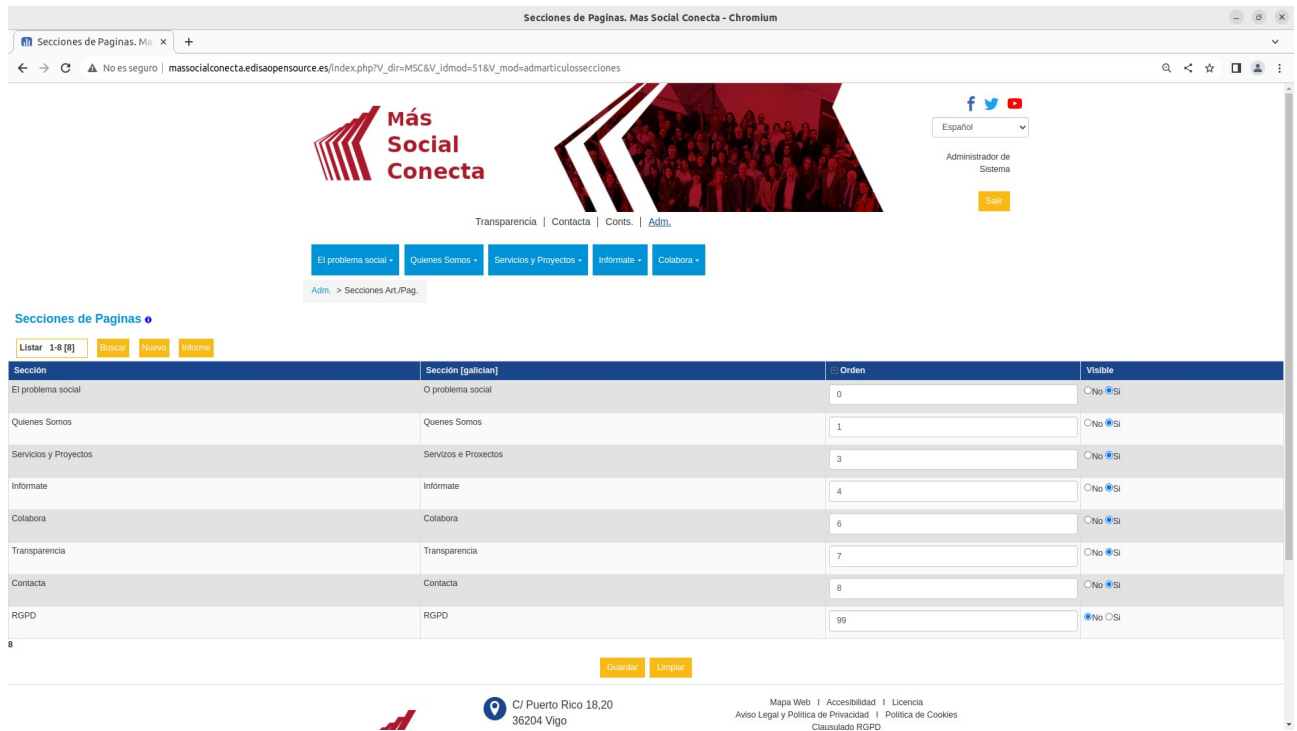

Desde esta pantalla se puede modificar todos los datos de las Secciones, o se puede clicar sobre un registro para modificar ese registro solamente.

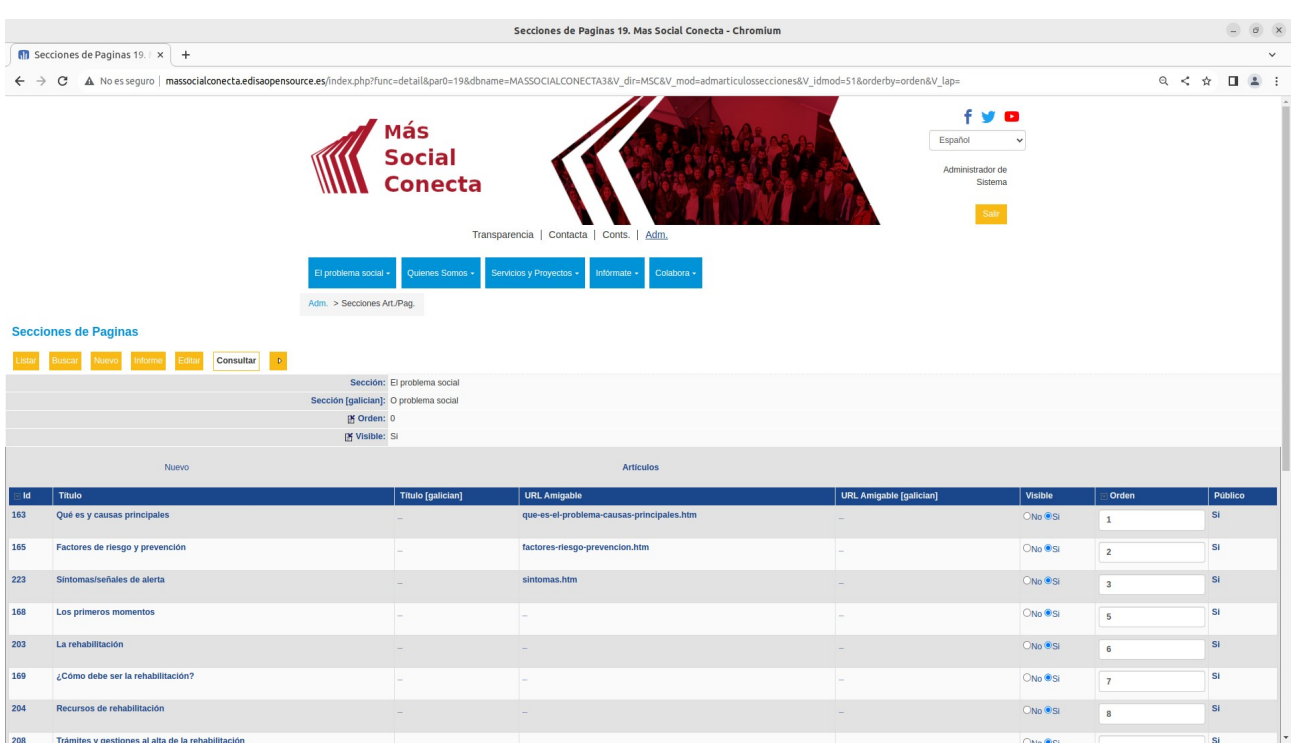

Se pueden **modificar** las secciones (su nombre, orden o posición en el menú), **crear** ("Nuevo"), **borrarlas** si no tienen Páginas o Artículos dependientes de ella y **ocultarlas** (Visible=No).

A modo de ejemplo vamos a ocultar la Sección de Transparencia y poner en primer lugar la Sección de "Quienes Somos", para ello marcaremos "Visible=No" en "Transparencia" y pondremos "-1" en el "Orden" de "Quienes Somos" (pondremos -1 para hacer una sola modificación de orden, aunque podríamos reordenar todos los números empezando en 0, o en 1. No importa que haya huecos en la numeración del Orden). Una vez hechos esos cambios pulsamos el botón "Guardar" y se guardarán los cambios hechos.

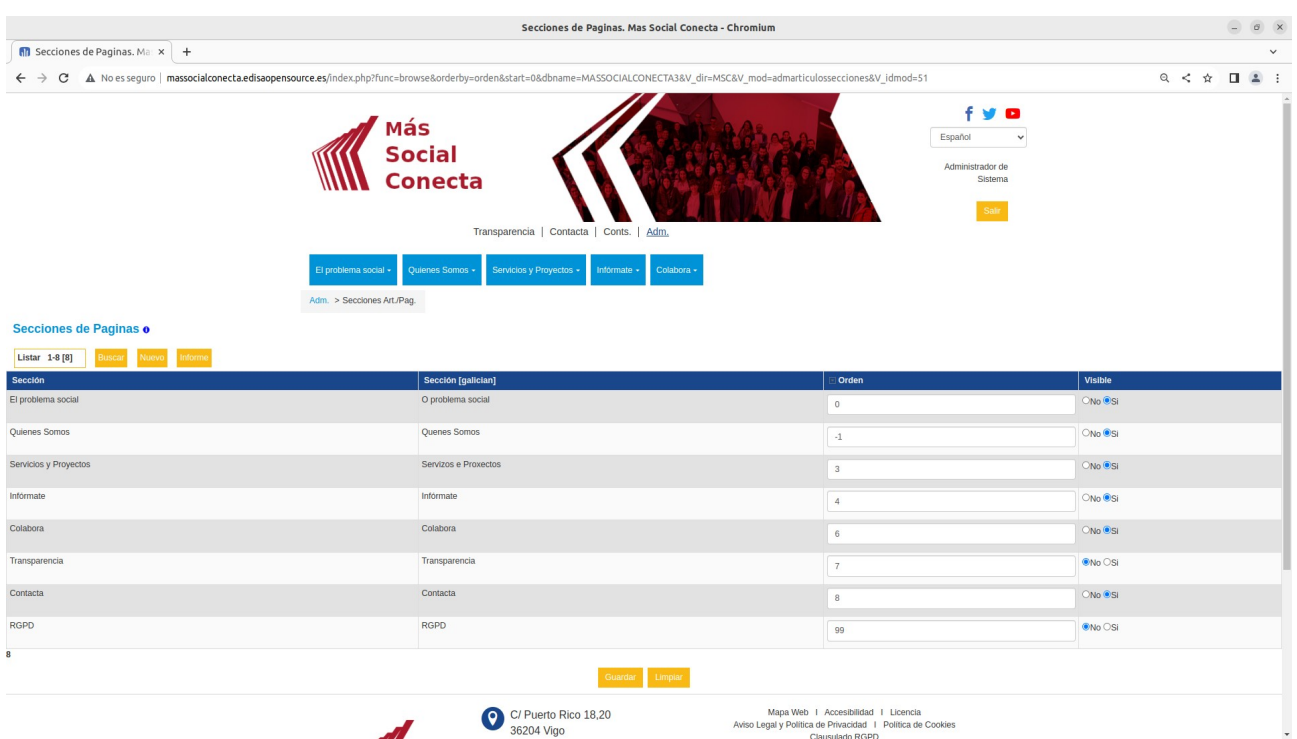

Con estos cambios si vamos a la portada pulsando sobre el logo veremos que ya no aparece la sección de "Transparencia", y la sección de "Quienes Somos" aparece al principio.

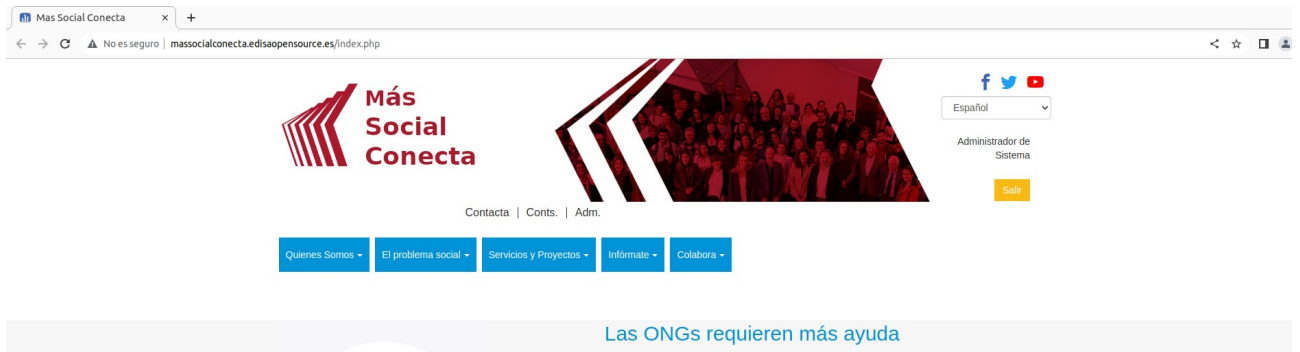

Para **borrar** una Sección se deben borrar o quitar las páginas que están dentro de la Sección. Una vez que la Sección ya no tiene páginas ya aparecerá el botón de "Borrar" para poder borrar la Sección.

Las Secciones especiales de "Adm." y "Conts." constituyen la gestión de contenidos y se definen en la parte de "Adm.→Módulos". Dado que son Secciones especiales de la parte privado no se deberían modificar.

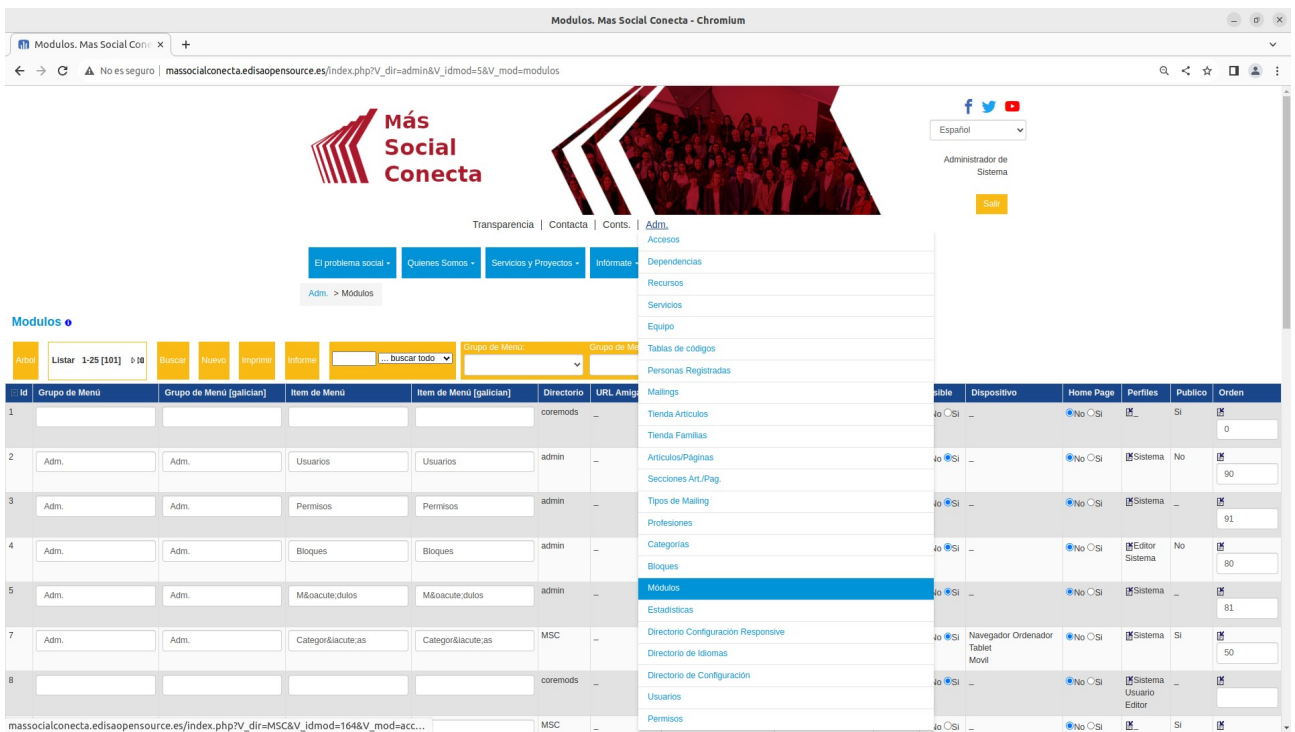

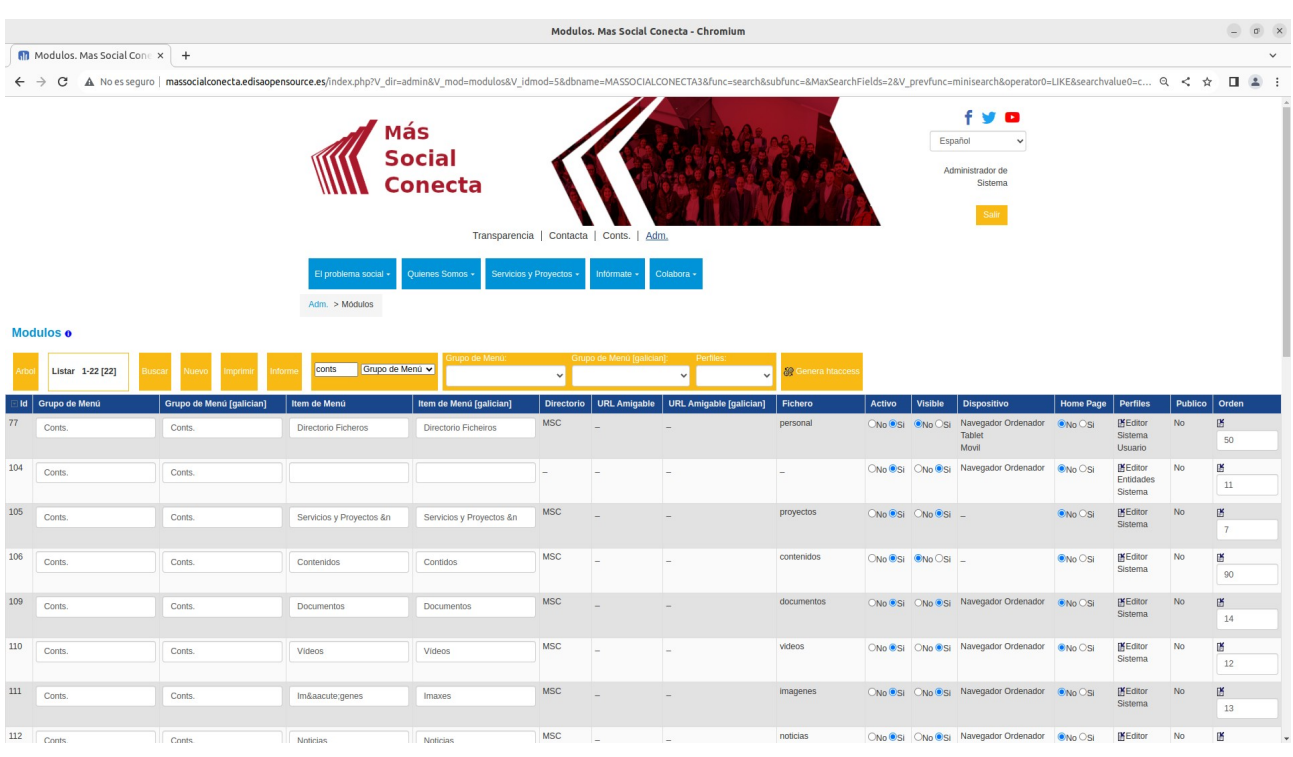

# <span id="page-16-0"></span>**4.- Páginas o Artículos**

Las páginas o artículos son registros que contienen el contenido HTML de modo estático que se muestran en el cuerpo de la página web. Su contenido es definible por el editor. Cada una de estas páginas puede ser accesible de forma directa desde una opción de menú y desde un enlace de otra página también.

Se puede modificar el contenido de estas páginas, su posición en el menú, borrar. ocultar y crear nuevas páginas desde "Adm. Artículos/Páginas", o desde la propia página → directamente en el enlace "Editar".

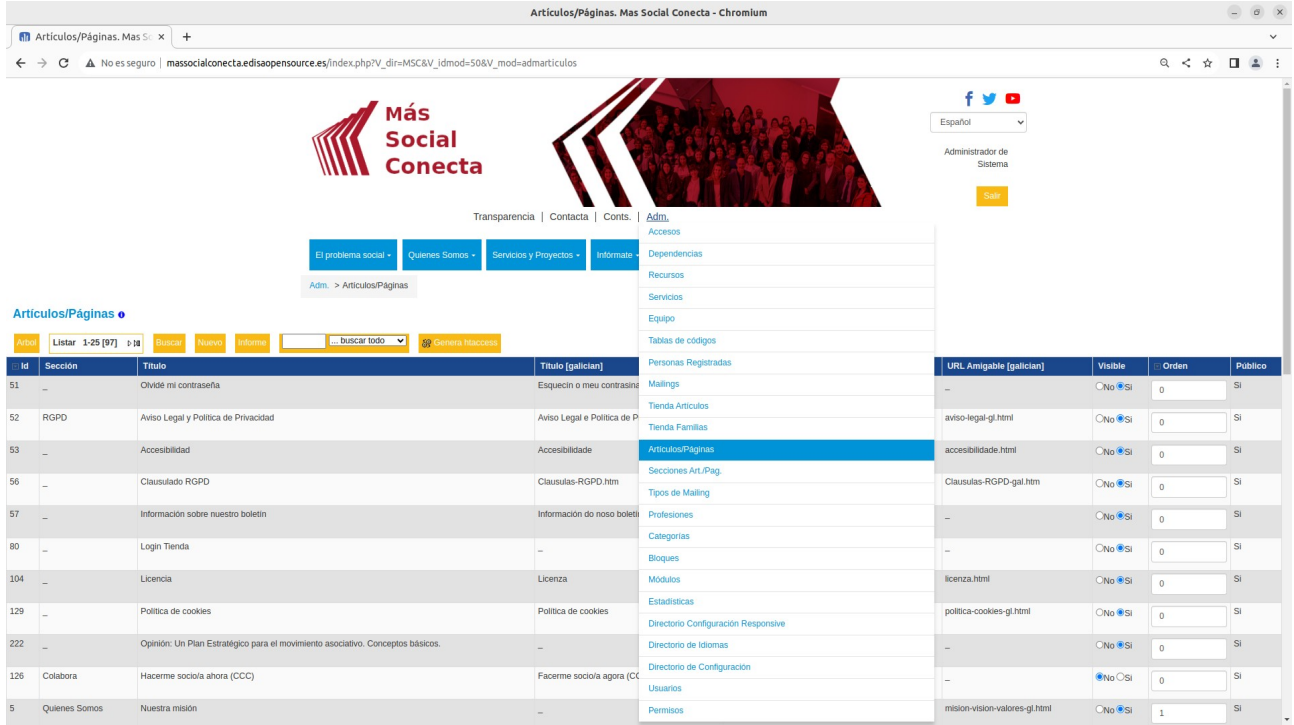

A modo de ejemplo vamos a crear una página nueva visible en el menú de "Quienes Somos" a continuación de la página de "Premios". Por ello se puede ir a "Adm Artículos/Páginas" y dando "Nuevo" se crea la página. Y la opción más rápida es ir → a la página "Quienes Somos Premios" pulsar sobre el enlace "Edita". →  $\sqrt{2}$ 

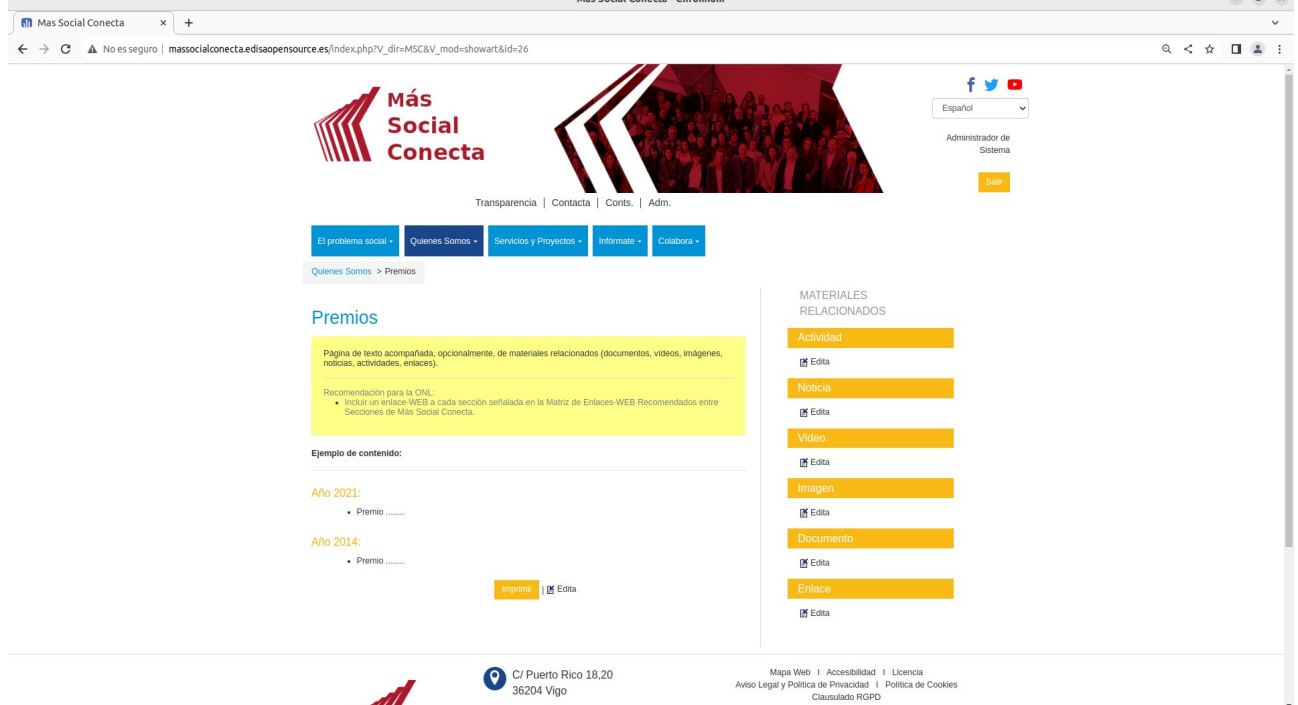

Y posteriormente pulsar sobre el enlace "Nuevo" para crear la nueva página copiando los datos de la página de "Premios".

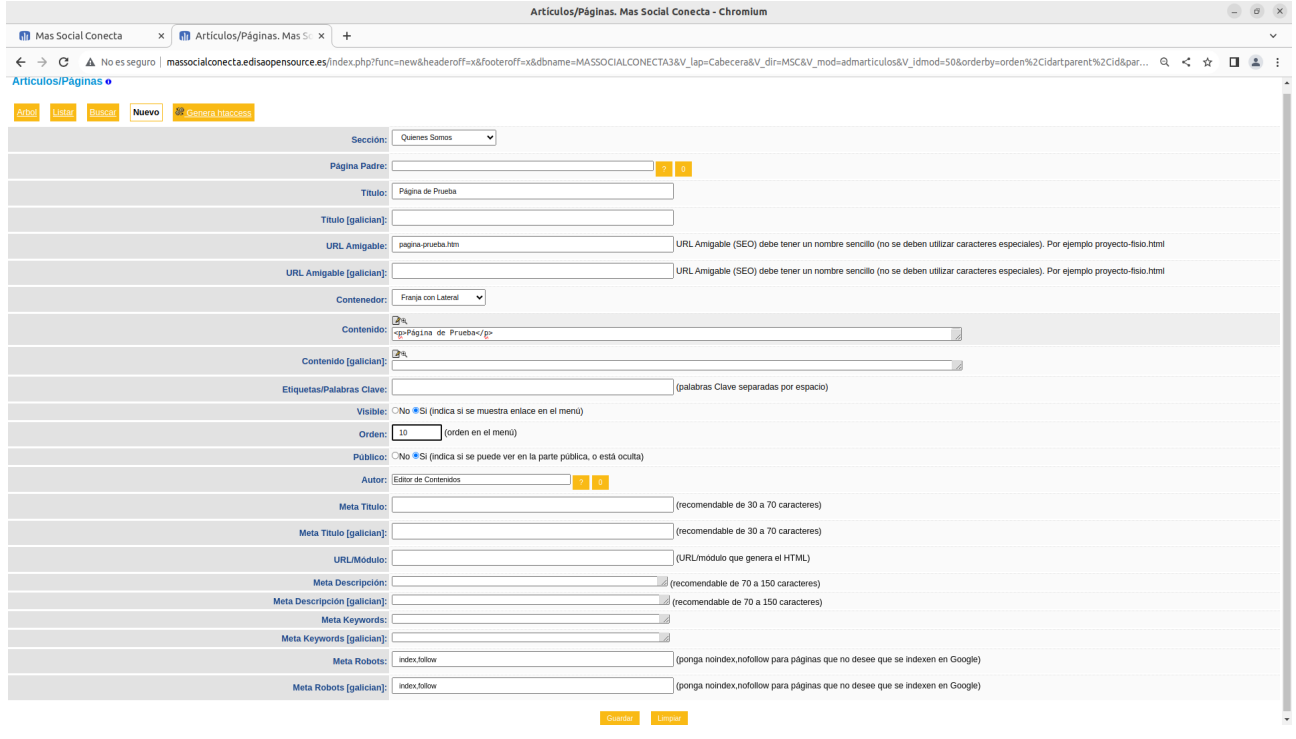

En esta pantalla aparecen los campos que define un registro de Página:

- "**Sección**": indica la sección donde se muestra la página.

- "**Página Padre**": si se indica esta página aparecerá en menú debajo de la página padre.

- "**Título**": texto que se mostrará en el menú y en el encabezado de la página.

- "**URL Amigable**": nombre de la página, útil para los buscadores (ver Anexo).

- "**Contenedor**": indica el ancho de la página. Por defecto es una Franja con literal derecho para los materiales relacionados.

- "**Contenido**": debe contener el HTML a mostrar en el cuerpo de la página. Este contenido se puede escribir en HTML si el editor lo conoce, sino tiene un icono de un editor **"HTML**".

- "**Orden**": indica el número de la posición dentro del menú.

- "**Visible**": indica si se muestra enlace en el menú o no.

- "**Público**": indica si la página se puede ver en la parte pública, o está oculta.

- "**Meta** …": campos "meta" de la página necesario para el posicionamiento SEO. El contenido de estos campos mejora el posicionamiento de las páginas en los buscadores.

Existen los mismos campos por cada idioma, en este caso gallego ([galician]). Si los campos de otros idiomas no se rellenan se utiliza el contenido del campo del idioma primero de la web.

El editor HTML permite rellenar el contenido de forma sencilla mediante iconos como un procesador de texto (negrita, itálica, subrayado, enlaces, imágenes, etc), sin tener conocimentos HTML

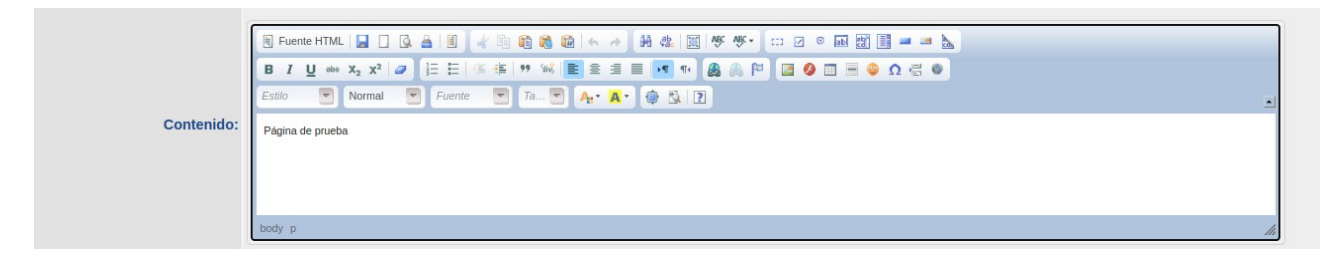

Una vez rellenados estos datos y pulsando el botón de "Guardar" que aparece al final de la pantalla, se guardará la nueva página.

Una vez guardada la página se verá como se muestra a continuación.

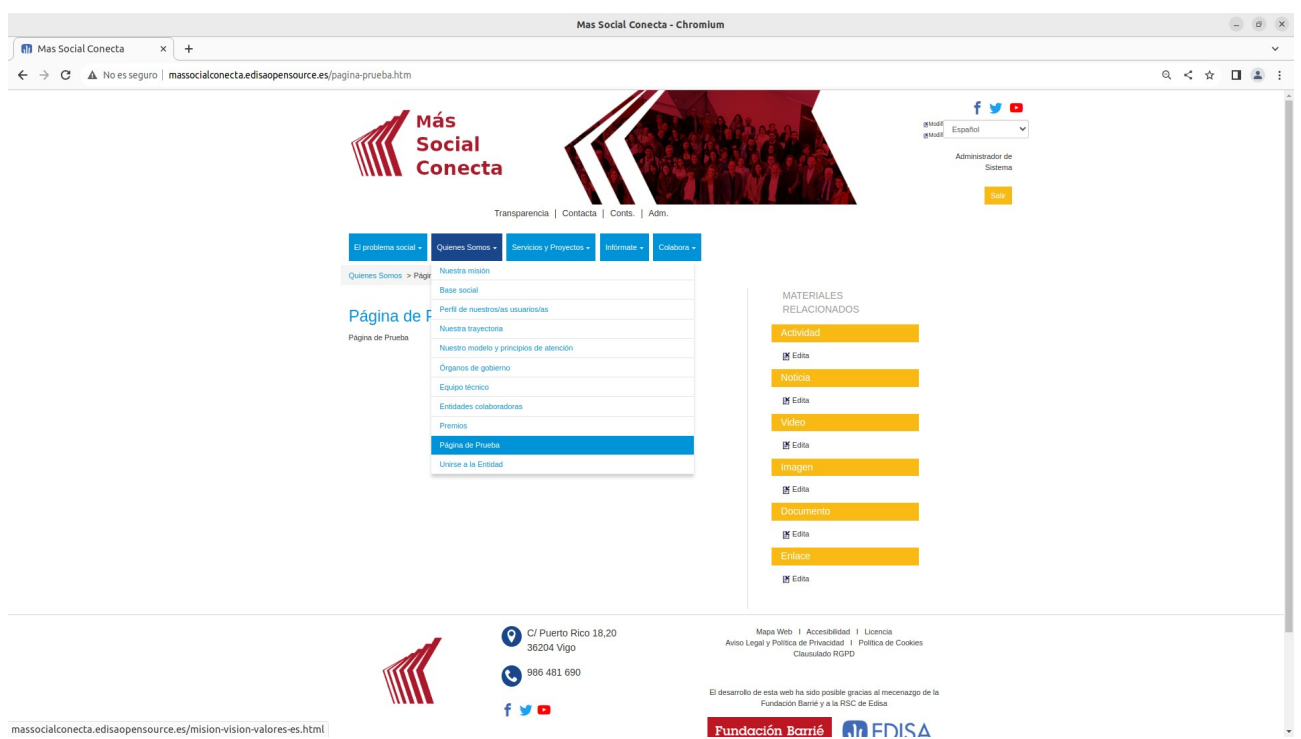

Otro ejemplo puede ser hacer que la nueva página se muestre como un submenú de la página Premios, para hacerlo debemos pulsar sobre el botón Editar de la página y en especificar el campo "Página Padre" tecleando "Prem" y pulsando el icono "?" o "intro" nos rellena ya el nombre de la página padre "Premios" y después pulsando "Guardar" se ejecuta el cambio.

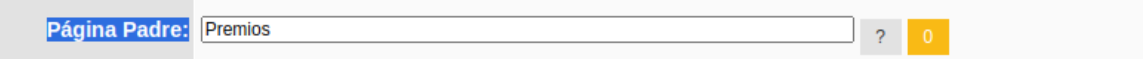

El menú se vería de la siguiente forma:

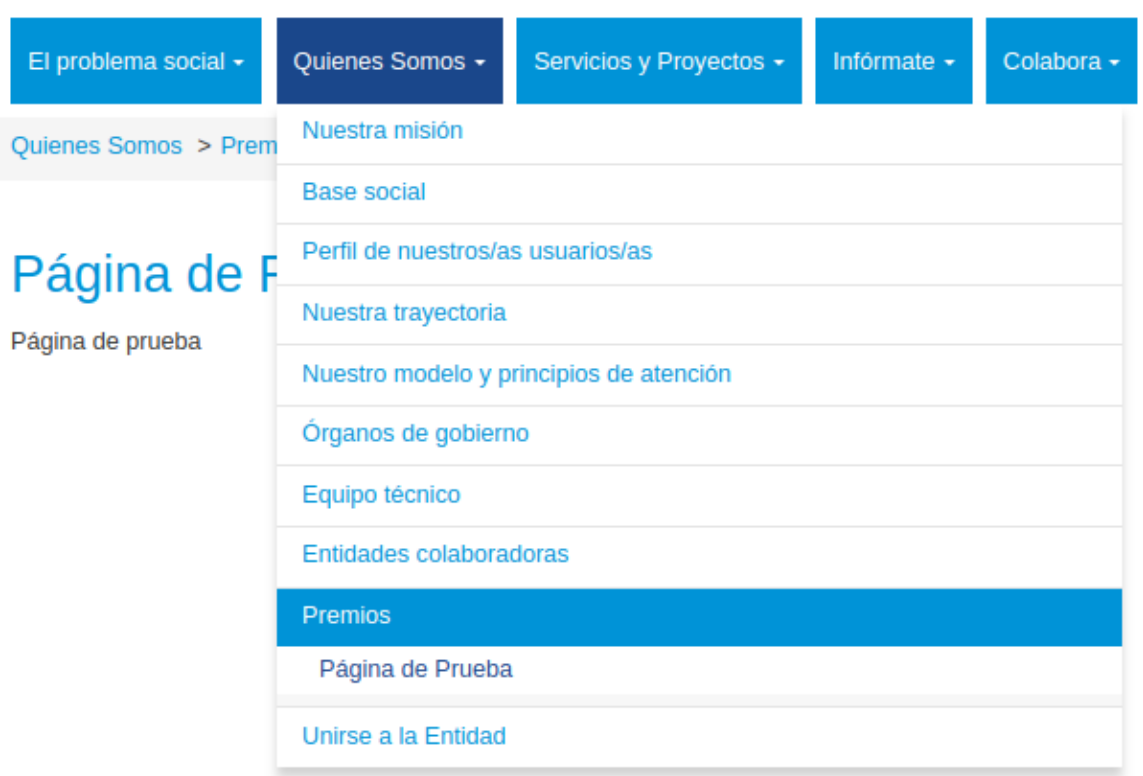

# <span id="page-21-1"></span>**5.- Bloques**

Los bloques son fragmentos HTML que se muestran en la portada y en las páginas de interior en determinadas posiciones. Tanto su contenido como su posición es configurable desde el gestor de contenidos en "Adm.→Bloques". Los bloques que va a configurar el editor son los bloques que aparecen en la portada. Los bloques de las restantes páginas no es preciso modificarlos a menos que se quiera cambiar en el funcionamiento general de la web.

### <span id="page-21-0"></span>**5.1.- Bloques de Portada**

Los bloques de portada se gestionan desde "Adm.→Bloques" o incluso más fácil desde la propia portada o página en los enlaces "Modificar" .

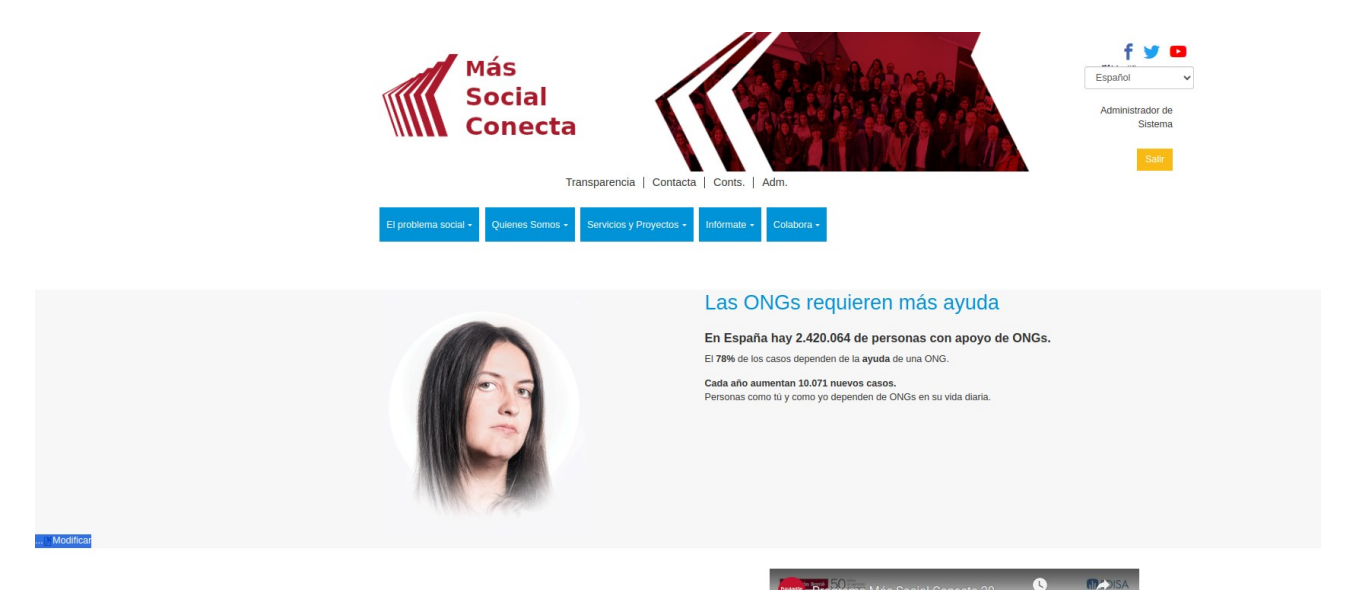

Al editar un bloque pulsando sobre el enlace "Modificar" aparece la pantalla de edición del registro del bloque.

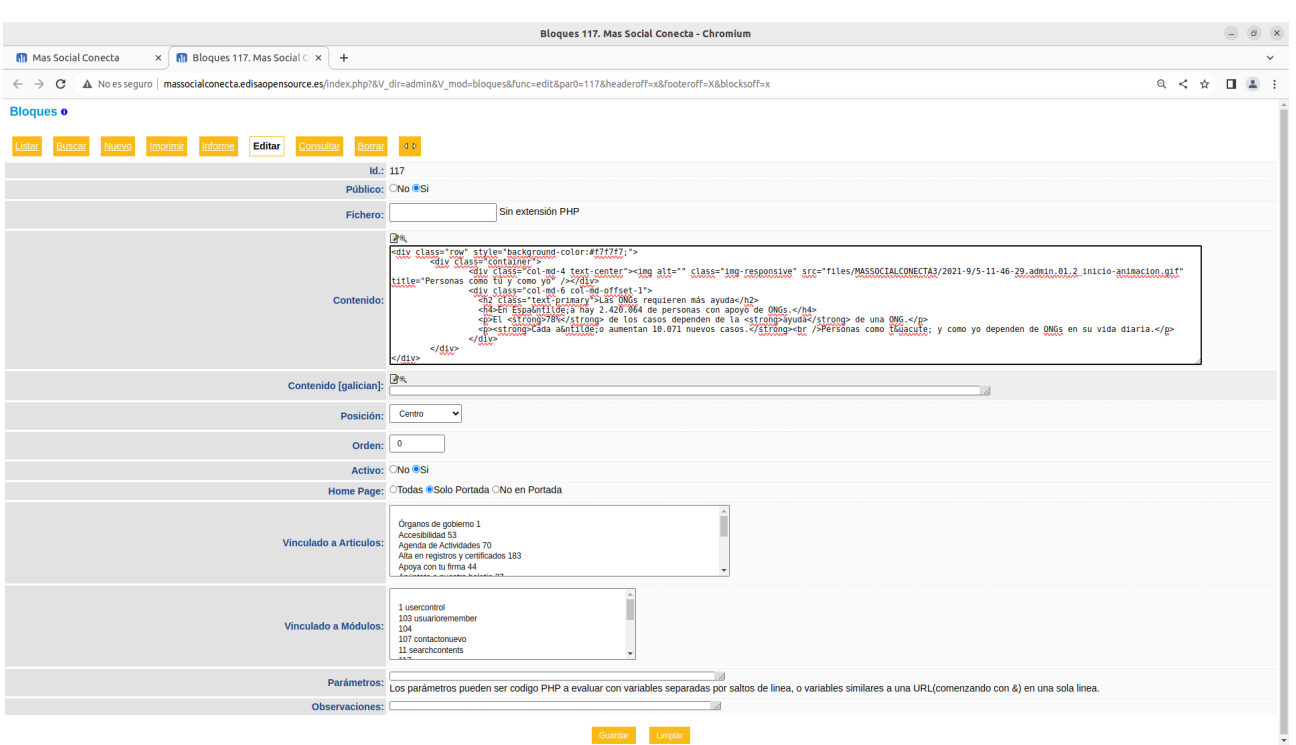

En esta pantalla aparecen los campos que definen el registro de un Bloque:

- "**Público**": indica si se muestra en la web pública o no. Muy útil para ocultar un bloque cuando no se quiere que aparezca en la parte pública de la web sin necesidad de tener que borrar el bloque. Por ejemplo útil para poner un banner de feliz navidad o similar,

- "**Fichero**": es un programa PHP que genera el contenido HTML del bloque de forma dinámica (consultando registros de la base de datos, como por ejemplo los materiales relacionados de una págína -Imágenes, Videos, etc-).

- "**Contenido**": el contenido HTML a mostrarU+002e

- "**Posición**": posición dentro de la página (Arriba, Centro, Abajo, etc). La posición de izquierda en el nuevo aspecto de la Web Más Social Conecta 3.0 no existe y se trata como si fuese "Arriba".

- "**Orden**": indica el número de orden del bloque dentro de la posición elegida. Este número puede ser incluso negativo, y no es preciso que los números de orden sean correlativos.

- "**Activo**": indica si el bloque está activo o inactivo. Los bloques inactivos no se muestran ni en la parte privada de la web. Es una forma de ocultar un bloque tanto en la parte pública como en la parte privada de la web.

- "**Home Page**": indica si el bloque solo se muestra en la portada, solo en las páginas de interior o en todas.

- "**Vinculado a Artículos**": si se especifica este campo, indica en qué páginas o artículos se muestra el bloque. Muy útil para poner un bloque en una o varias páginas concretas. Ejemplo de este tipo es el bloque de "Otras formas de donar" que contiene un texto configurable y que se pone en las páginas de Donar.

- "**Vinculado a Módulos**": si se especifica este campo, indica en qué módulos se muestra el bloque. Ejemplo de este tipo es el bloque con fichero que muestra la Cesta de la Compra en la parte derecha de la pantalla, en los módulos de la Tienda Virtual.

- "**Parámetros**": son variables que permiten cambiar el comportamiento de un bloque de tipo fichero para una entidad. Se utiliza en el bloque de Materiales Relacionados para indicar qué tipos de contenidos se muestran en este bloque. Esto permite que una Entidad pueda mostrar o no los Videos, Imágenes, Documentos, etc, relacionados de una página.

- "**Observaciones**": texto explicativo de ayuda con información de para qué sirve el bloque. No se muestra en la web.

Existe el mismo campo "Contenido" por cada idioma, en este caso gallego ([galician]).

### <span id="page-24-0"></span>**5.2.- Bloques de Páginas**

Los bloques que se muestran en las páginas de la web son los que se muestran en la parte derecha de las páginas. Y son el bloque de Materiales Relacionados (contenidos relacionados con la página de Actividades, Noticias, Imágenes, etc), el de la Cesta de la Tienda Virtual y algún bloque con contenido HTML que se muestra en alguna página concreta.

La forma de gestión de estos bloques es exactamente igual a la descrita en el apartado anterior de Bloques de Portada. Como curiosidad en este caso, en el bloque de Materiales Relacionados se muestran los enlaces para gestionar los contenidos de Actividades, Noticias, Imágenes, Videos, Documentos y Enlaces.

No se recomienda modificar estos bloques, a excepción de los bloques con contenido HTML, dado que forman parte de la configuración general de la web.

# <span id="page-25-1"></span>**6.- Materiales Relacionados**

Los materiales relacionados son datos de determinado tipo que se pueden relacionar con páginas para que se muestren en el lateral derecho de la página. También se pueden mostrar estos datos en bloques de la portada, o en paginas dinámicas (módulos).

Los tipos de datos son: Actividades, Noticias, Imágenes, Videos, Documentos y Enlaces.

Así, por ejemplo, se pueden definir Noticias vinculadas a una página concreta para completar información sobre ella, y también estas Noticias pueden aparecer en un bloque de la portada y en la página de Noticias.

### <span id="page-25-0"></span>**6.1.- Noticias**

Las Noticias son contenidos que hacen referencia a un evento en una fecha, hora y lugar determinados, y que se pueden relacionar con otros elementos de la web: Páginas, Proyectos, etc. Estos contenidos se muestran en las correspondientes páginas relacionadas, también en la Portada de forma resumida y en la página de Infórmate Noticias. En todos estos puntos se muestra un resumen de la noticia con el → enlace a la página donde se muestra la Noticia completa con toda su información. A su vez a las Noticias se les pueden relacionar otros contenidos (Imágenes, Videos, Documentos, etc.) que se muestran en la misma página de la Noticia. De esta forma con una Noticia se puede mostrar mucha información multimedia.

En la Portada se muestran las últimas noticias (y actividades) que al pulsar sobre una de ellas lleva a la página de la noticia concreta.

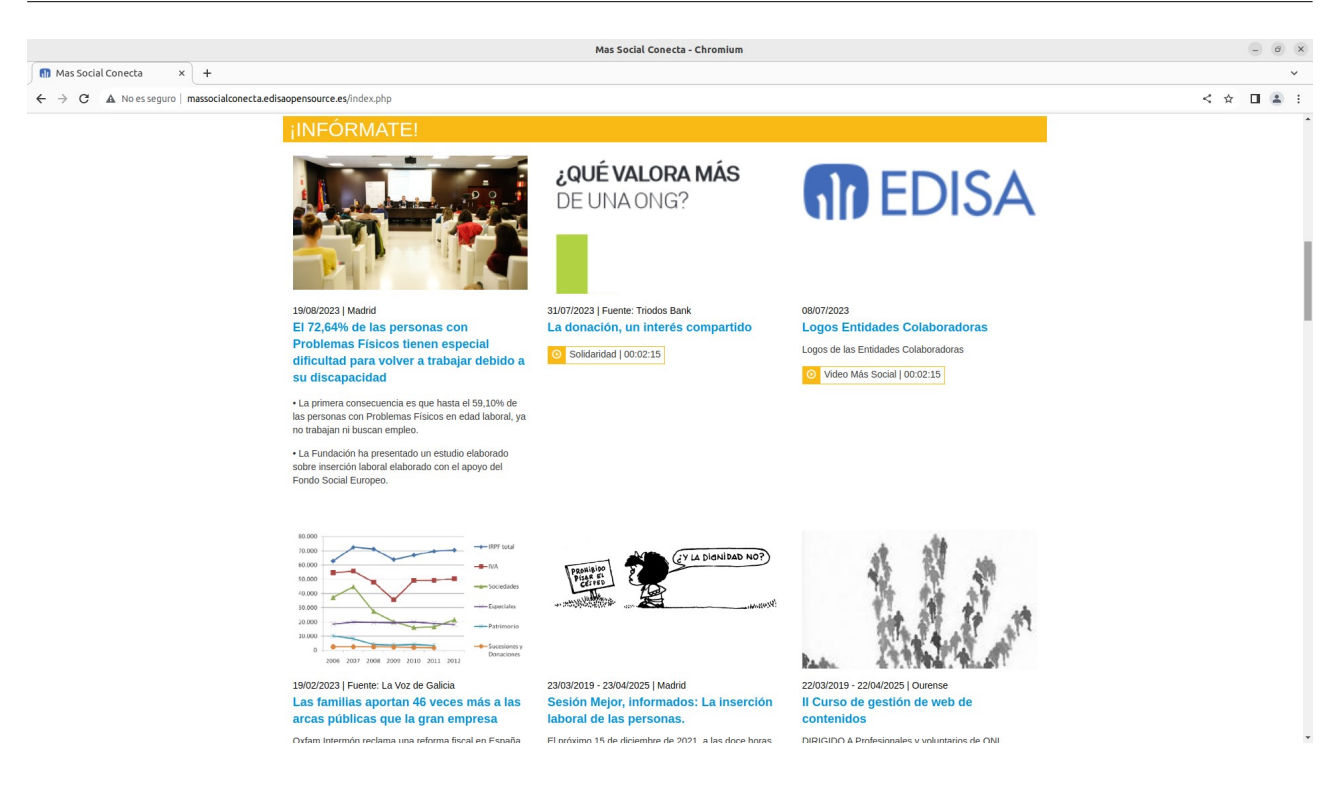

En las páginas se muestran las Noticias en la parte derecha de la página como "Materiales Relacionados".

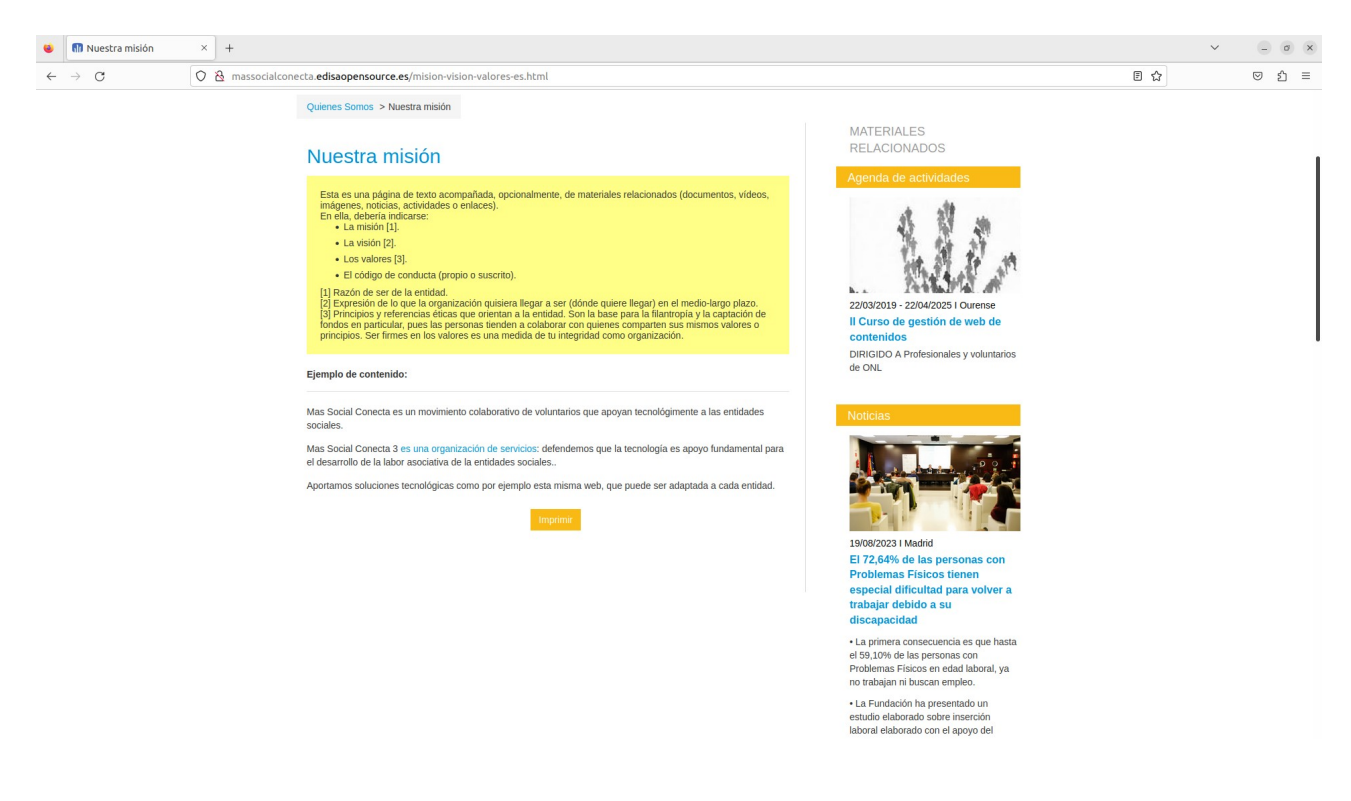

En "Infórmate→Noticias" se muestran todas las Noticias. Desde esta página se pueden filtrar por determinados criterios para ver solo aquellas que cumplen ese criterio de búsqueda. En caso de exisir muchos registros se muestran botones para paginar.

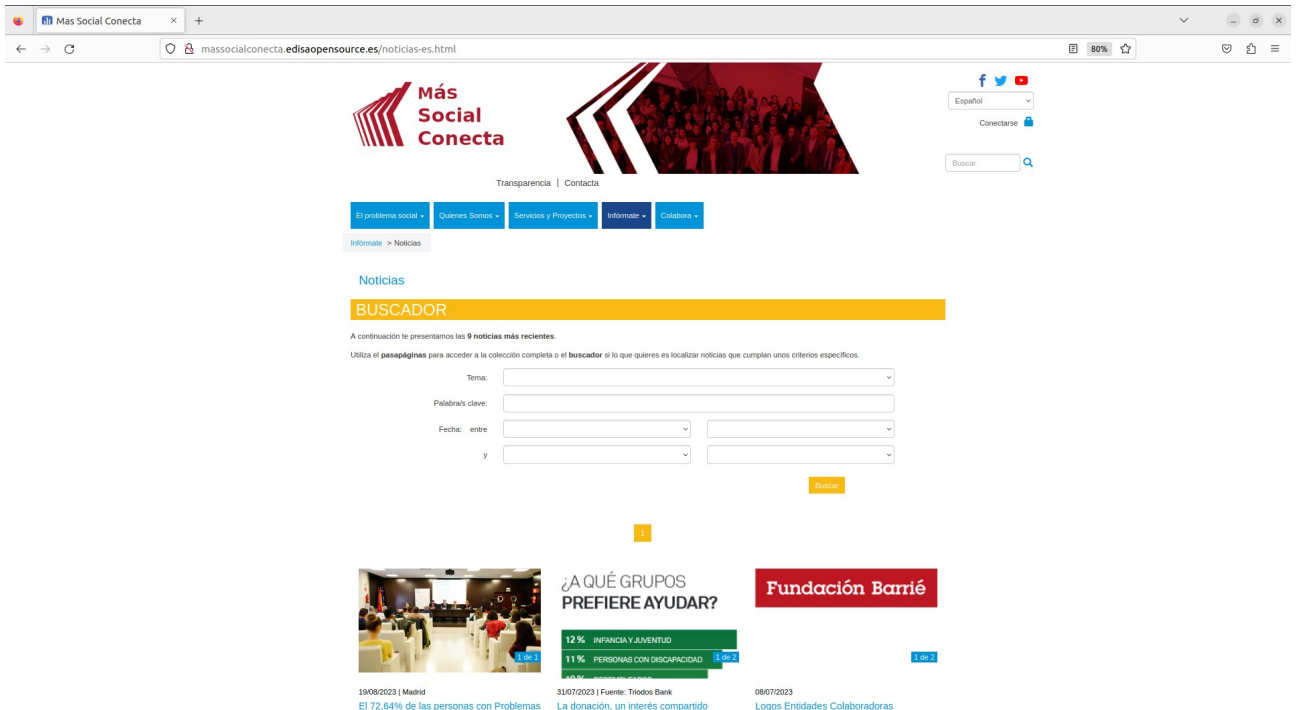

Al pinchar sobre un enlace de una Noticia se muestra la pantalla con todos los datos de la Noticia y sus Materiales Relacionados en caso de que los tenga. Es muy útil asociar imágenes, videos, documentos o enlaces a la noticia para conseguir un reportaje completo. Incluso se muestra en qué páginas se encuentra "Archivada" (páginas donde se muestra esta noticia como material relacionado).

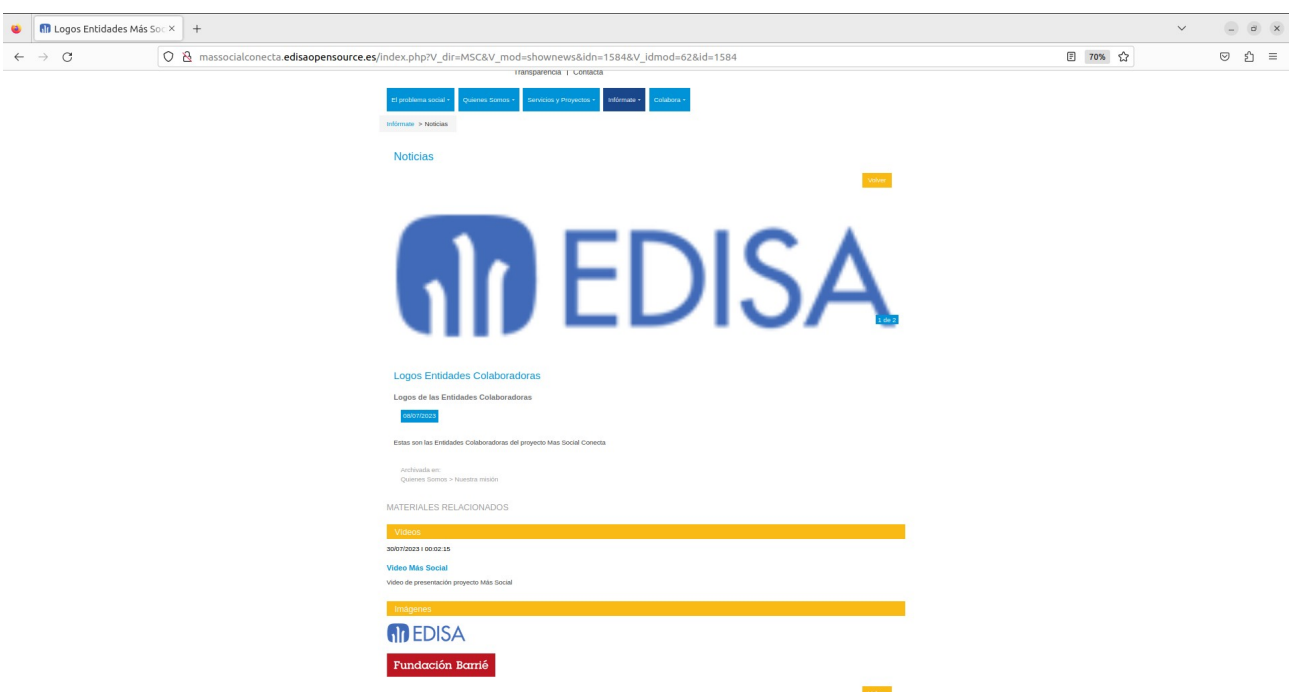

Para la gestión de los registros de Noticias se pueden utilizar los enlaces de Editar de la propia Noticia (muy útil para usar una noticia de base para crear una nueva). Y también se puede acceder desde el menú "Conts. Noticias" al módulo que gestiona todas las → Noticias y desde aquí modificar, borrar o crear las noticias.

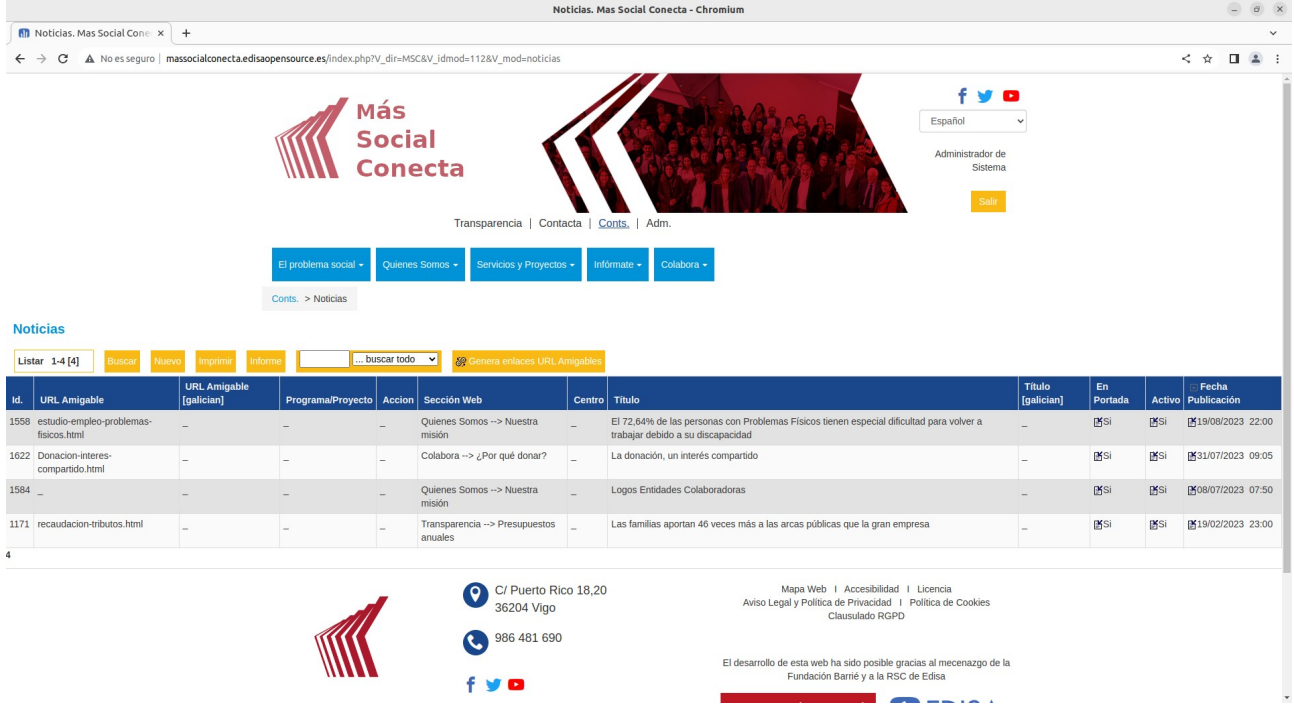

Para modificar (Editar) o crear (Nuevo) una Noticia se deben rellenar los campos siguientes:

- "**URL Amigable**": nombre de la página de la Noticia, útil para los buscadores (ver Anexo).

- "**Sección Web**": indica la página con la que se relaciona la noticia. Si se indica, esta noticia aparecerá en dicha página.

- "**Programa/Proyecto**": programa, proyecto o servicio con el que está relacionada esta noticia. Si se indica, esta noticia aparecerá en la página del programa, proyecto o servicio.

- "**Acción**": acción de captación de firmas con la que está relacionada esta noticia. Si se indica, esta noticia aparecerá en la página de la Acción.

- "**Centro**": indica si la noticia pertenece a un centro concreto.

- "**Título**": texto que se mostrará en el menú y en el encabezado de la noticia.

- "**Ciudad**": información del lugar de la noticia.

- "**Subtítulo**": texto resumen de la noticia que se muestra debajo del título.

- "**En Portada**": indica si la noticia se puede mostrar en el bloque de portada o no.

- "**Activo**": indica si la noticia está activa, o no. Las noticias no activas no se muestran en la parte pública. Esto evita tener que borrarla si no se quiere que se vea.

- "**Contenido**": debe contener el HTML a mostrar en el cuerpo de la noticia. Este contenido se puede escribir en HTML si el editor lo conoce, sino tiene un icono de un editor **"HTML**".

- "**Fecha Publicación**": fecha y hora a partir de cuando se muestra en la parte pública. Esta fecha es la que se utiliza para ordenar las Noticias.

- "**Fecha Alta**": es un campo no editable e indica la fecha y hora cuando se creó la noticia por parte del editor de contenidos.

- "**Meta** …": campos "meta" de la página necesario para el posicionamiento SEO.

Existen los mismos campos necesarios para cada idioma.

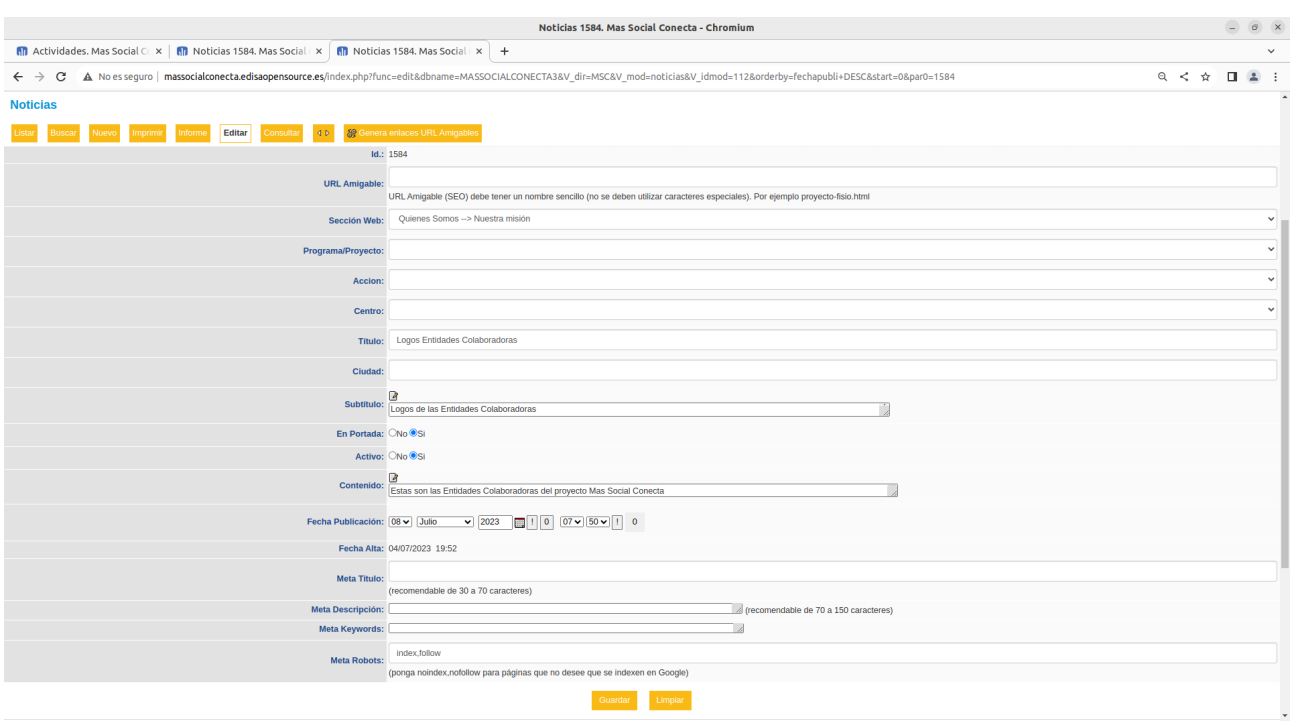

### <span id="page-31-0"></span>**6.2.- Actividades**

Las Actividades son registros muy similares a las Noticias que se muestran en los mismos sitios, pero tienen algunos campos adicionales, en concreto tienen campos de Fecha de Inicio y Fin que se utilizan para mostrar en el bloque de Agenda de la portada. Y tienen también un campo adicional de Lugar para describir el lugar donde se desarrolla la actividad.

Se muestran junto con las noticias en la Portada. Y también se muestran, al igual que las noticias, en los materiales relacionados de las páginas.

En "Infórmate Agenda de actividades" se muestran todas las Actividades. Desde esta → página se pueden filtrar por determinados criterios para ver solo aquellas que cumplen ese criterio de búsqueda. En caso de existir muchos registros se muestran botones para paginar.

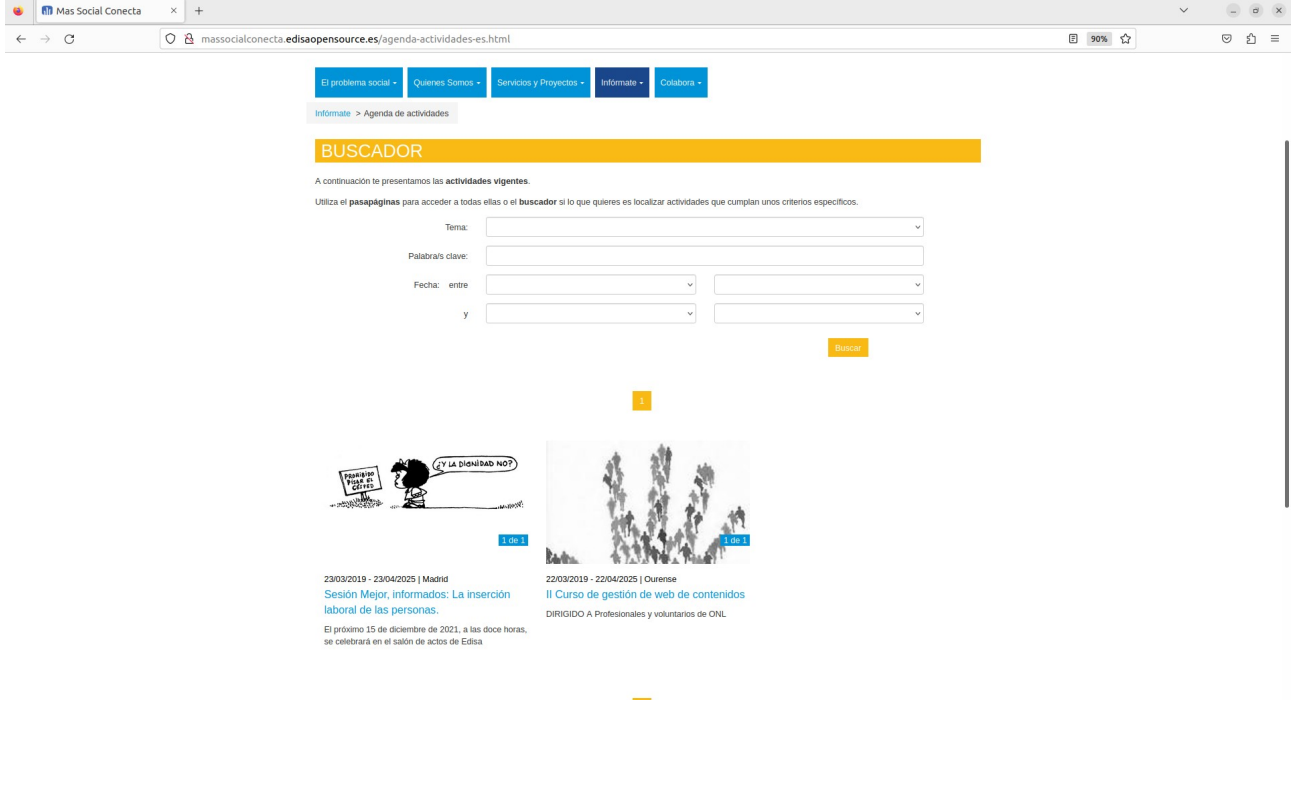

Al pulsar sobre una de ellas se muestra su página de Actividad con todos los datos y materiales relacionados.

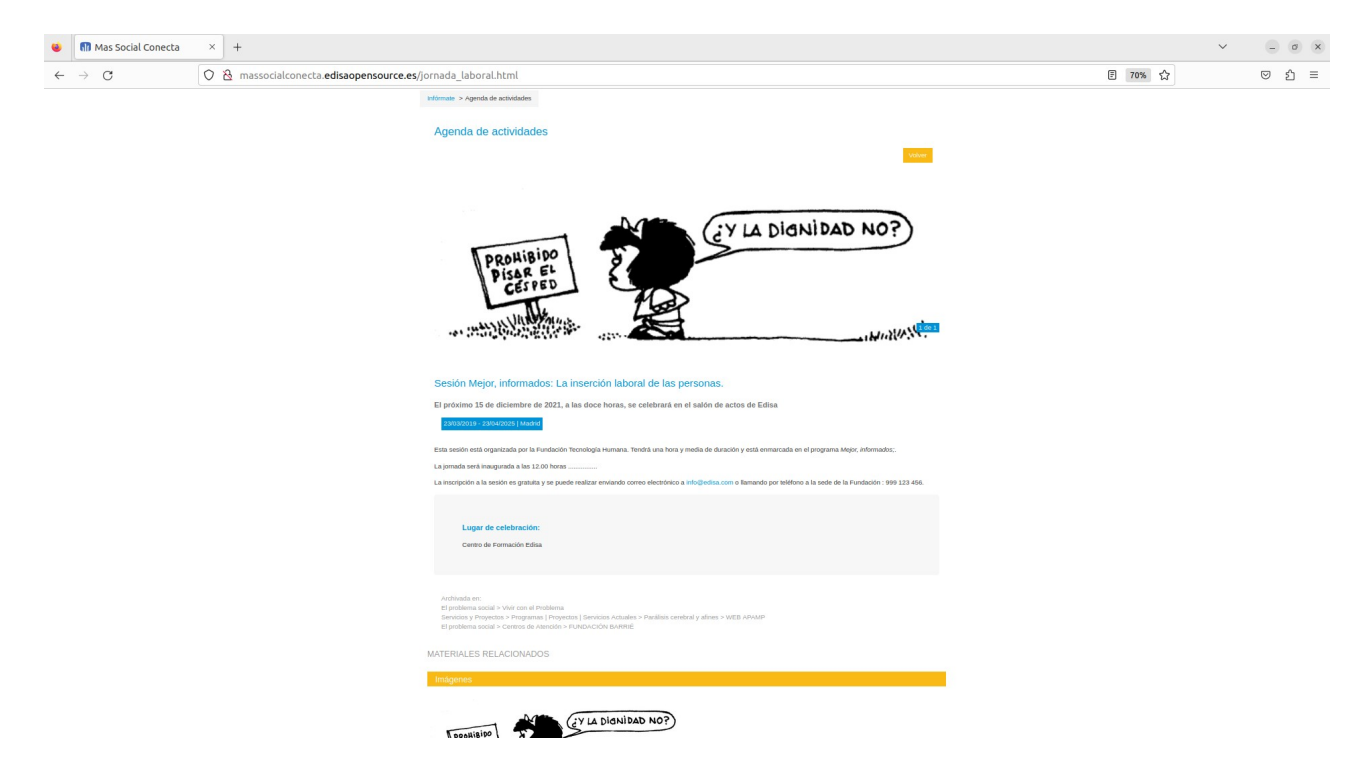

Para la gestión de los registros de Actividades se pueden utilizar los enlaces de Editar de la propia Actividad (muy útil para usar una actividad de base para crear una nueva). Y también se puede acceder desde el menú "Conts.→Actividades" al módulo que gestiona todas las Actividades y desde aquí modificar, borrar o crear las actividades.

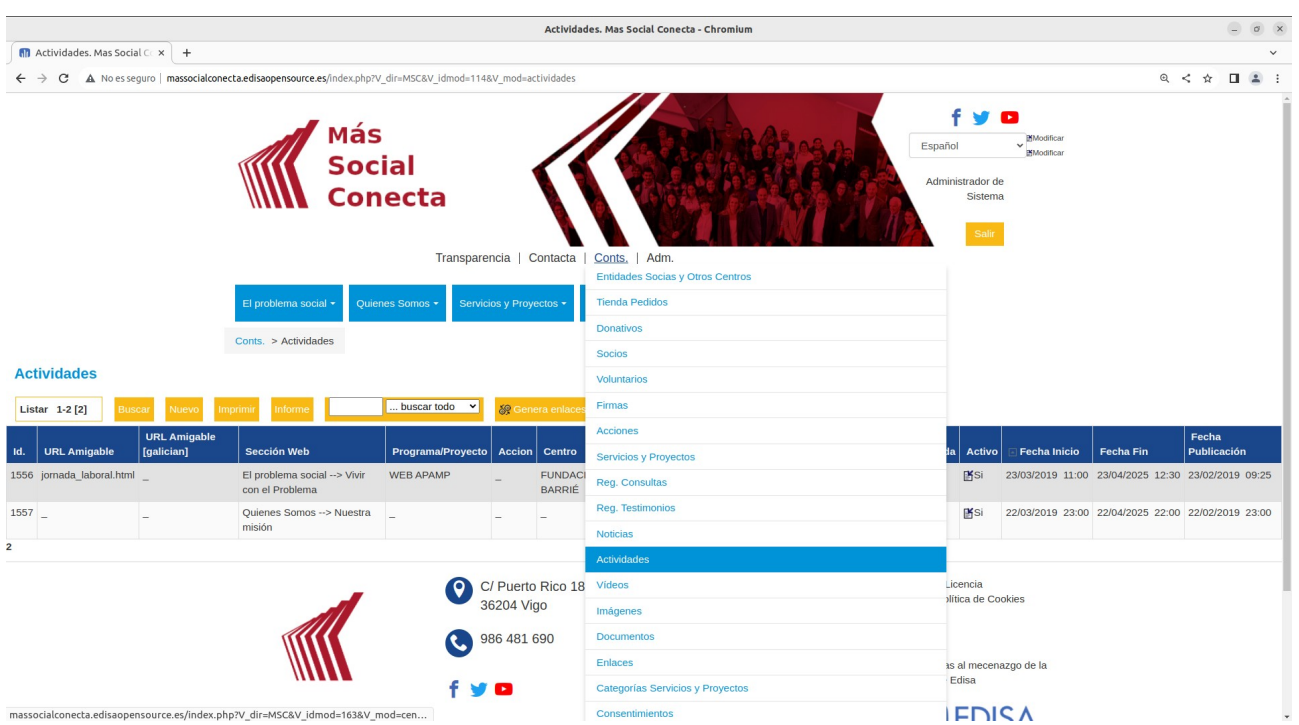

Para modificar (Editar) o crear (Nuevo) una Actividad se deben rellenar los campos siguientes:

- "**URL Amigable**": nombre de la página de la Actividad, útil para los buscadores (ver Anexo).

- "**Sección Web**": indica la página con la que se relaciona la noticia. Si se indica, esta noticia aparecerá en dicha página.

- "**Programa/Proyecto**": programa, proyecto o servicio con el que está relacionada esta noticia. Si se indica, esta noticia aparecerá en la página del programa, proyecto o servicio.

- "**Acción**": acción de captación de firmas con la que está relacionada esta noticia. Si se indica, esta noticia aparecerá en la página de la Acción.

- "**Centro**": indica si la actividad pertenece a un centro concreto.

- "**Título**": texto que se mostrará en el menú y en el encabezado de la actividad.

- "**Ciudad**": información del lugar de la actividad.

- "**Lugar**": dirección completa de donde se realiza la actividad.

- "**Subtítulo**": texto resumen de la noticia que se muestra debajo del título.

- "**En Portada**": indica si la actividad se puede mostrar en el bloque de portada o no.

- "**Activo**": indica si la actividad está activa, o no. Las actividades no activas no se muestran en la parte pública. Esto evita tener que borrarla si no se quiere que se vea.

- "**Contenido**": debe contener el HTML a mostrar en el cuerpo de la noticia. Este contenido se puede escribir en HTML si el editor lo conoce, sino tiene un icono de un editor **"HTML**".

- "**Fecha Inicio**": fecha y hora de cuando se inicia la Actividad.

- "**Fecha Fin**": fecha y hora de cuando finaliza la Actividad.

- "**Fecha Publicación**": fecha y hora a partir de cuando se muestra en la parte pública. Esta fecha es la que se utiliza para ordenar las Noticias.

- "**Fecha Alta**": es un campo no editable e indica la fecha y hora cuando se creó la noticia por parte del editor de contenidos.

- "**Meta** …": campos "meta" de la página necesario para el posicionamiento SEO.

Existen los mismos campos necesarios para cada idioma.

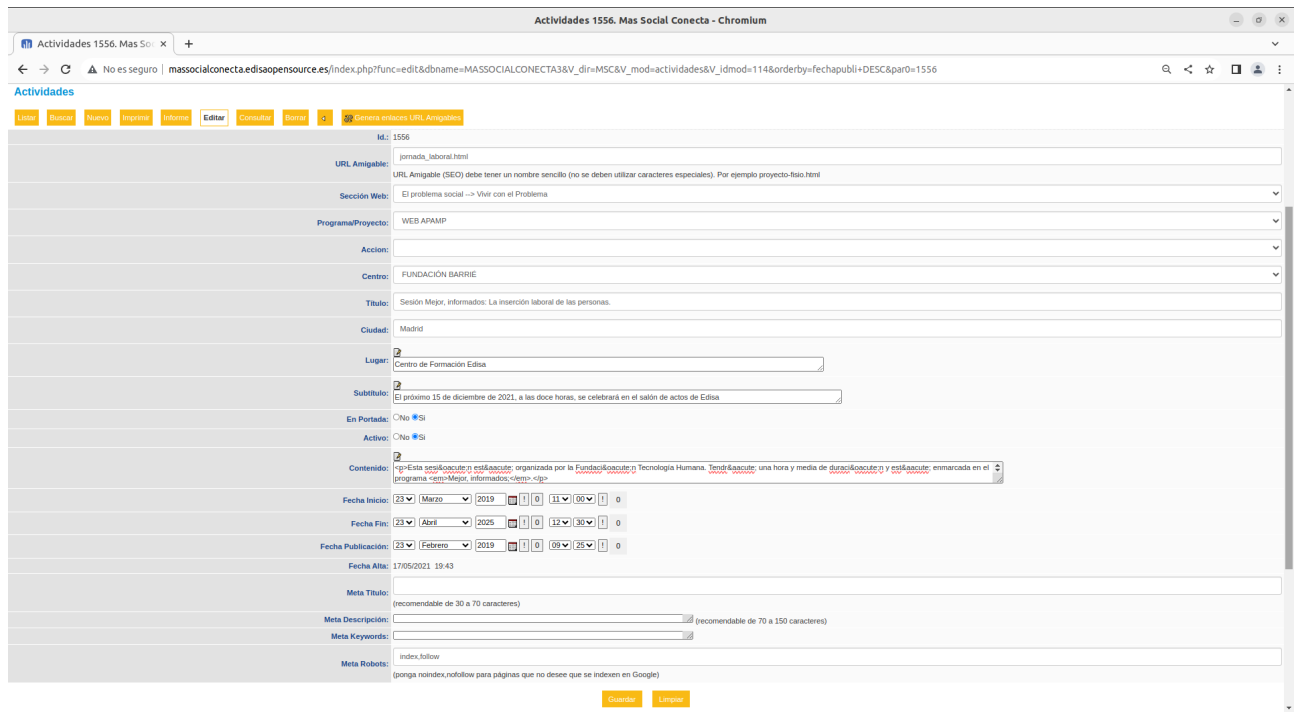
# **6.3.- Videos**

Los Videos son registros que contienen un enlace de video y se relaciona con páginas o noticias y actividades desde las cuales se visualiza.

Se muestran en el bloque de Destacados de la Portada si al definir el video se marca el campo "En Portada".

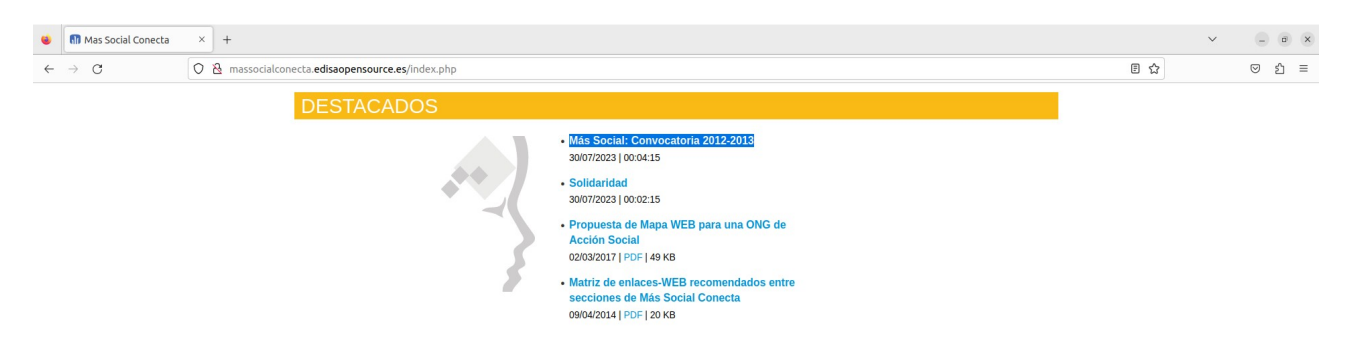

También se muestran, al igual que el resto de materiales relacionados, en las páginas y noticias o actividades con las que se le relaciona.

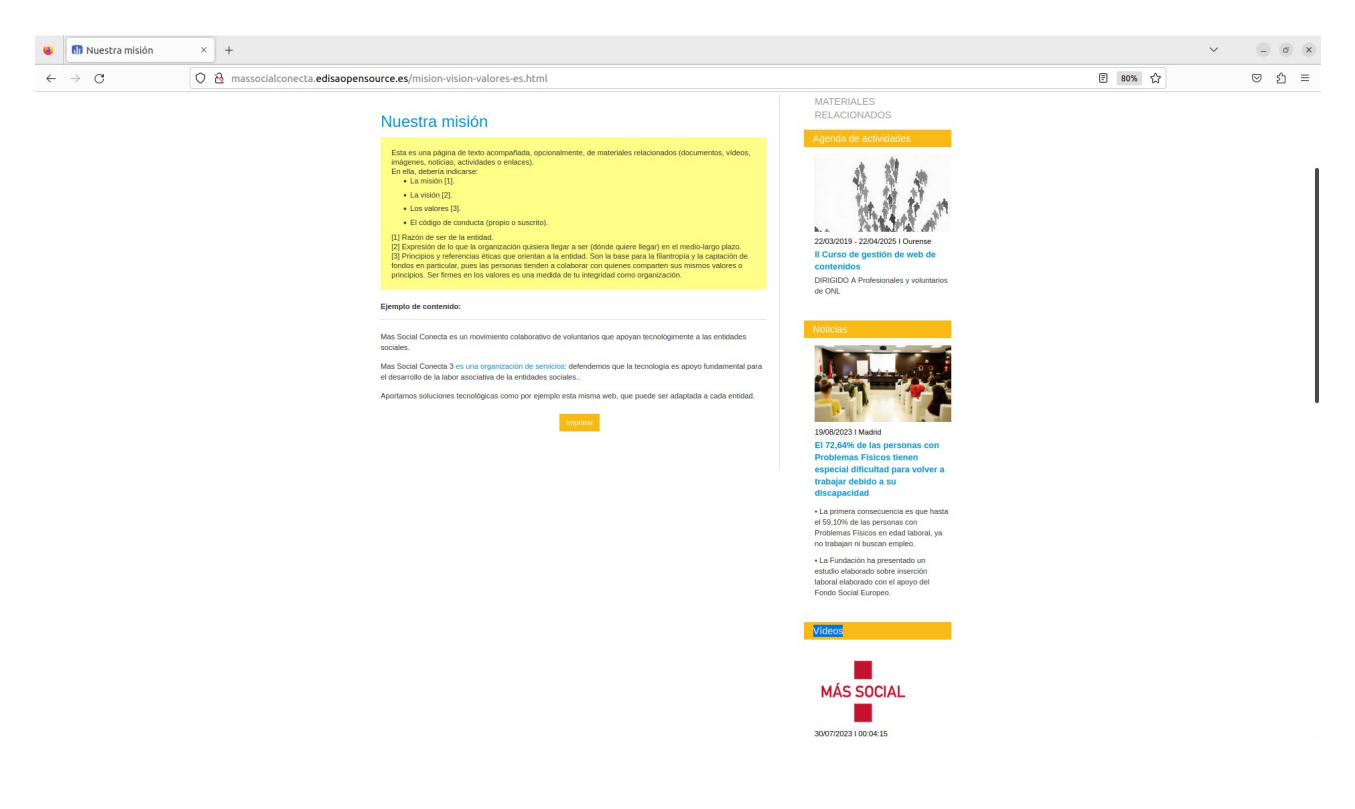

En "Infórmate→Videos" se muestran todos los Videos. Desde esta página se pueden filtrar por determinados criterios para ver solo aquellas que cumplen ese criterio de búsqueda. En caso de existir muchos registros se muestran botones para paginar.

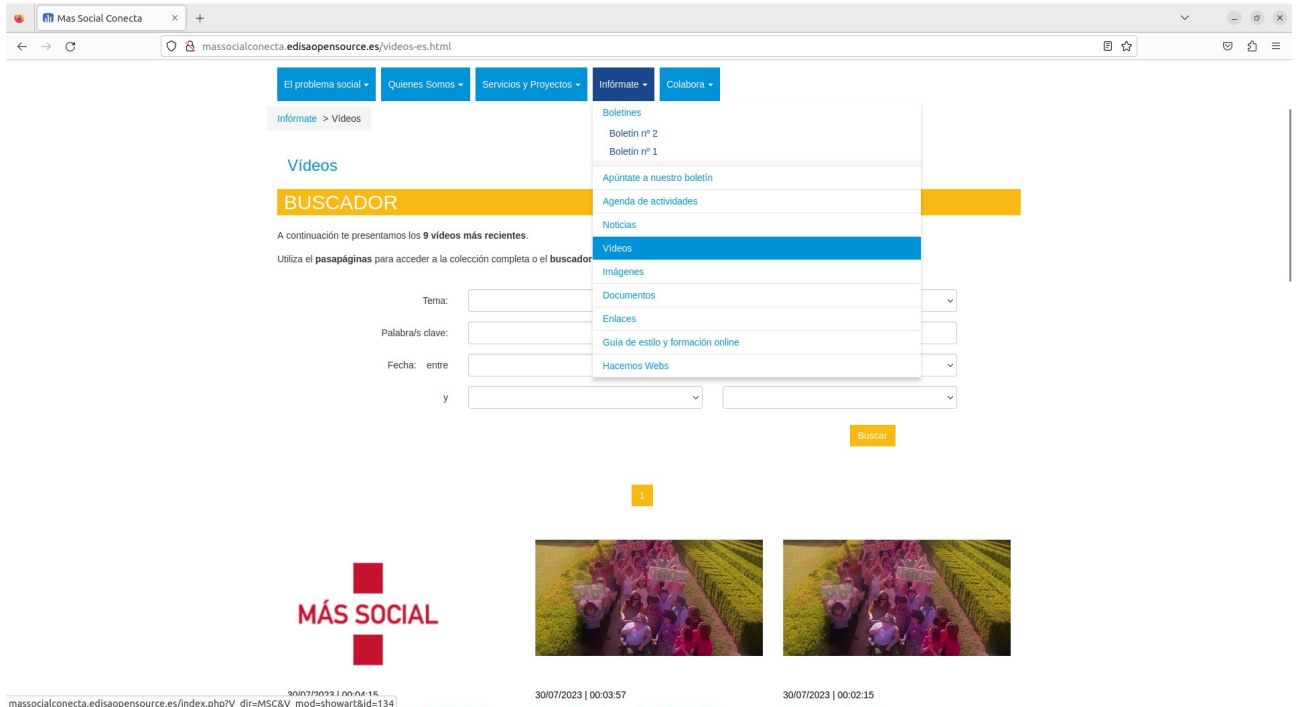

Al pinchar sobre un enlace de un Video se abre una nueva pestaña donde se visualiza el video.

Para la gestión de los registros de Videos se pueden utilizar los enlaces de Editar de la parte de Materiales Relacionados de las páginas, y también se puede acceder desde el menú "Conts. Videos" al módulo que gestiona todos los Videos y desde aquí modificar, → borrar o crear los registros.

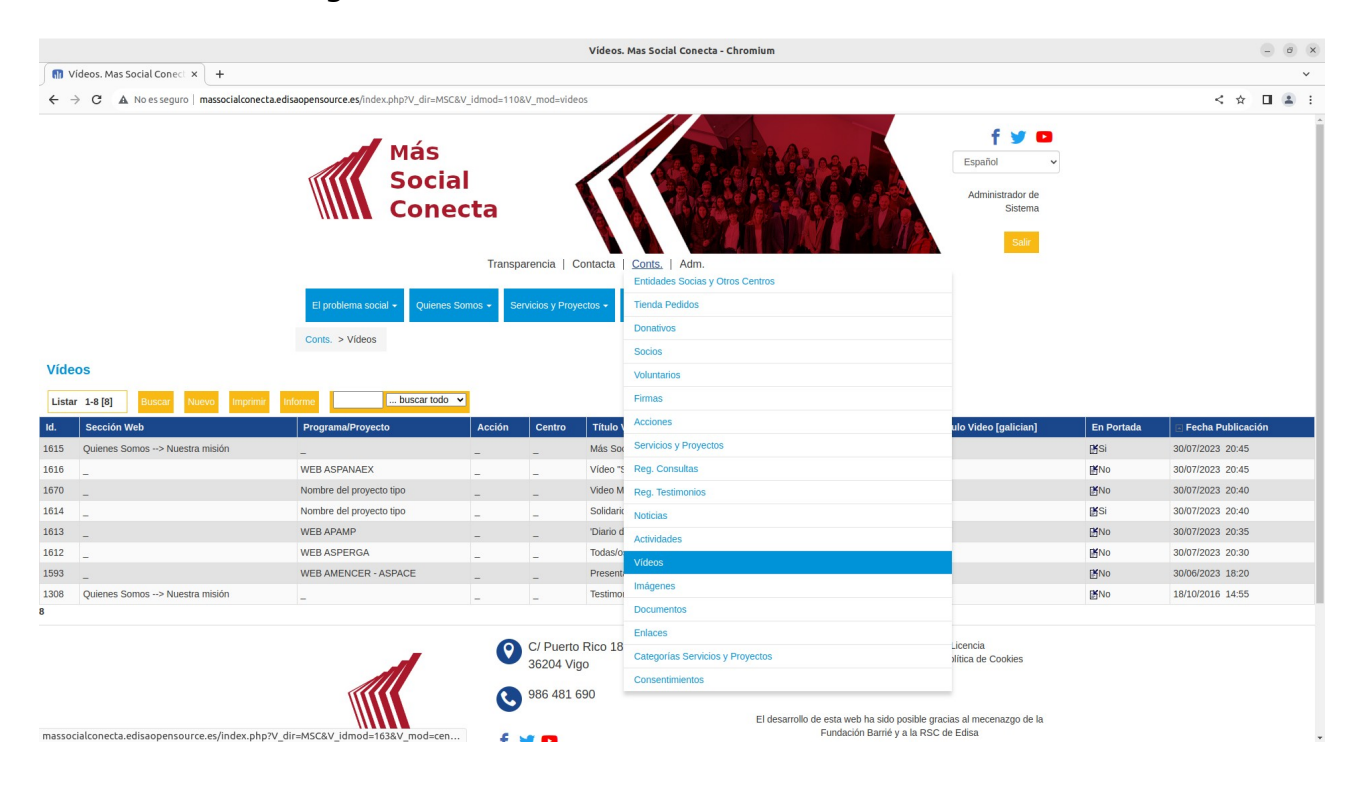

Para modificar (Editar) o crear (Nuevo) un Video se deben rellenar los campos siguientes:

- "**Sección Web**": indica la página con la que se relaciona la noticia. Si se indica, esta noticia aparecerá en dicha página.

- "**Programa/Proyecto**": programa, proyecto o servicio con el que está relacionada esta noticia. Si se indica, esta noticia aparecerá en la página del programa, proyecto o servicio.

- "**Acción**": acción de captación de firmas con la que está relacionada esta noticia. Si se indica, esta noticia aparecerá en la página de la Acción.

- "**Noticia/Actividad**": noticia o actividad con la que está relacionada esta noticia. Si se indica, en la página de noticia/actividad aparecerá este video.

- "**Centro**": indica si el video pertenece a un centro concreto.

- "**Título Video**": texto que se mostrará en el enlace del video.

- "**Descripción**": texto resumen del video que se muestra debajo del título en el listado de videos.

- "**En Portada**": indica si el video se mostrará en el bloque de Destacados de la portada.

- "**Enlace Video**": dirección del video (normalmente una dirección de Youtube, Vimeo, etc).

- "**Duración**": texto con información de la duración del video. Se muestra al lado del enlace del video.

- "**Imagen Video**": fichero de imagen que se muestra al lado del enlace del video.

- "**Fecha Publicación**": fecha y hora a partir de cuando se muestra en la parte pública. Esta fecha es la que se utiliza para ordenar los videos.

- "**Fecha Alta**": es un campo no editable e indica la fecha y hora cuando se creó la noticia por parte del editor de contenidos.

Existen los mismos campos necesarios para cada idioma (en este caso [galician]).

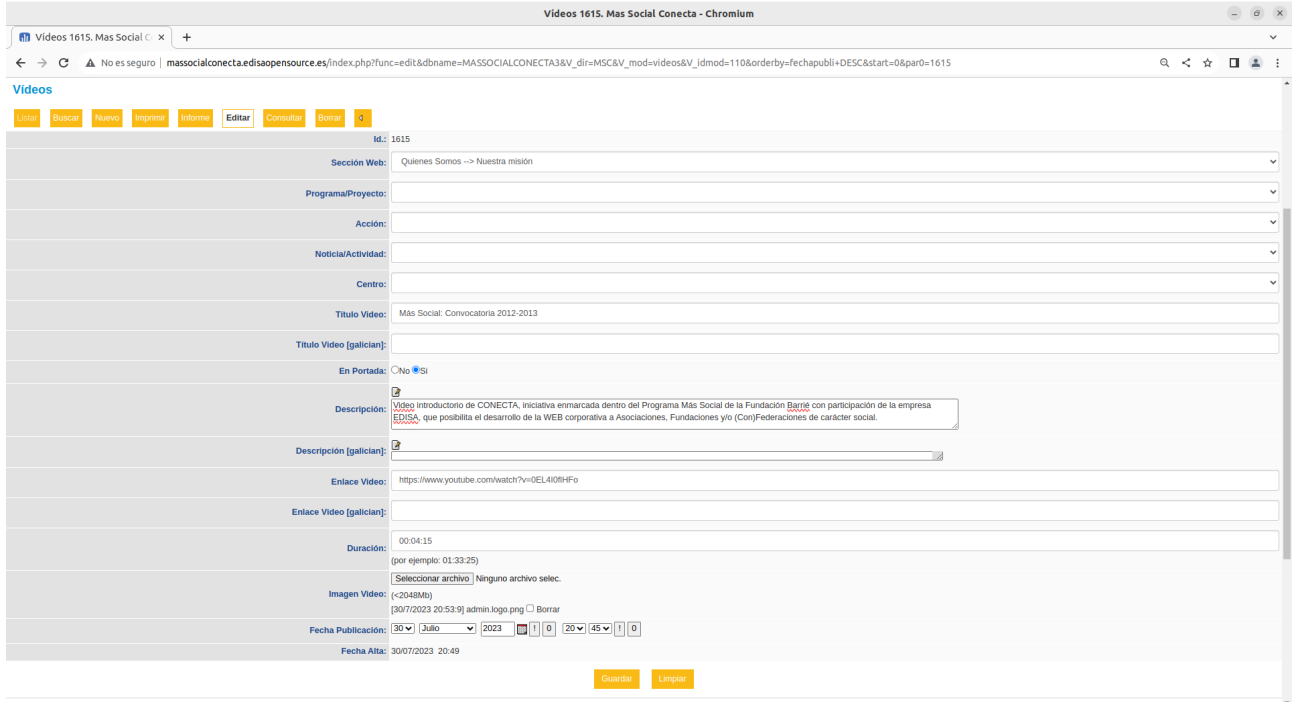

# **6.4.- Imágenes**

Las Imágenes son registros que contienen un fichero de imagen y se relaciona con páginas o noticias y actividades desde las cuales se visualiza.

Se muestran, al igual que el resto de materiales relacionados, en las páginas y noticias o actividades con las que se le relaciona.

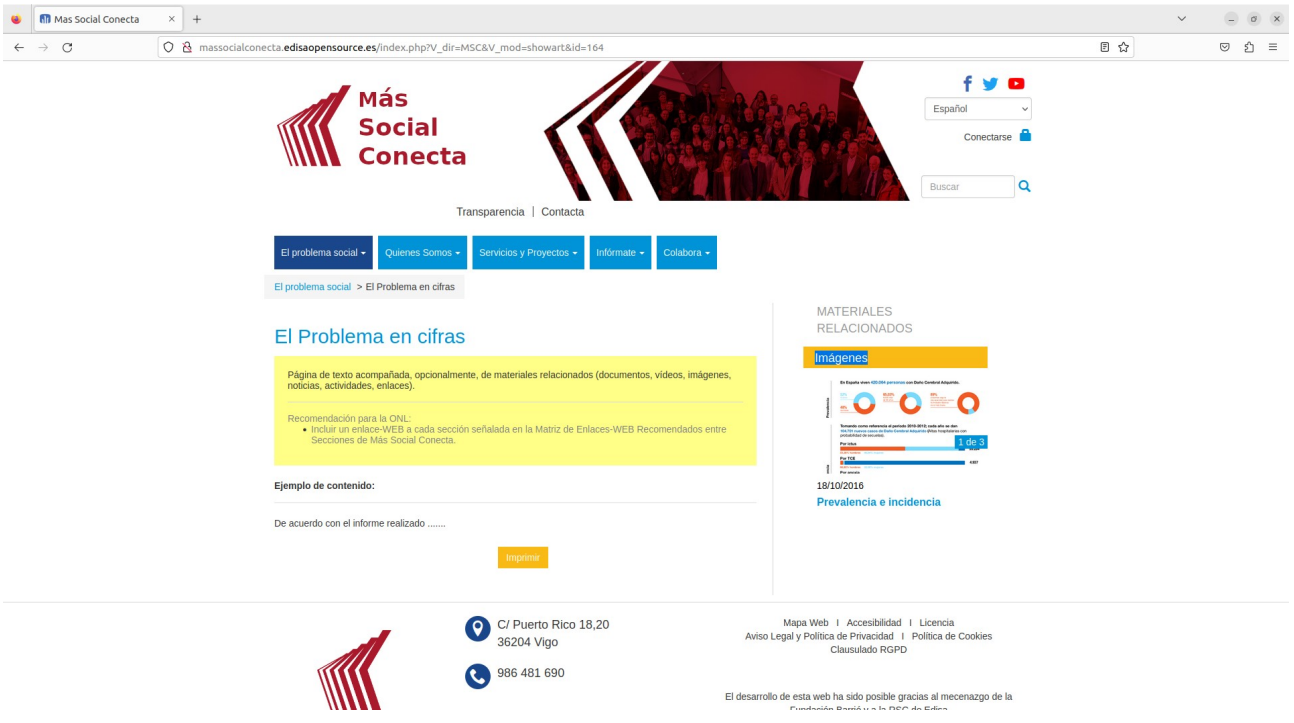

En "Infórmate→Imágenes" se muestran todas las Imágenes. Desde esta página se pueden filtrar por determinados criterios para ver solo aquellas que cumplen ese criterio de búsqueda. En caso de existir muchos registros se muestran botones para paginar.

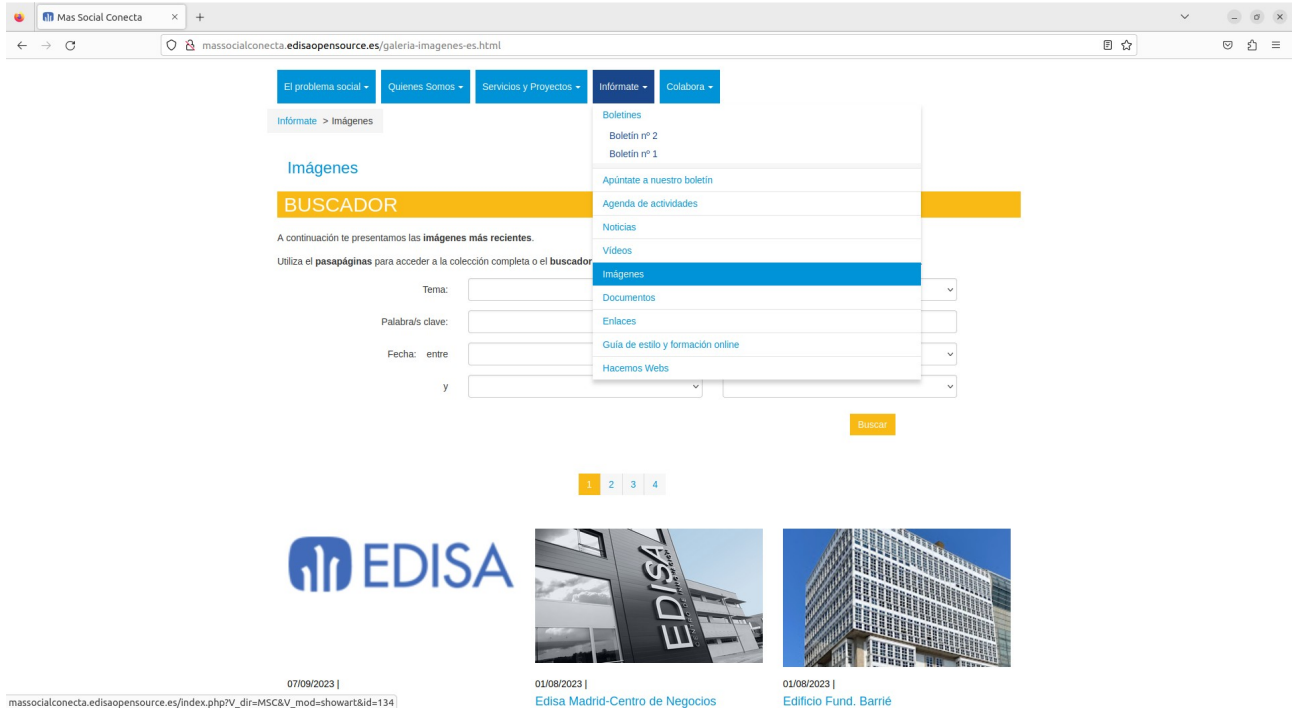

Al pinchar sobre una imagen se abre una ventana que muestra la imagen y cursores a derecha e izquierda para saltar a la imagen anterior o posterior.

Para la gestión de los registros de Imágenes se pueden utilizar los enlaces de Editar de la parte de Materiales Relacionados de las páginas, y también se puede acceder desde el menú "Conts.→Imágenes" al módulo que gestiona todas las Imágenes y desde aquí modificar, borrar o crear los registros.

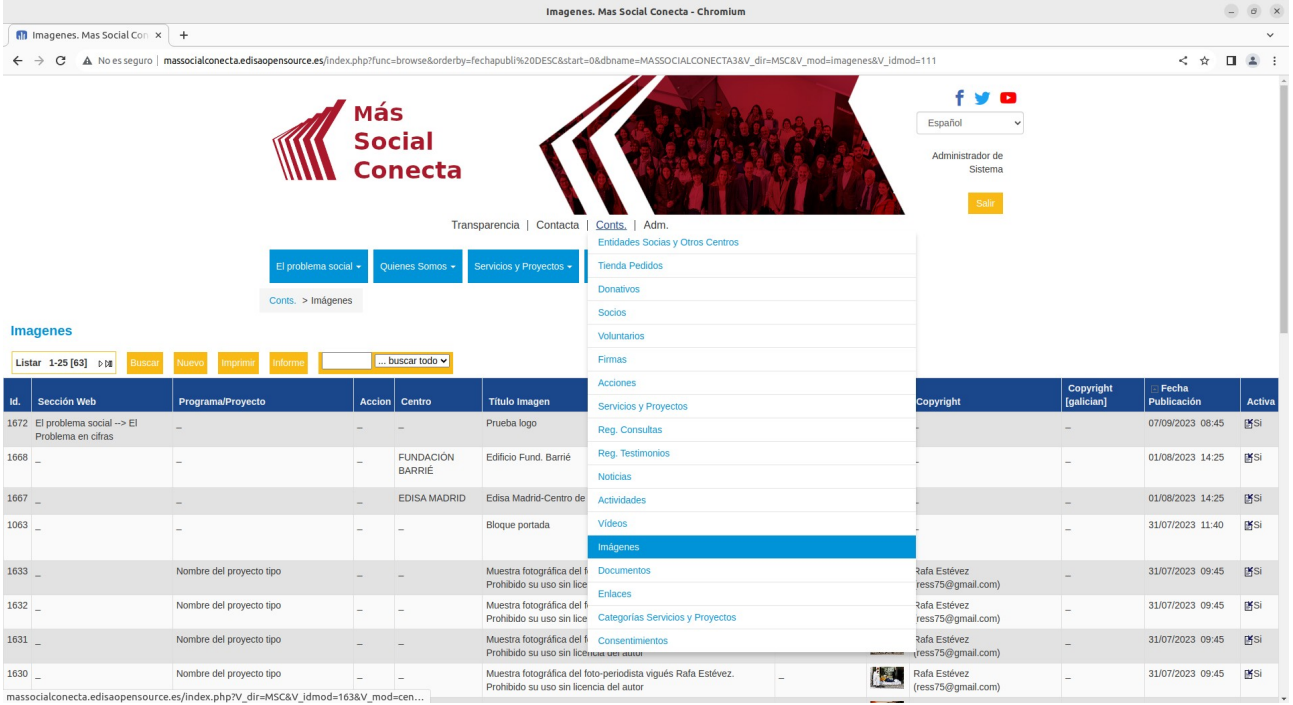

Para modificar (Editar) o crear (Nuevo) una Imagen se deben rellenar los campos siguientes:

- "**Sección Web**": indica la página con la que se relaciona la noticia. Si se indica, esta noticia aparecerá en dicha página.

- "**Programa/Proyecto**": programa, proyecto o servicio con el que está relacionada esta noticia. Si se indica, esta noticia aparecerá en la página del programa, proyecto o servicio.

- "**Acción**": acción de captación de firmas con la que está relacionada esta noticia. Si se indica, esta noticia aparecerá en la página de la Acción.

- "**Noticia/Actividad**": noticia o actividad con la que está relacionada esta noticia. Si se indica, en la página de noticia/actividad aparecerá esta imagen.

- "**Centro**": indica si la imagen pertenece a un centro concreto.

- "**Título Imagen**": texto que se mostrará en el enlace de la imagen.

- "**Imagen**": fichero con la imagen.

- "**Copyright**": texto resumen con el copyright de la imagen. Se muestra debajo del título de la imagen.

- "**Fecha Publicación**": fecha y hora a partir de cuando se muestra en la parte pública. Esta fecha es la que se utiliza para ordenar las imágenes.

- "**Fecha Alta**": es un campo no editable e indica la fecha y hora cuando se creó la noticia por parte del editor de contenidos.

- "**Activa**": indica si la imagen esta activa o no. Las imágenes no activas no se muestran en la parte pública de la web.

Existen los mismos campos necesarios para cada idioma (en este caso [galician]).

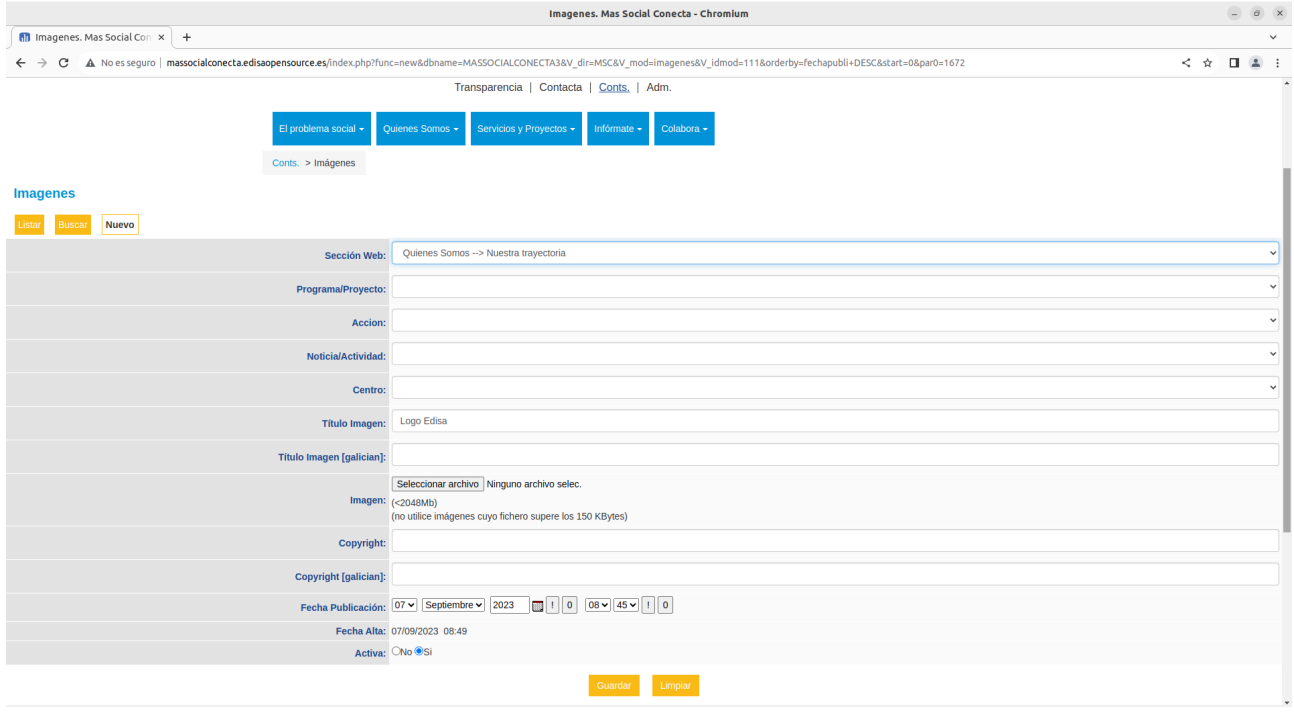

#### **6.5.- Documentos**

Las Documentos son registros que contienen un fichero y se relaciona con páginas o noticias y actividades.

Se muestran en el bloque de Destacados de la Portada si al definir el documento se marca el campo "En Portada".

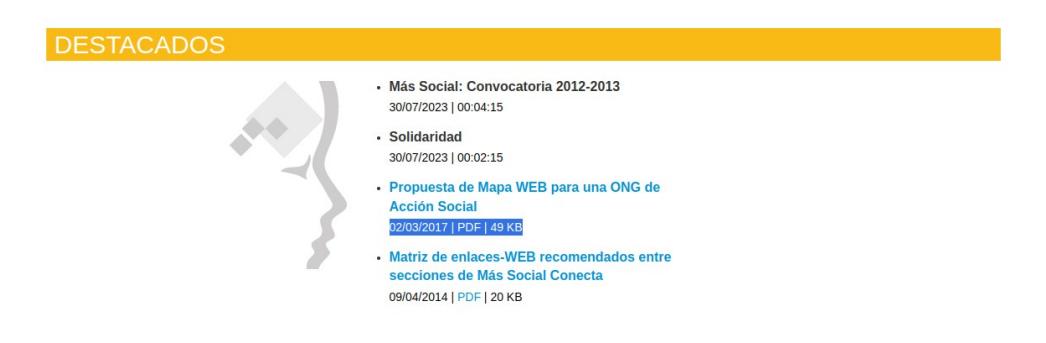

También se muestran, al igual que el resto de materiales relacionados, en las páginas y noticias o actividades con las que se le relaciona.

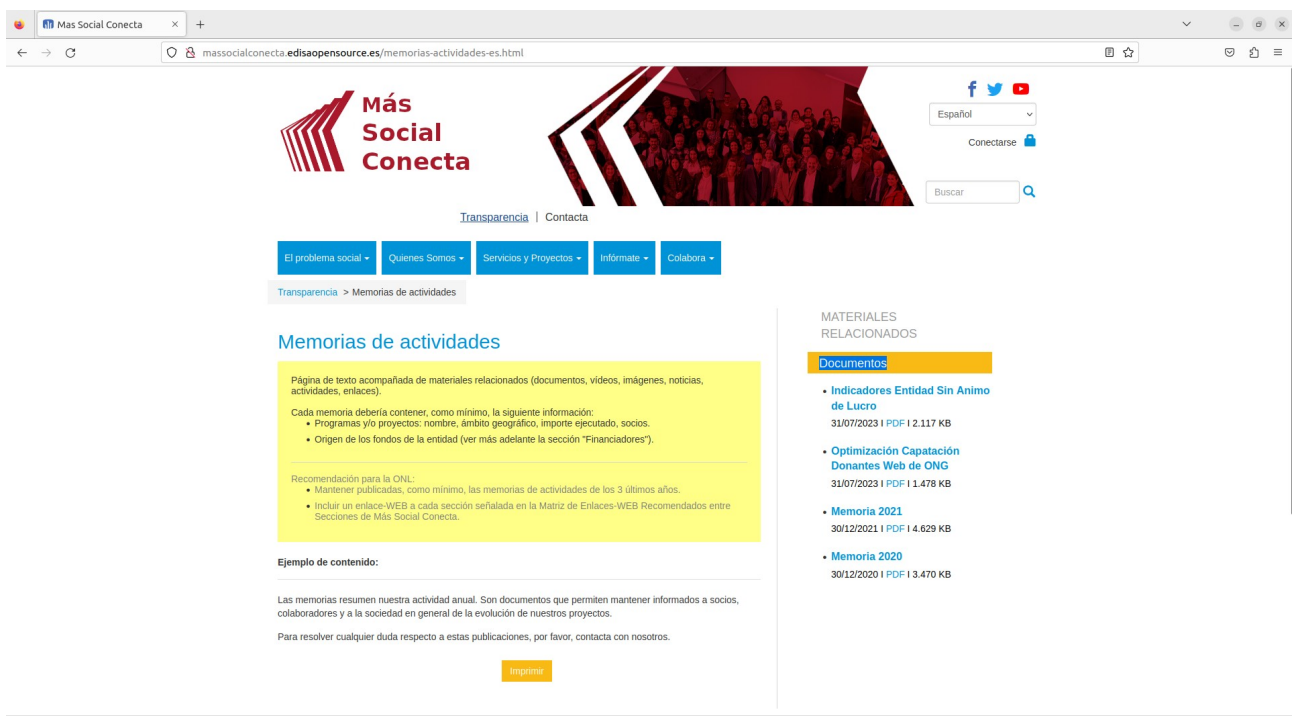

En "Infórmate Documentos" se muestran todos los Documentos. Desde esta página se → pueden filtrar por determinados criterios para ver solo aquellas que cumplen ese criterio de búsqueda. En caso de existir muchos registros se muestran botones para paginar.

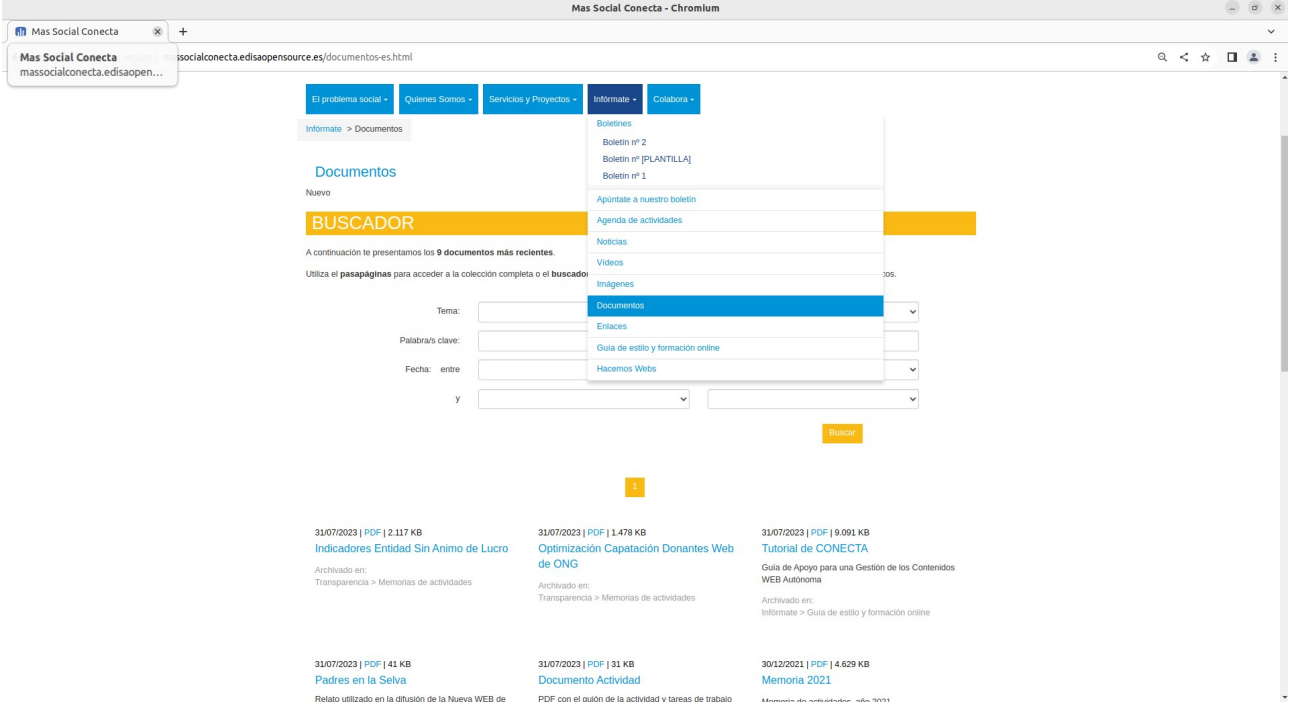

Al pinchar sobre un enlace de un Documento se descarga el fichero correspondiente.

Para la gestión de los registros de Documentos se pueden utilizar los enlaces de Editar de la parte de Materiales Relacionados de las páginas, y también se puede acceder desde el menú "Conts.→Documentos" al módulo que gestiona todos los Documentos y desde aquí modificar, borrar o crear los registros.

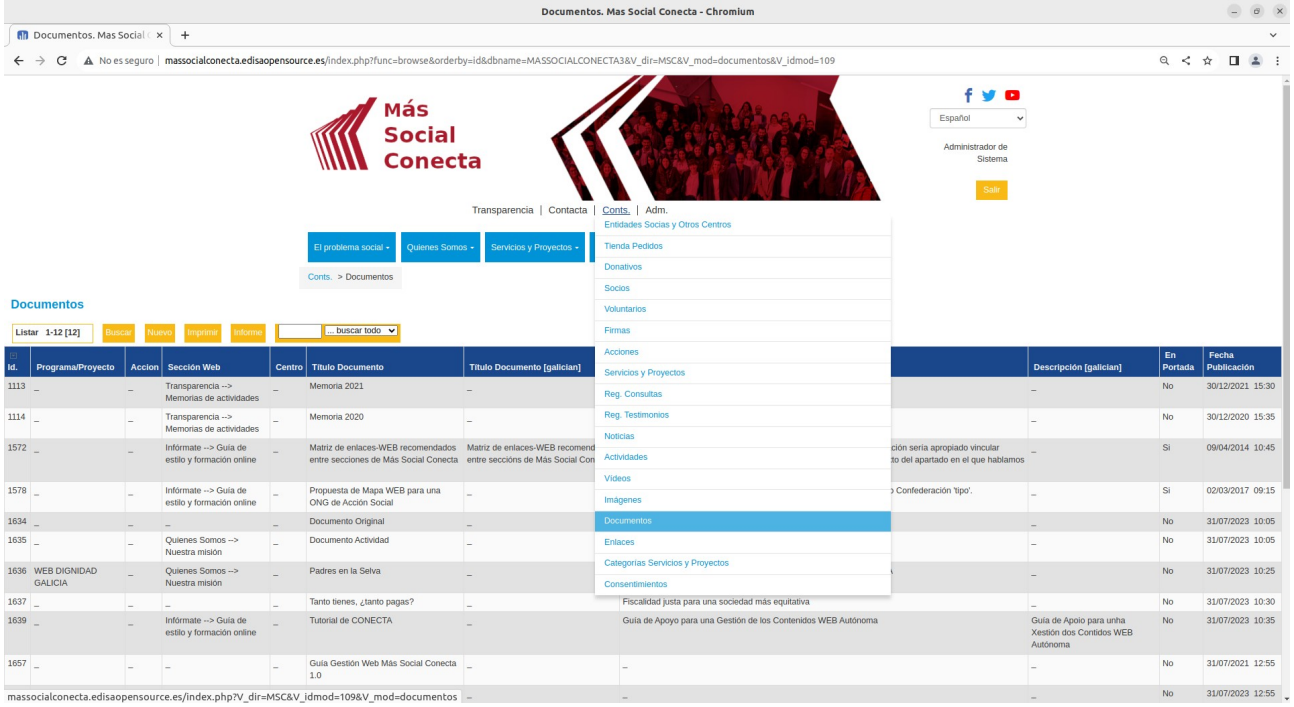

Para modificar (Editar) o crear (Nuevo) un Documento se deben rellenar los campos siguientes:

- "**Sección Web**": indica la página con la que se relaciona la noticia. Si se indica, esta noticia aparecerá en dicha página.

- "**Programa/Proyecto**": programa, proyecto o servicio con el que está relacionada esta noticia. Si se indica, esta noticia aparecerá en la página del programa, proyecto o servicio.

- "**Acción**": acción de captación de firmas con la que está relacionada esta noticia. Si se indica, esta noticia aparecerá en la página de la Acción.

- "**Noticia/Actividad**": noticia o actividad con la que está relacionada esta noticia. Si se indica, en la página de noticia/actividad aparecerá este documento.

- "**Centro**": indica si el documento pertenece a un centro concreto.

- "**Título Documento**": texto que se mostrará en el enlace del documento.

- "**Descripción**": texto resumen del documento que se muestra debajo del título en el listado de documentos.

- "**En Portada**": indica si el documento se mostrará en el bloque de Destacados de la portada.

- "**Documento**": fichero correspondiente al documento.

- "**Fecha Publicación**": fecha y hora a partir de cuando se muestra en la parte pública. Esta fecha es la que se utiliza para ordenar los documentos.

- "**Fecha Alta**": es un campo no editable e indica la fecha y hora cuando se creó la noticia por parte del editor de contenidos.

Existen los mismos campos necesarios para cada idioma (en este caso [galician]).

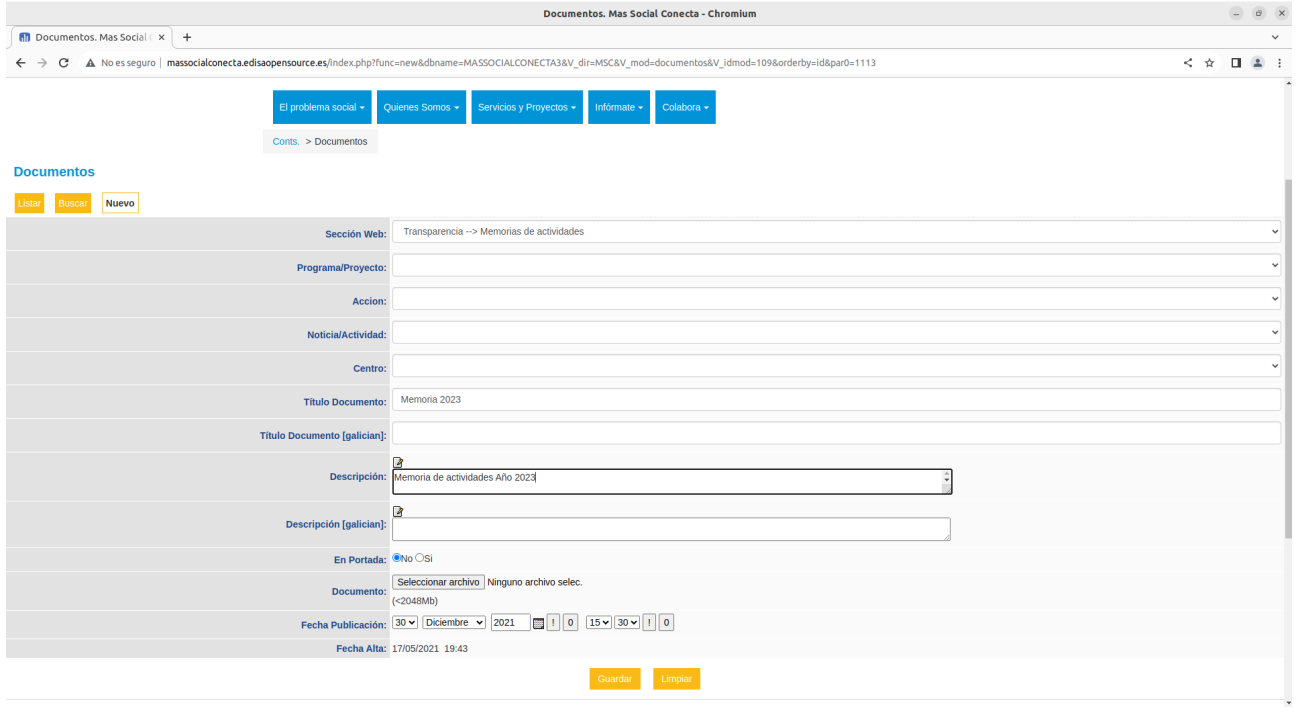

# **6.6.- Enlaces**

Los Enlaces son registros que contienen un enlace a una web de internet y se relaciona con páginas o noticias y actividades desde las cuales se visualiza.

Se muestran en el bloque de Destacados de la Portada si al definir el video se marca el campo "En Portada".

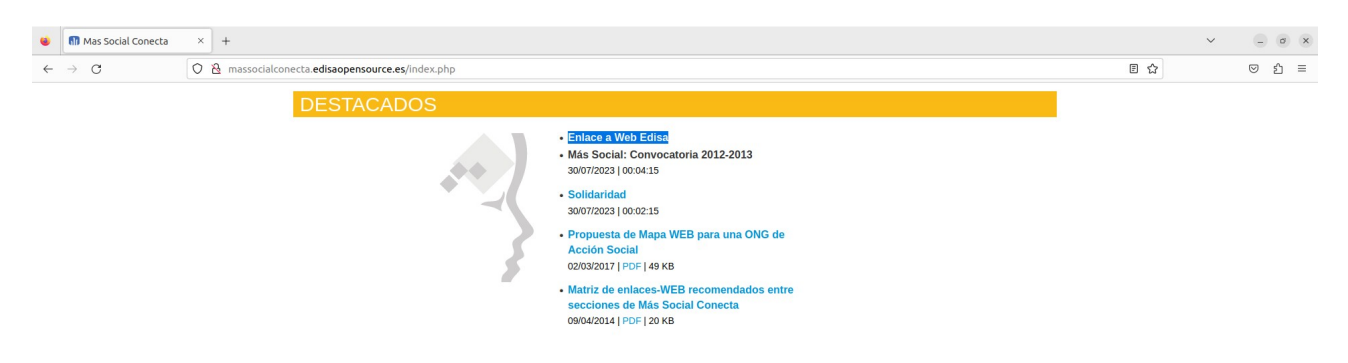

También se muestran, al igual que el resto de materiales relacionados, en las páginas y noticias o actividades con las que se le relaciona.

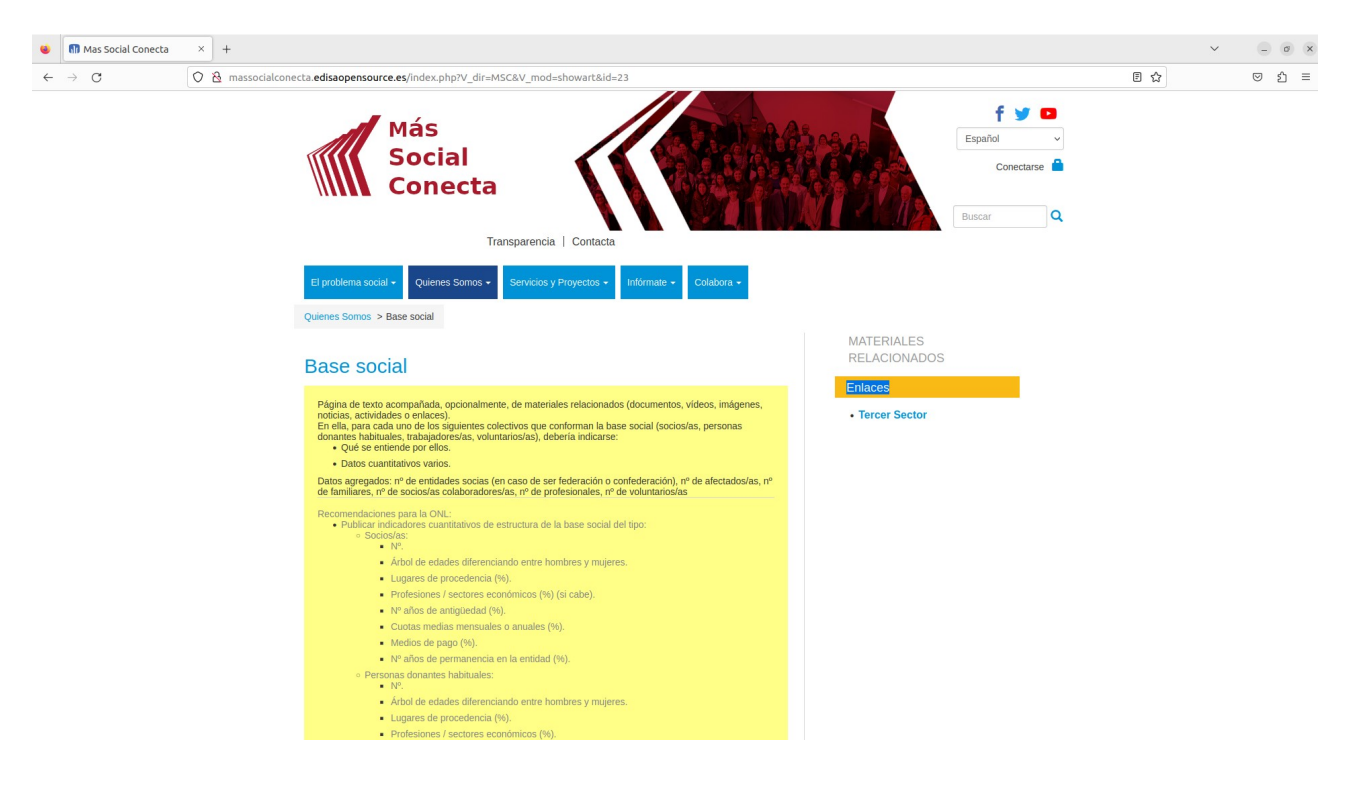

En "Infórmate→Enlaces" se muestran todos los Enlaces. En esta página se muestran todos los enlaces agrupados por su Categoría.

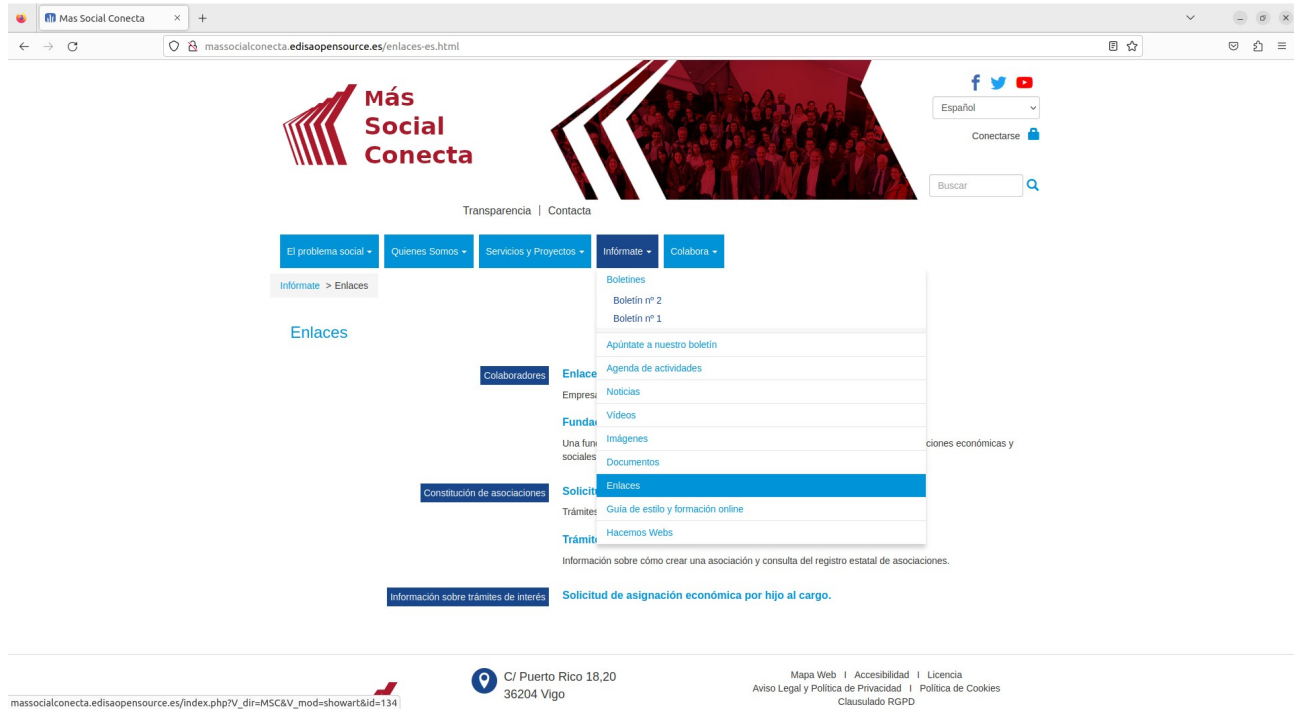

Al pinchar sobre un enlace se abre una nueva pestaña con la web del enlace.

Para la gestión de los registros de Enlaces se pueden utilizar los enlaces de Editar de la parte de Materiales Relacionados de las páginas, y también se puede acceder desde el menú "Conts.→Enlaces" al módulo que gestiona todos los Enlaces y desde aquí modificar, borrar o crear los registros.

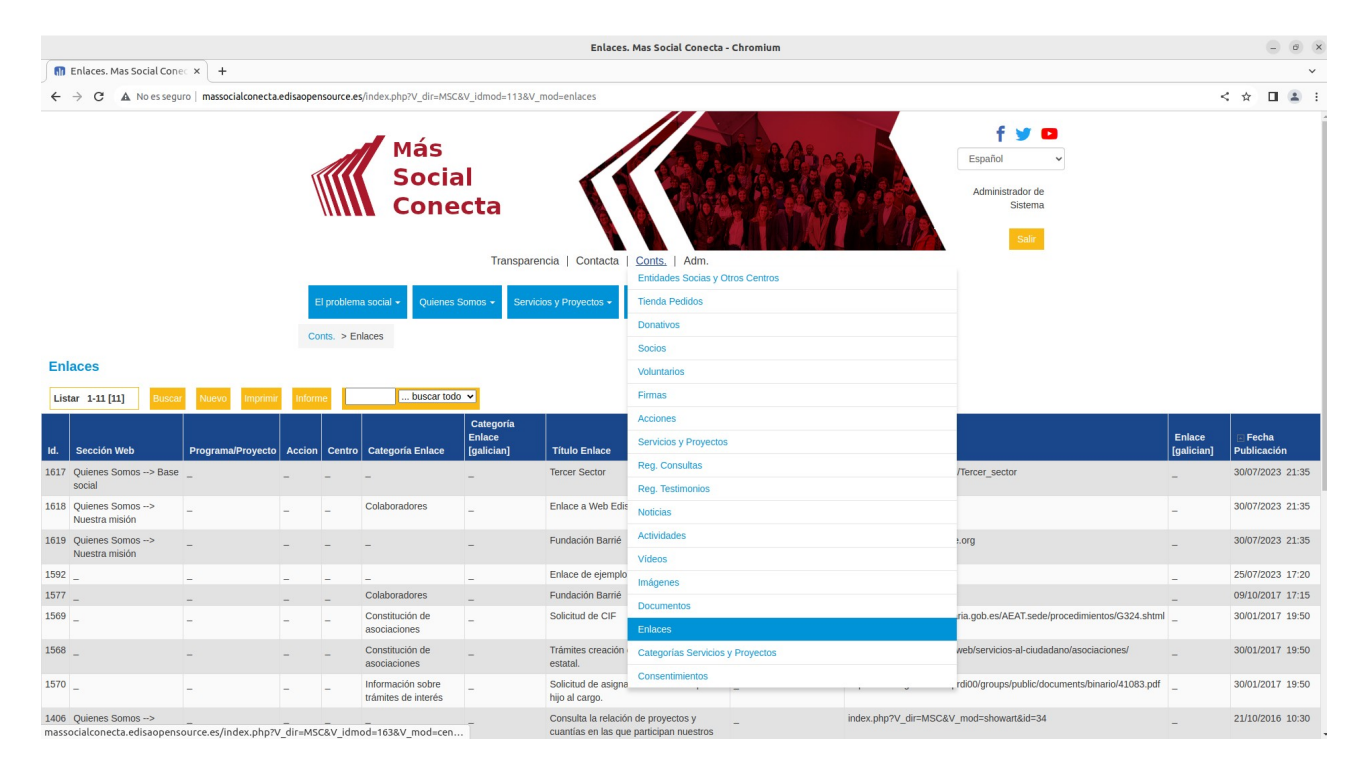

Para modificar (Editar) o crear (Nuevo) un Enlace se deben rellenar los campos siguientes:

- "**Sección Web**": indica la página con la que se relaciona la noticia. Si se indica, esta noticia aparecerá en dicha página.

- "**Programa/Proyecto**": programa, proyecto o servicio con el que está relacionada esta noticia. Si se indica, esta noticia aparecerá en la página del programa, proyecto o servicio.

- "**Acción**": acción de captación de firmas con la que está relacionada esta noticia. Si se indica, esta noticia aparecerá en la página de la Acción.

- "**Noticia/Actividad**": noticia o actividad con la que está relacionada esta noticia. Si se indica, en la página de noticia/actividad aparecerá este enlace.

- "**Centro**": indica si el enlace pertenece a un centro concreto.

- "**Categoría Enlace**": texto con el nombre de la categoría o grupo de enlaces. Se utiliza para agrupar y presentar los enlaces juntos.

- "**Título Enlace**": texto breve con el título del enlace utilizado para mostrarlo en pantalla.

- "**Descripción**": texto descriptivo del enlace que se muestra debajo del título en el listado de enlaces.

- "**En Portada**": indica si el enlace se mostrará en el bloque de Destacados de la portada.

- "**Enlace**": dirección del sitio web.

- "**Fecha Publicación**": fecha y hora a partir de cuando se muestra en la parte pública. Esta fecha es la que se utiliza para ordenar los enlaces.

- "**Fecha Alta**": es un campo no editable e indica la fecha y hora cuando se creó la noticia por parte del editor de contenidos.

Existen los mismos campos necesarios para cada idioma (en este caso [galician]).

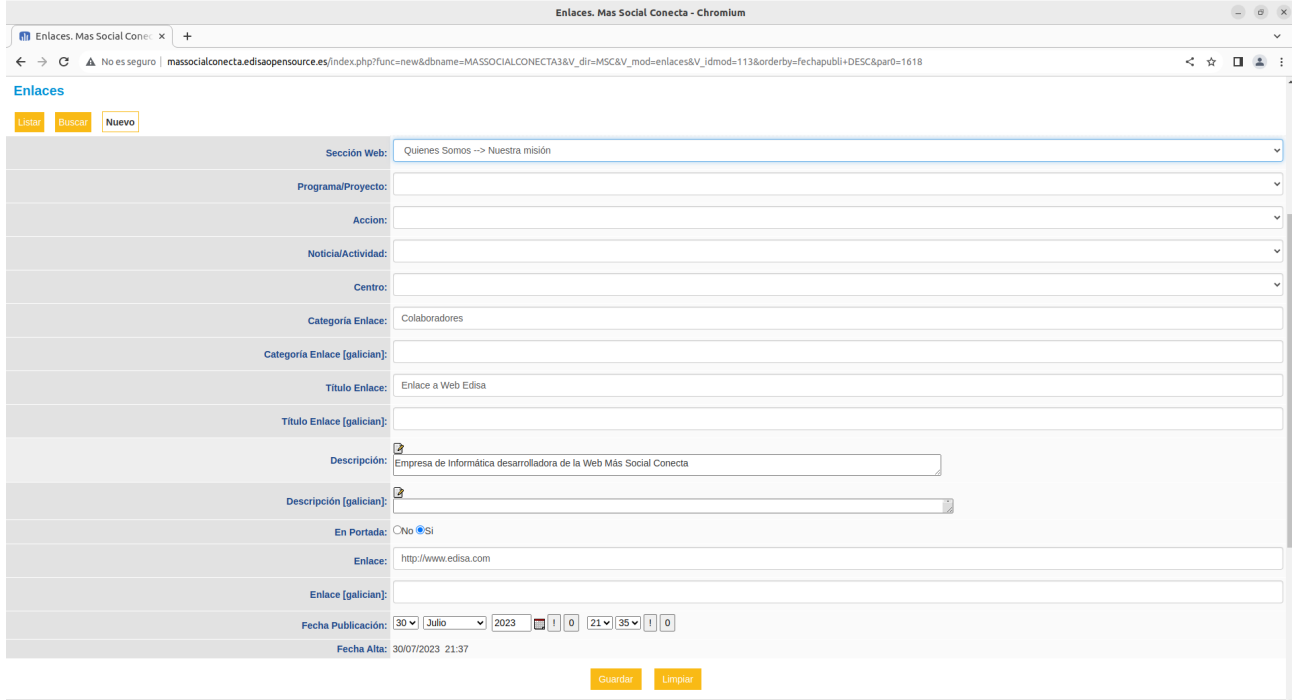

# **7.- Servicios y Proyectos**

Los Servicios y Proyectos (también se pueden denominar Programas) son fichas de líneas de actividad de la entidad. Se clasifican en Categorías, y se presentan en el menú para su visualización. La entidad crea en el gestor de contenidos una ficha por cada Servicio o Proyecto y en la web se presenta de forma atractiva y accesible desde el menú.

Estos Servicios y Proyectos se utilizan en formularios como el de Donativos o el de Voluntarios, para indicar que un donativo se asigna a este Servicio o Proyecto, y también para cuando alguien se apunta como Voluntario puede elegir un Servicio o Proyecto concreto.

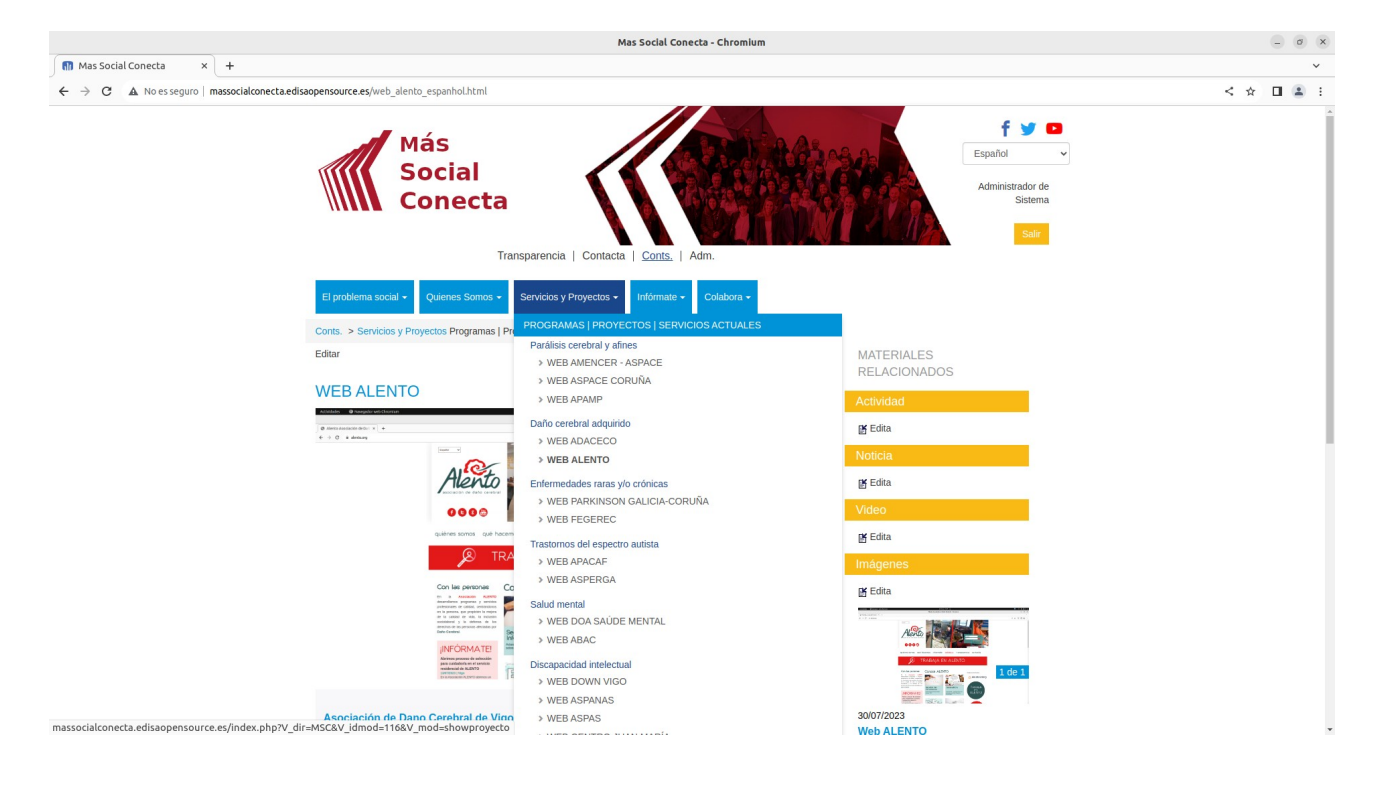

## **7.1.- Categorías de Servicios y Proyectos**

Las Categorías de Servicios o Proyectos son agrupaciones para mostrarlos en el menú de forma agrupada y ordenada. Se definen en Conts. → Categorías Servicios y Proyectos.

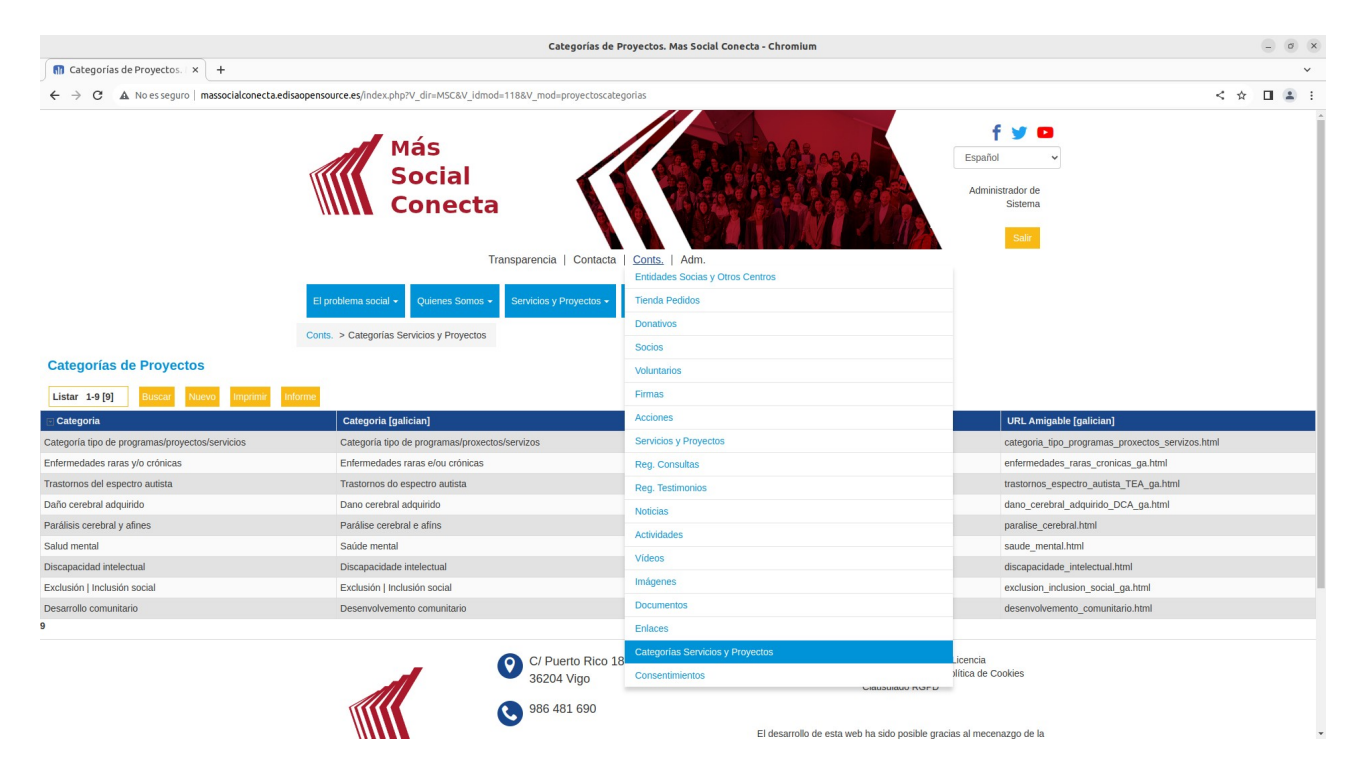

Para definir este registro de categoría es suficiente especificar los campos siguientes:

- "**Categoría**": especifica el nombre que se mostrará en el menú.

- "**Descripción**": es el contenido que se muestra en la página de la categoría en la web pública.

- "**Orden**": es el número de orden de presentación de las categorías en el menú.

- "**URL amigable**": URL que corresponde a esta página de categoría en la web pública.

Existen los mismos campos por cada idioma, en este caso gallego ([galician]).

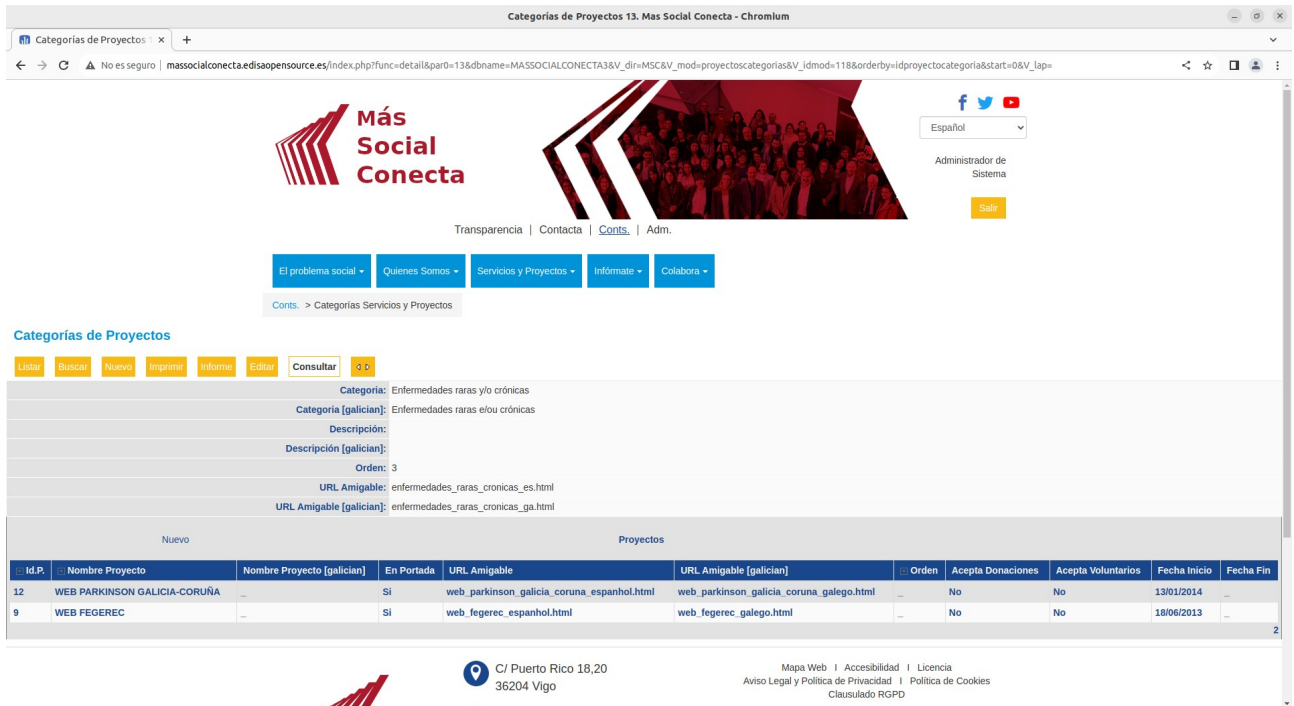

### **7.2.- Servicios y Proyectos**

Los Servicios o Proyectos son fichas o registros que definen una línea de actividades de la entidad que puede tener fecha de principo y fin. Se definen en Conts.→Servicios y Proyectos.

El editor define los datos de estas fichas y en la web se visualizan con un formato más agradable. Esto evita que que el editor tenga que definir un contenido HTML como en una página normal, así es más sencillo de definir el contenido a visualizar y además el formato que se visualiza de los servicios y proyectos es siempre el mismo.

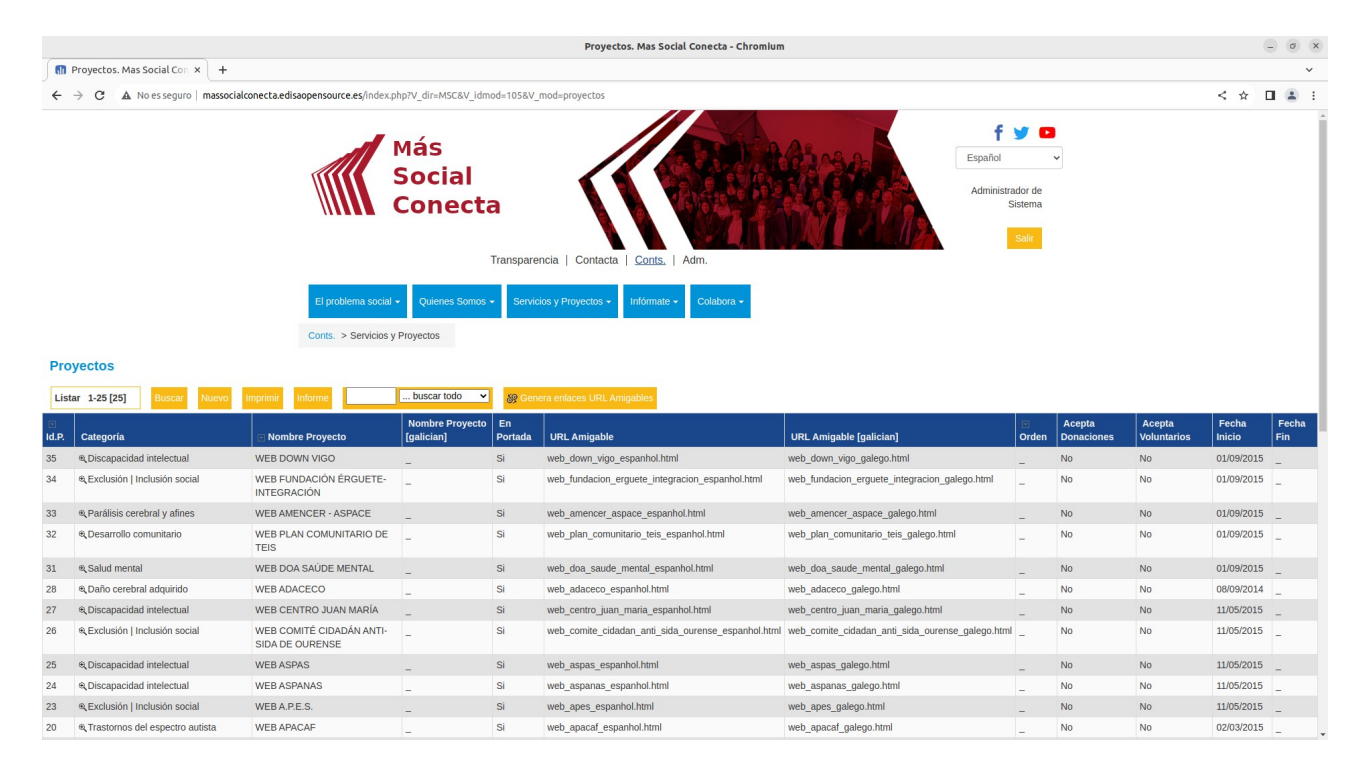

Para definir este registro de Servicio o Proyecto se deben especificar los campos siguientes:

- "**Categoría**": especifica la categoría donde se mostrará el Servicio o Proyecto.

- "**Nombre Proyecto**": título del Servicio o Proyecto que se utilizará en el menú.

- "**En Portada**": indica si se muestra en el bloque de la página de Portada o no.

- "**URL amigable**": URL que corresponde a esta página de categoría en la web pública.

- "**Orden**": es el número de orden de presentación dentro del menú de la categoría. Si no se ponen estos número se utiliza la Fecha de Inicio como dato para ordenar estos registros.

- "**Acepta Donaciones**": indica si este Servicio o Proyecto se puede utilizar en el formulario de donaciones (Colabora→Donar ahora).

- "**Acepta Voluntarios**": indica si este Servicio o Proyecto se puede utilizar en el formulario de voluntarios (Colabora Hacerme voluntario ahora). →

- "**Resúmen de Portada**": es un fragmento de texto que se pone en la portada en el enlace del Servicio o Proyecto. Debe ser un texto resumido para generar visitas.

- "**Fecha Inicio**": fecha de cuando comienza el Servicio o Proyecto.

- "**Fecha Fin**": fecha de cuando finaliza el Servicio o Proyecto.

- "**Texto Donaciones**": contenido que se muestra en el formulario de donaciones si se elige este Servicio o Proyecto. En este punto es conveniente definir qué se consigue con cada cantidad de donación.

- "**Texto Descriptivo**": contenido HTML libre que se utiliza para rellenar la página de la web pública correspondiente a este Servicio o Proyecto.

Existen los mismos campos por cada idioma, en este caso gallego ([galician]).

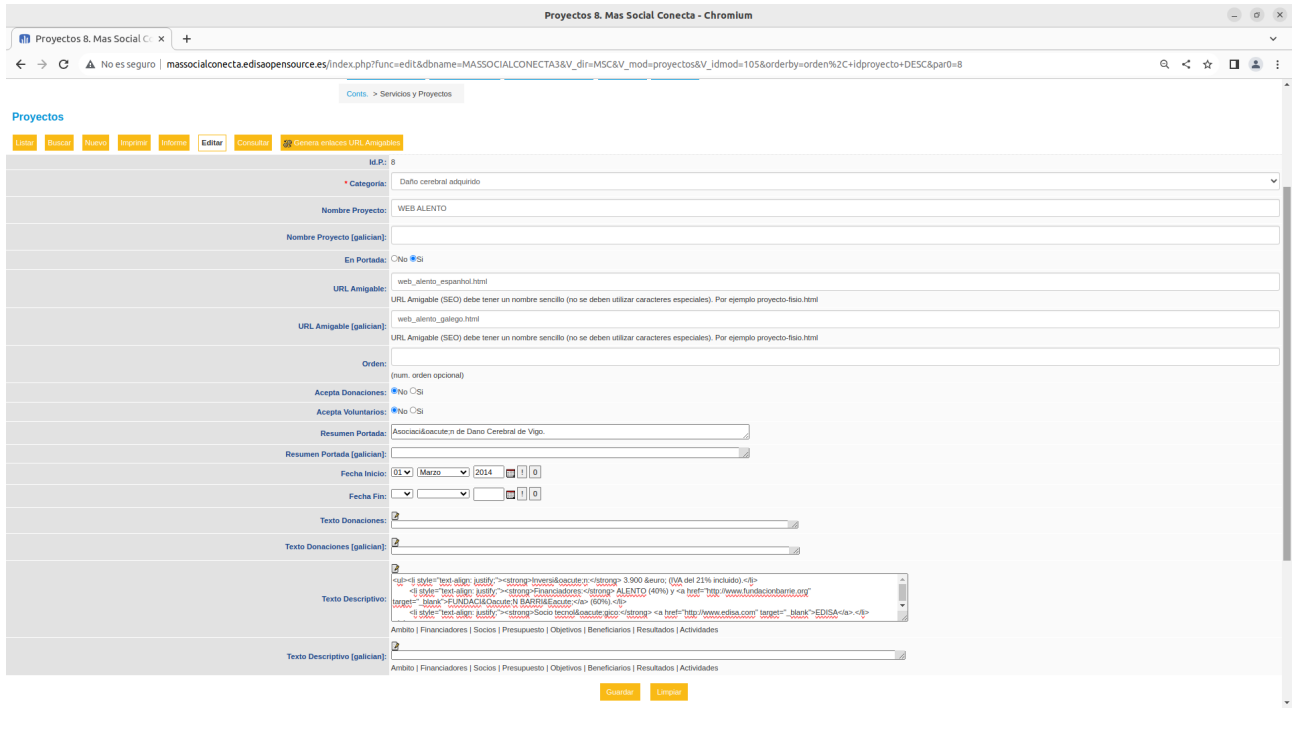

A partir de la ficha de registro anterior se consigue obtener una página en la parte pública como la siguiente (solo la parte central, la parte derecha son Materiales Relacionados con este Servicio o Proyecto).

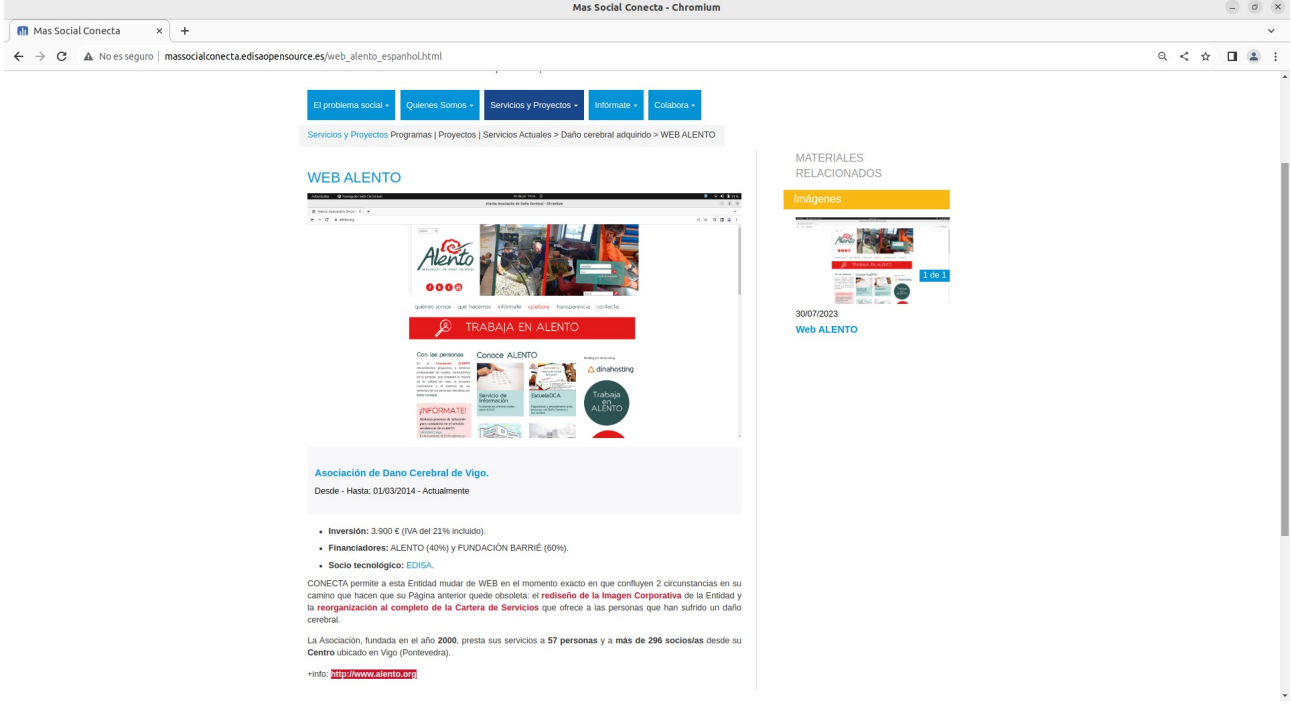

# **8.- Socios**

La Web Más Social Conecta dispone de la funcionalidad de captar socios por Internet mediante un formulario y su registro gestionable en la parte privada del gestor de contenidos.

### **8.1.- Formulario de Hacerme socio/a ahora**

En la "Colabora→Hacerme socio/a ahora" está el formulario que permite al visitante de la web hacerse socio, para ello debe rellenar el formulario siguiente donde se le van a solicitar los datos necesarios.

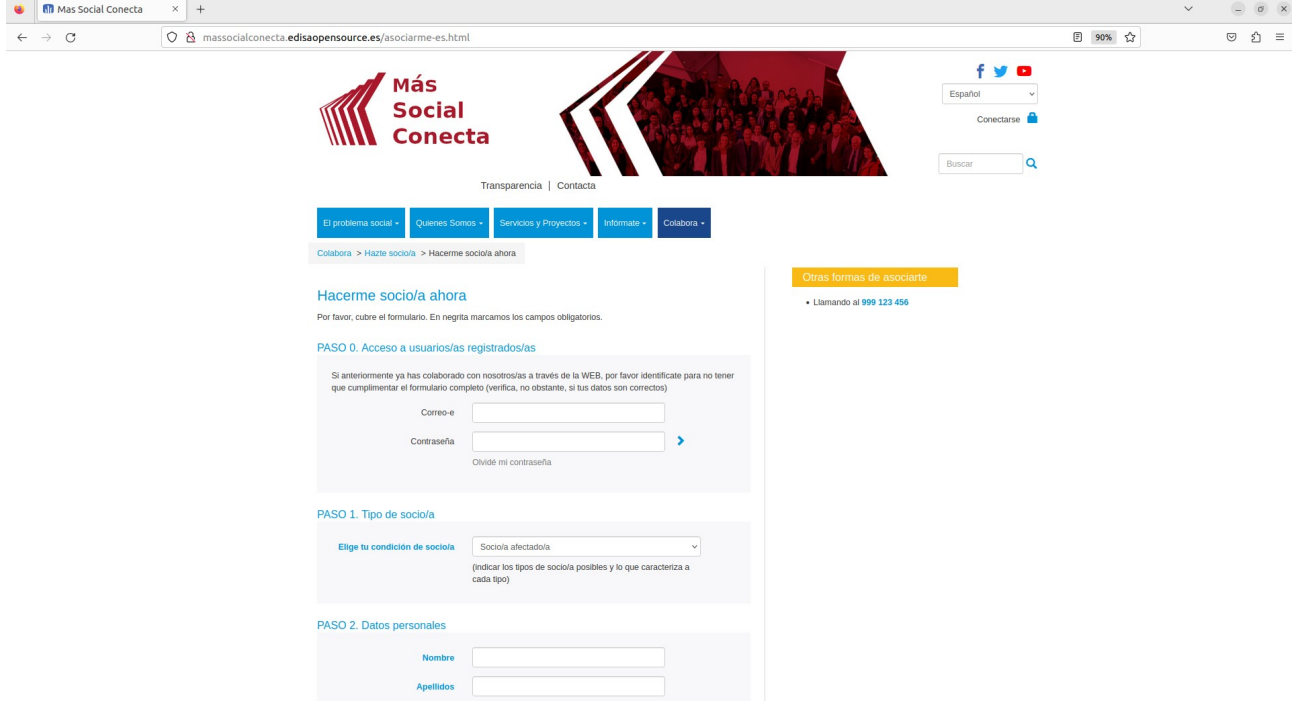

Al final del formulario se le pedirá qué cantidad desea aportar como socio, y los datos bancarios donde emitir los recibos. Una vez enviado el formulario se envía Email de confirmación de registro.

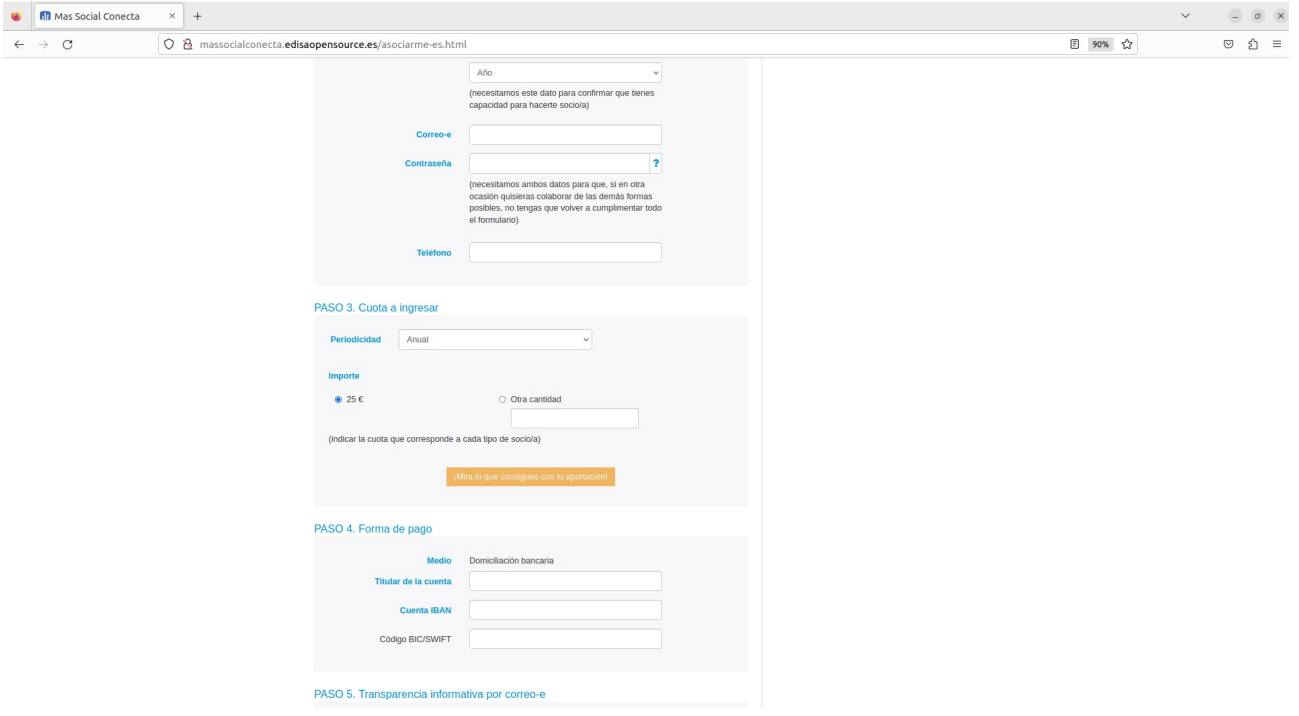

# **8.2.- Registro de Socios**

En la parte privada de la web en "Conts.→Socios" se pueden ver todos los registros de Socios que los visitantes han rellenado.

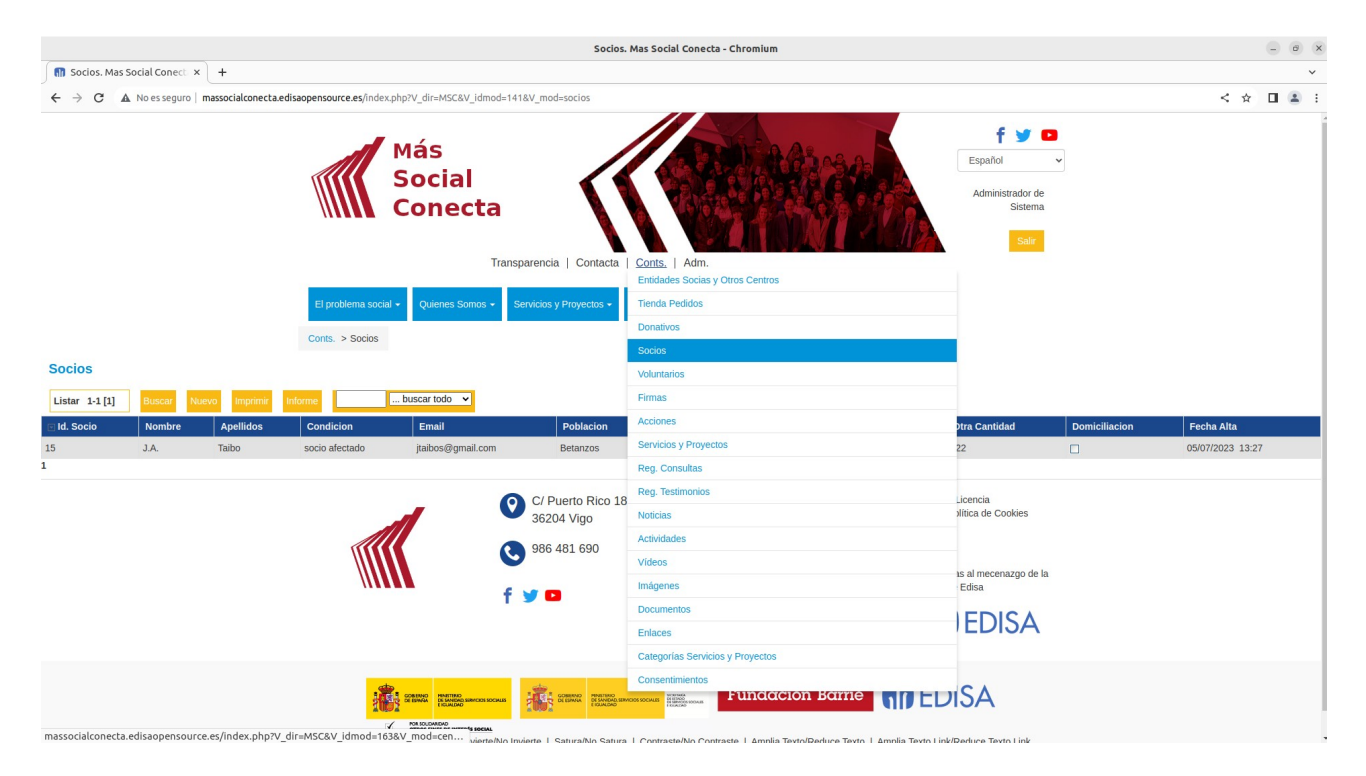

Y dentro de cada registro todos los datos para gestionar los socios.

#### Tutorial Más Social Conecta 3.0

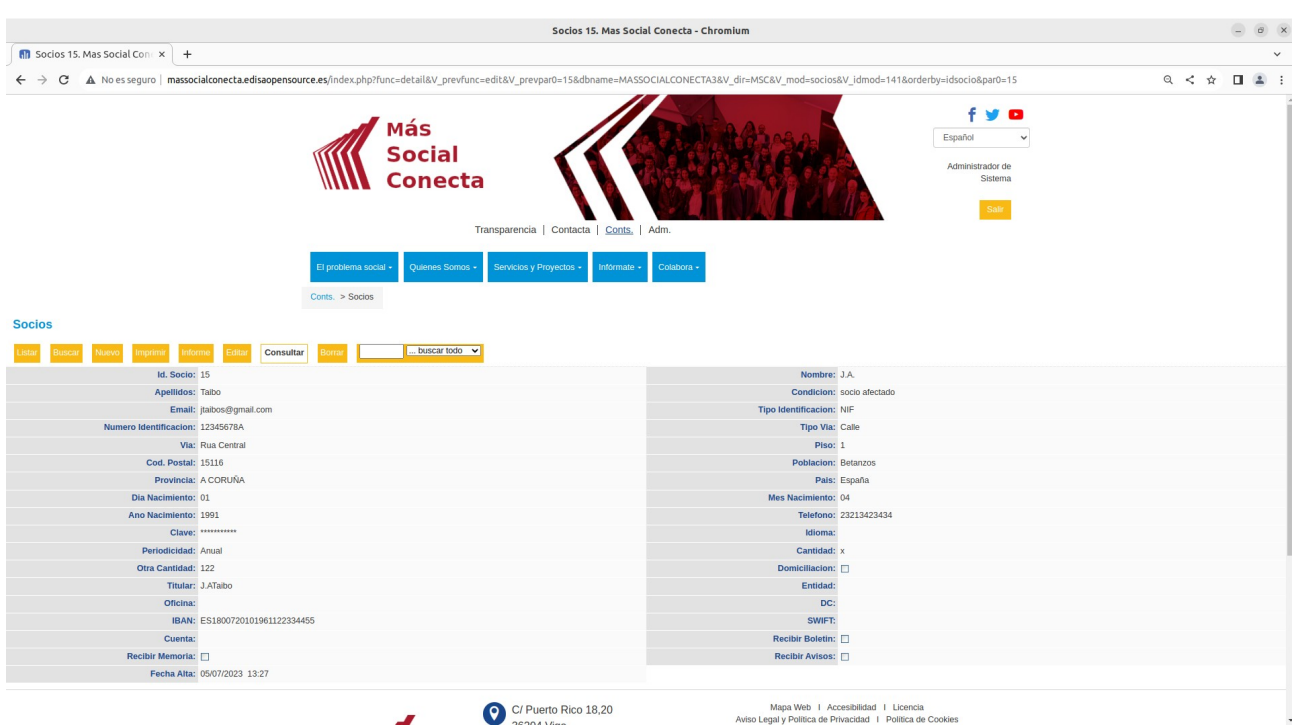

### **8.3.- Mira lo que consigues con tu aportación**

El contenido de la página "Mira lo que consigues con tu aportación" que se accede al pulsar en el formulario de "Hacerme socio" se puede modificar desde la parte privada de la web. Para ello se debe pulsar el botón de "Mira lo que consigues con tu aportación" del formulario "Colabora→Hacerme socio/a ahora" y aparecerá la página siguiente.

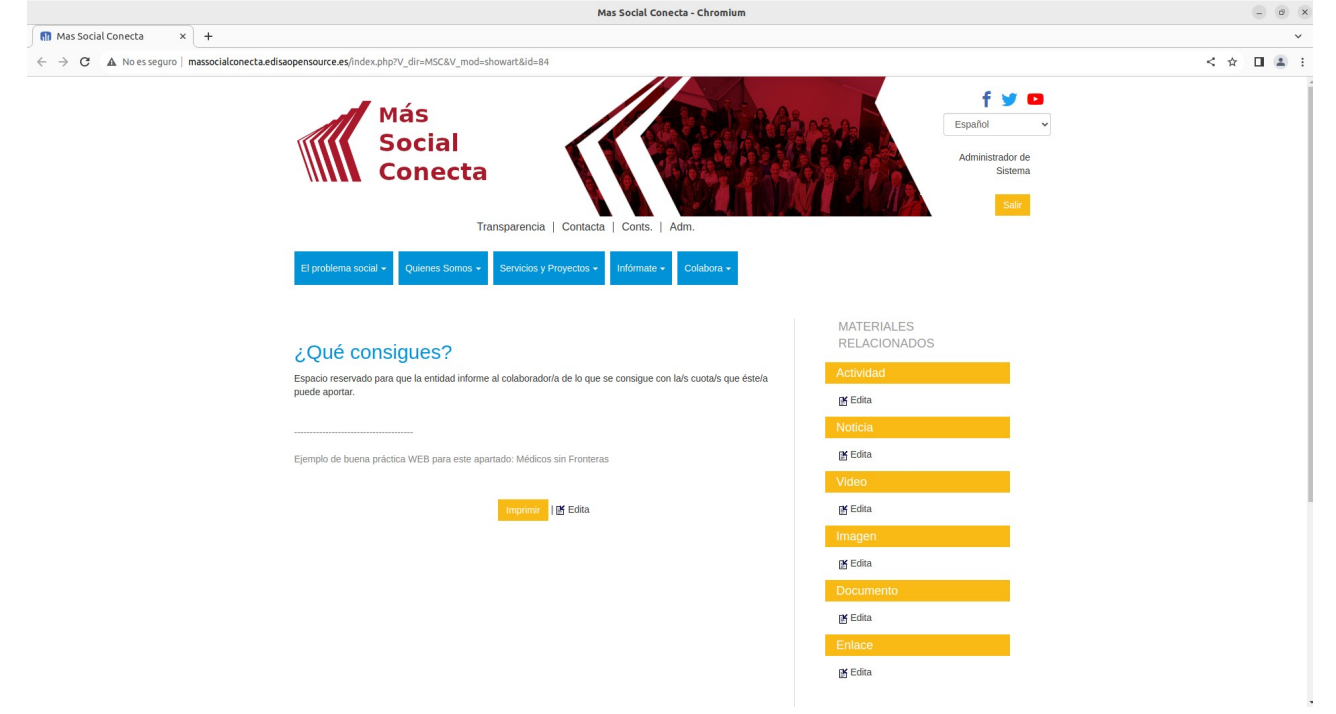

En esta página al pulsar "Edita" aparecerá la página desde la cual se puede modificar el **Contenido** a mostrar en la página. La cual se debe de modificar como se comentó en el apartado de Páginas.

#### Tutorial Más Social Conecta 3.0

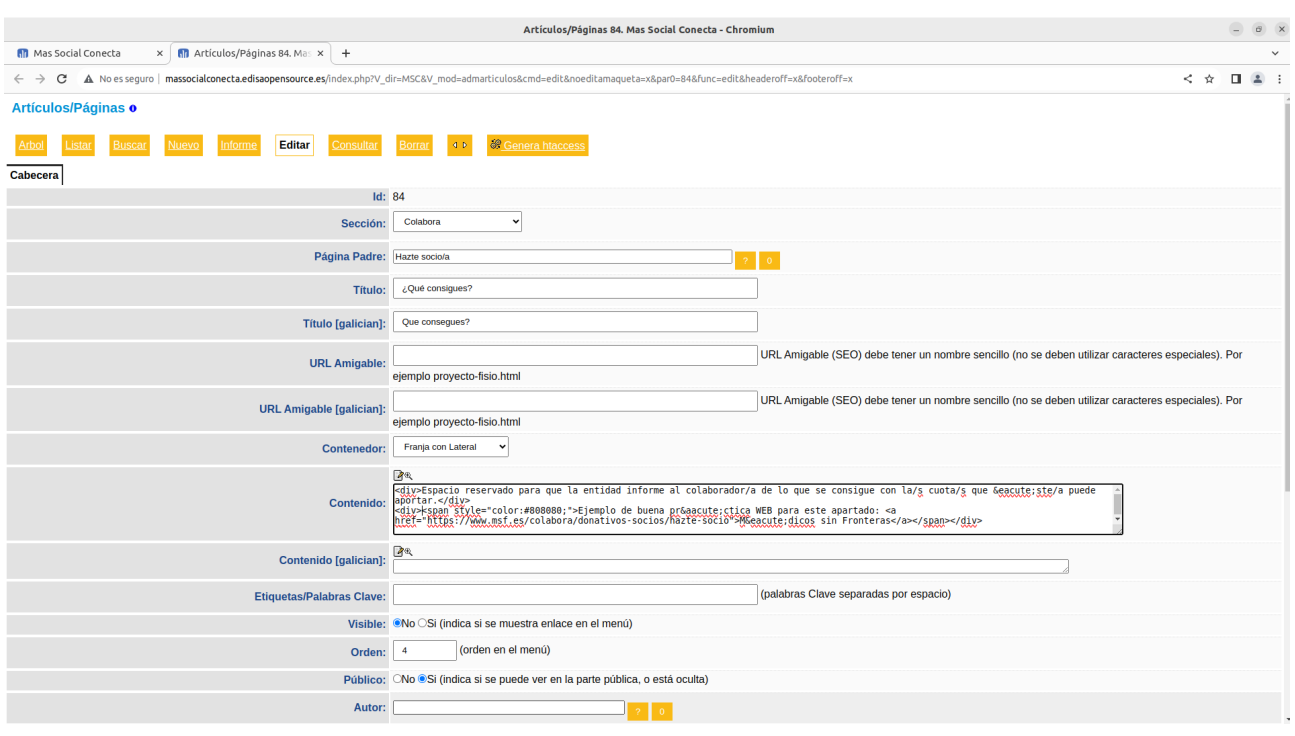

# **8.4.- Modificar Formulario Hacerme socio/a ahora**

El formulario "Colabora→Hacerme socio/a ahora" es la página con el Id. 10. Por ello se puede modificar desde "Adm. Artículos/Páginas" editando el registro con Id. 10. →

Pero es una página especial que tiene código Javascript por lo que es necesario que la persona que la modifique tenga unos buenos conocimientos de HTML y Javascript.

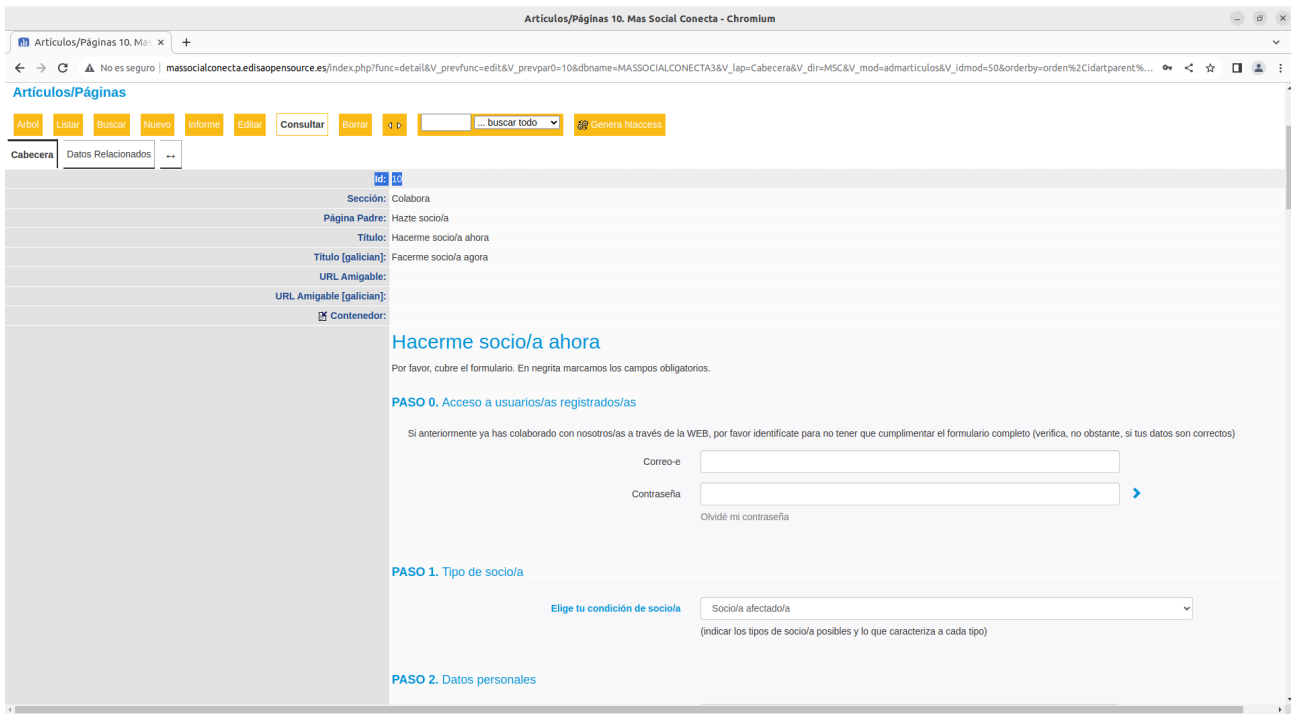

# **8.5.- Modificar bloque "Otras formas de asociarte"**

El bloque "Otras formas de asociarte" que se muestra en el lateral derecho del formulario de hacerme socio se puede modificar directamente desde el enlace "Modifica" que aparece justo debajo del texto del mismo bloque.

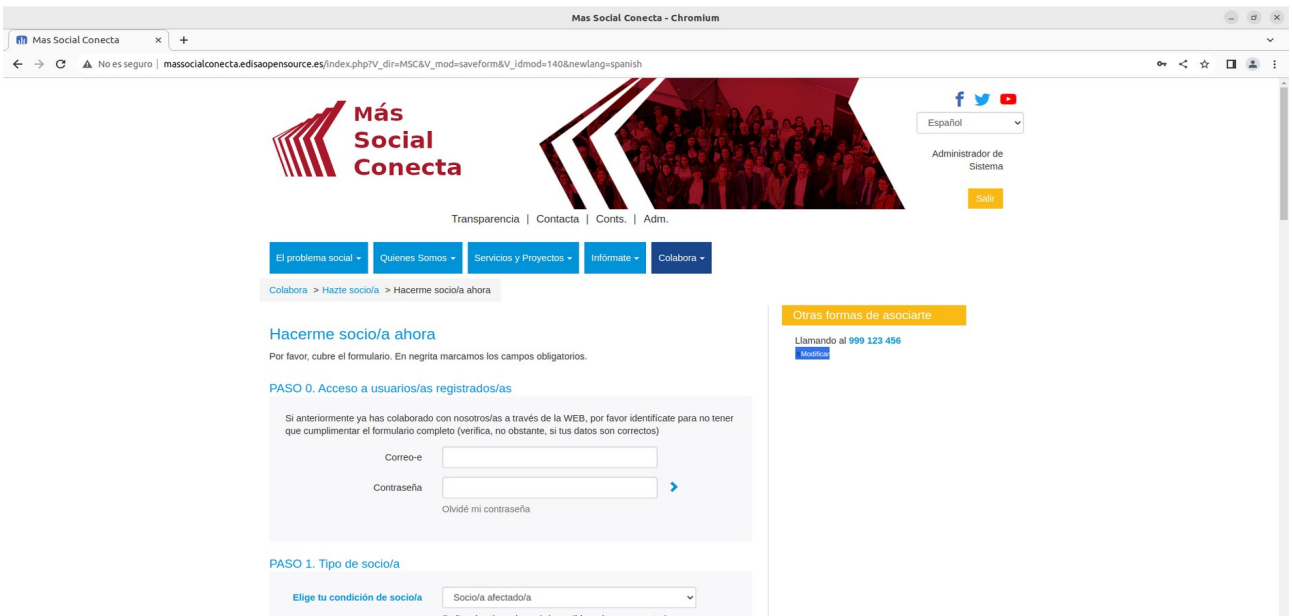

Al pulsar sobre "Modificar" aparece la página para modificar "Bloques" ya descrito en el apartado correspondiente. Aquí se podrá modificar el contenido a mostrar por este bloque.

#### Tutorial Más Social Conecta 3.0

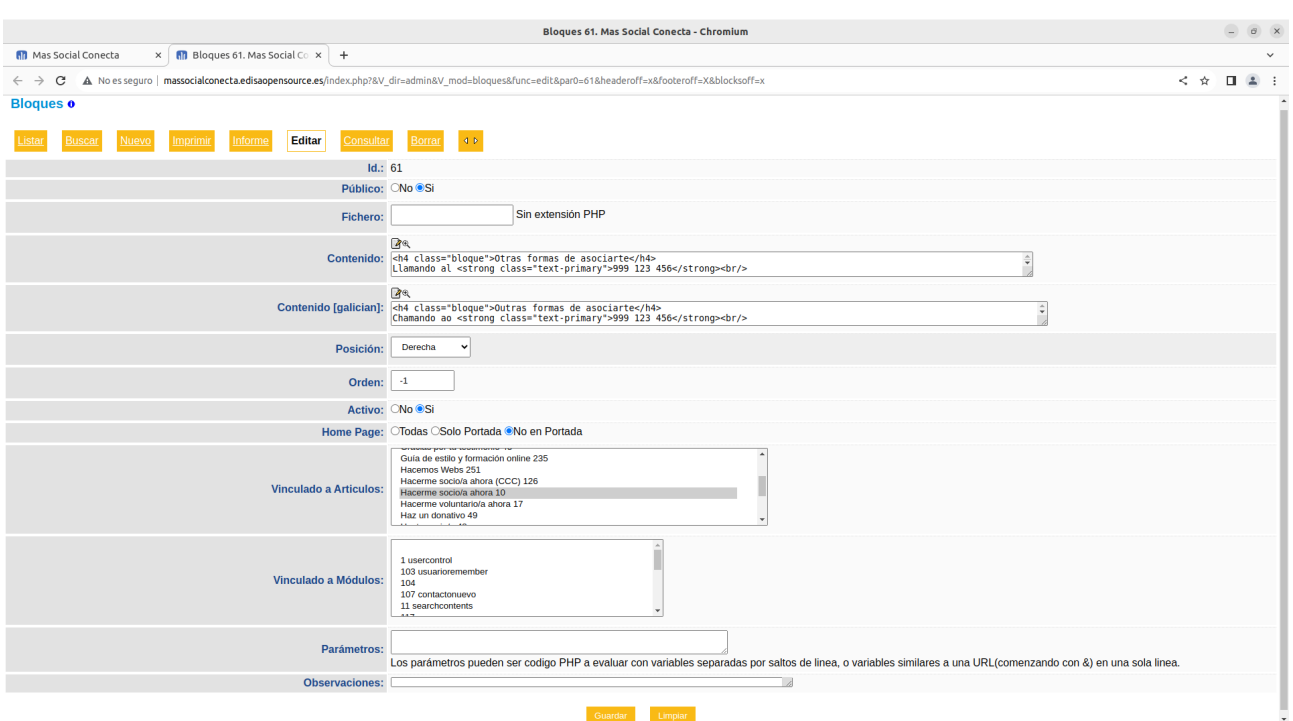

# **9.- Donaciones**

La Web Más Social Conecta dispone de la funcionalidad de recibir donaciones por Internet mediante un formulario y cada registro de donación se gestiona en la parte privada del gestor de contenidos.

### **9.1.- Formulario de Donar ahora**

En la "Colabora→Donar ahora" está el formulario que permite al visitante de la web realizar una donación, para ello debe rellenar el formulario siguiente donde se le van a solicitar los datos necesarios.

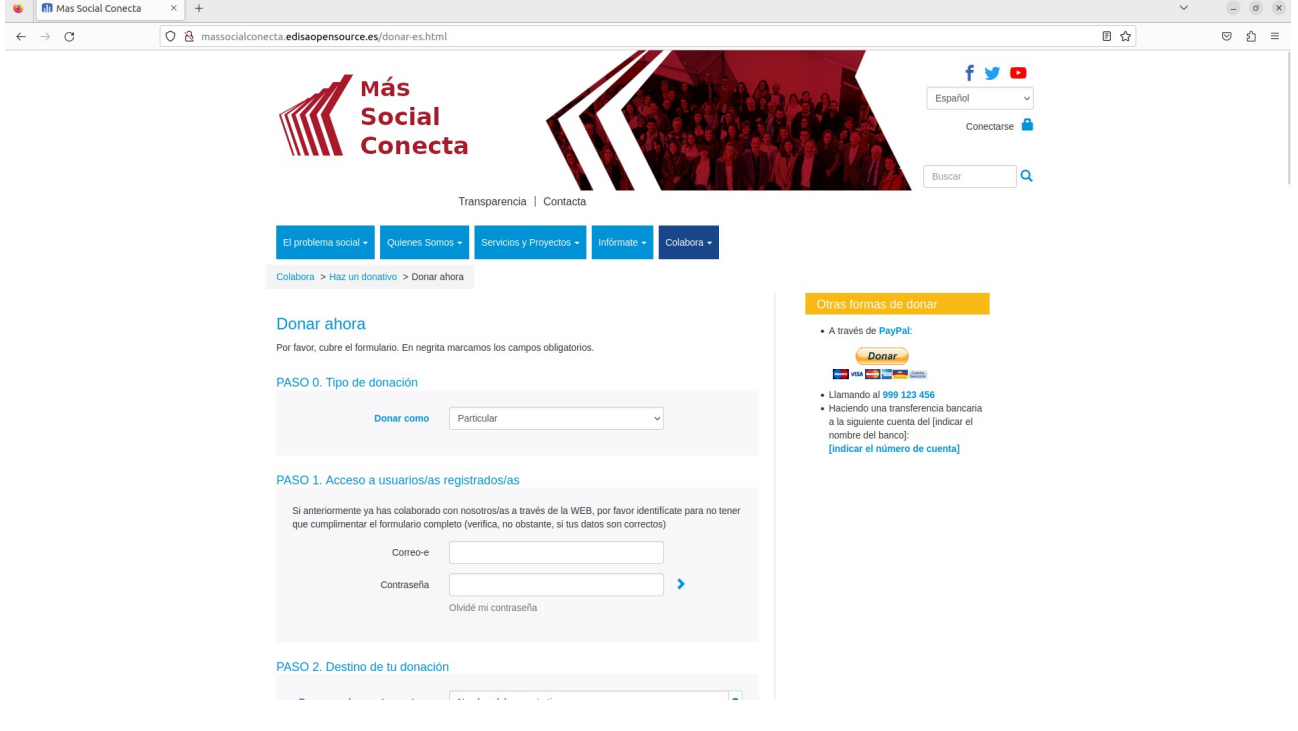

Al final del formulario se le pedirá qué cantidad desea donar y el método de donación. Si elige "Tarjeta de Crédito" se le redireccionará a la pasarela de pagos del banco de la entidad (en caso de que la entidad haya contratado esta facilidad con su banco), o se le pedirá su Cuenta Bancaria en caso de que haya marcado "Domiciliación Bancaria", en este caso deberá ser la entidad la que emita un recibo a la Cuenta Bancaria del donador para obtener la cantidad de dinero deseada por el donante. Una vez enviado el formulario y finalizado el proceso de la donación se envía Email de confirmación al donante y otro de aviso al gestor de la entidad.

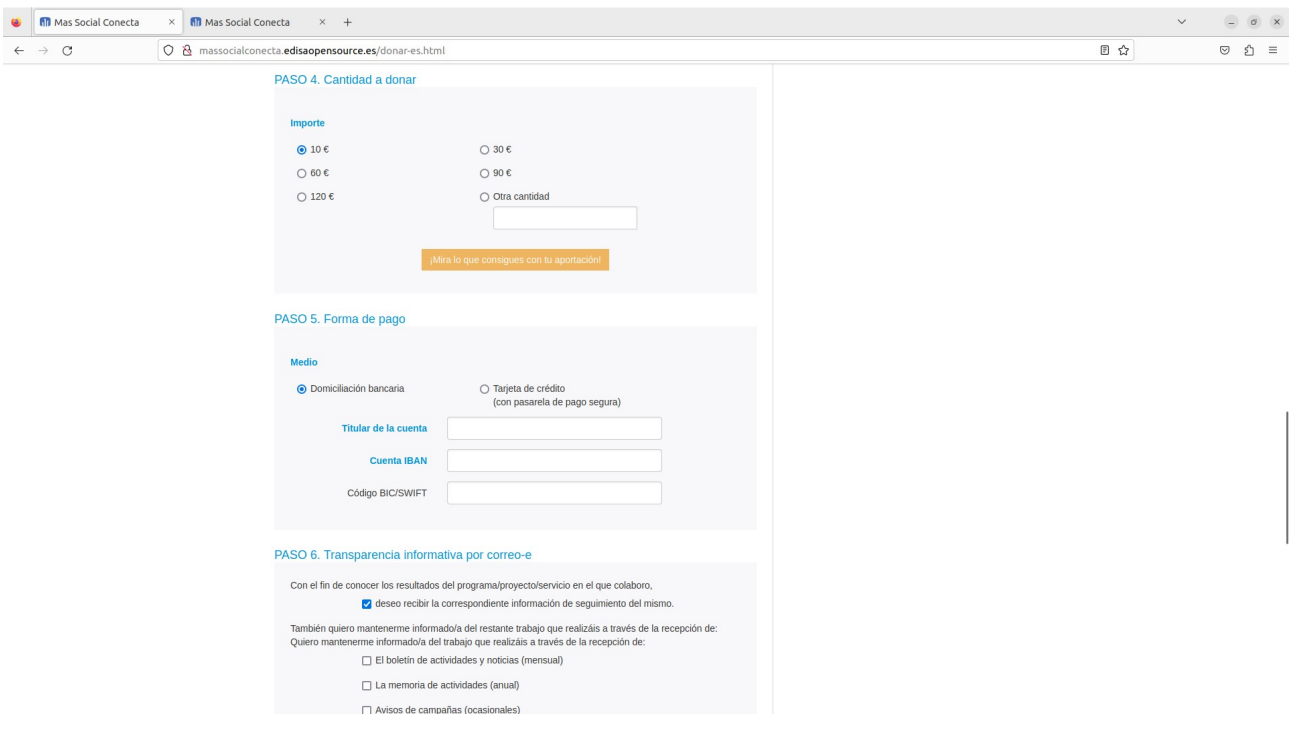

# **9.2.- Registro de Donaciones**

En la parte privada de la web en "Conts.→Donativos" se pueden ver todos los registros de Donaciones que los visitantes han rellenado, junto con su estado.

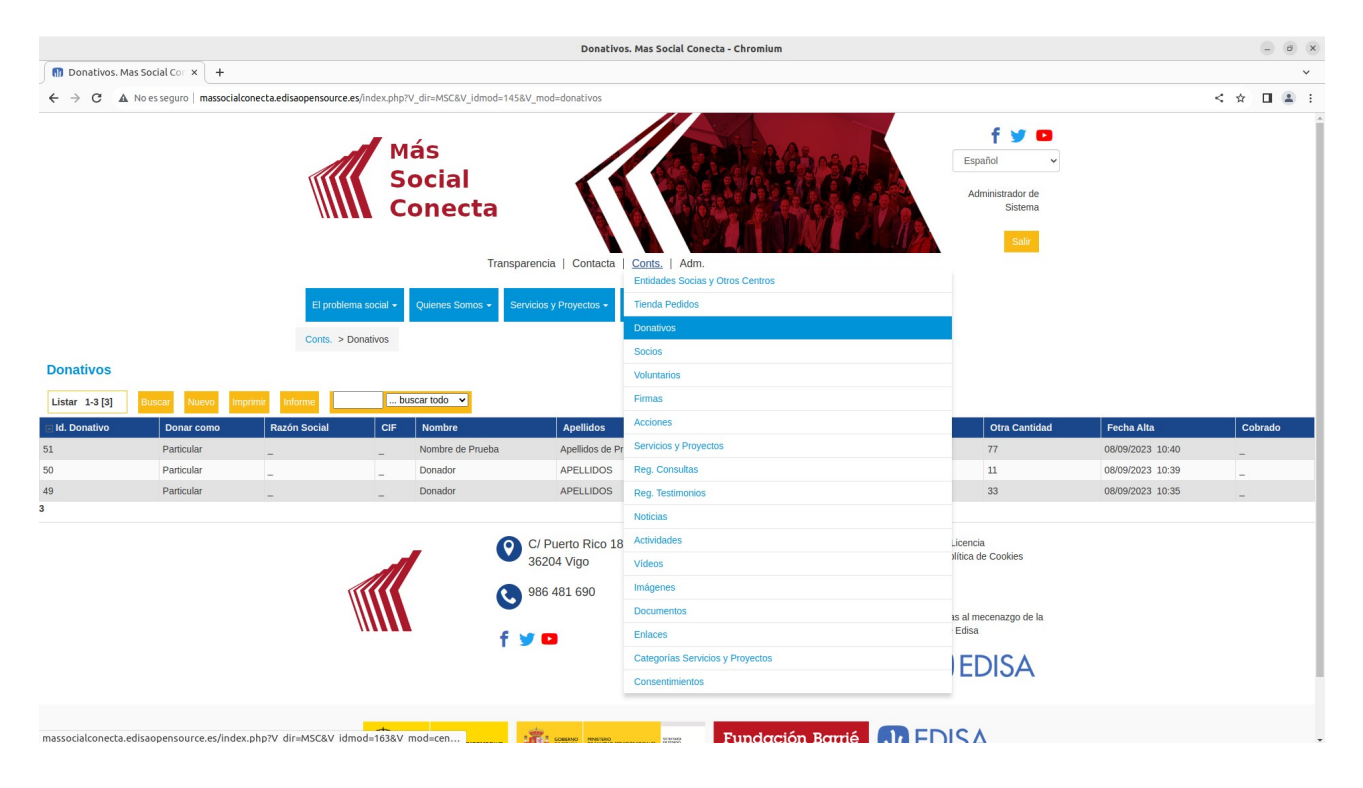

Y dentro de cada registro todos los datos para gestionar los donativos.

#### Tutorial Más Social Conecta 3.0

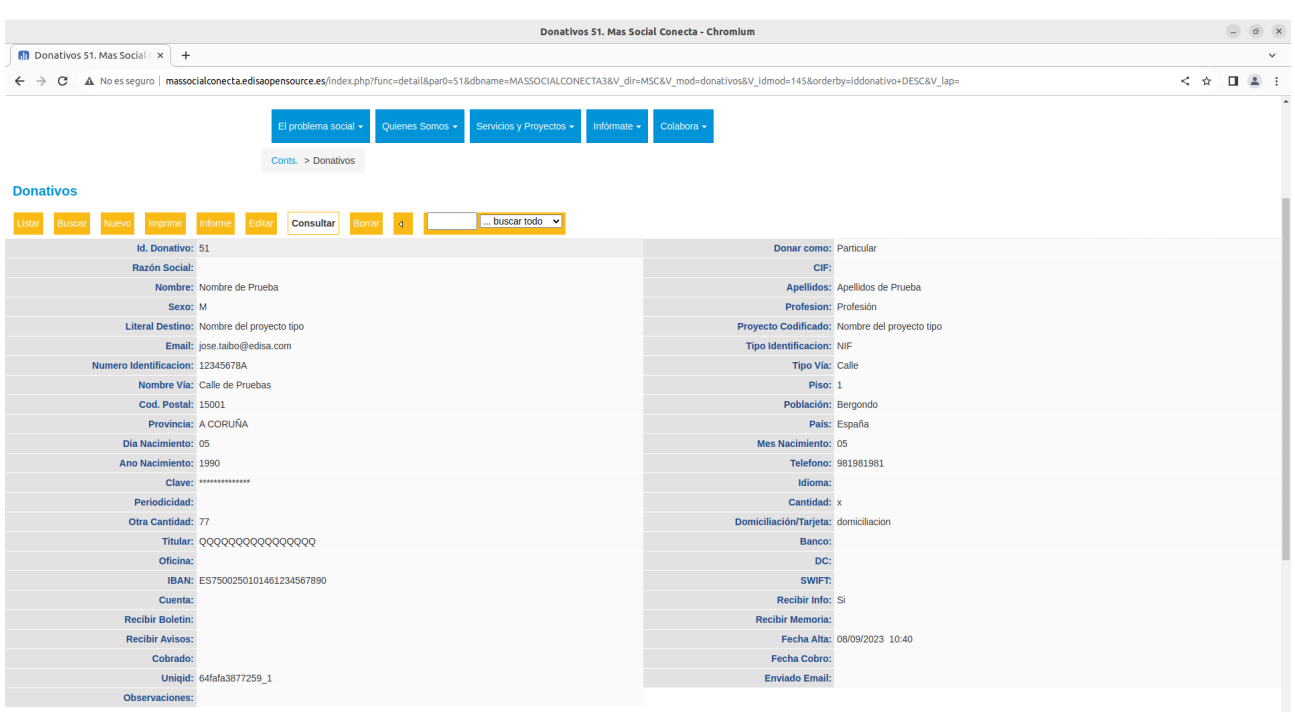

### **9.3.- Mira lo que consigues con tu aportación**

El contenido de la página "Mira lo que consigues con tu aportación" que se accede al pulsar en el formulario de "Donar ahora" se puede modificar desde la parte privada de la web. Para ello se debe pulsar el botón de "Mira lo que consigues con tu aportación" del formulario "Colabora→Donar ahora" y aparecerá la página siguiente.  $\begin{array}{c} \circ \\ \circ \\ \circ \end{array}$ 

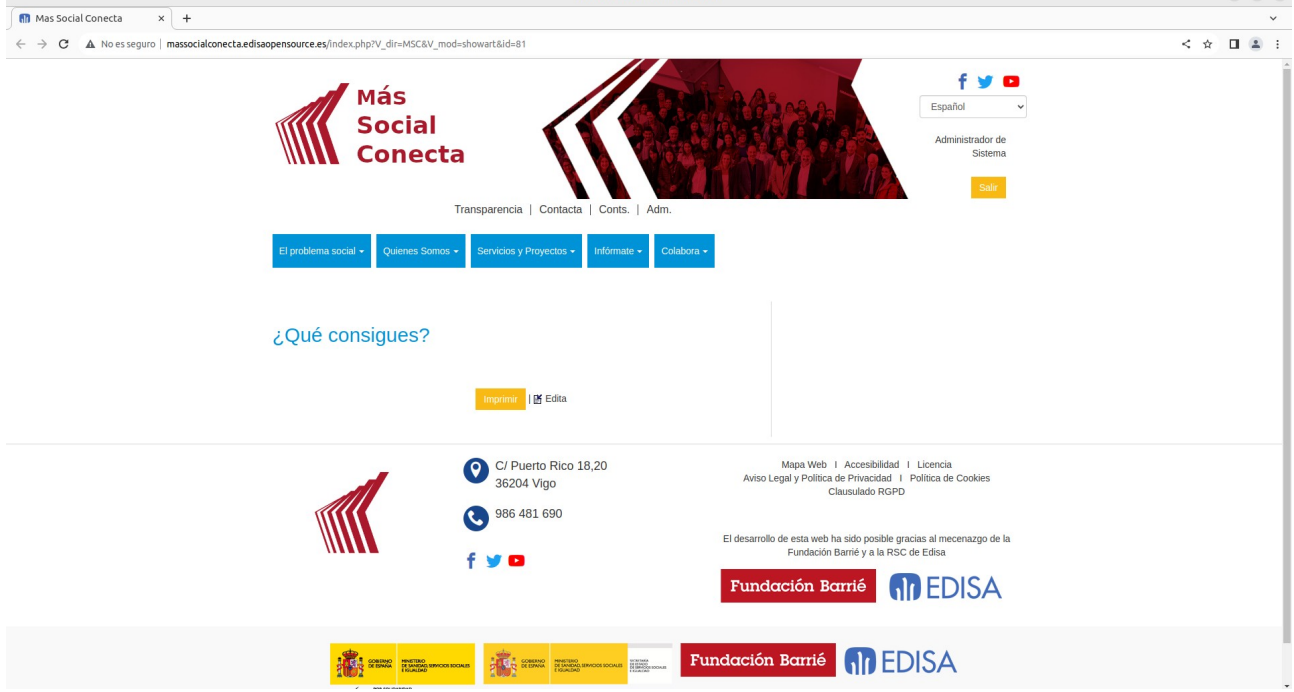

En esta página al pulsar "Edita" aparecerá la página desde la cual se puede modificar el **Contenido** a mostrar en la página. La cual se debe de modificar como se comentó en el apartado de Páginas.
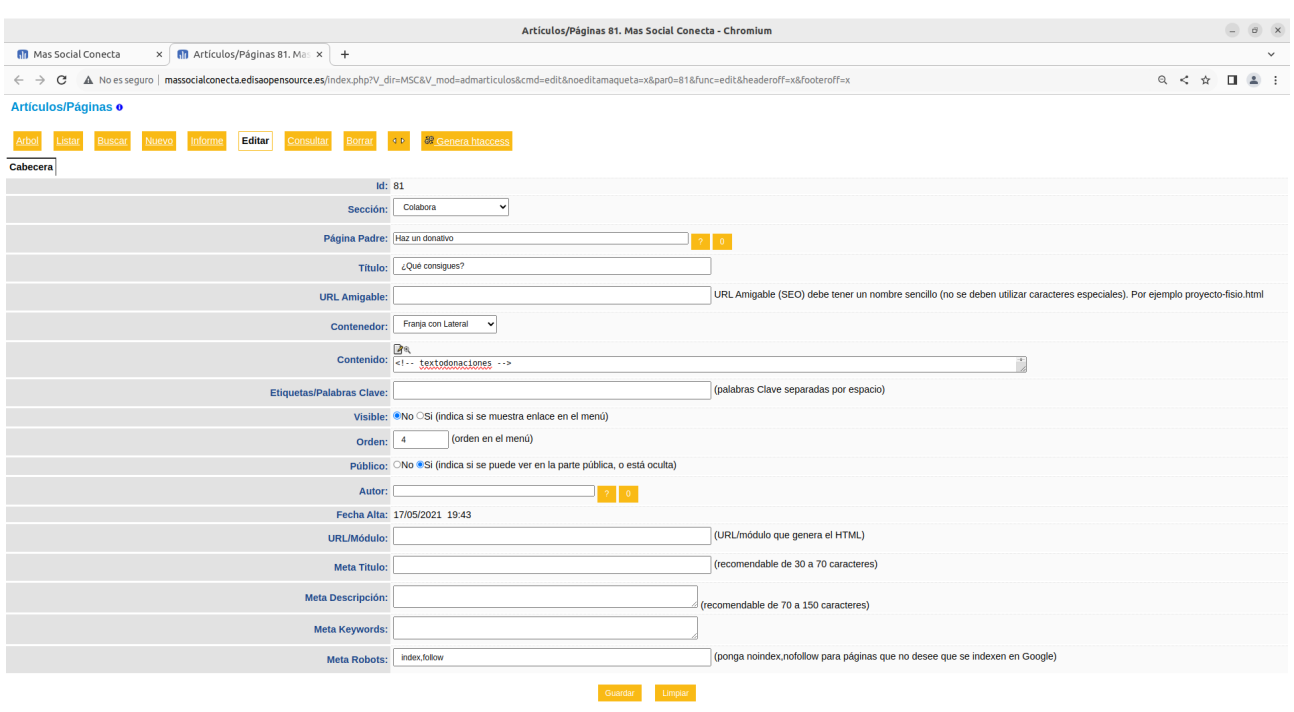

## **9.4.- Modificar Formulario Donar ahora**

El formulario "Colabora→Donar ahora" corresponde a 2 páginas en realidad, la página con el Id. 12 que es el formulario de "Donar ahora particular" y la página con el Id. 83 que es el formulario "Donar ahora entidad" (para las empresas). Por ello se pueden modificar desde "Adm. Artículos/Páginas" editando el registro con Id. 12 o 83. →

Pero son páginas especiales que tienen código Javascript por lo que es necesario que la persona que la modifique tenga unos buenos conocimientos de HTML y Javascript.

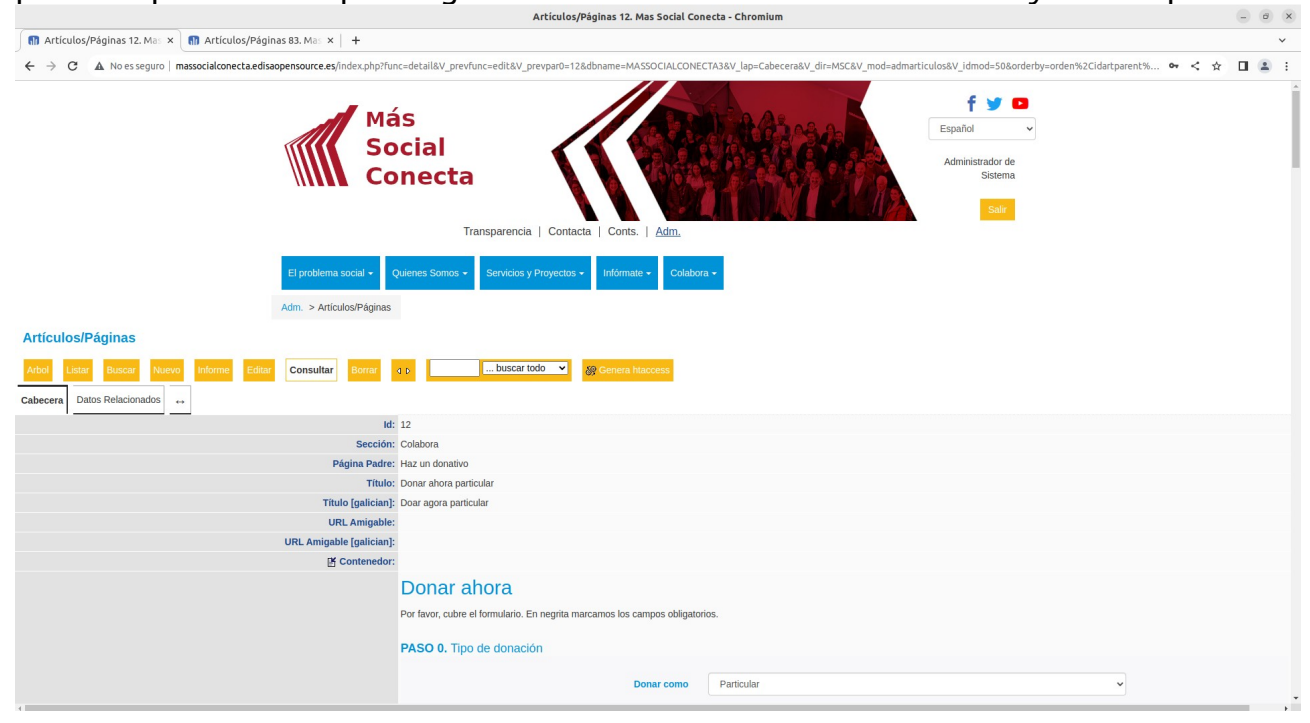

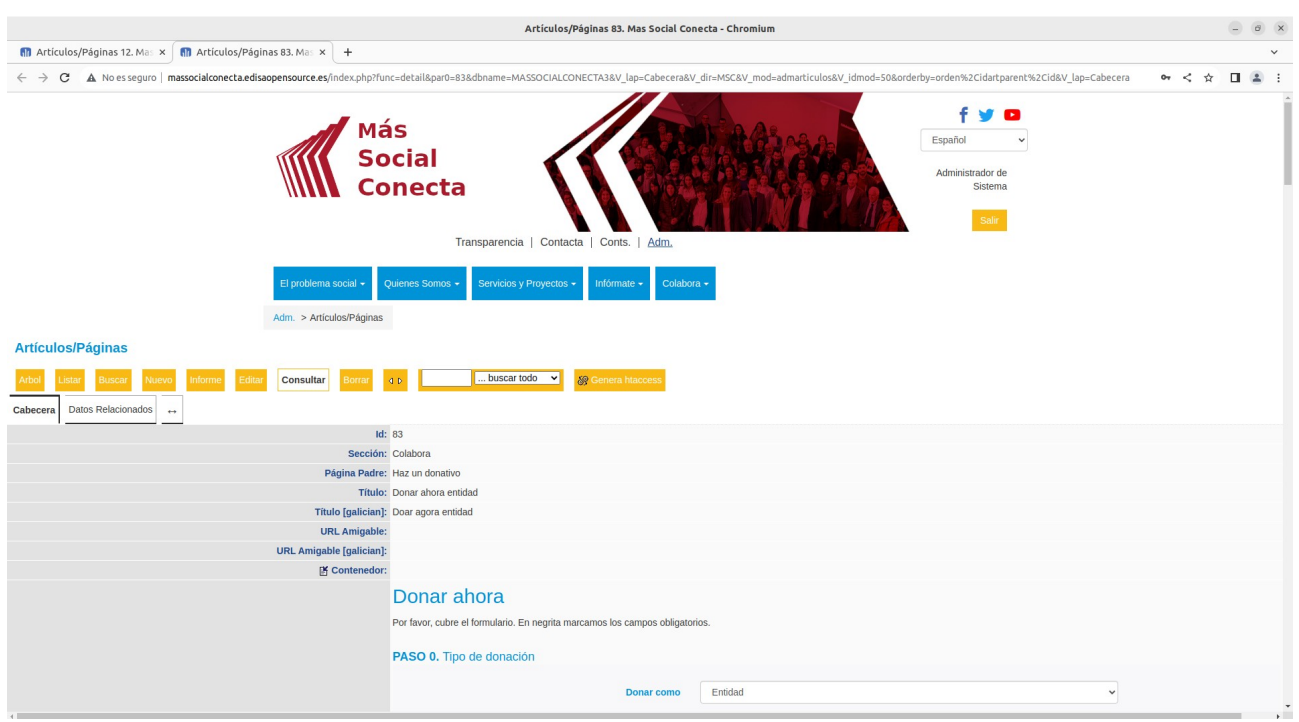

## **9.5.- Modificar bloque "Otras formas de donar"**

El bloque "Otras formas de asociarte" que se muestra en el lateral derecho del formulario de hacerme socio se puede modificar directamente desde el enlace "Modifica" que aparece justo debajo del texto del mismo bloque.

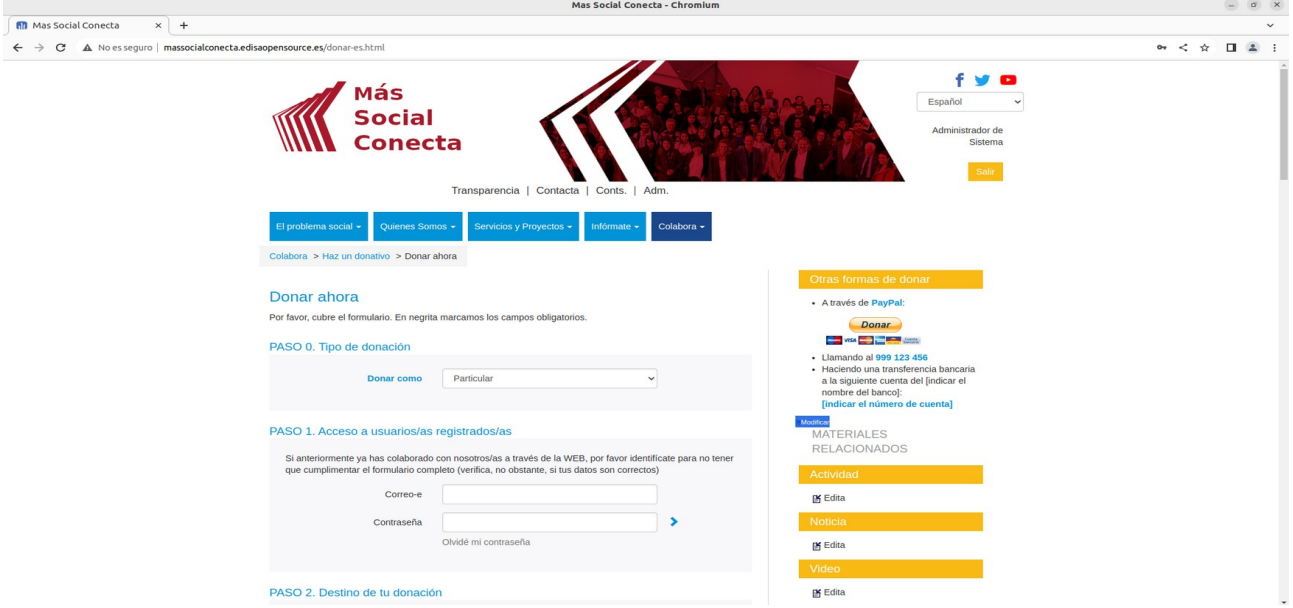

Al pulsar sobre "Modificar" aparece la página para modificar "Bloques" ya descrito en el apartado correspondiente. Aquí se podrá modificar el contenido a mostrar por este bloque.

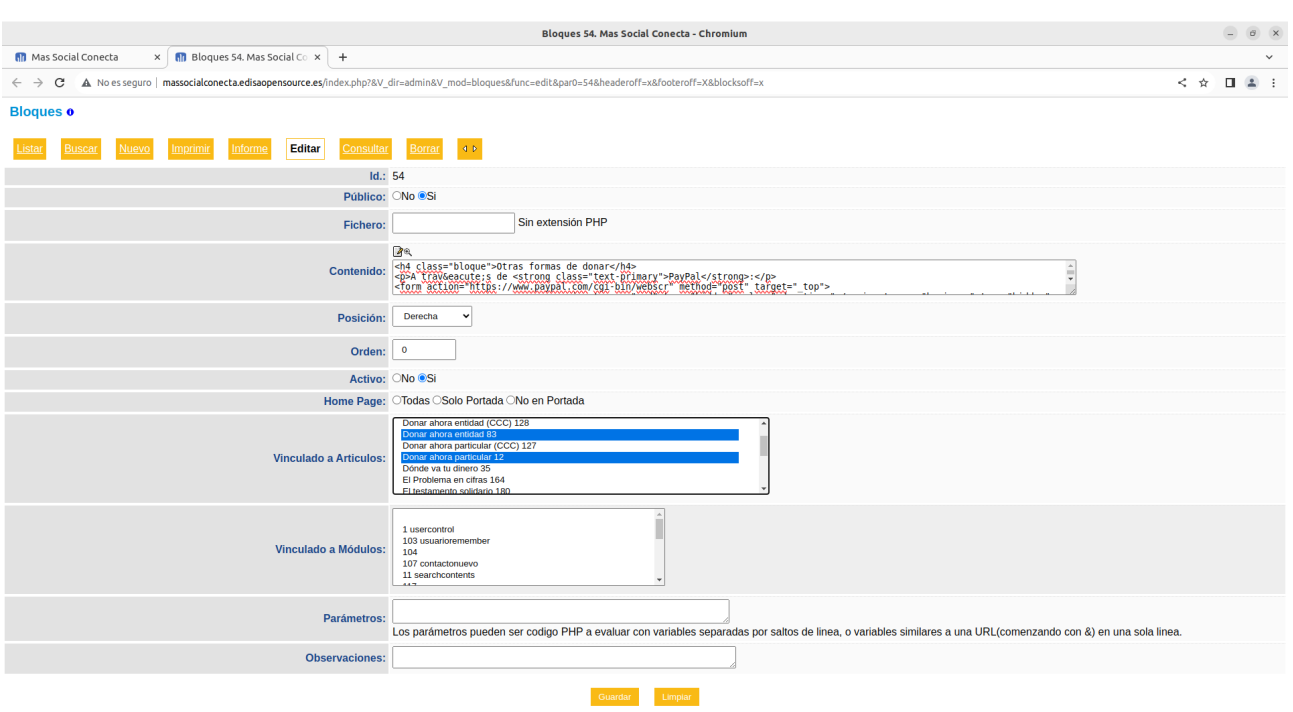

## **10.- Voluntarios**

La Web Más Social Conecta dispone de la funcionalidad de permitir apuntarse por Internet como voluntario a los visitantes mediante un formulario y cada registro se gestiona en la parte privada del gestor de contenidos.

## **10.1.- Formulario de Hacerme voluntario ahora**

En la "Colabora→Hacerme voluntario ahora" está el formulario que permite al visitante de la web solicitar hacerse voluntario, para ello debe rellenar el formulario siguiente donde se le van a solicitar los datos necesarios.

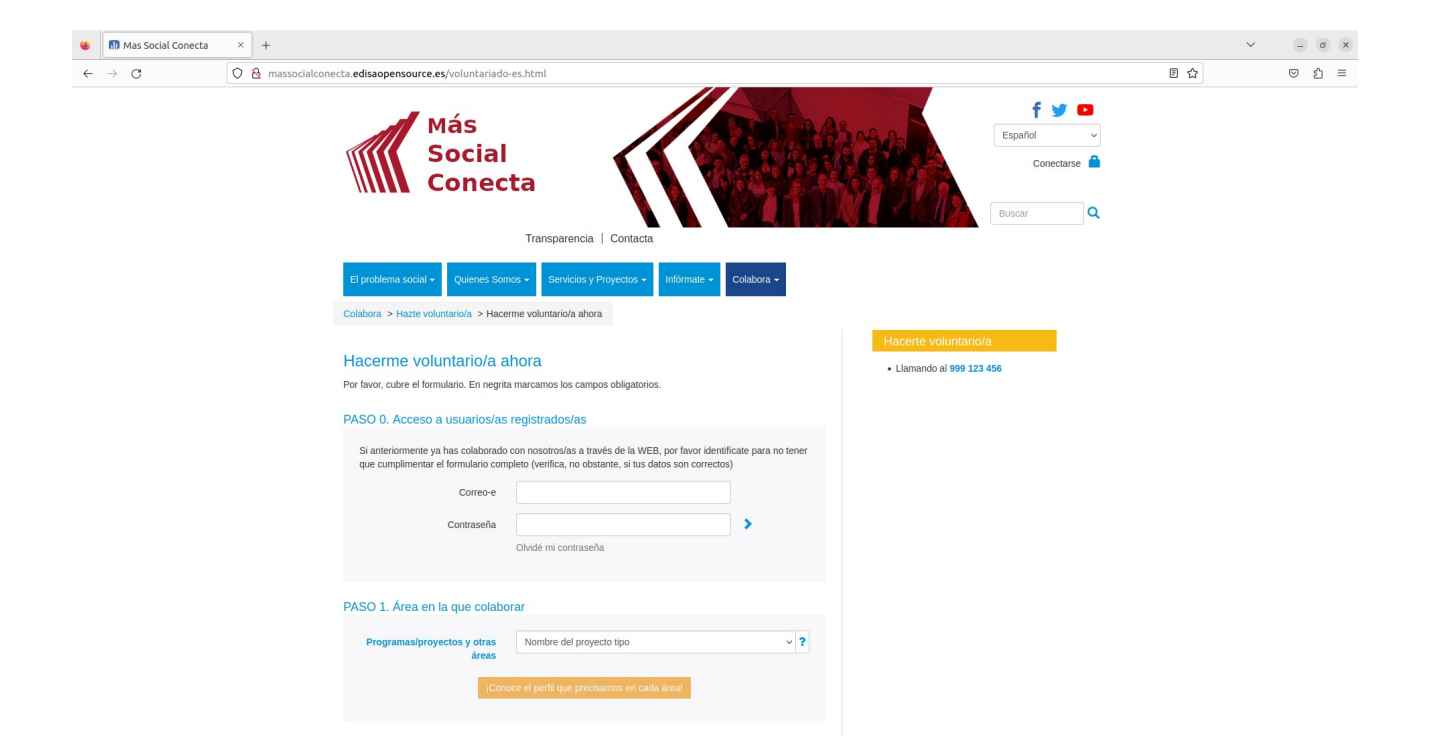

Una vez enviado el formulario y finalizado el proceso de hacerse voluntario se envía Email de confirmación al voluntario y otro de aviso al gestor de la entidad.

## **10.2.- Registro de Voluntarios**

En la parte privada de la web en "Conts.→Voluntarios" se pueden ver todos los registros de Voluntarios que los visitantes han rellenado con su Curriculum Vitae.

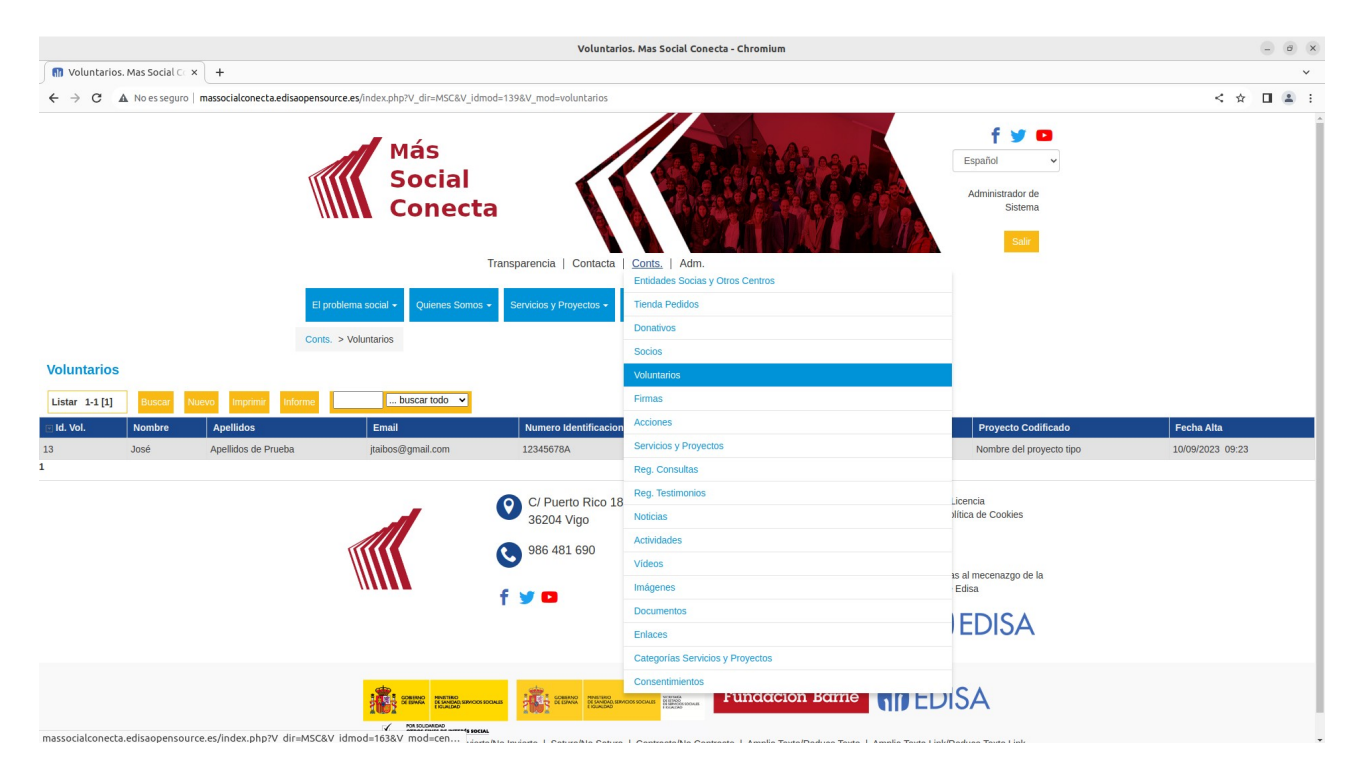

Y dentro de cada registro todos los datos para gestionar los registros de voluntarios.

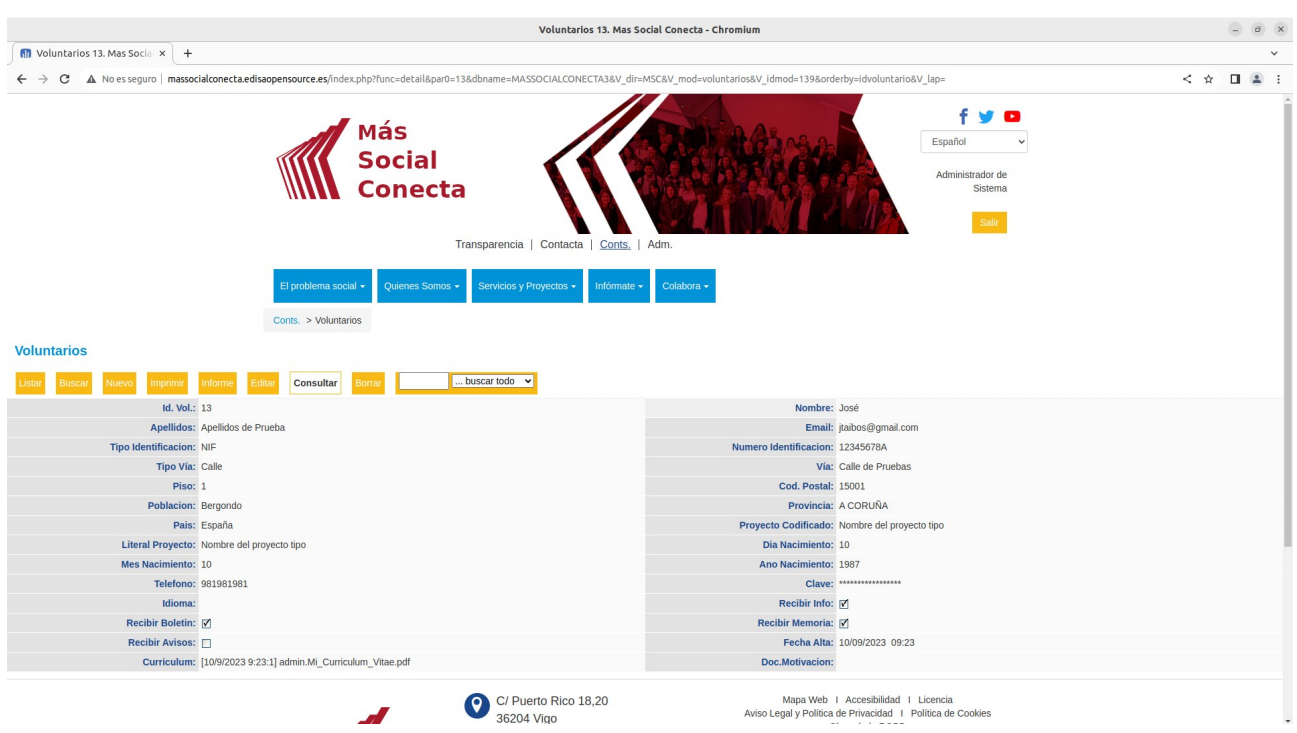

### **10.3.- Conoce el perfil que precisamos en cada area**

El contenido de la página "Conoce el perfil que precisamos en cada area" que se accede al pulsar en el formulario de "Hacerme voluntario ahora" se puede modificar desde la parte privada de la web. Para ello se debe pulsar el botón de "Conoce el perfil que .<br>precisamos en cada area" del formulario "Colabora→Hacerme voluntario ahora" y aparecerá la página siguiente.

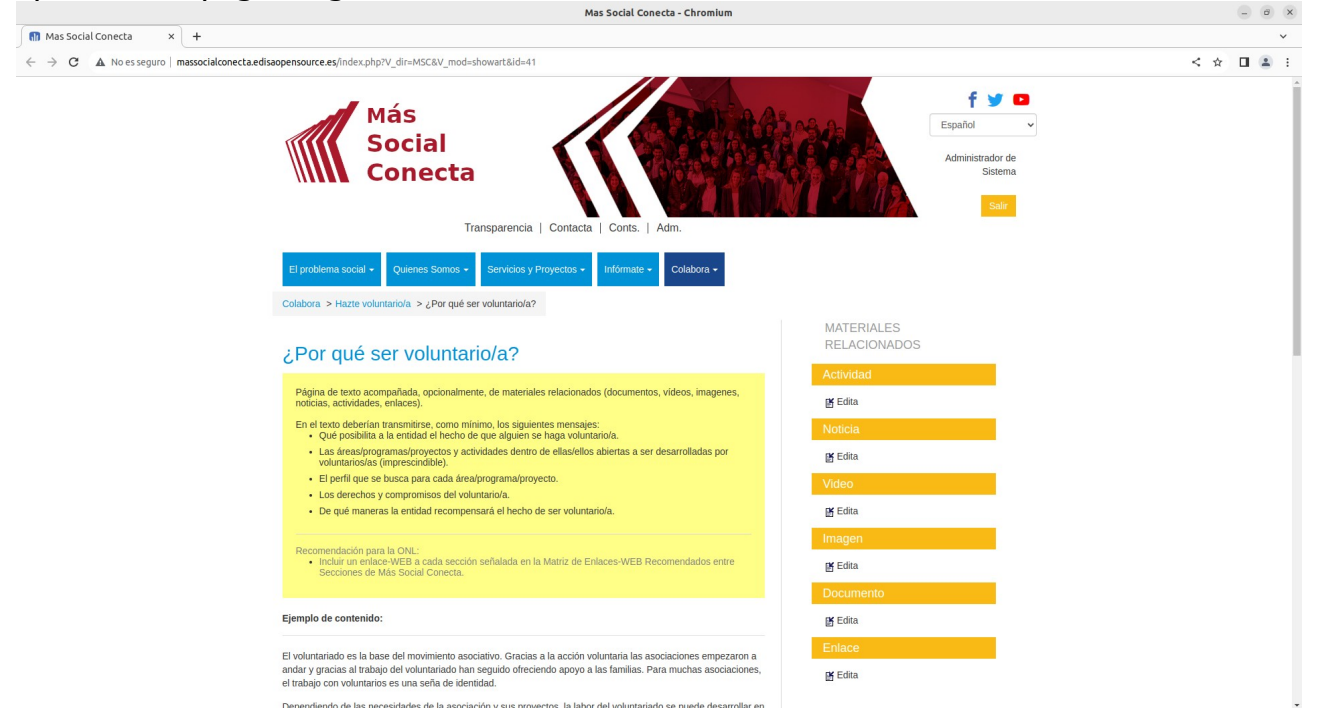

Al final de esta página al pulsar "Edita" aparecerá la página desde la cual se puede modificar el **Contenido** a mostrar en la página (se debe de modificar como ya se comentó en el apartado de Páginas).

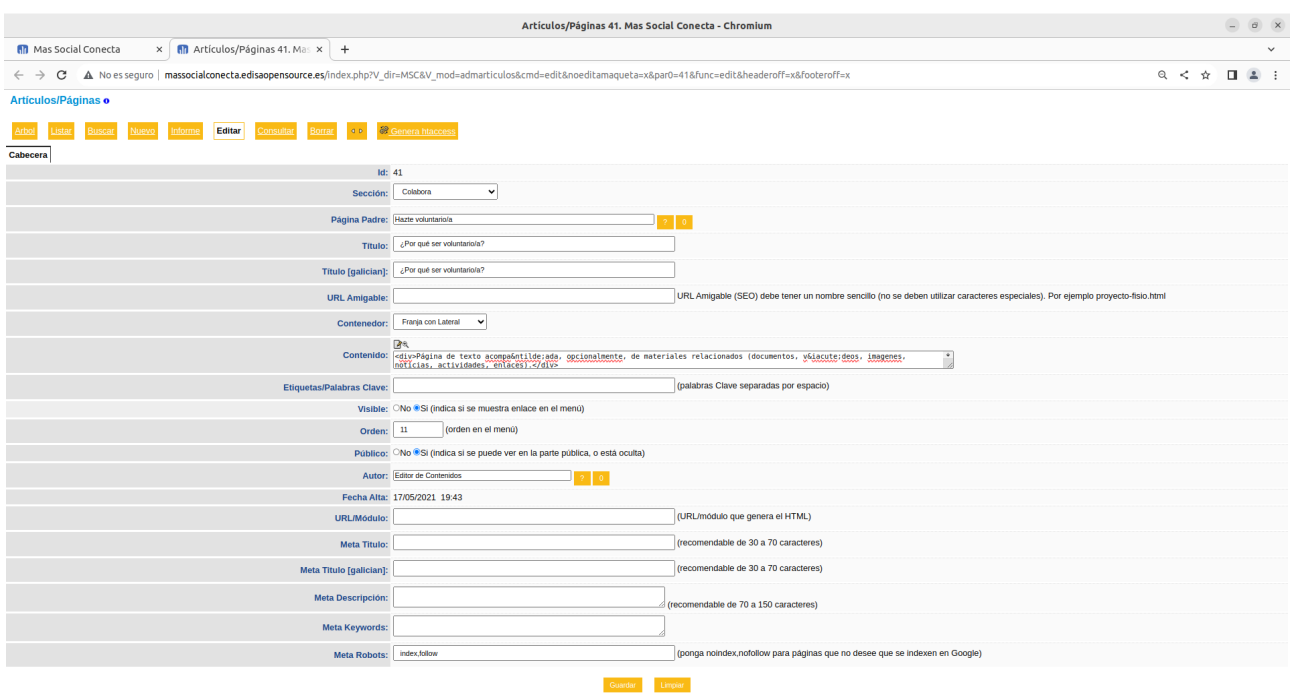

## **10.4.- Modificar Formulario Hacerme voluntario ahora**

El formulario "Colabora→Hacerme voluntario ahora" corresponde a la página con el Id. 17. Por ello se pueden modificar desde "Adm.→Artículos/Páginas" editando el registro con Id. 17.

Esta es una página especial que tiene código Javascript por lo que es necesario que la persona que la modifique tenga unos buenos conocimientos de HTML y Javascript.

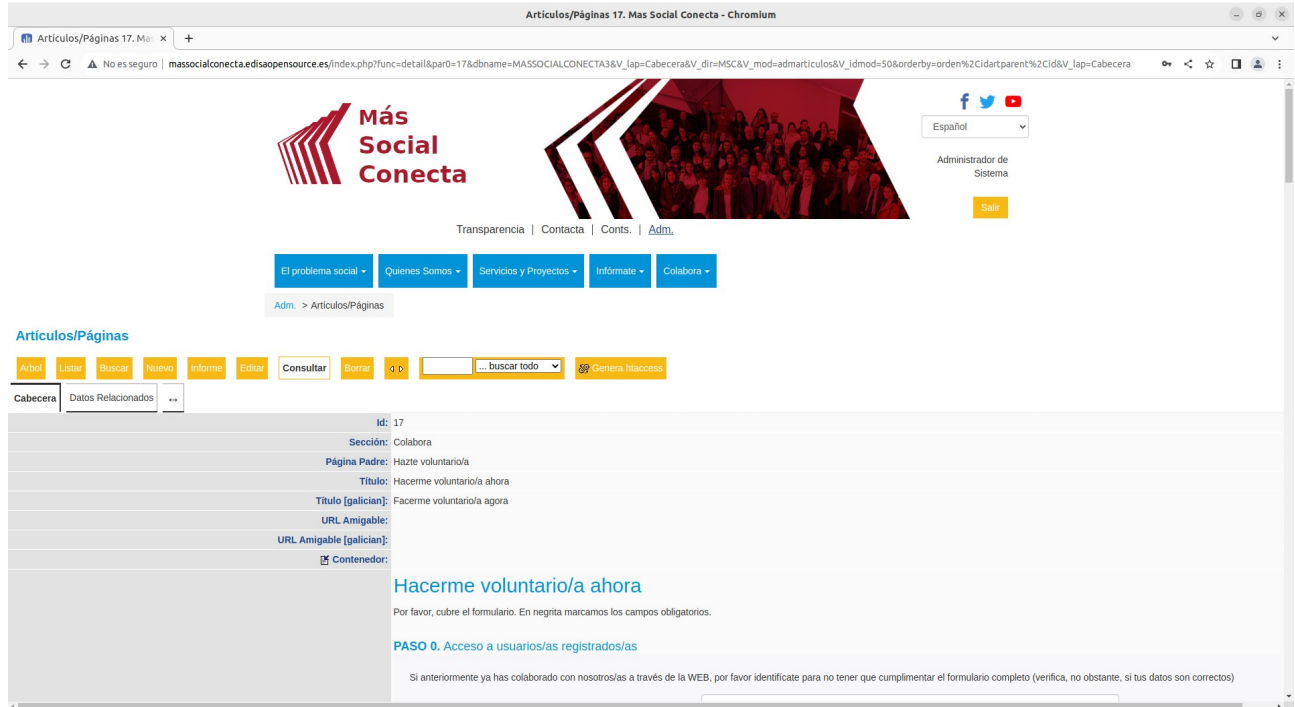

## **10.5.- Modificar bloque "Hacerte voluntario/a"**

El bloque "Hacerte voluntario/a" que se muestra en el lateral derecho del formulario se puede modificar directamente desde el enlace "Modifica" que aparece justo debajo del texto del mismo bloque.

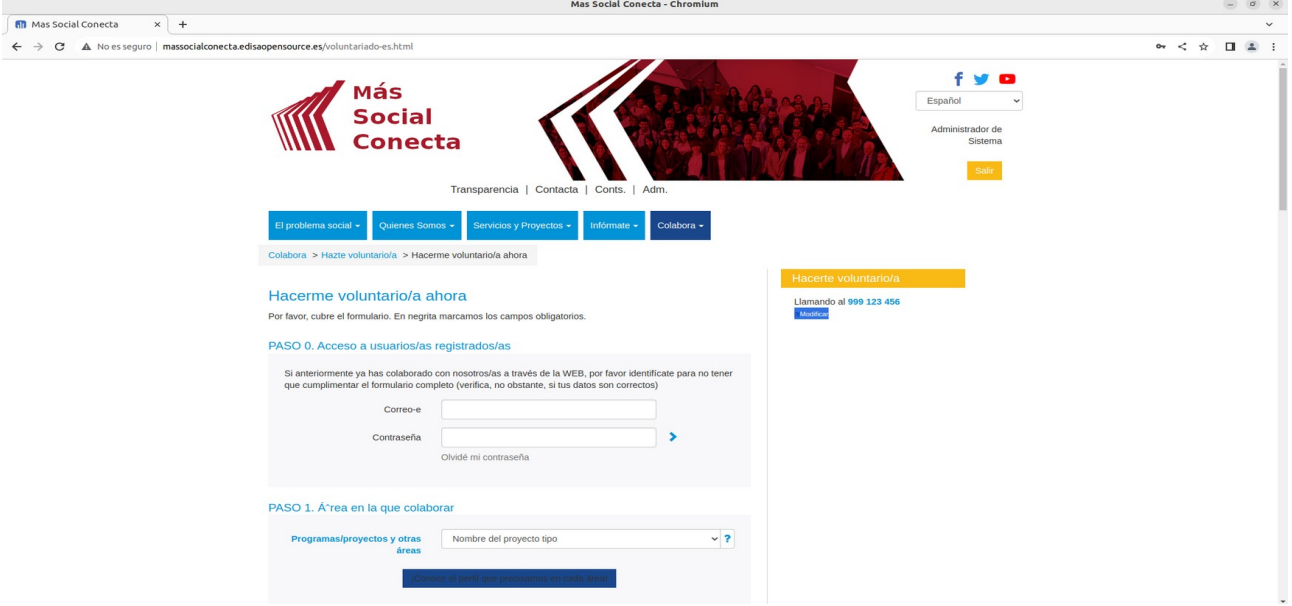

Al pulsar sobre "Modificar" aparece la página para modificar "Bloques" ya descrito en el apartado correspondiente. Aquí se podrá modificar el contenido a mostrar por este bloque.

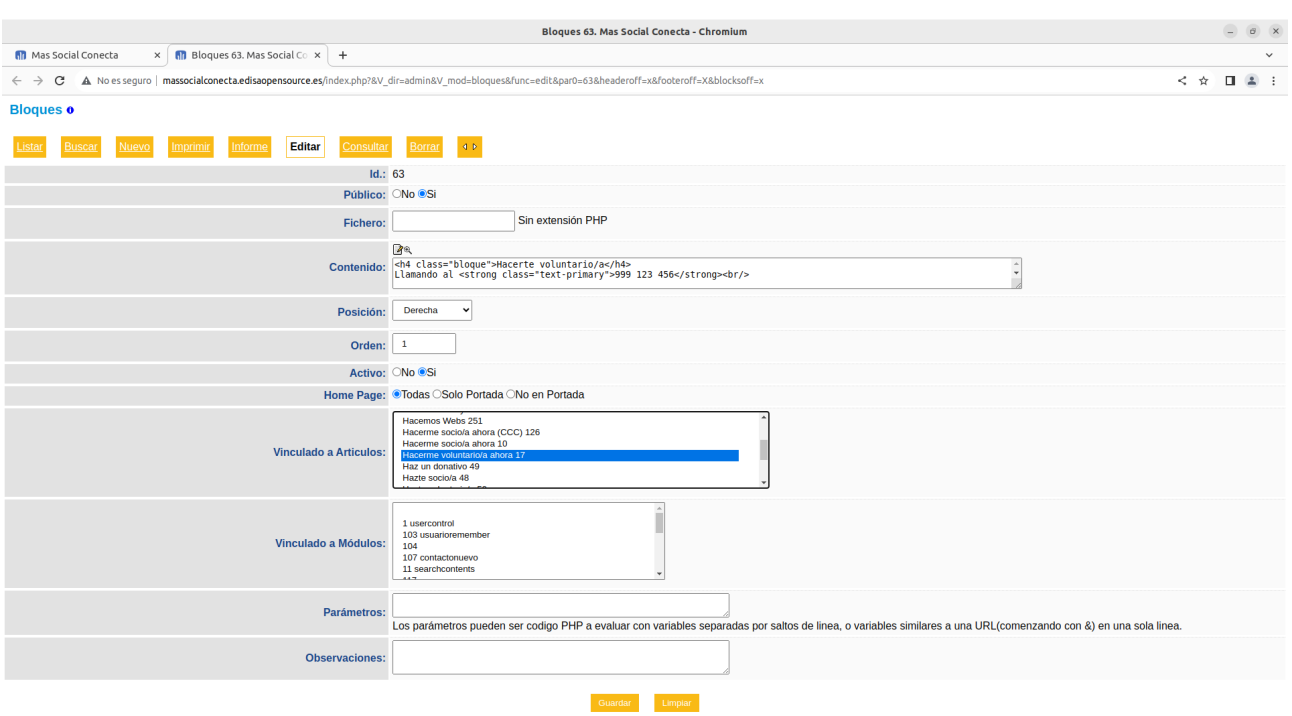

# **11.- Acciones/Campaña de recogida de Firmas**

Las Acciones son registros que se utilizan para definir campañas de recogida de firmas. Se definen en Conts. → Acciones y se muestran en la parte pública de la web en Colabora→Apoya con tu firma.

Cuando las Acciones tiene la Fecha Fin en blanco o todavía no han pasado se muestran en Colabora → Apoya con tu firma → Acciones abiertas. Y las que ya han caducado en Colabora→Apoya con tu firma→Acciones cerradas.

Las acciones cerradas solo se pueden consultar, y las abiertas los visitantes pueden rellenar un formulario y firmar.

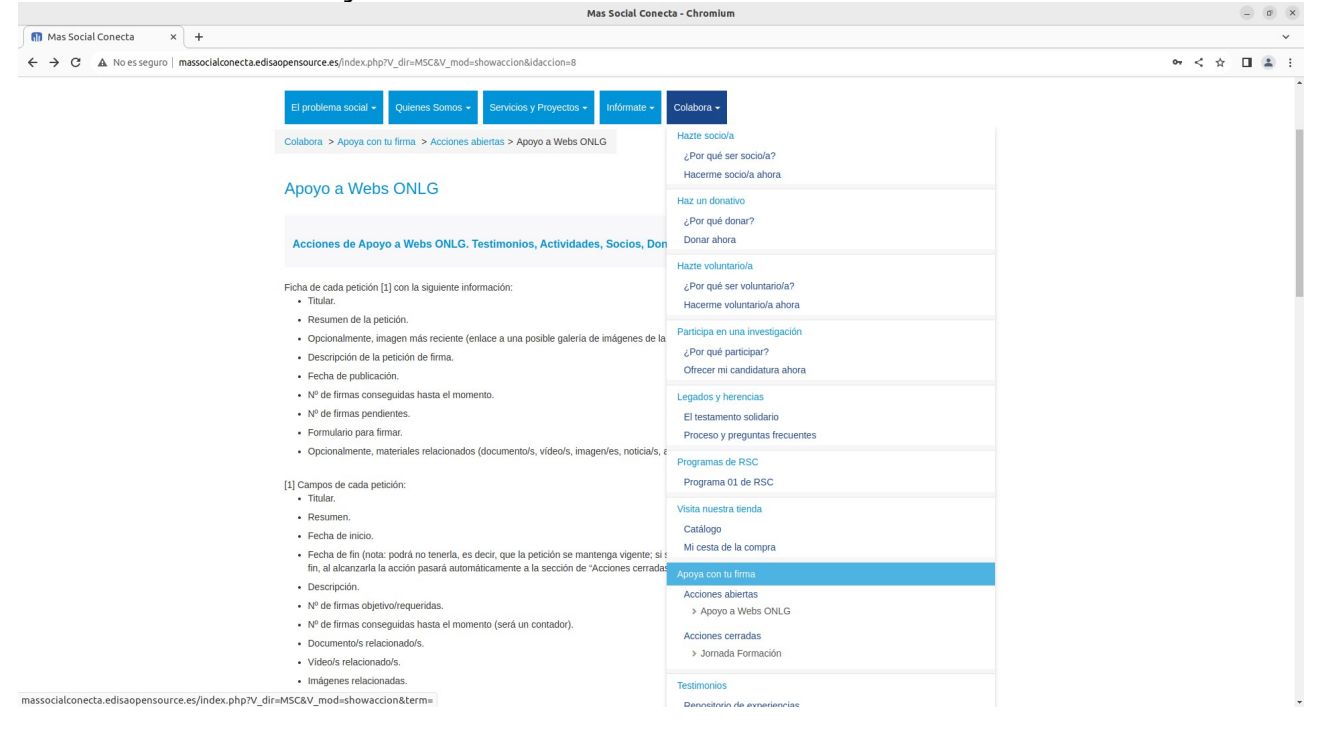

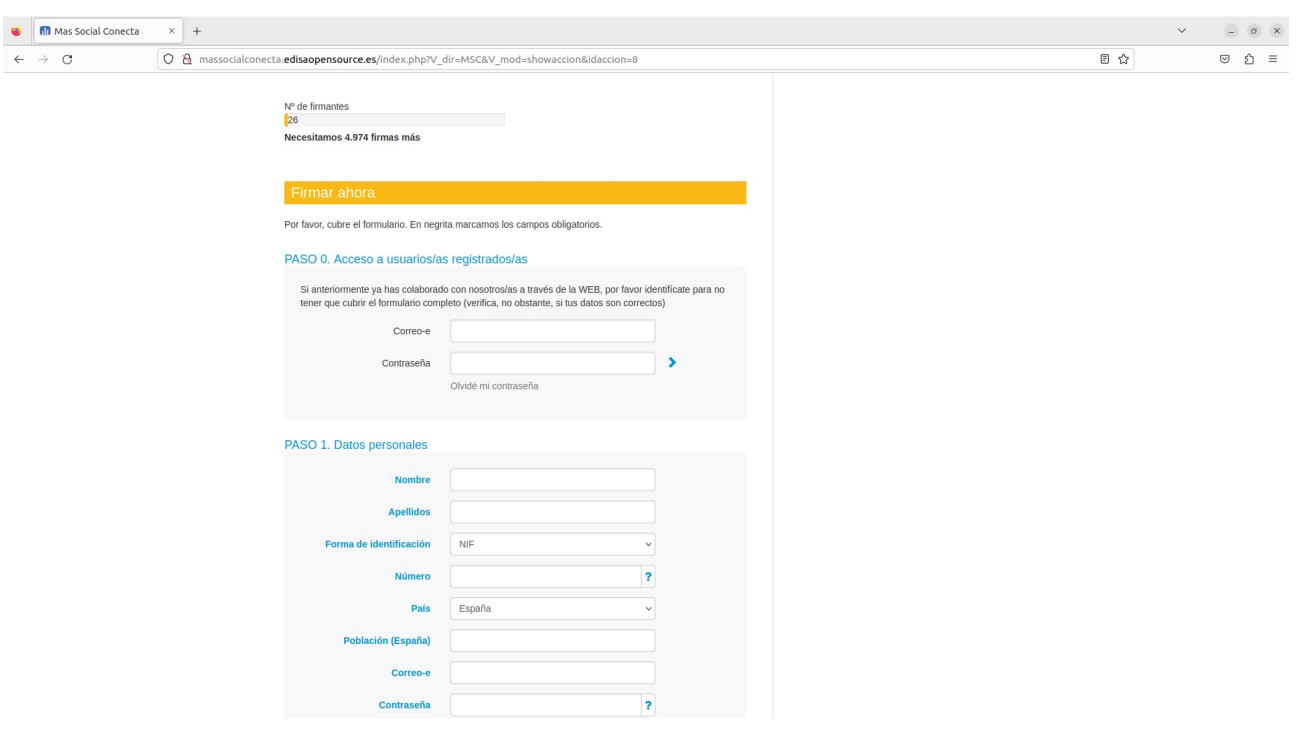

## **11.1.- Registros de Acciones**

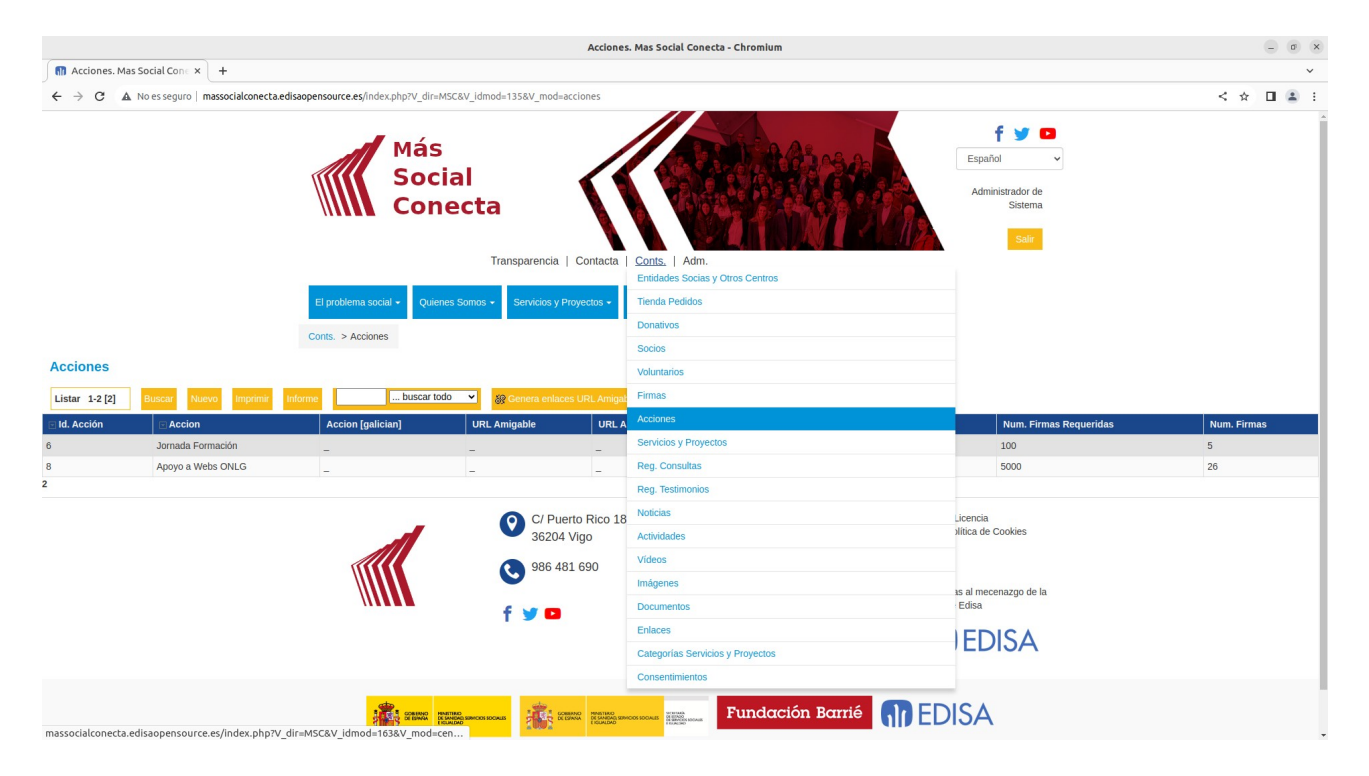

Los registros de Acciones se definen en Conts→Acciones.

Cada registro de Acción contiene un conjunto de campos que se utilizan para generar la página de la Acción en la parte pública. Para modificar o crear un registro se deben especificar los campos siguientes:

- "**Acción**": título de la acción que se utilizará para mostrarlo en el menú.

- "**Resumen**": texto reducido que describe el objetivo de la acción.
- "**URL Amigable**": nombre de la página, útil para los buscadores.
- "**Fecha Inicio**": fecha a partir de la cual se publica la acción para captar firmas.
- "**Fecha Fin**": fecha a partir de la cual ya no se permiten más firmas en la acción.

- "**Descripción**": contenido HTML libre que se utiliza para poner en la página pública de la acción.

- "**Num. Firmas Requeridas**": número máximo de firmas que se esperan conseguir.

- "**Num. Firmas**": contador de número de firmas registradas. Es un campo editable para permitir recoger las firmas por otros medios.

Existen los mismos campos por cada idioma, en este caso gallego ([galician]).

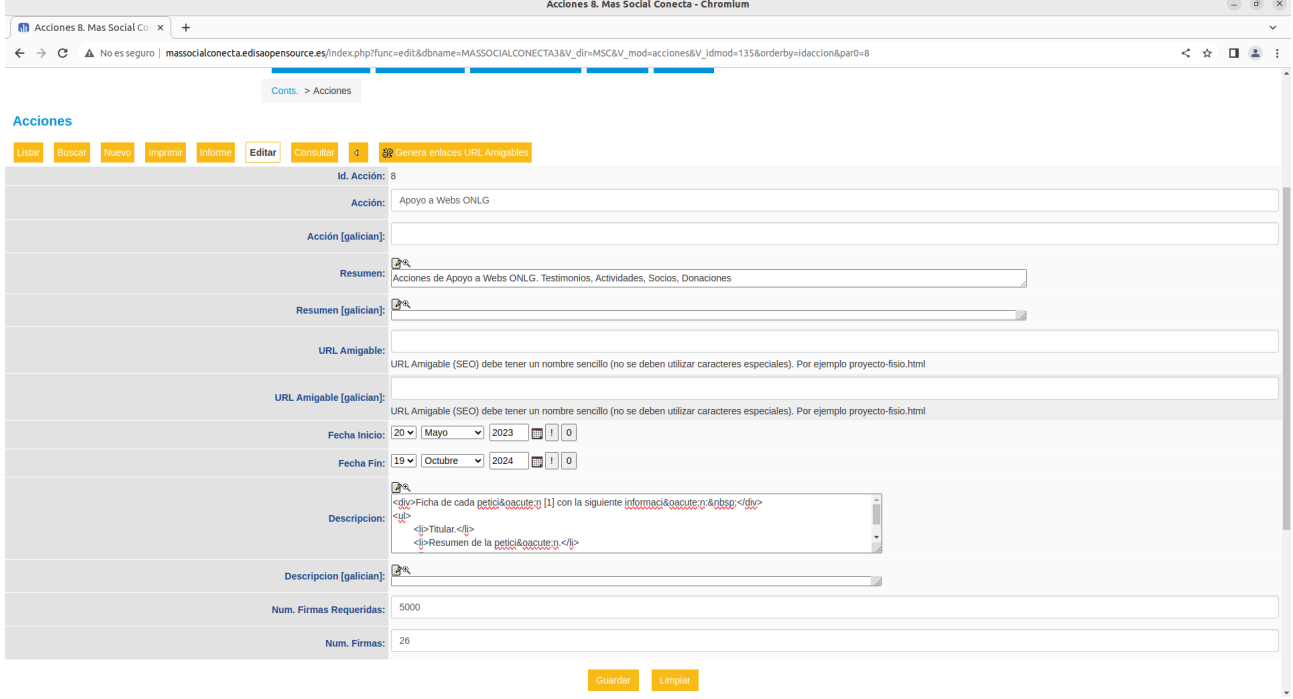

Las firmas registradas por los visitantes de la web se pueden consultar en Conts→Firmas.

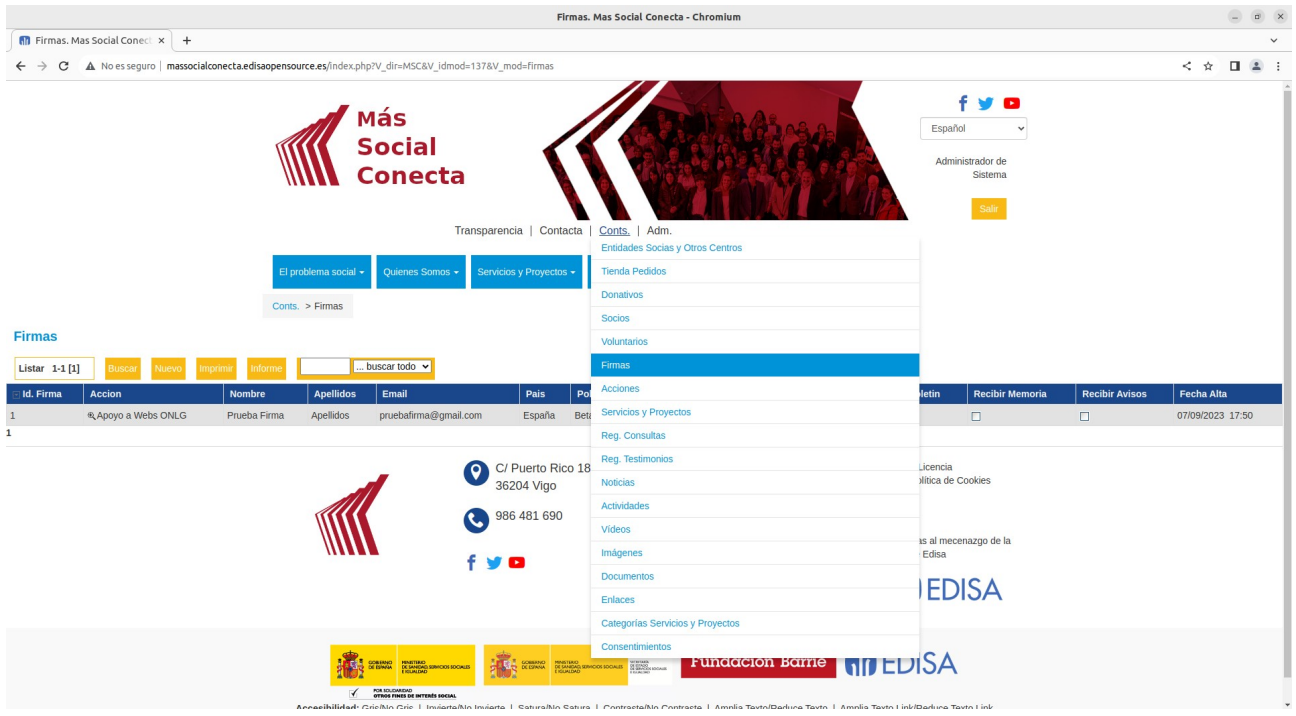

Cada registro de firma contiene los datos rellenados por el visitante al firmar.

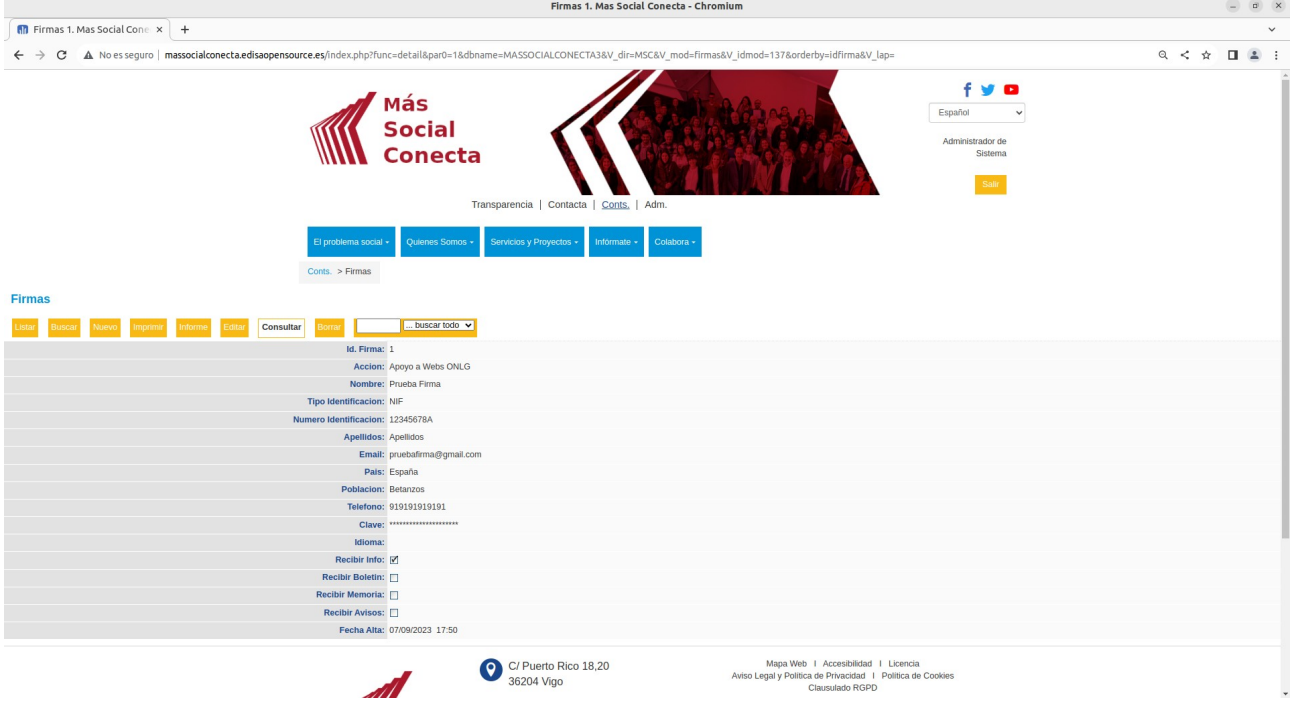

Página 90

# **12.- Testimonios**

Los Testimonios son registros de visitantes de la web pública que dejan un mensaje o testimonio de apoyo a la entidad rellenando el formulario de "Colabora→Enviar testimonio".

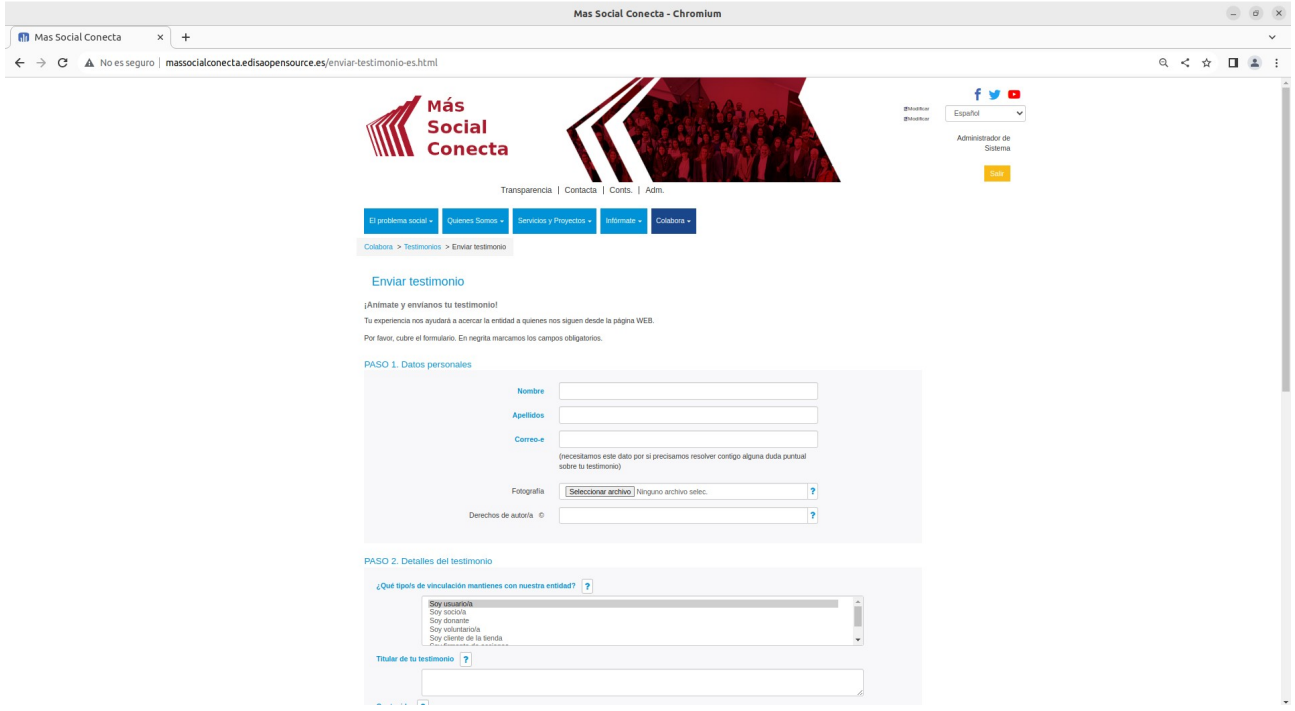

Una vez que el visitante rellena el formulario la web enviará un correo de aviso al editor de la web para conocer el detalle del testimonio. El gestor de la web debe editar el testimonio para ponerlo público y que aparezca en la lista de testimonios de la web pública, en "Colabora→Repositorio de experiencias". Donde los visitantes pueden filtrar por diversos criterios los testimonios, y en caso de que existan muchos registros se mostrarán unos números para paginar.

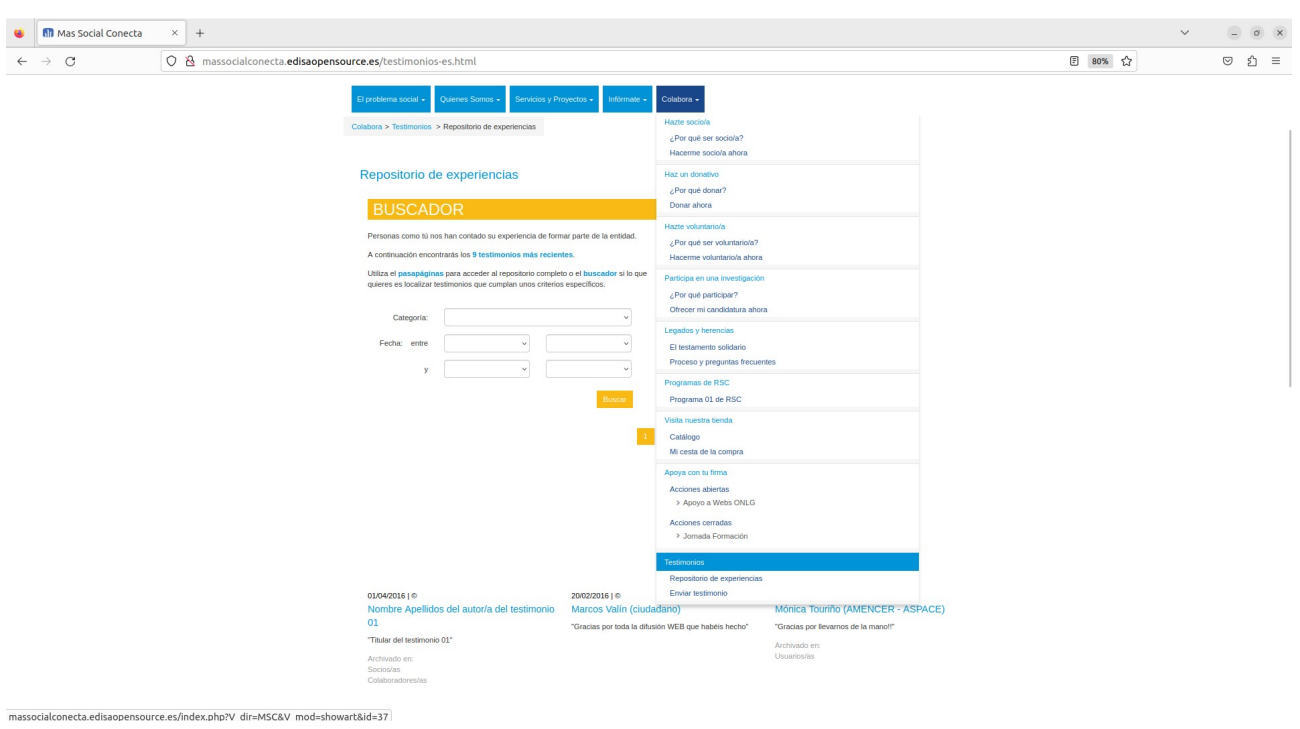

Al pulsar sobre uno de ellos, se mostrará la ficha del Testimonio con todos sus datos.

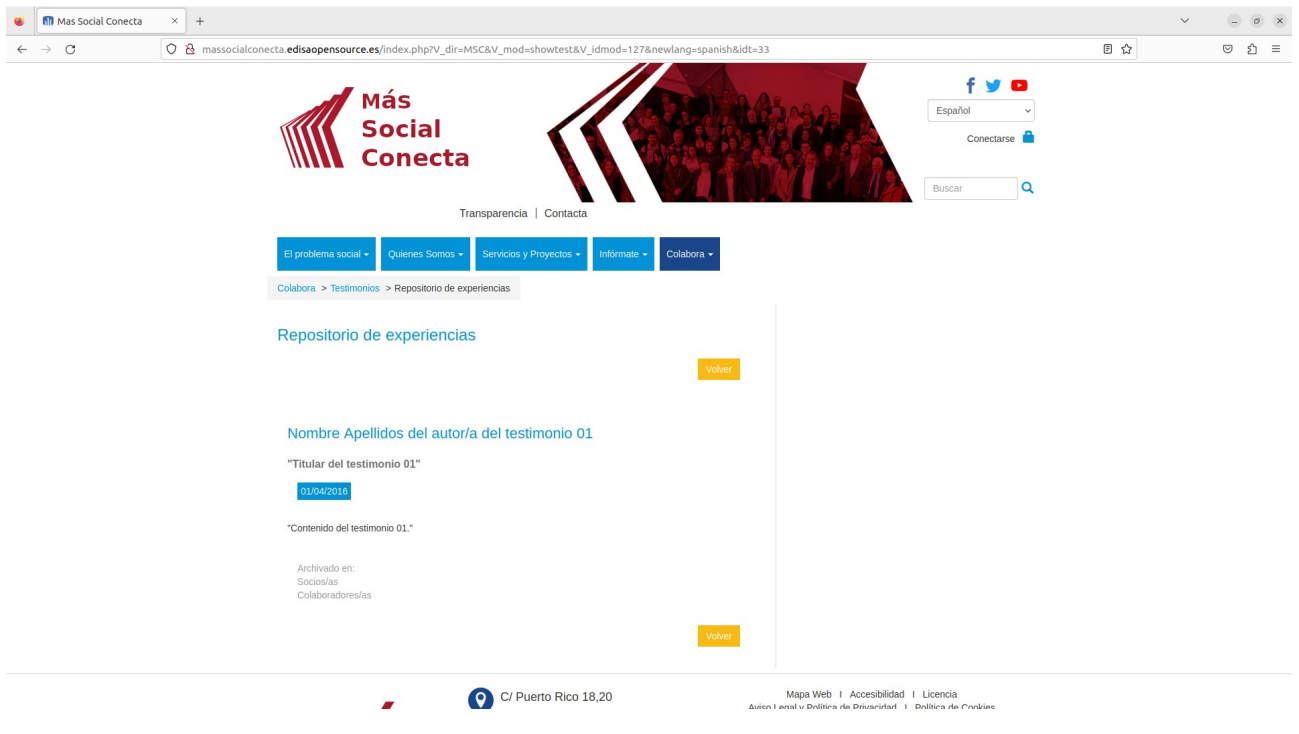

## **12.1.- Registros de Testimonios**

Los registros de Testimonios se gestionan en Conts→Reg. Testimonios. Y es en este listado de registros donde el gestor de la web debe poner "Público" a "Si" los testimonios, para que se publiquen y puedan visualizar en la web pública.

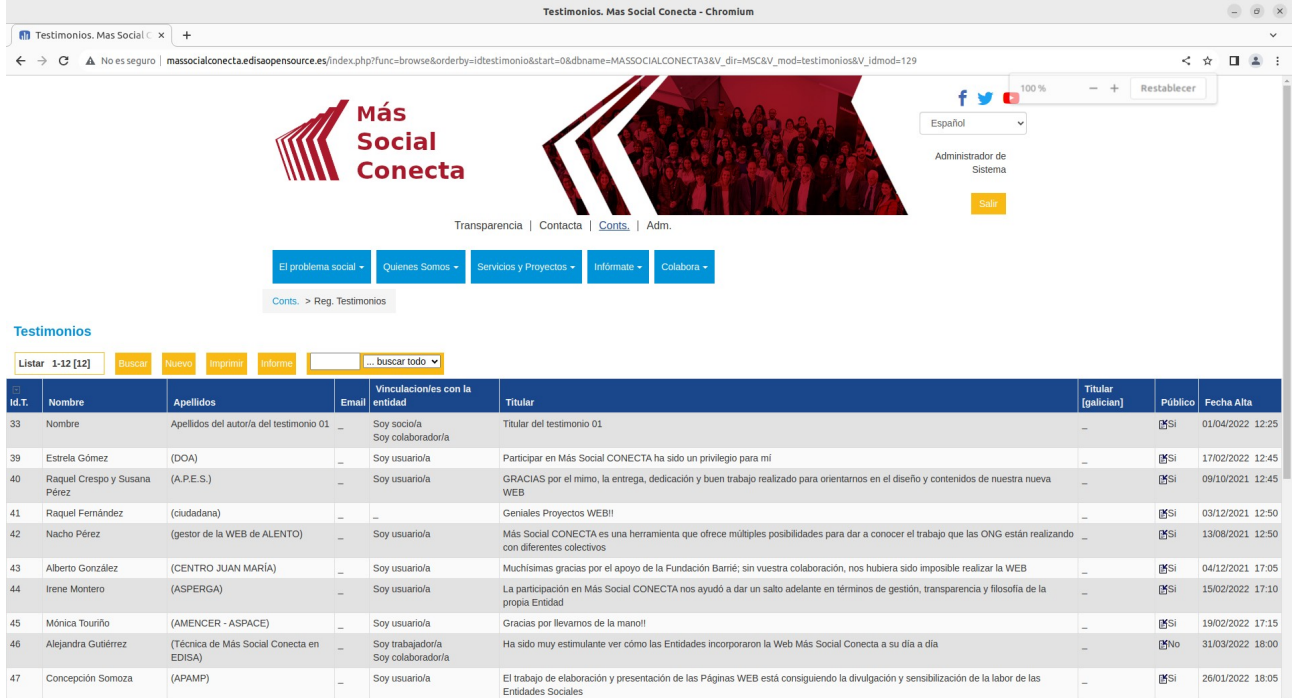

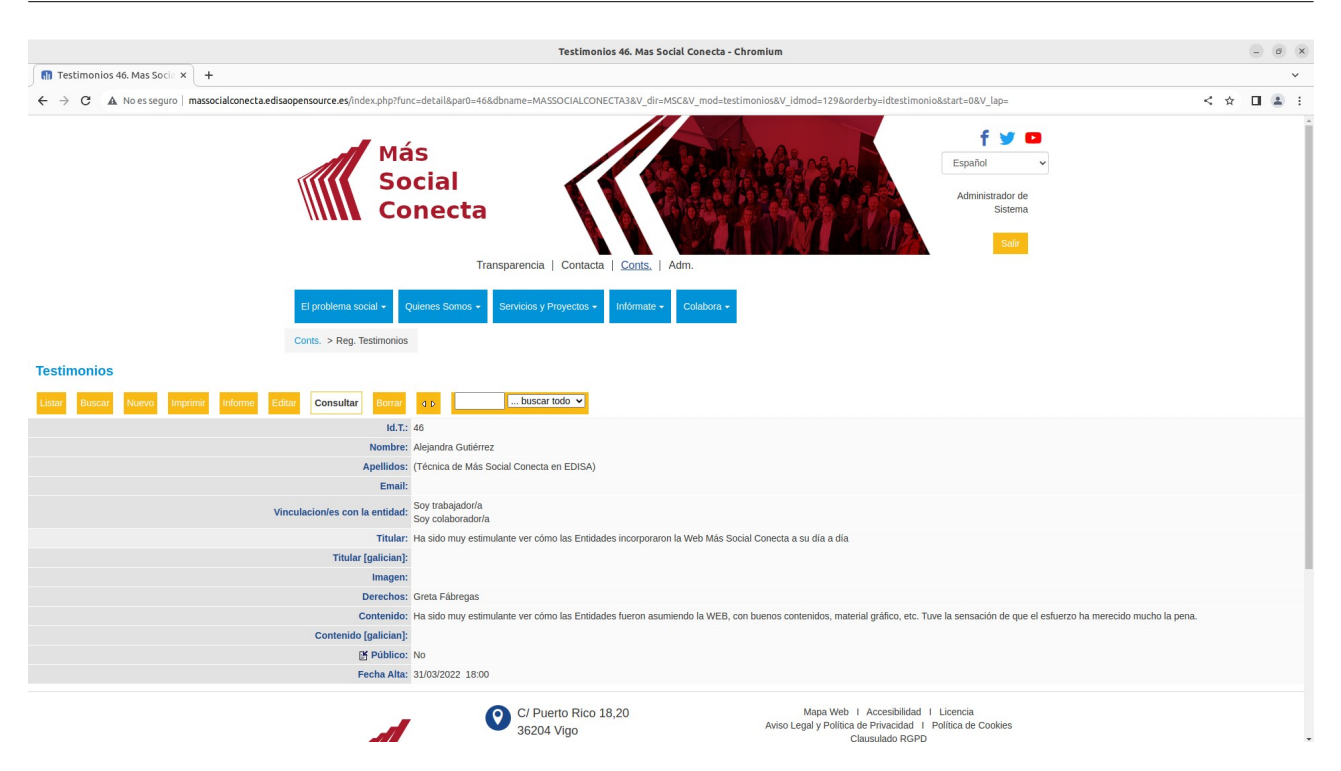

# **13.- Consultas**

Los visitantes de la web pueden enviar mensaje de consulta al gestor de la web para que éste responda. Es una canal de comunicación que utiliza internet para conectar el público objetivo con la entidad. Esta consulta se produce al rellenar el formulario de "Contacta→Enviar consulta", y una vez que el visitante rellena el formulario, se graba el registro de la consulta y se envía un correo al gestor de la web avisándole de la consulta.

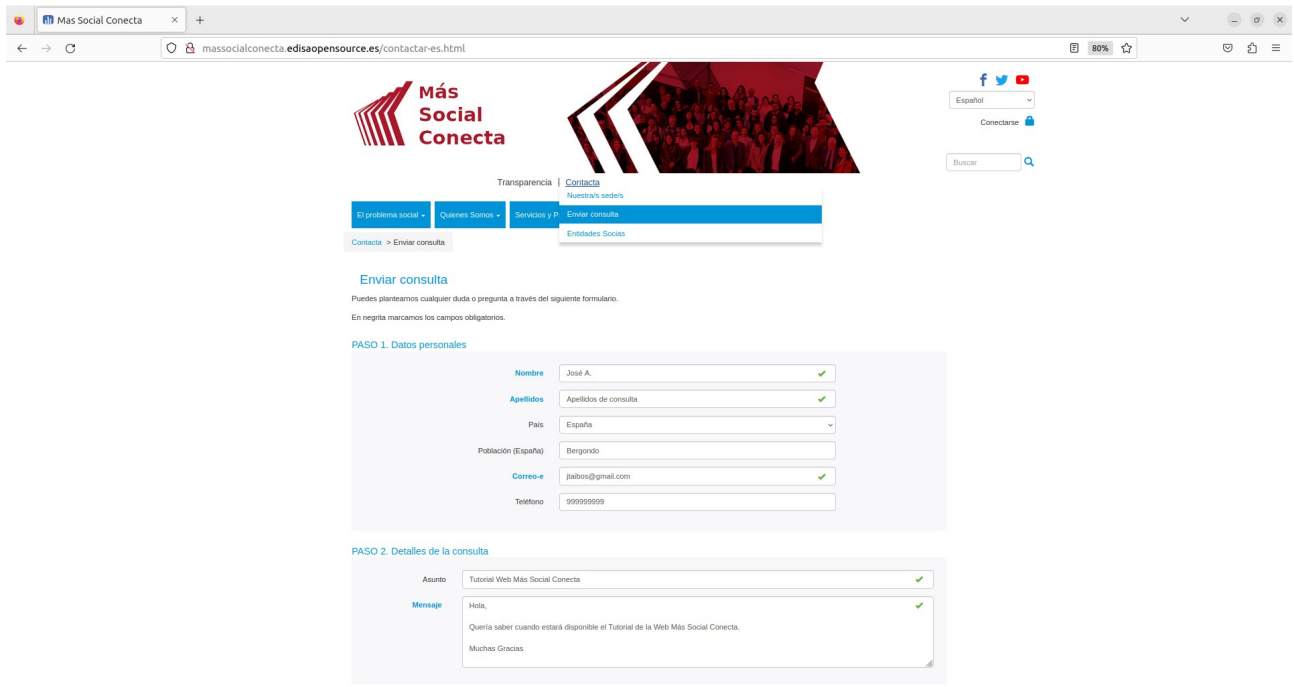

massocialconecta.edisaopensource.es/index.php?V\_dir=MSC&V\_mod=showart&id=67 Código de seguridad

## **13.1.- Registros de Consultas**

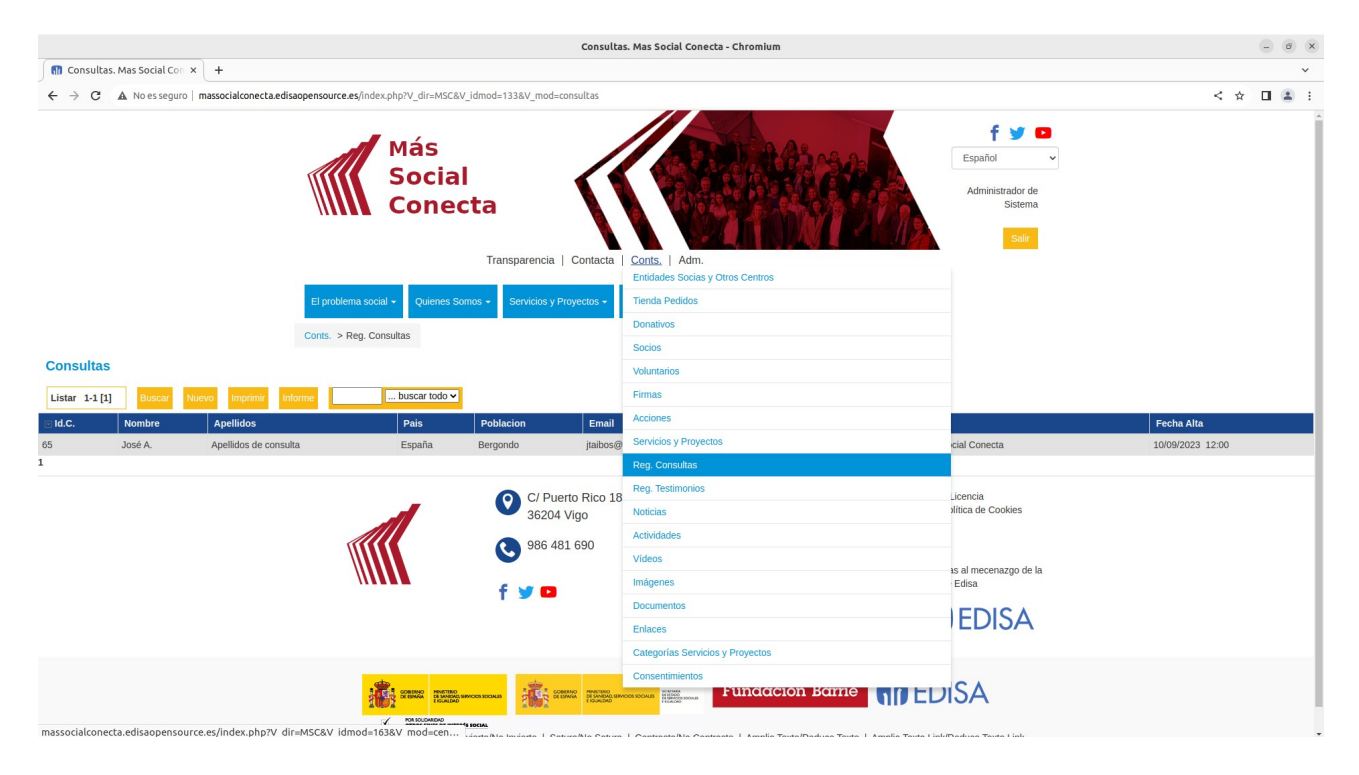

Los registros de Consultas se gestionan en "Conts→Reg. Consultas".

Aquí se pueden ver las consultas recibidas pinchando sobre el registro concreto.

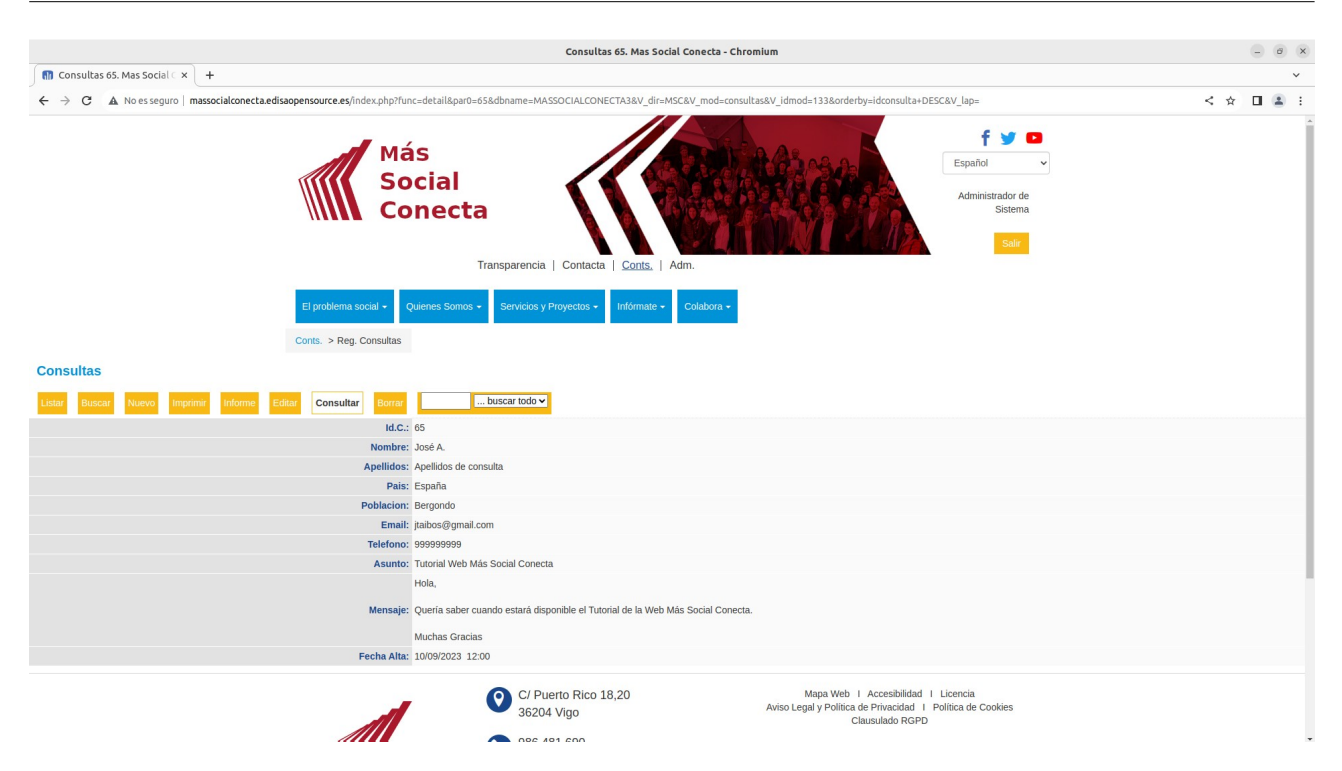

# **14.- Boletines**

Los Boletines son páginas normales cuyo contenido se crea periódicamente y se añade como una página hija de la página "Infórmate→Boletines". Su contenido puede ser el mismo de los boletines que se envíen periódicamente por Mailing, de tal forma que los boletines de la web componen el histórico de boletines.

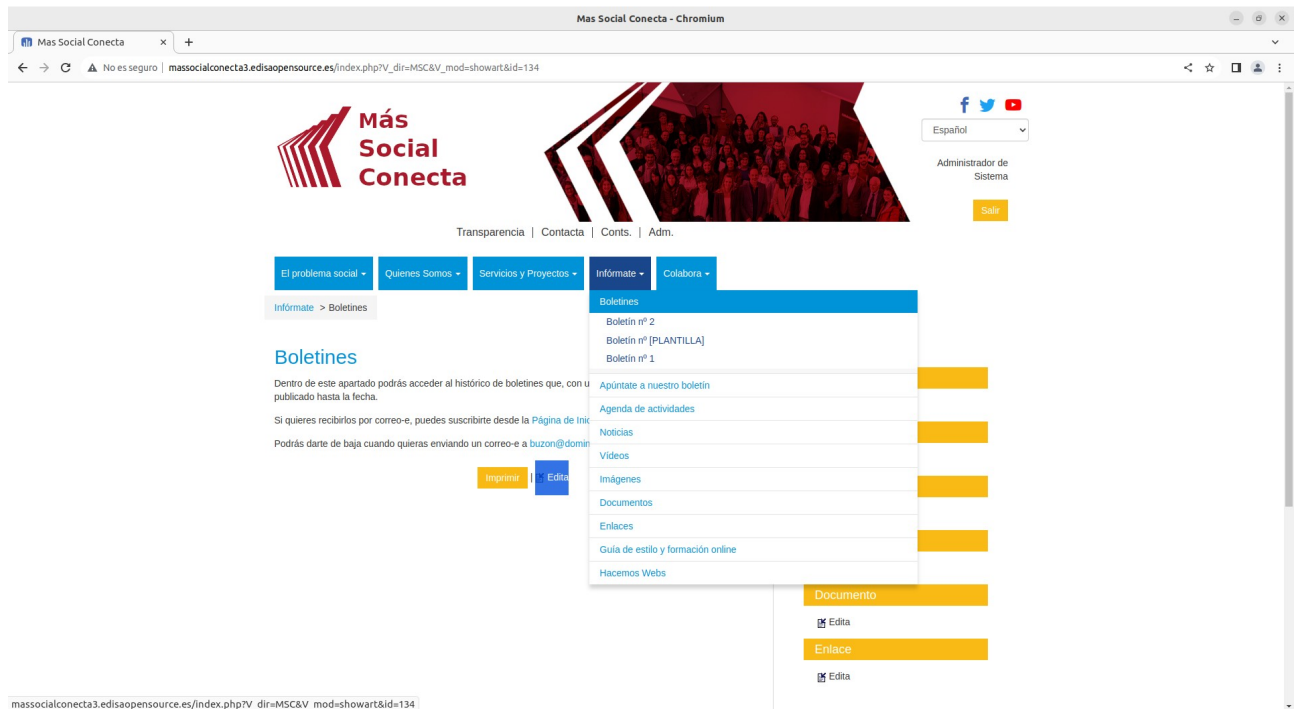

Se puede cambiar el contenido de esta página de cabecera pulsando sobre el enlace "Edita".

Las páginas de boletines son las hijas de la página "Infórmate→Boletín". Pulsando sobre uno de los Boletines, en este caso el "Boletín n.º 1", aparece dicho boletín.

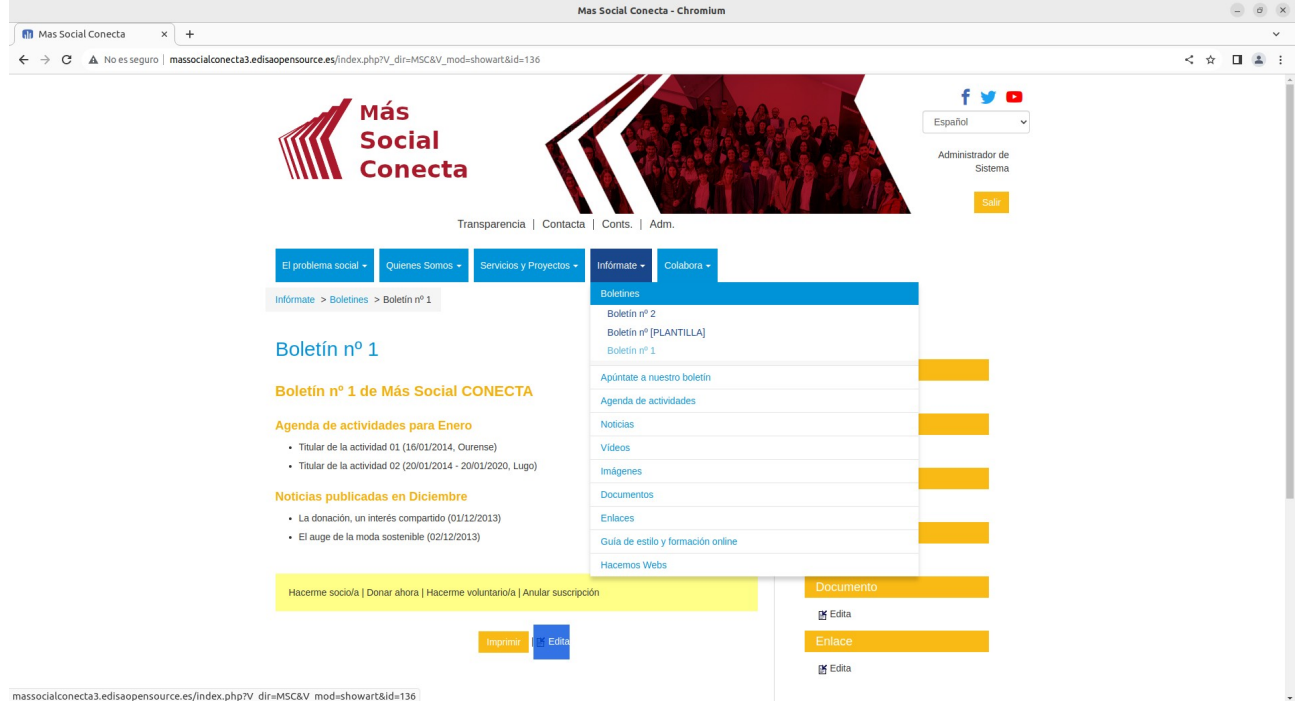

Pulsando en el enlace "Edita" podemos editarlo como cualquier otra página.

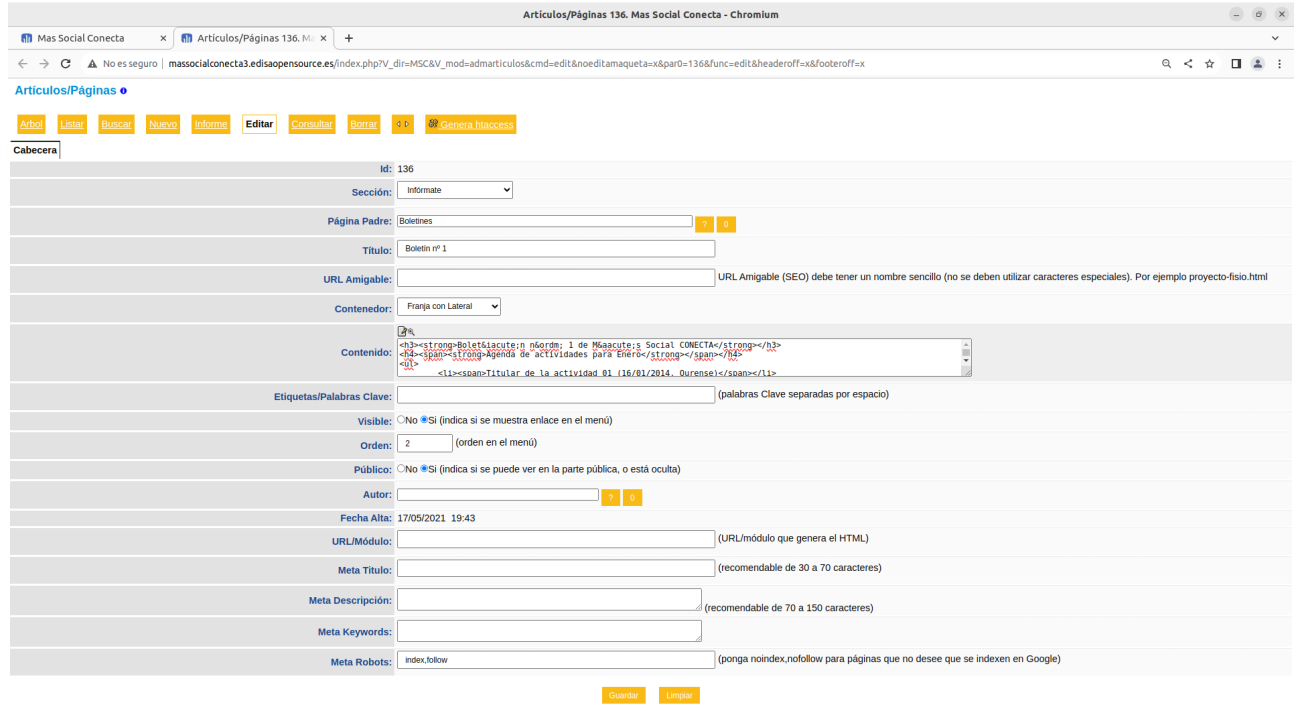

Y pulsando sobre el botón "Nuevo" podemos crear un nuevo boletín utilizando como base los mismos datos del boletín anterior, de tal forma que ya solo es preciso modificar algunos campos, como el Título, el Contenido y el Orden.

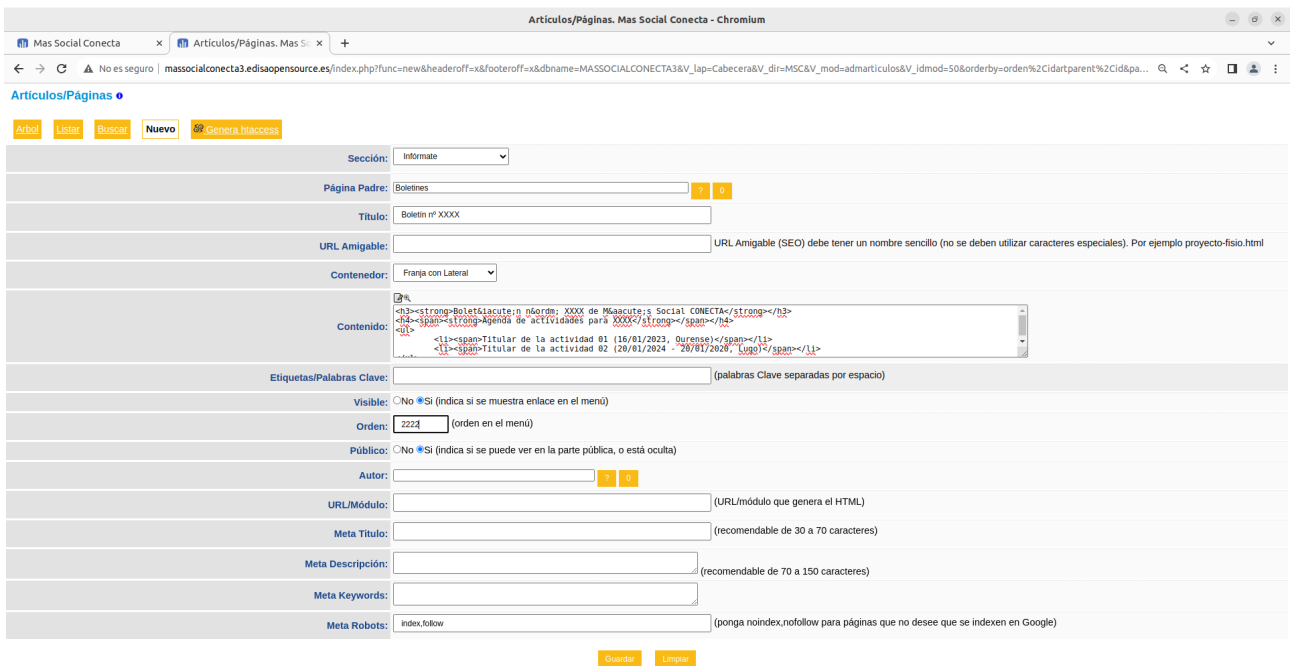

El cual una vez guardado, se verá desde Infórmate→Boletines, como un nuevo boletín.

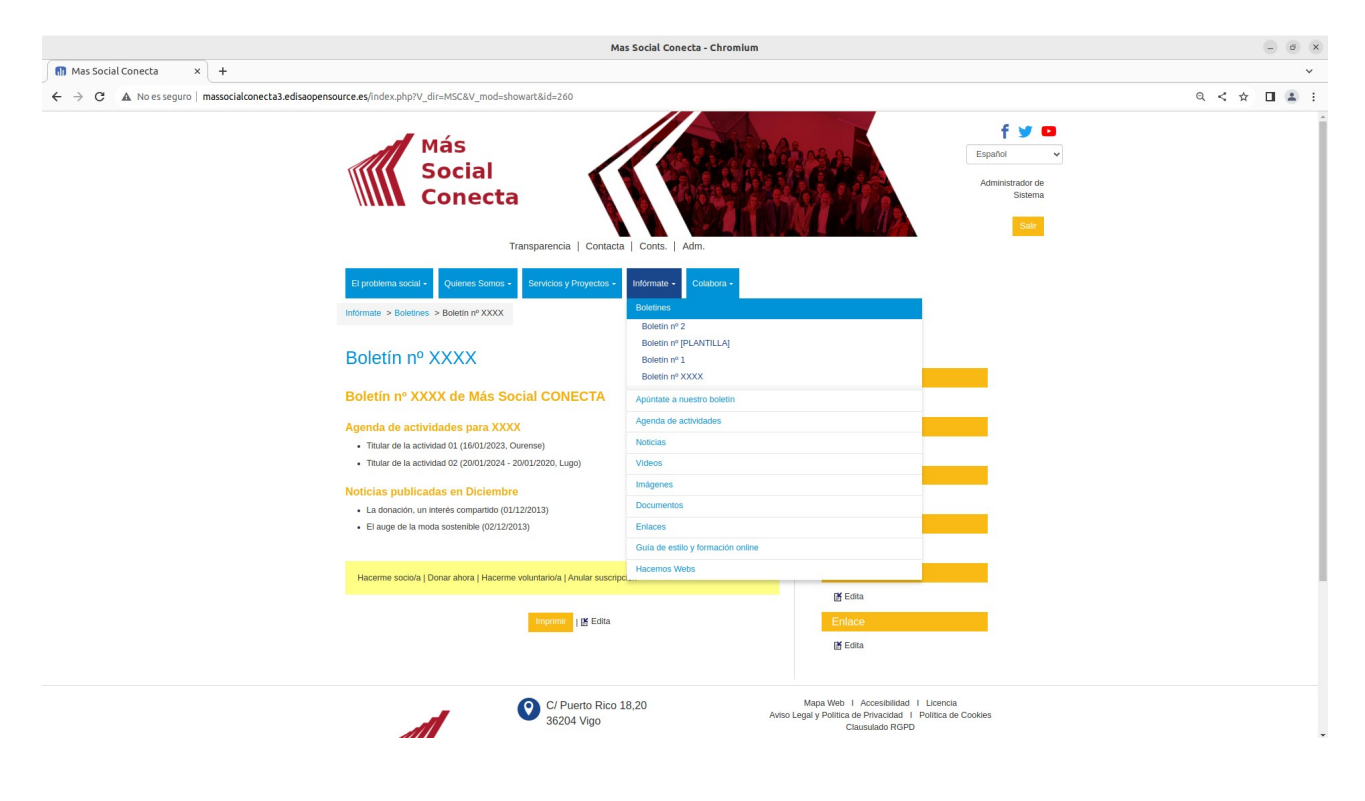

## **14.1.- Apúntate a nuestro boletín**

Los visitantes de la web pueden rellenar el formulario de "Infórmate->Apúntate a nuestra boletín" para que posteriormente les podamos incluir en el envío de boletines

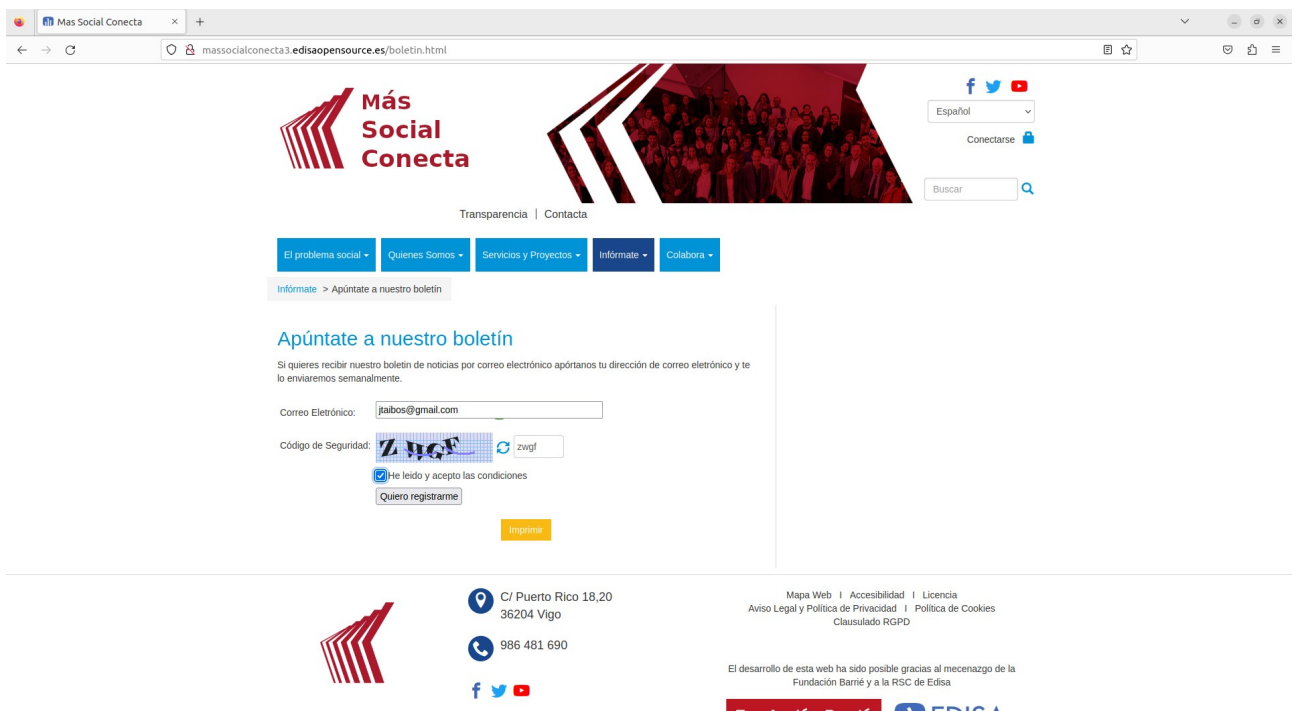

Una vez rellenado el formulario se envía un correo al buzón del solicitante para que pulse sobre un enlace confirmando su correo y solicitud. Y cuando lo confirme en el registro de Contactos quedará registrado su usuario.

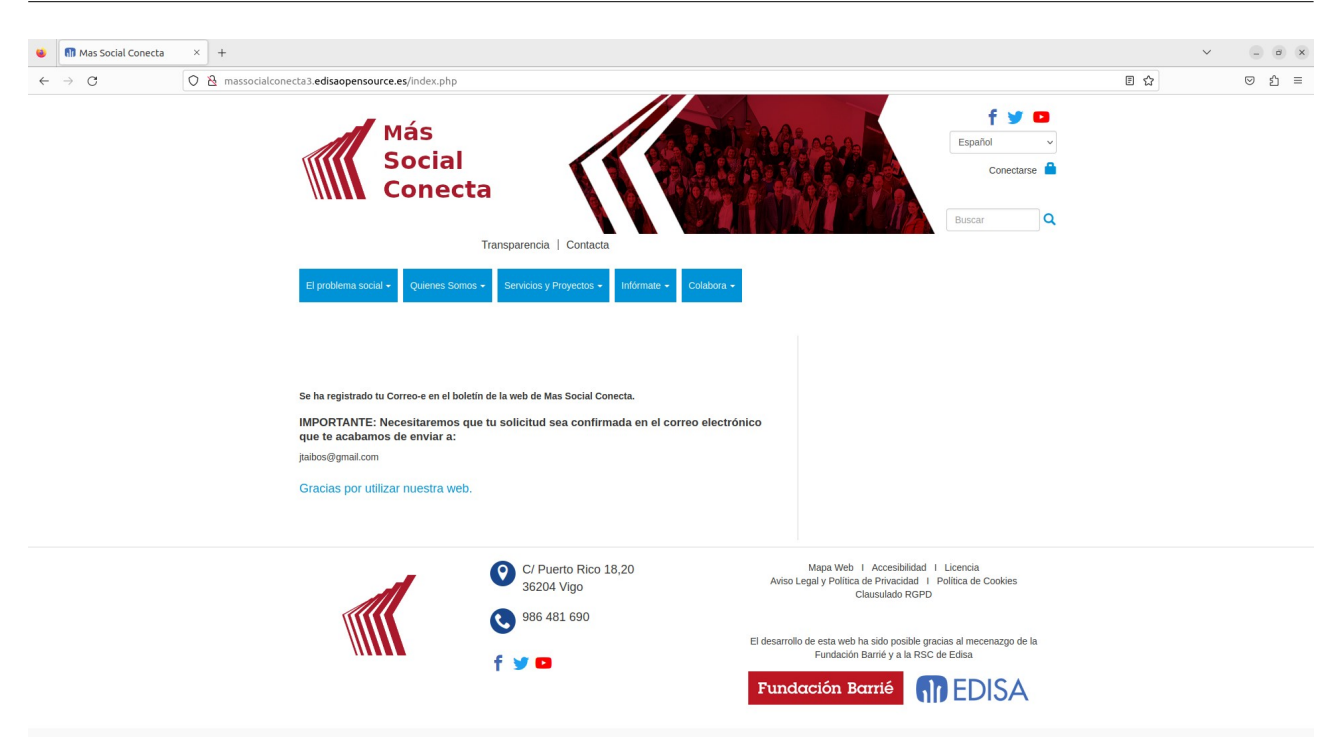

## **14.2.- Registro de Personas**

En "Adm.→Personas Registradas" se almacenan todos estas direcciones de correo que solicitan el boletín. Mientras no confirman el correo el estado del campo "Recibir Boletín" está a "Pendiente Confirmación". Además en la ficha de la persona se registran todas las comunicaciones de Mailing que se le envían.

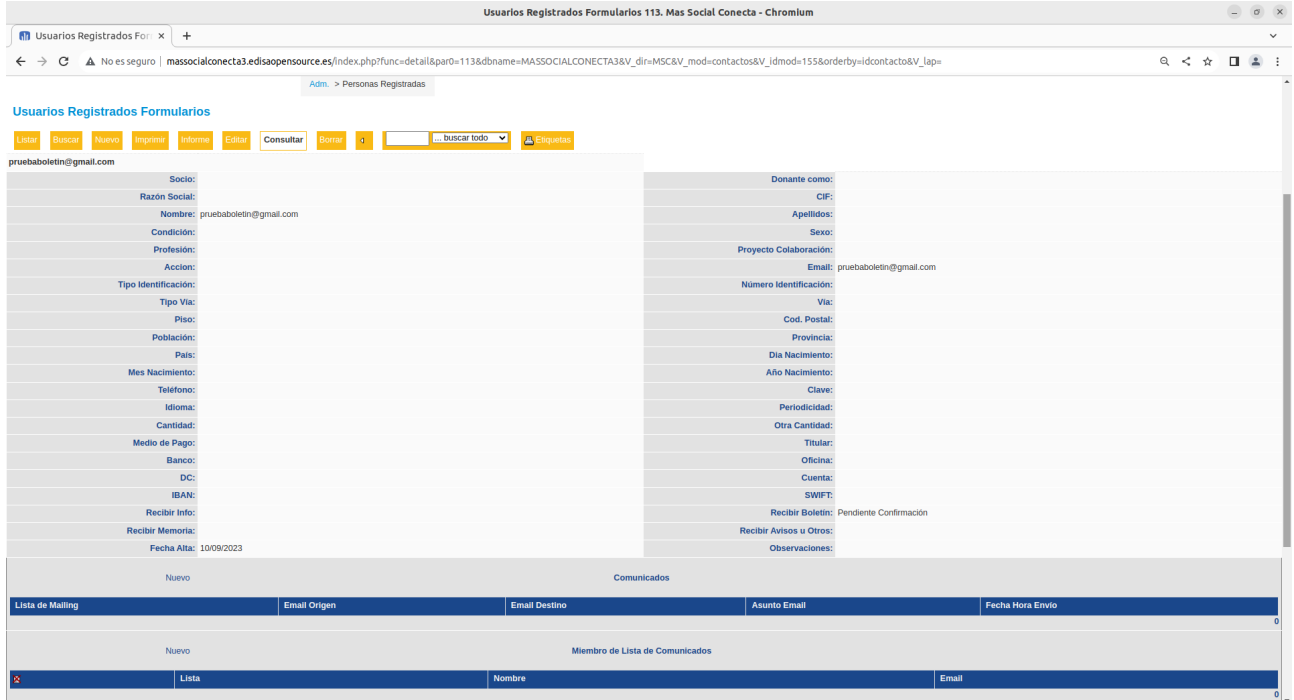

# **15.- Mailings**

La Web Más Social Conecta dispone de un proceso de envío que envía correos electrónicos con un contenido a definir a una lista de direcciones de correo. Esto se realiza desde "Adm.→Mailings", donde se gestionan todas las "Listas de Mailing". Desde un registro de "Lista de Mailing" se realiza todo el proceso.

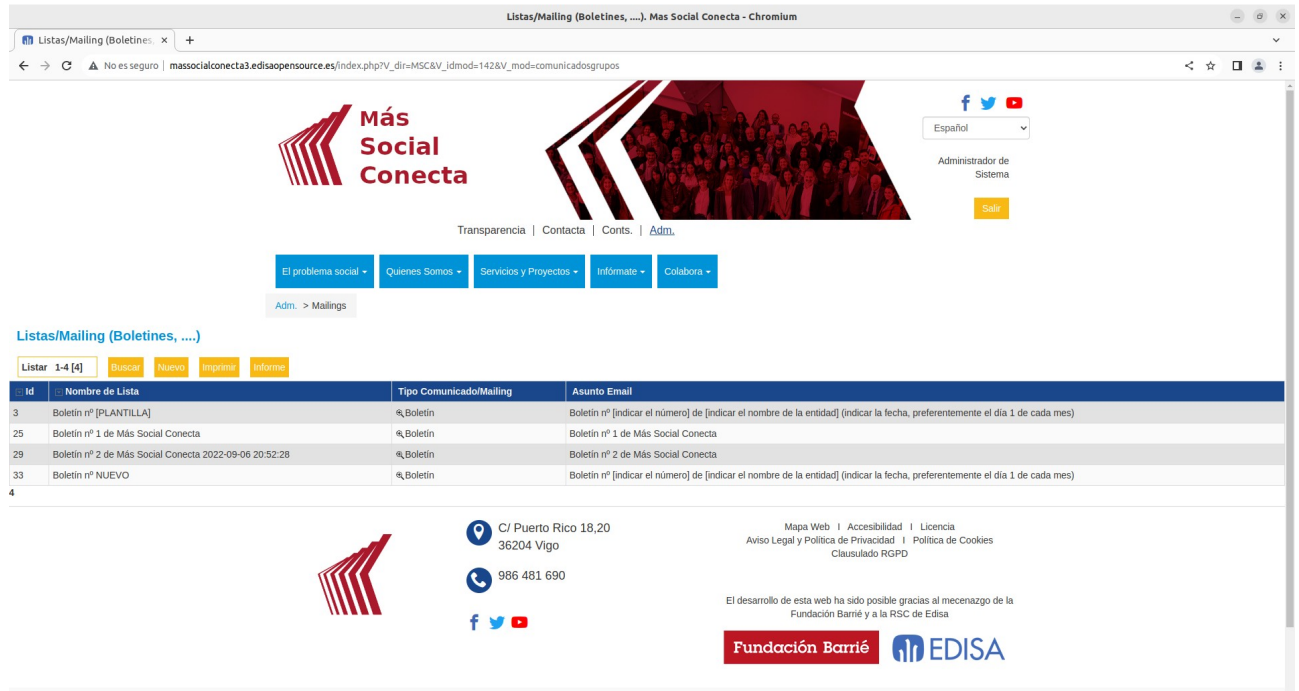

## **15.1.- Registro de Mailing**

Un registro de "Lista de Mailing" tiene unos datos de "Cabecera" donde se definen los campos básicos del mailing.

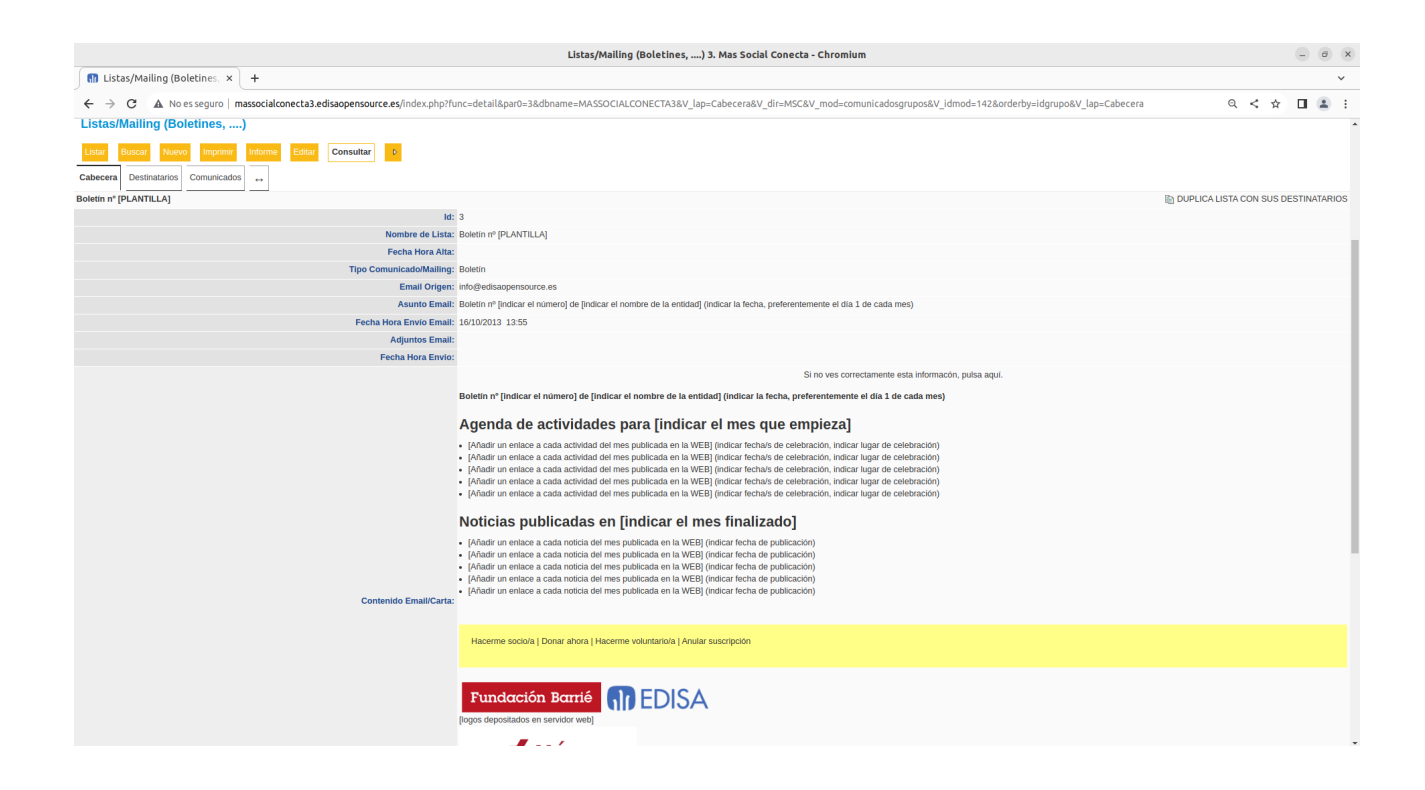

Para definir el registro de mailing se deben rellenar los campos:

- "**Nombre de la Lista**": sirve para que el gestor identifique esta Lista de Mailing.

- "**Tipo Comunicado/Mailing**": sirve para clasificar la lista y poder hacer grupos de listas.

- "**Email Origen**": dirección de correo electrónico que se va a utilizar para hacer los envíos de correo. Debe ser un buzón propiedad de la entidad y cuyos datos es necesario aportar en la configuración de la Web Más Social Conecta (usuario, clave, servidor SMTP).

- "**Asunto Email**": texto que se va a poner como Asunto en los correos.

- "**Adjuntos Email**": ficheros que se van a adjuntar a los correos.

- "**Contenido Email/Carta**": cuerpo del correo preferentemente en formato HTML para que sea más rico que un simple texto. El HTML a utilizar en estos casos podría ser igual al que cualquier otro contenido de una página.

- "**Observaciones**": texto con aclaraciones para el gestor de la web. No se envía por correo.

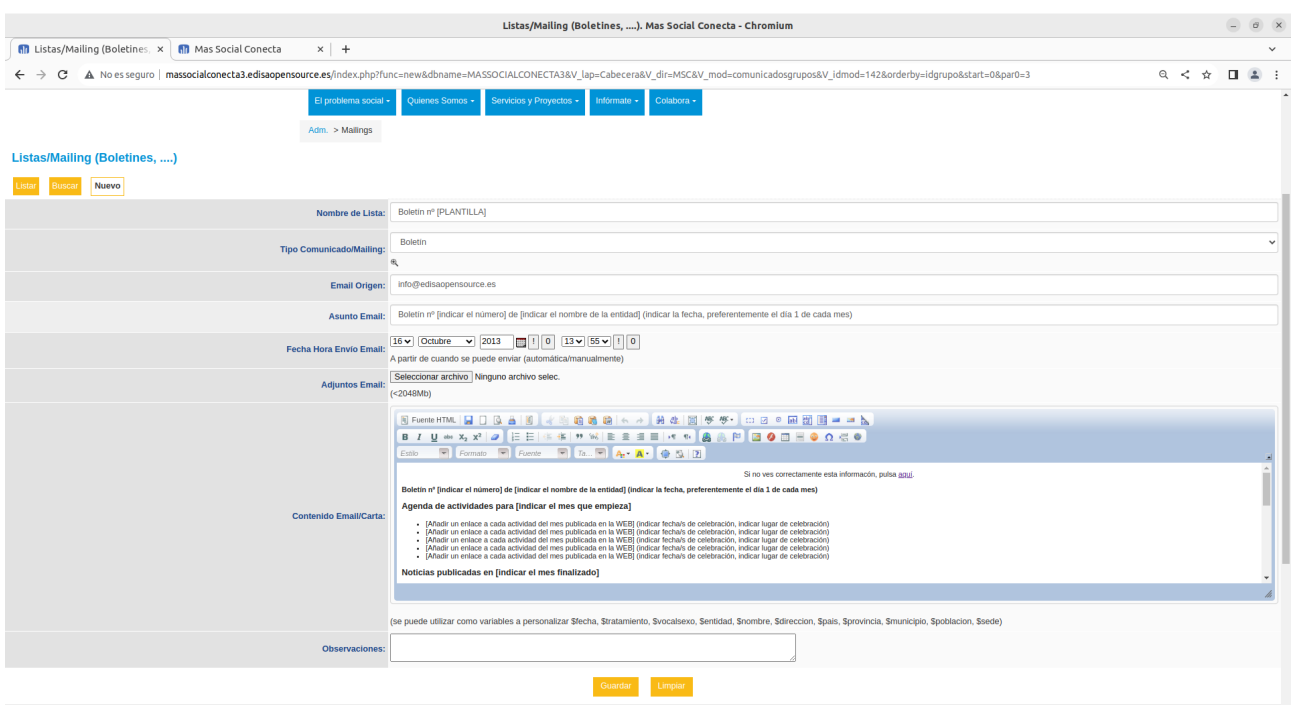

Una vez definidos los datos de Cabecera de la Lista de Mailing ya se puede continuar con el proceso de definir los Destinatarios tal y como se describe en el siguiente apartado.

## **15.2.- Destinatarios del Mailing**

Una vez definida la Lista de Mailing se requiere definir la lista de direcciones de correo electrónico a las que se va a enviar la lista. Este realiza en la pestaña "Destinatarios" del registro.

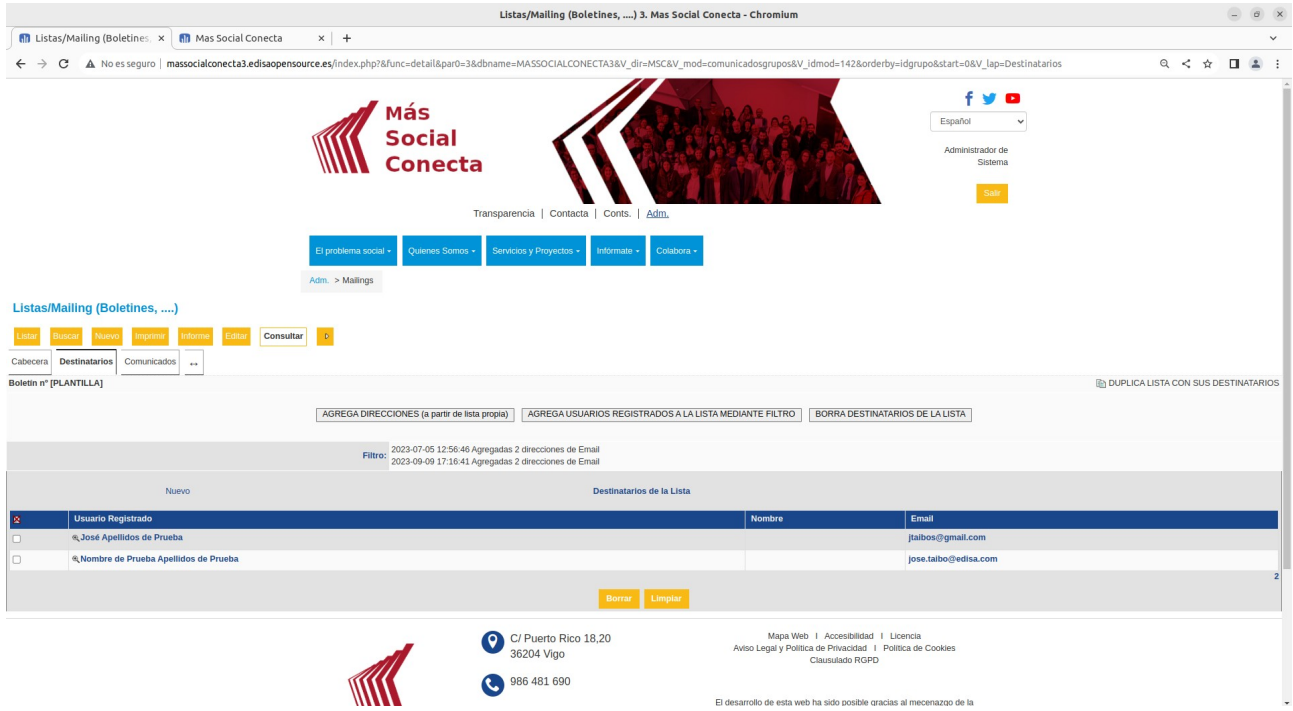

La forma de agregar estas direcciones puede ser:

1.- A partir de una lista propia que tengamos como un texto. Opción: "AGREGA DIRECCIONES (a partir de lista propia)".

2.- A partir de direcciones de correo de visitantes de la web que rellenaron algún formulario y marcaron alguna de las opciones de: "Recibir Info", "Recibir Boletín", "Recibir Memoria" o "Recibir Avisos u Otros". Opción "AGREGA USUARIOS REGISTRADOS A LA LISTA MEDIANTE FILTRO".

Existe una opción alternativa que consiste en Duplicar una Lista en apartado posterior.

Si pulsamos el botón "AGREGA DIRECCIONES (a partir de lista propia)" nos aparecerá una ventana donde podemos poner la lista de correos electrónicos.

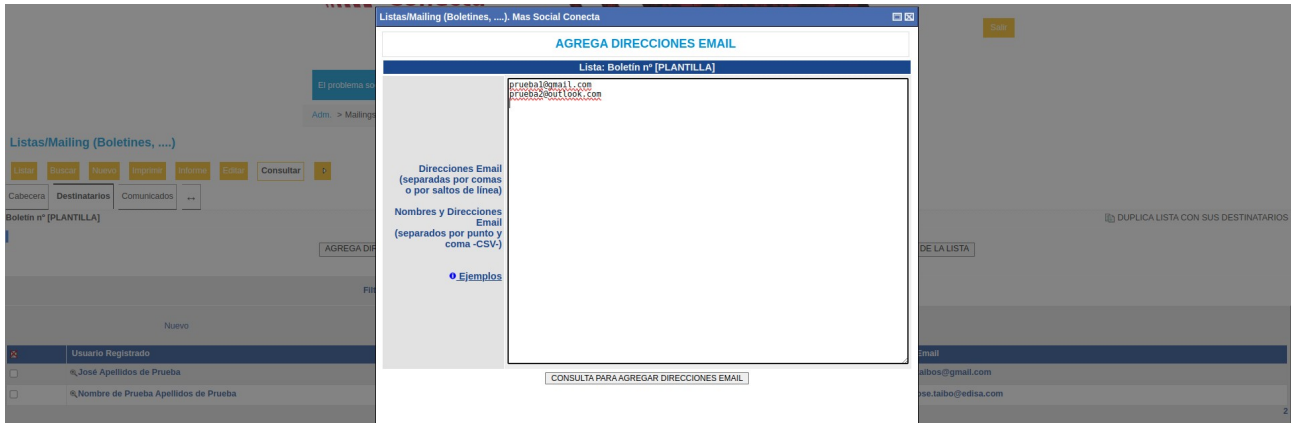

Una vez rellena la lista y pulsando sobre "CONSULTA PARA AGREGAR DIRECCIONES EMAIL", se nos mostrará una ventana con la lista de correos a agregar para que la confirmemos pulsando el botón de "AGREGA DIRECCIONES EMAIL" (si lo hacemos se agregarán como nuevos Destinatarios).

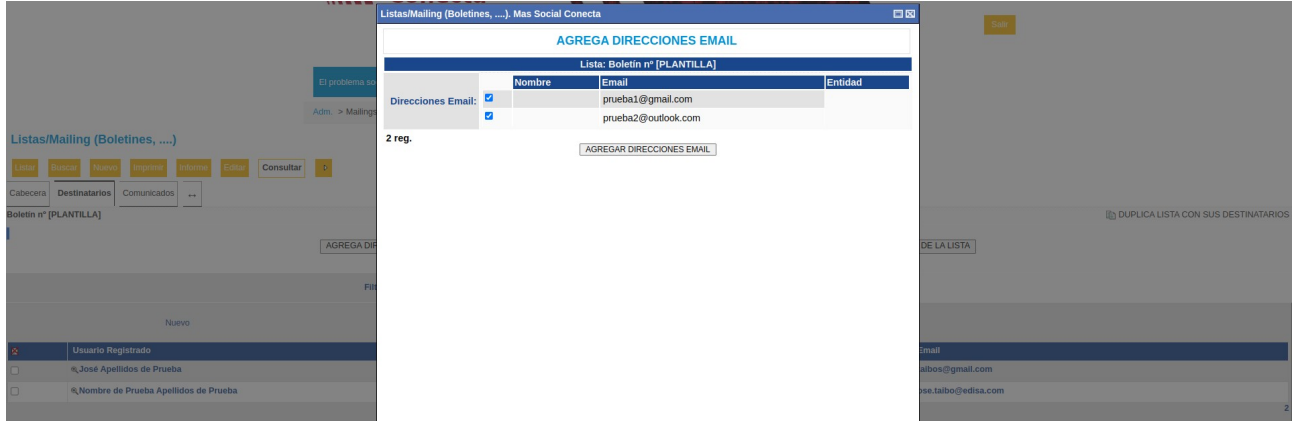
Si pulsamos "AGREGA USUARIOS REGISTRADOS A LA LISTA MEDIANTE FILTRO" nos aparecerá una ventana donde podemos filtrar por un criterio de entre todos los visitantes de la web que hayan registrado un formulario. Lo más habitual será marcar uno de las opciones "Recibir Info", "Recibir Boletín", "Recibir Memoria" o "Recibir Avisos u Otros".

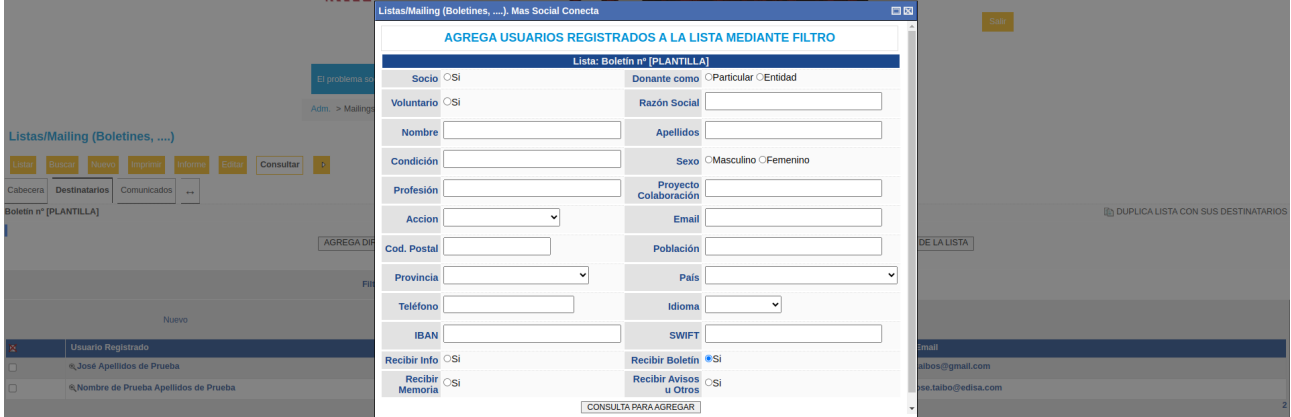

Una vez elegido el filtro y pulsando sobre "CONSULTA PARA AGREGAR", se nos mostrará una ventana con la lista de correos a agregar para que la confirmemos pulsando el botón de "AGREGA" (si lo hacemos se agregarán como nuevos Destinatarios).

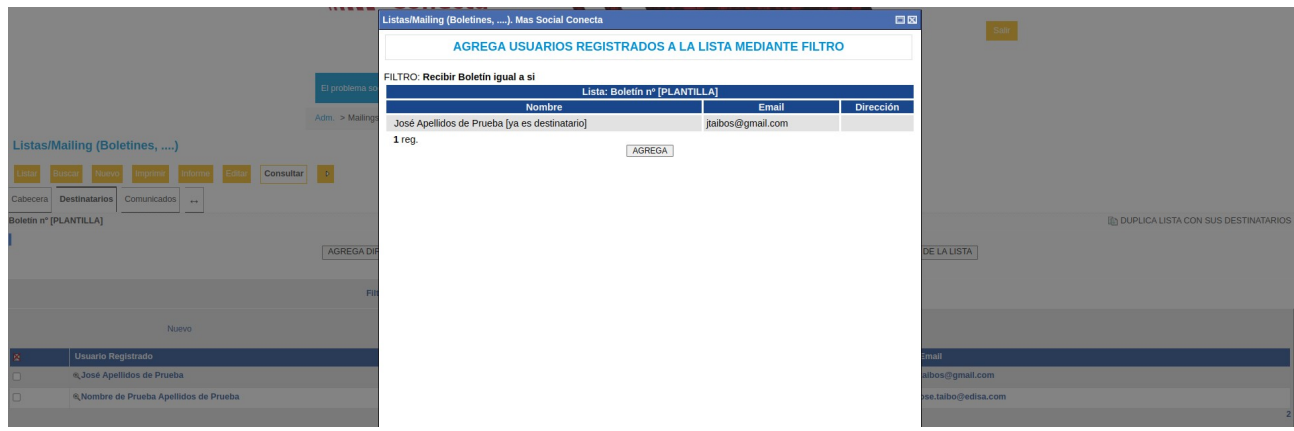

En cualquiera de las opciones y una vez pulsado el botón de "AGREGAR" aparecerá una alerta informando del número de destinatarios agregados.

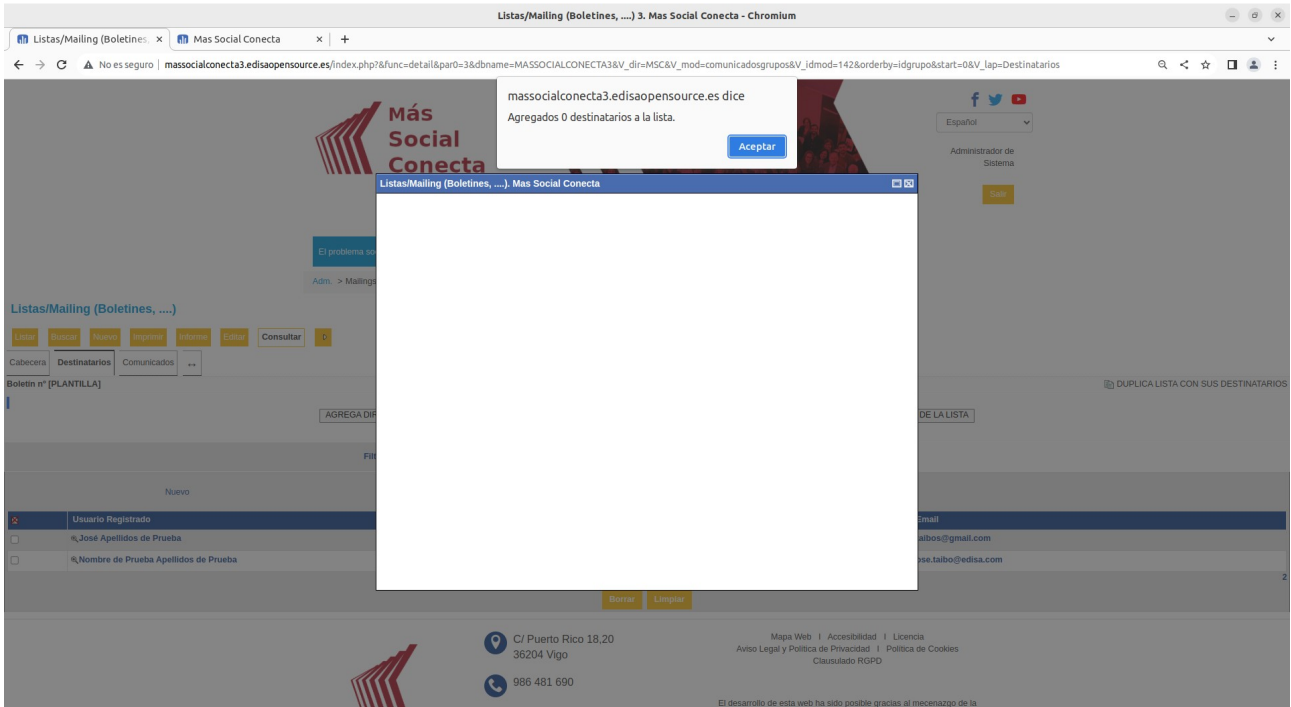

En el caso de que alguna de las direcciones de correo ya existan previamente como Destinatarios de la lista no se volverán a agregar, para evitar mandar 2 correos iguales al mismo buzón.

El proceso de definir Destinatarios se puede repetir las veces que se necesiten hasta tener completa la lista de destinatarios deseada.

# **15.3.- Envío del Mailing**

Una vez definidos los Destinatarios se puede realizar el envío de correos a cada destinataria de la lista. El proceso de envío dura tiempo, porque envía 1 correo por segundo a cada destinatario de la lista para evitar ser catalogado como SPAM por los servidores de correo.

Para ejecutar este proceso se debe ir a la pestaña Comunicados de la lista.

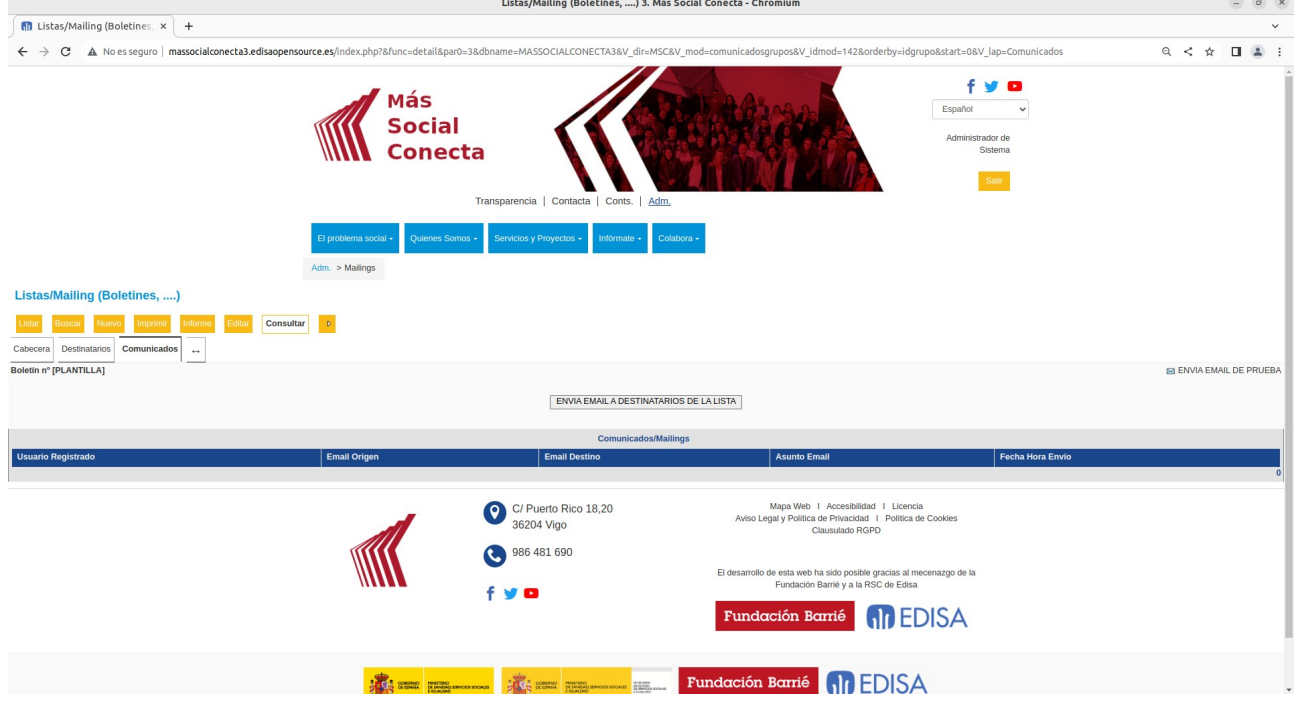

En esta pestaña es conveniente realizar primero "ENVIA EMAIL DE PRUEBA" a un buzón propio nuestro y comprobar que el contenido del correo es correcto. Para ello en el campo "Para Email de Prueba debemos poner nuestro buzón.

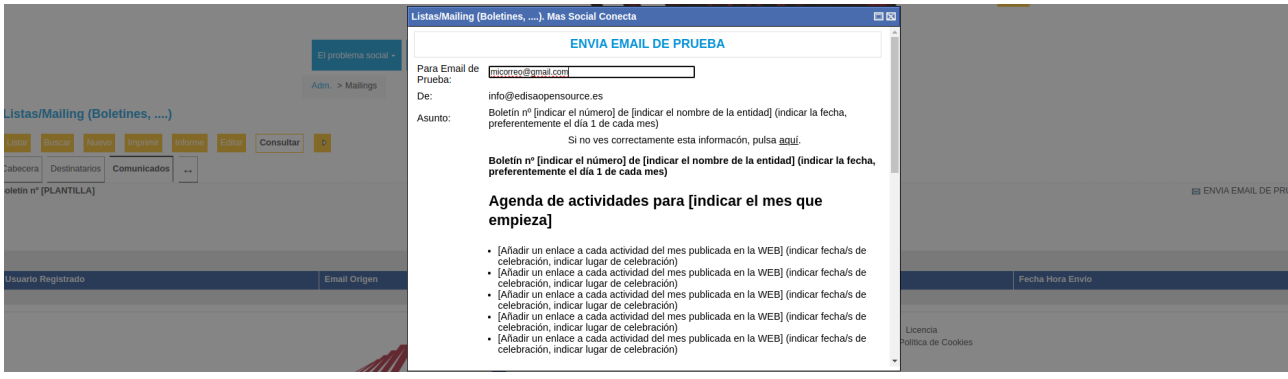

Una vez comprobado el correcto formato del correo que se va a enviar ya se puede pulsar sobre "ENVIA EMAIL A DESTINATARIOS DE LA LISTA". En este momento nos aparecerá una ventana que informa de la lista de correos a los que se va a mandar el correo.

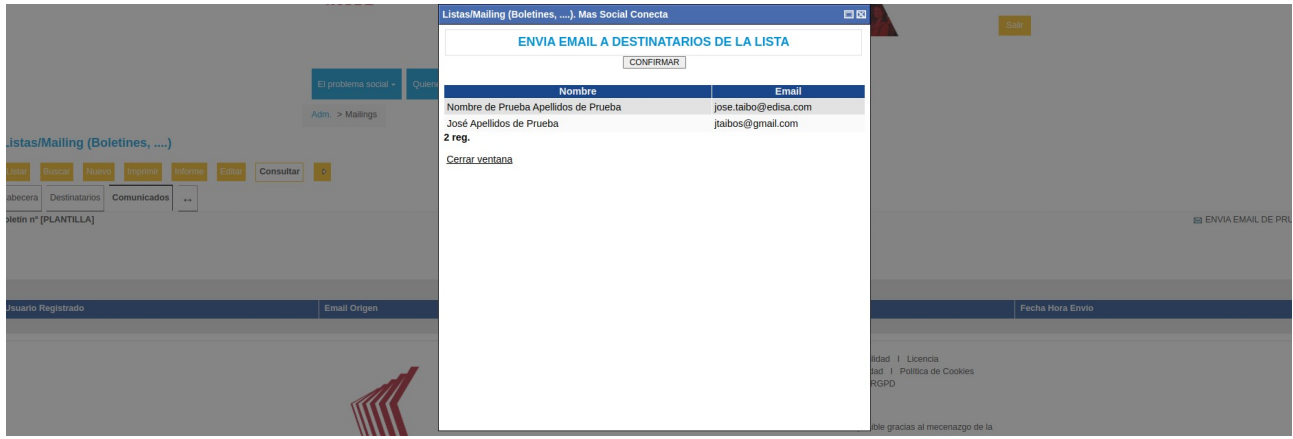

Pulsando sobre el botón "CONFIRMAR" se realizará el proceso de envío. Este proceso tardará 1 segundo por cada correo a enviar. Y una vez enviados todos, nos mostrará la ventana con el resultado del envío.

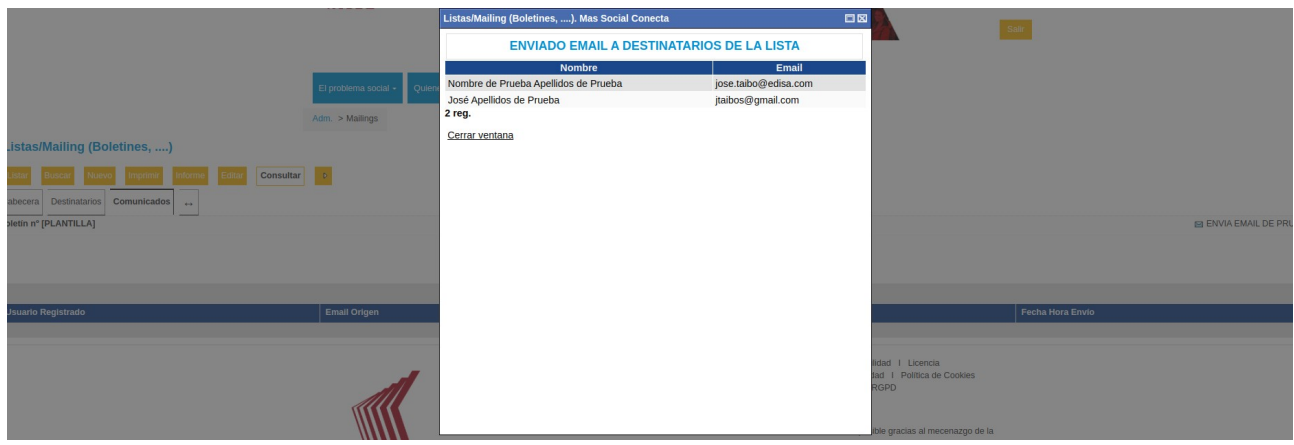

Si cerramos esta ventana se verá en la lista de "Comunicados" los correos enviados.

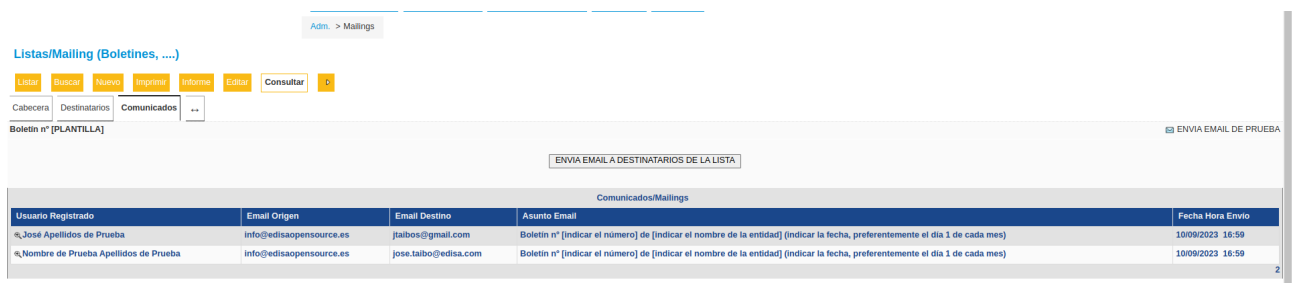

En caso de volver a pulsar el botón de "ENVIA EMAIL A DESTINATARIOS DE LA LISTA" y si ya no hay direcciones de correo destinatarias pendientes de enviarles el correo, la ventana mostrada nos informará de que no hay correos pendientes de enviar.

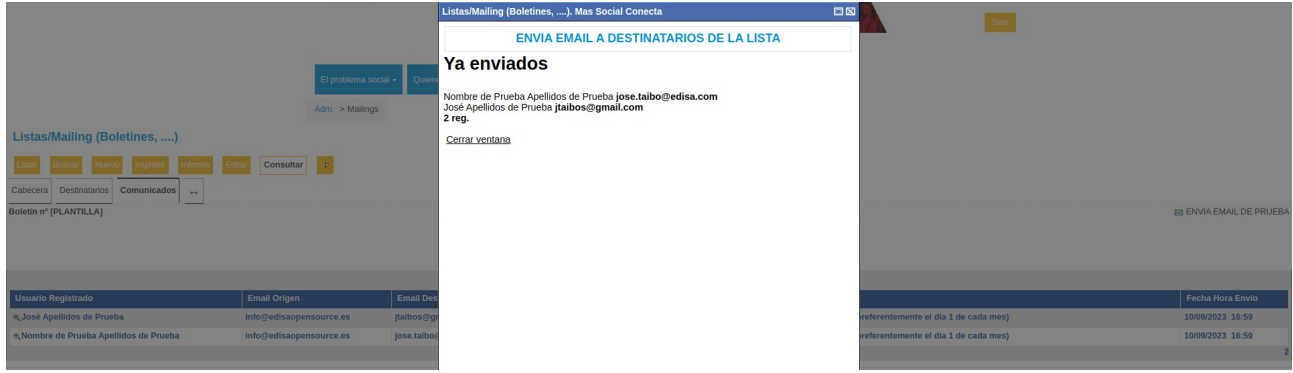

De esta forma, en caso de producirse algún error en el envío de correos, se puede repetir el proceso de envío, porque solo se enviarán los correos a aquellos buzones que no se les hubiera enviado el correo. Y también, en caso de querer enviar una lista a más Destinatarios de los inicialmente definidos, siempre se puede ampliar la lista de Destinatarios y volver a ejecutar el proceso de envío, porque solamente se enviarán los correos a los nuevos destinatarios que todavía no se les haya enviado el correo.

## **15.4.- Duplicado de Mailing**

Dado que la confección de una Lista de Mailing puede ser un proceso muy laborioso, existe una facilidad para duplicar una lista. Esto facilita la labor de creación de listas, donde lo más sencillo es crear una o varias "listas tipo" con la lista de Destinatarios deseada y posteriormente cada vez que se quiera hacer un envío similar al de una "lista tipo" lo más rápido es ir a esa "lista tipo" y pulsar el botón "DUPLICA LISTA CON SUS DESTINATARIOS".

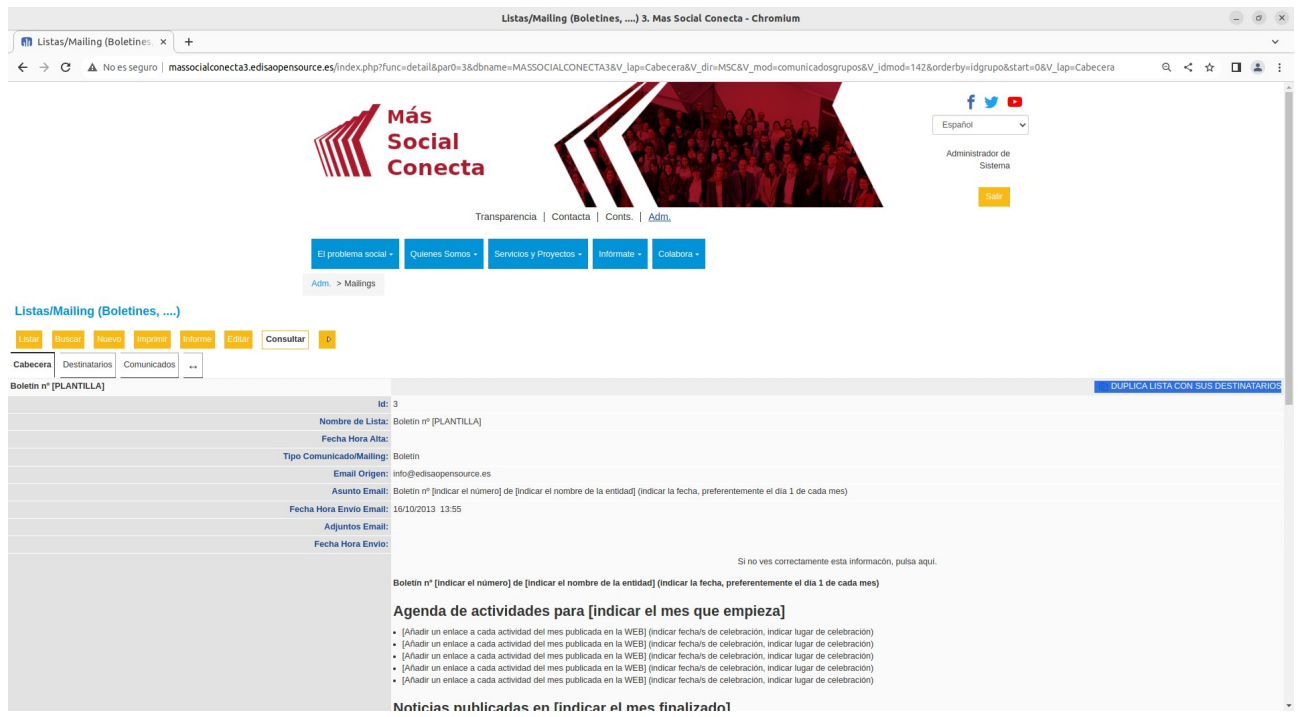

Así, por ejemplo, se podrían crear las siguientes "listas tipo":

- Lista Tipo Boletín
- Lista Tipo Felicitación Navidad
- Lista Tipo Información a Usuarios
- Lista Tipo Personal de la Entidad
- Lista Tipo de Junta Directiva de la Entidad

Las cuales habría que mantener sus Destinatarios a lo largo de la historia para tener siempre las listas actualizadas con sus destinatarios correspondientes, quitando aquellos destinatarios que ya no deberían forma parte de esa lista (porque ya no sean usuarios, personal, junta directiva o simplemente no deseen recibir correos). Así cada vez que se quiera hacer un mailing duplicaríamos la lista tipo correspondiente que siempre tendríamos actualizada.

# **16.- Tienda Virtual**

Es un conjunto de módulos que permiten generar una tienda virtual donde la entidad puede exponer sus productos para que los visitantes los compren y así colaboren con la entidad. En la tienda virtual (Colabora→Visita nuestra tienda) puede vender objetos reales (prendas textiles, juguetes, artículos de la entidad) o también objetos virtuales (participación en un proyecto, en una jornada, etc).

## **16.1.- Familias de Artículos de Tienda**

Las Familias son agrupaciones de productos y con una relación de padre, de tal forma que constituye un árbol, y así puede ser mostrado a los visitantes de la web. Para que los visitantes vean los productos bien clasificados y puedan encontrarlos.

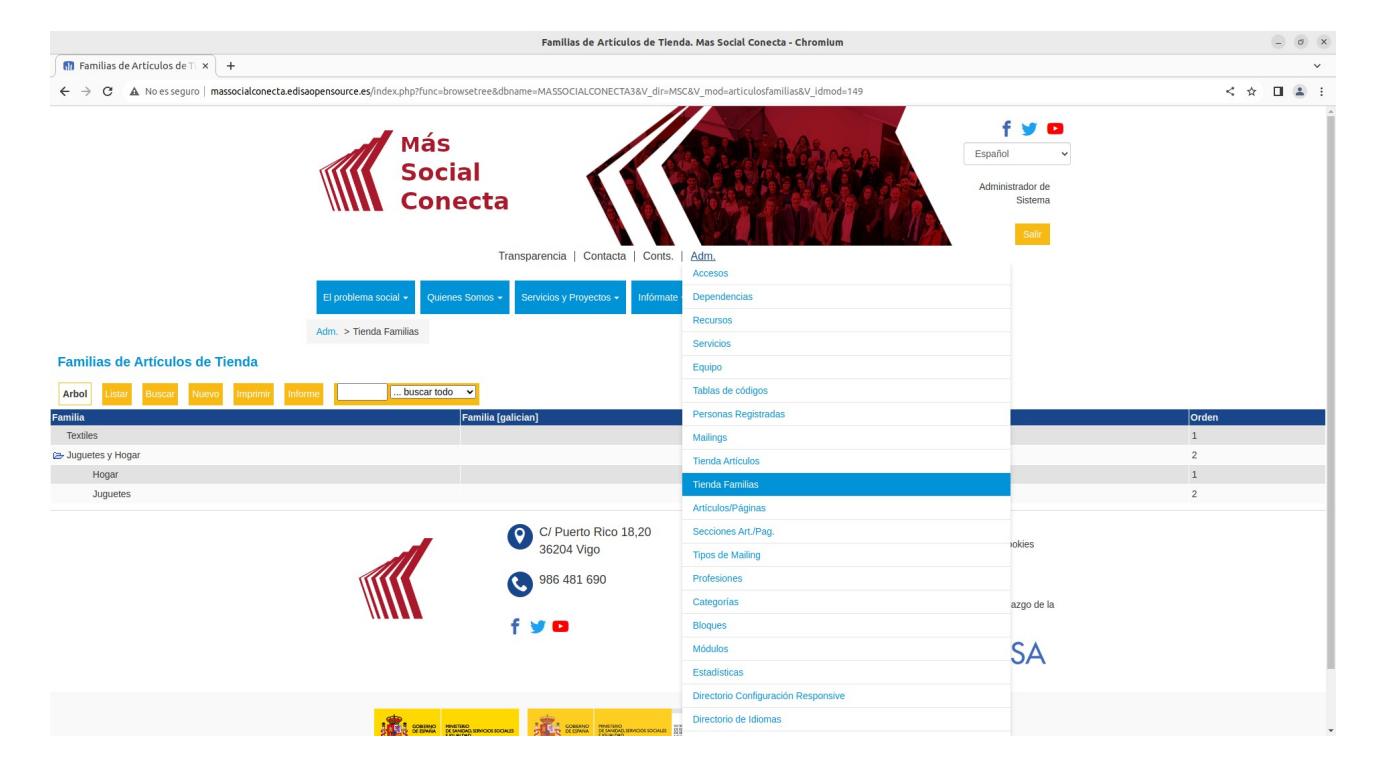

Se definen en Adm.→Tienda Familias.

Para definir un registro de familia se deben especificar los campos siguientes:

- "**Familia Padre**": especifica la familia a la que pertenece esta familia. Esto permite crear un árbol de familias.

- "**URL amigable**": URL que corresponde a esta página de categoría en la web pública.

- "**Familia**": nombre de la familia.

- "**Muestra en Tienda**": permite indicar si se muestra en la tienda virtual o si es una familia oculta.

- "**Orden**": es el número de orden de presentación de la familia en la parte pública.

- "**Observaciones**": contenido HTML libre que se utiliza para poner en la página de tienda virtual de la web pública al elegir esta familia.

Existen los mismos campos por cada idioma, en este caso gallego ([galician]).

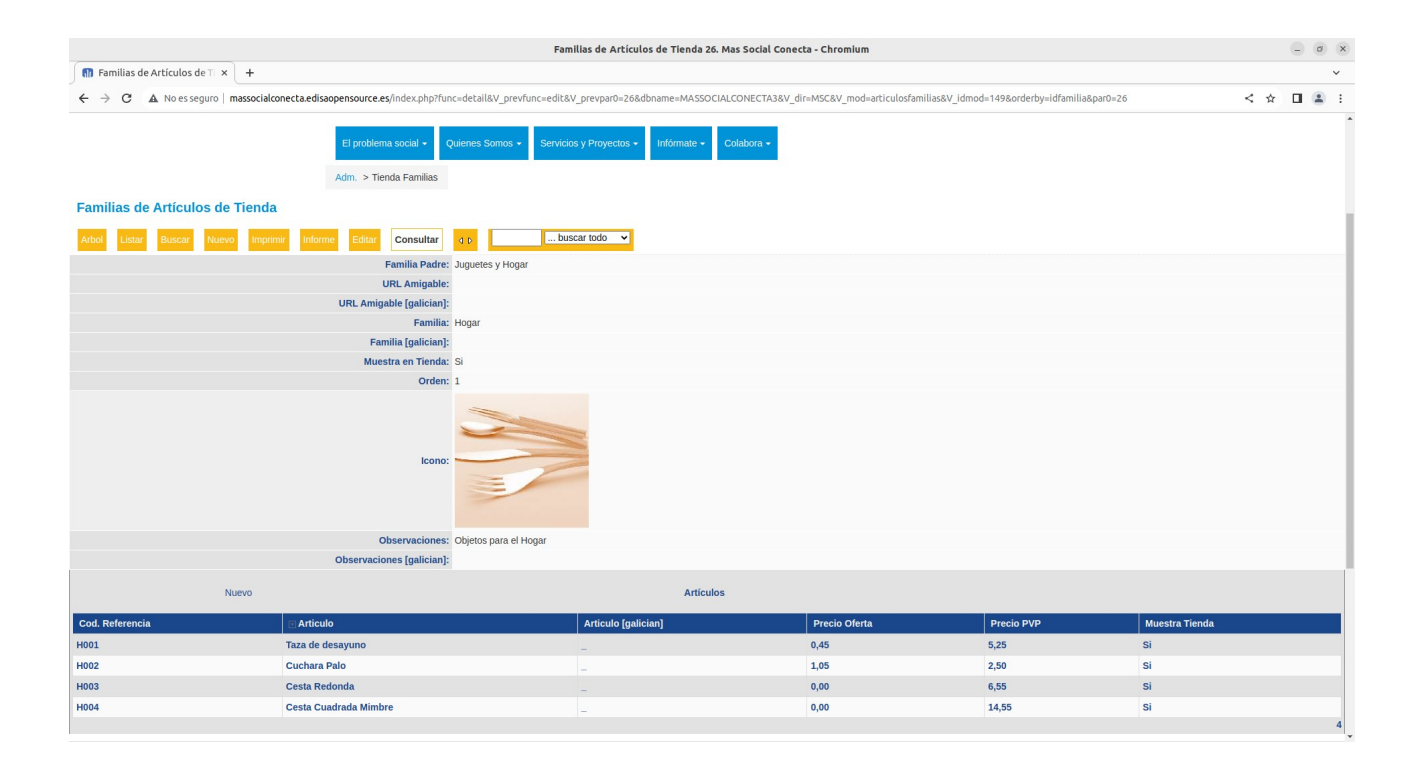

# **16.2.- Catálogo de Artículos de Tienda**

El catálogo de artículos de la tienda recoge todos los artículos que se pueden comprar en la tienda. Se definen en Adm.→Tienda Artículos.

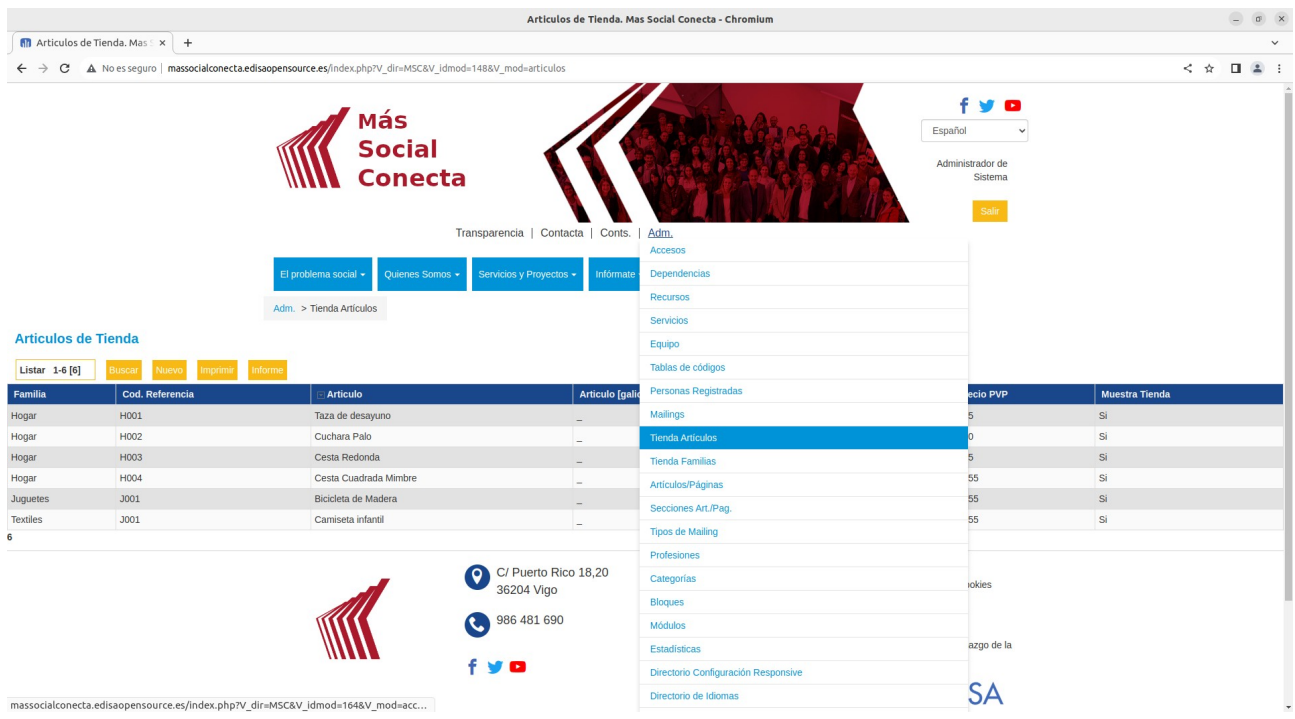

Los artículos se pueden crear desde el enlace Nuevo. Y se pueden modificar o borrar al pulsar sobre el registro del artículo.

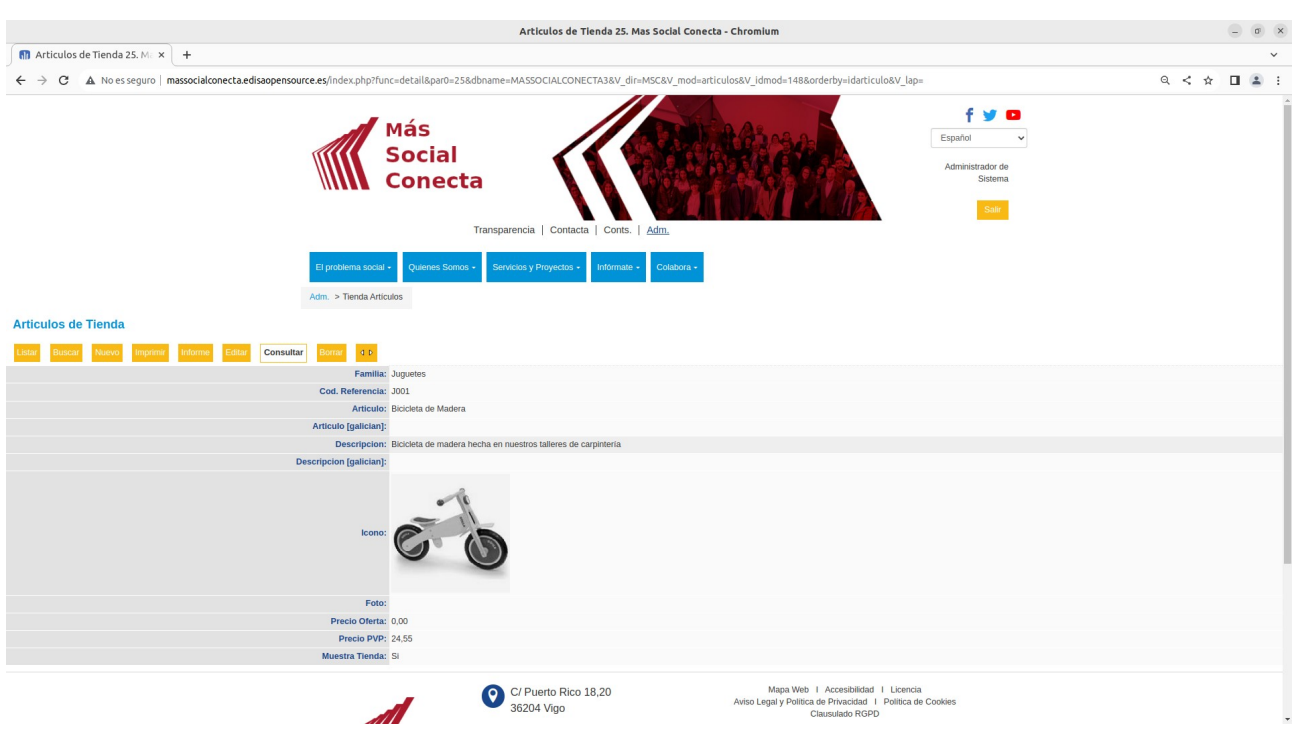

Para modificar o crear un registro se deben especifi car los campos siguientes:

- "**Familia**": especifica la familia a la que pertenece este artículo.

- "**Cod.Referencia**": referencia del artículo para control de pedidos y stock.

- "**Artículo**": nombre del artículo.

- "**Descripción**": contenido HTML libre que se utiliza para poner en la página de tienda virtual de la web pública al elegir esta familia.

- "**Icono**": imagen en pequeño del artículo para mostrar en el listado de artículos de la tienda (se recomienda 200x200 pixeles aproximadamente).

- "**Foto**": imagen del artículo para mostrar en la ficha del artículo de la tienda.

- "**Precio Oferta**": precio especial a aplicar si se define (IVA incluido).

- "**Precio PVP**": precio estándar del artículo a aplicar en la compra, si no existe Precio Oferta (IVA incluido).

- "**Muestra en Tienda**": permite indicar si se muestra en la tienda virtual o si es una familia oculta.

Existen los mismos campos por cada idioma, en este caso gallego ([galician]).

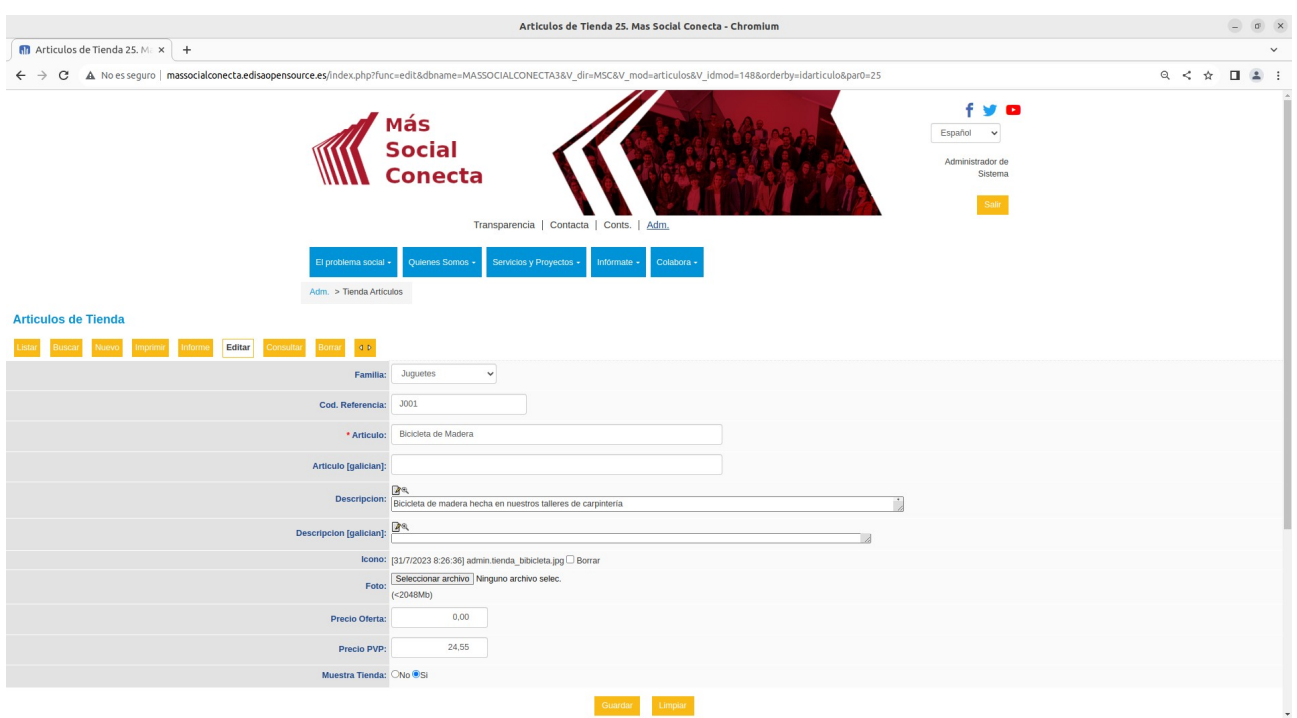

### **16.3.- Tienda Virtual**

La tienda virtual es la parte pública de la web que muestra las familias y los artículos o productos. Se accede desde Colabora→Visita nuestra tienda y muestra el ábol de familias para navegar por ellas.

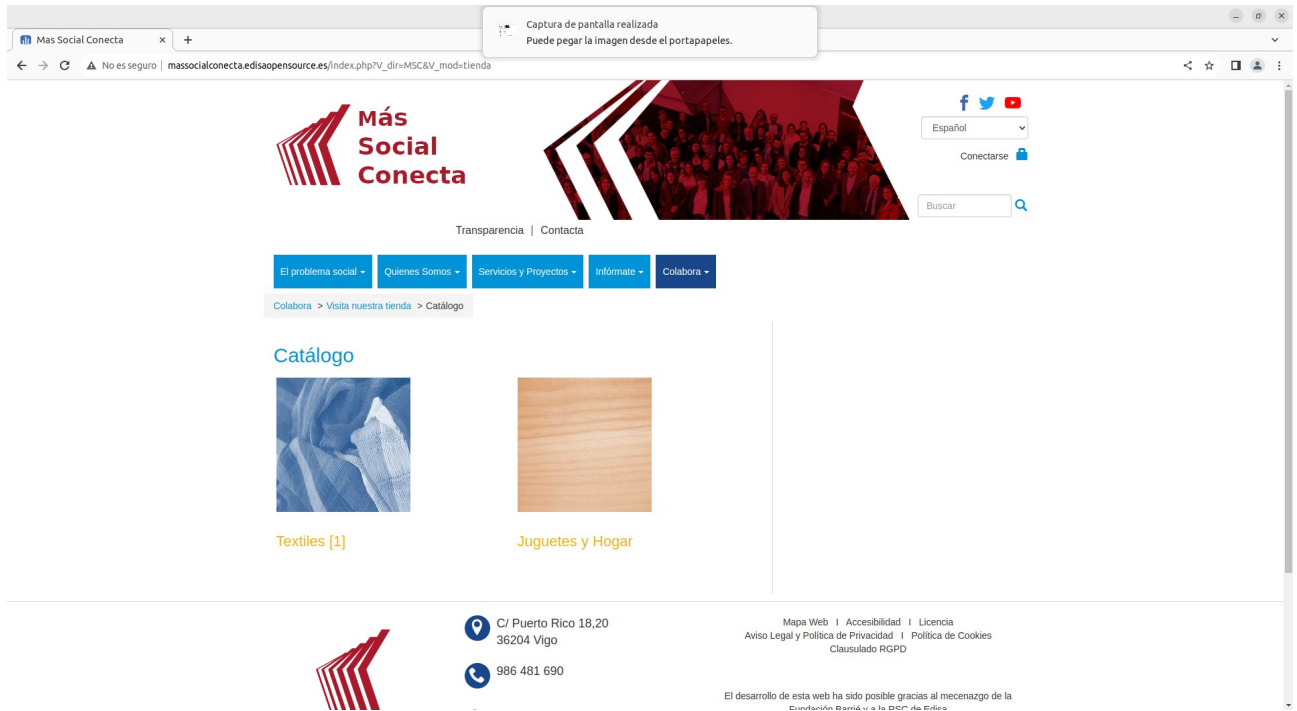

Una vez que el visitante entre en una familia con artículos se muestra el listado de artículos desde el cual puede agregar a su cesta pulsando sobre el botón "COMPRA".

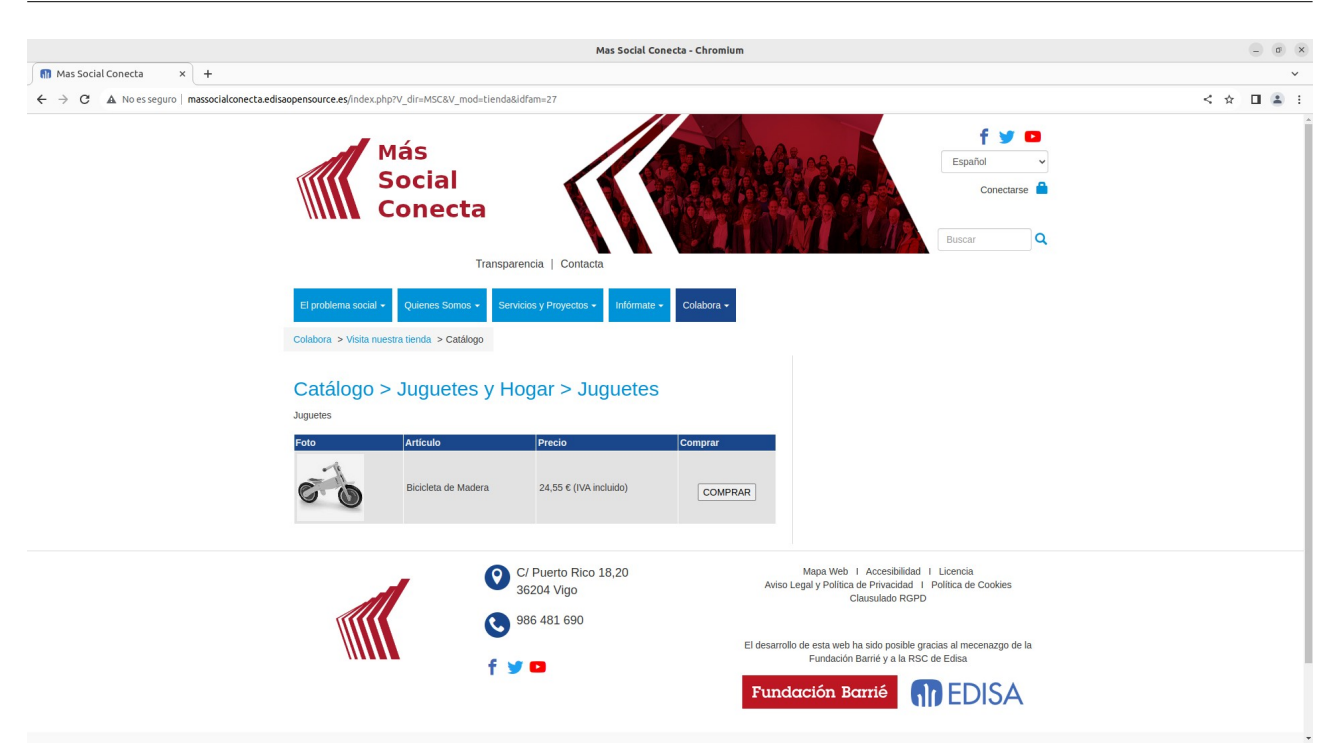

Si pulsa sobre el artículo se muestra la ficha de detalle del producto.

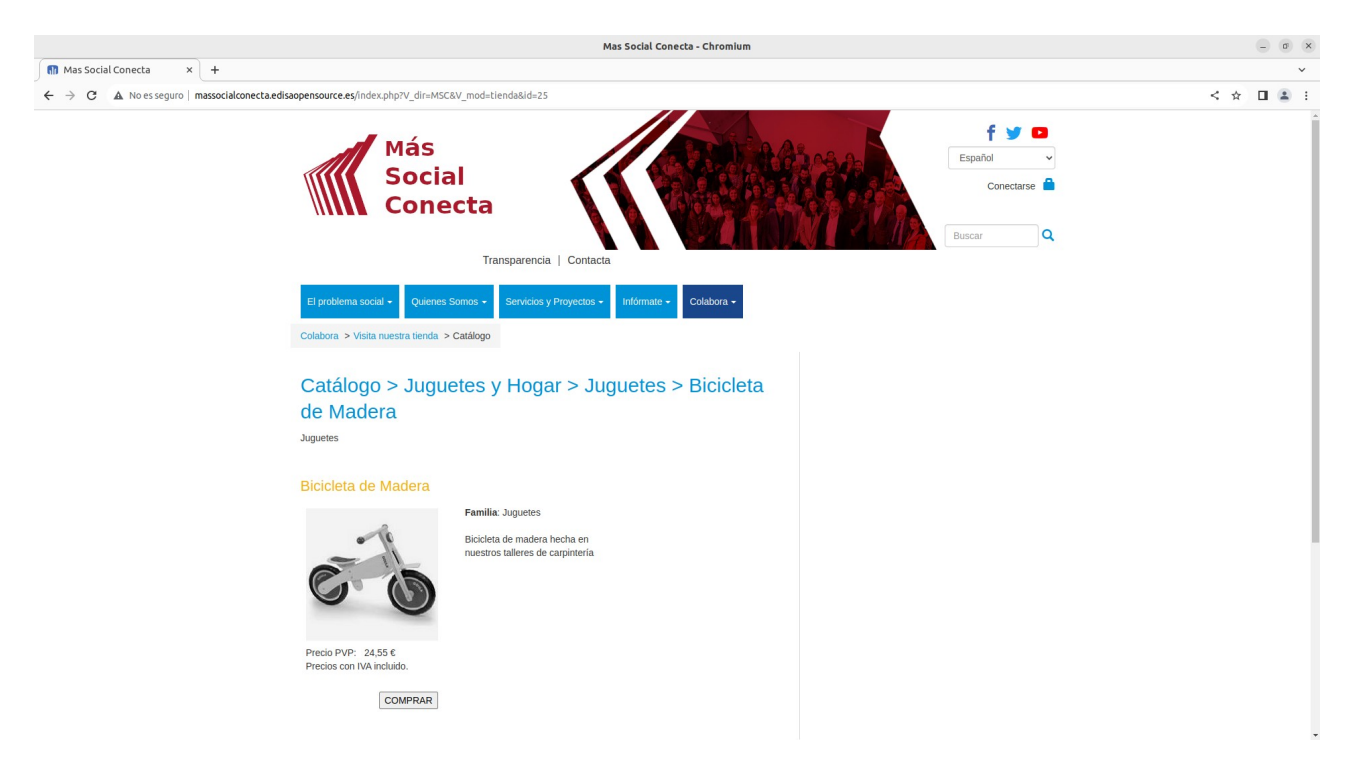

### **16.4.- Cesta de la Compra**

La cesta de la compra guarda los artículos que está comprando el visitante de la web. Cuando el visitante de la tienda pulsa un botón de comprar se agrega una unidad de ese producto a la cesta de la compra.

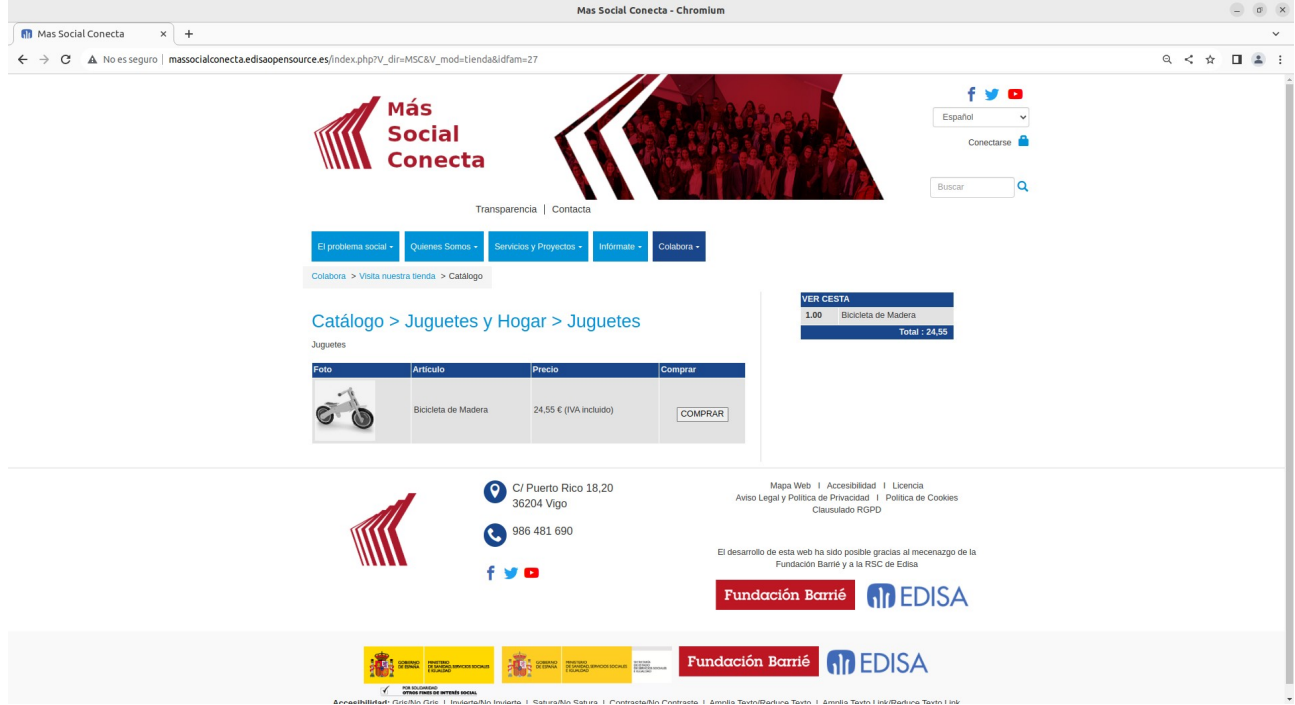

Si se pulsa en el enlace "VER CESTA" o se accede al menú de la Cesta en "Colabora→Mi cesta de la compra" se muestra la cesta con los artículos comprados.

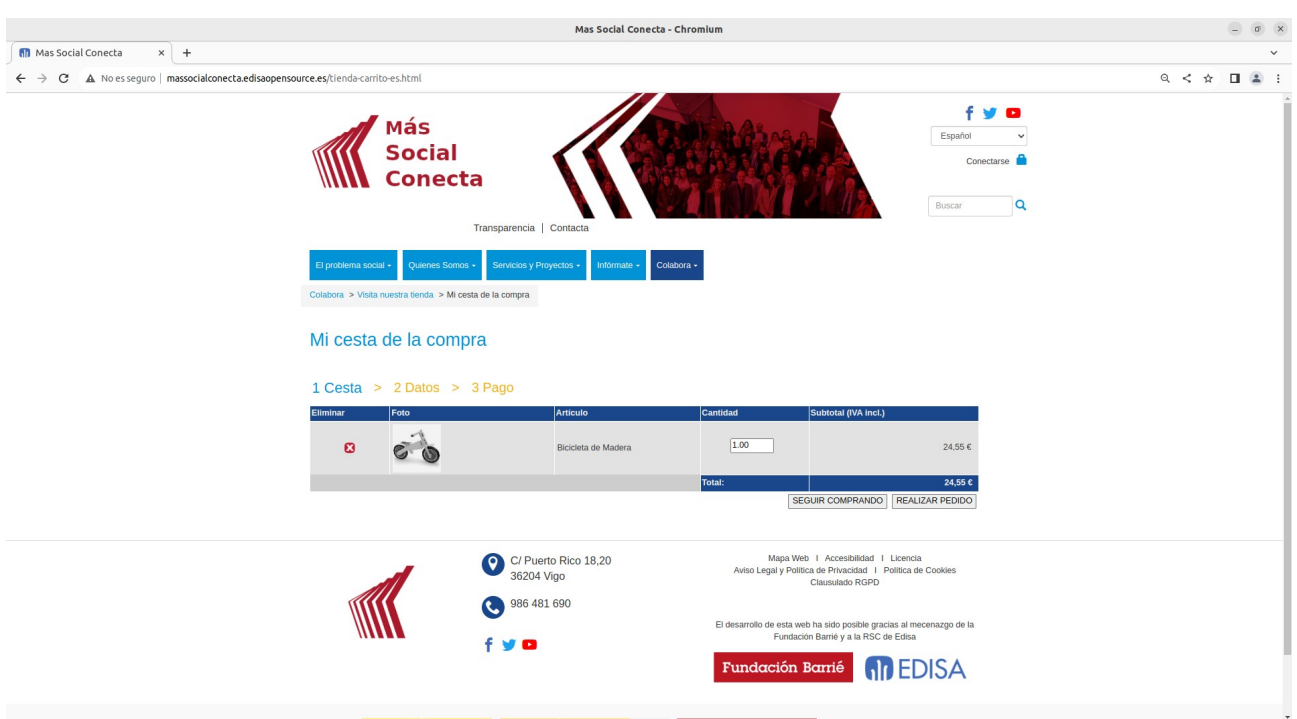

Al pulsar "REALIZAR PEDIDO" se pasa al Paso 2 de la Cesta de la Compra, donde se debe rellenar el formulario con los datos de la persona que realiza la compra.

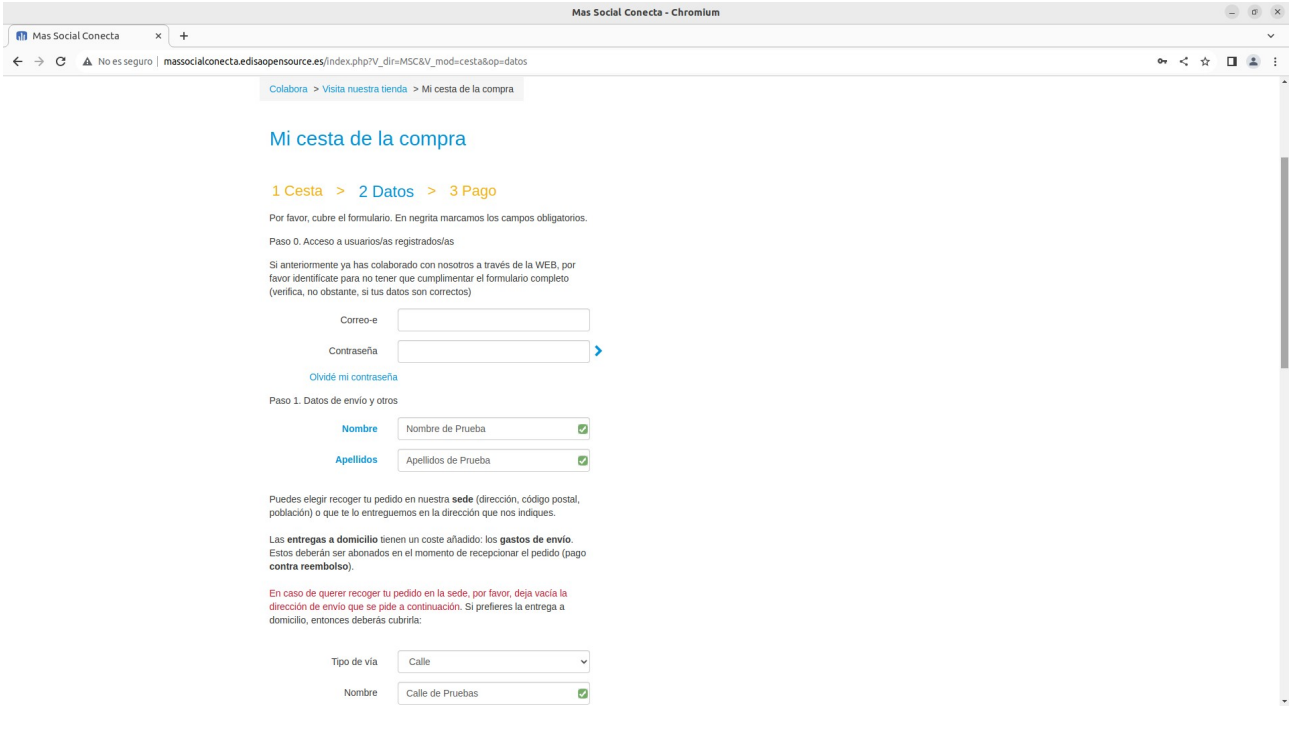

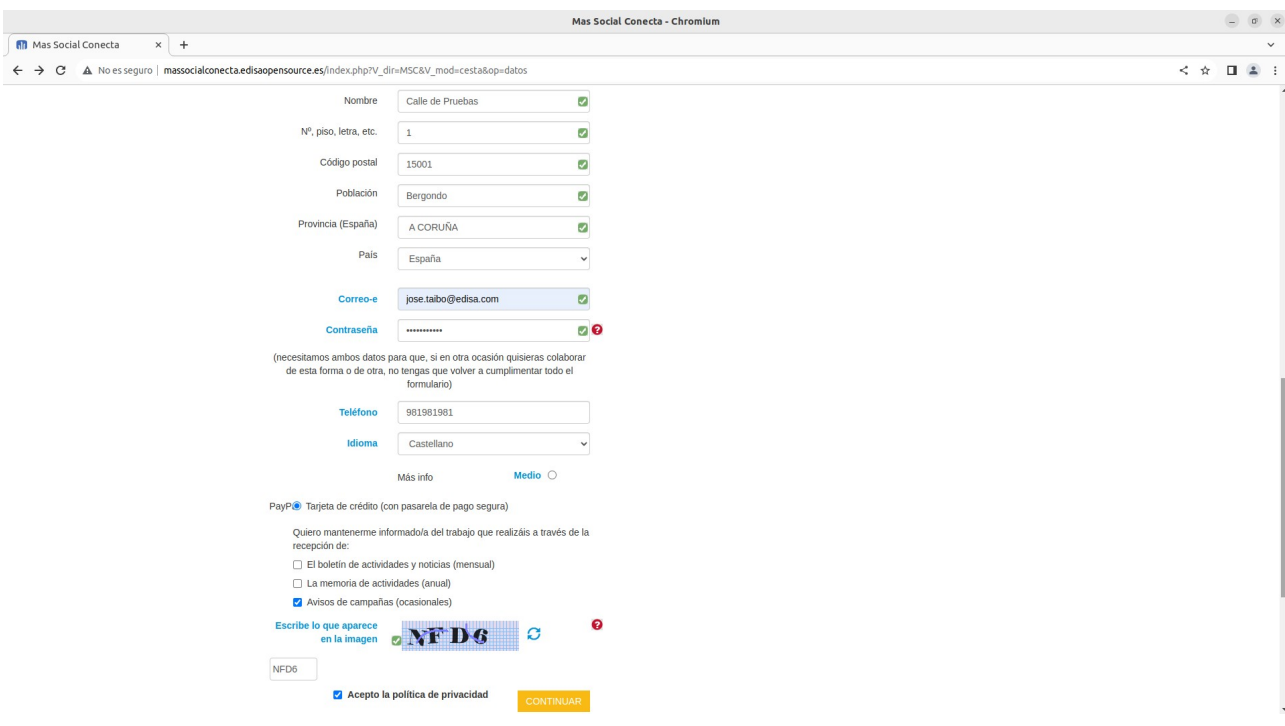

Una vez rellenados todos los datos exigidos para el pedido aparece un resumen del pedido con el botón de "PAGAR CON TARJETA".

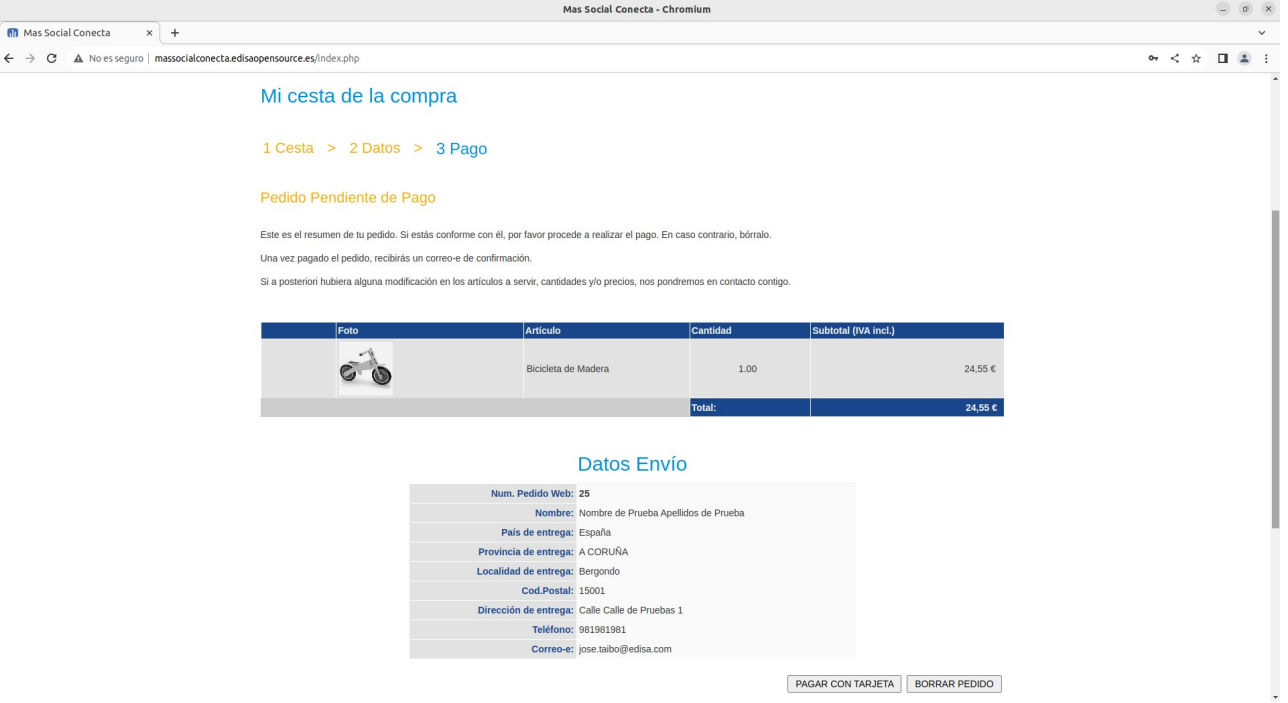

Si se pulsa "PAGAR CON TARJETA" se accede a la pasarela del banco para realizar el pago. Y una vez pagado se vuelve a la misma página del Pedido donde se le informa que el pedido ha sido pagado correctamente o no (en este momento se manda un email al comprador y al gestor de pedidos de la entidad).

# **16.5.- Gestión de Pedidos**

Cada pedido realizado en la parte pública de la tienda se registra en Conts.→Tienda Pedidos.

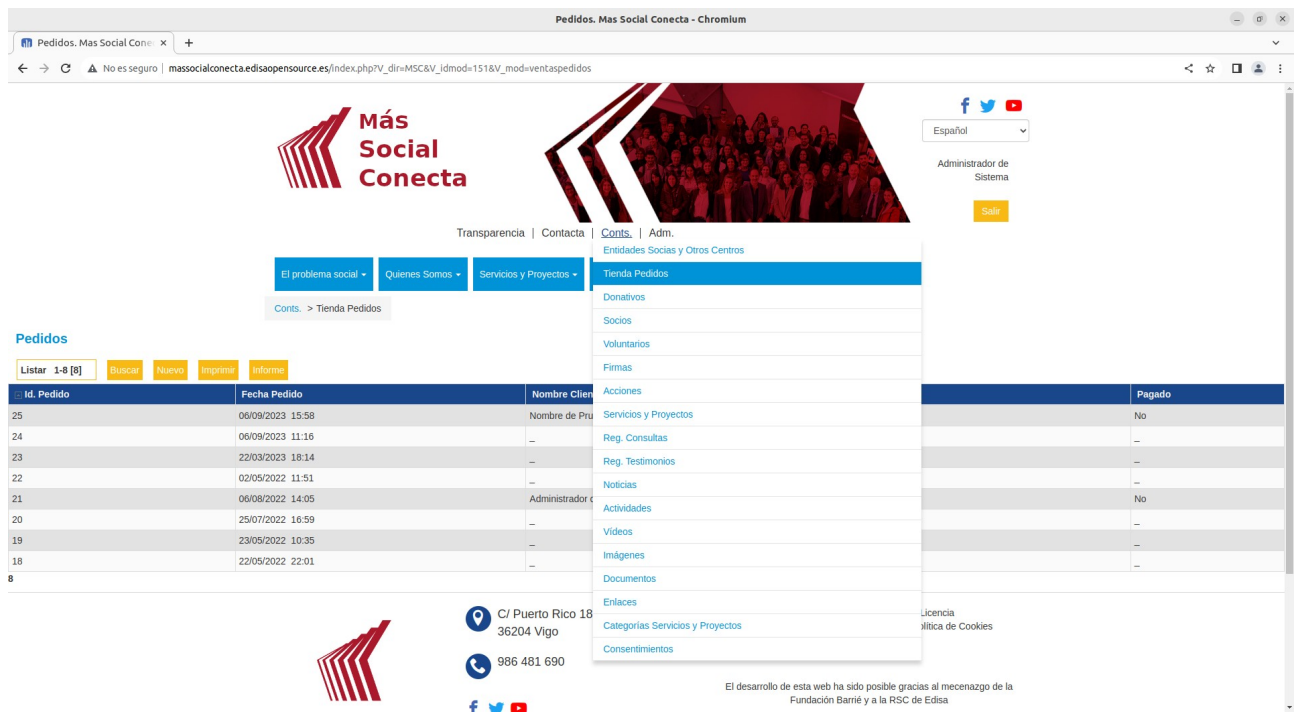

Cada registro de Pedido contiene todos los datos necesarios para servirlo. Contiene las líneas de los artículos pedidos y comprados.

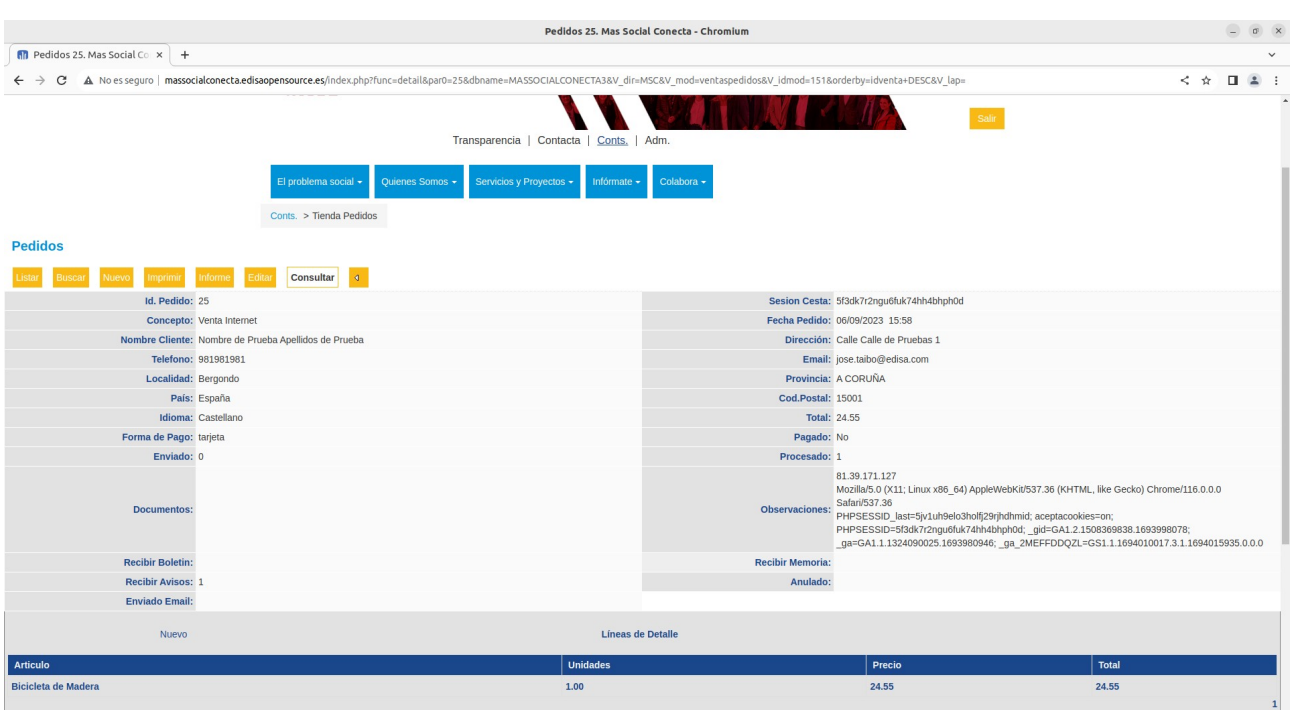

# **A.- Ejemplos**

En este anexo se describen como rellenar los contenidos HTML de las páginas y diversos ejemplos de contenidos para que sirvan de ayuda a los editores de la web.

# **A.1.- Edición Contenido HTML**

En los campos de "Contenido" HTML de páginas y de bloques existe la facilidad de un editor HTML. La caja de texto normal de "Contenido" permite poner el texto HTML de forma directa.

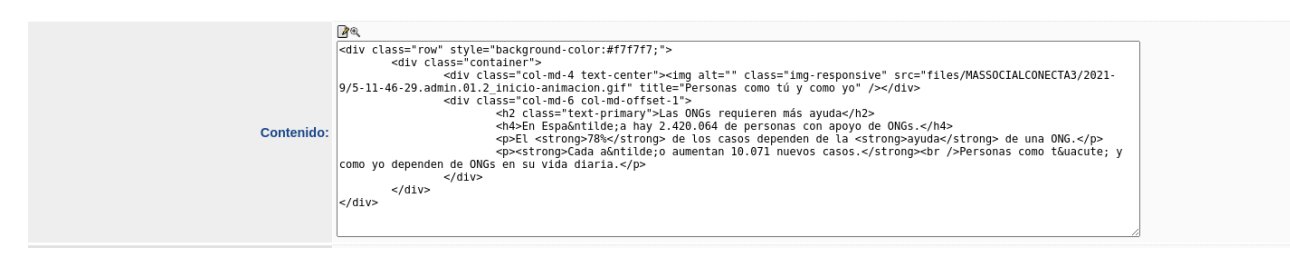

Pero pulsando sobre el icono del lápiz ("HTML") se accede al editor HTML.

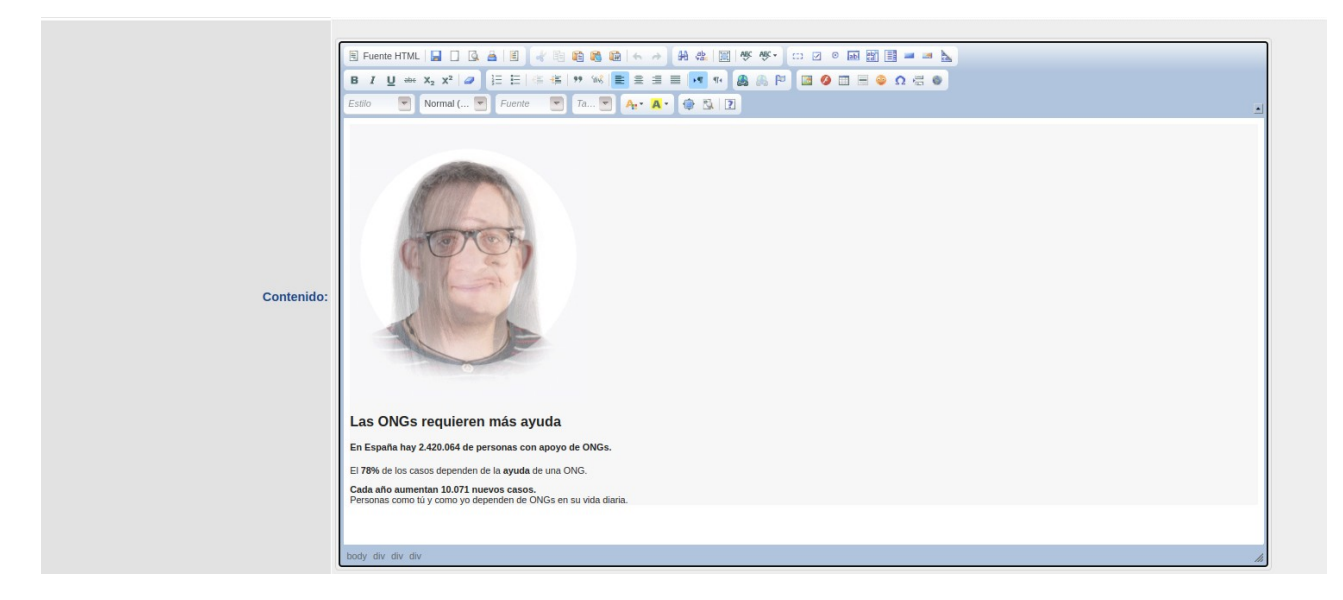

En este editor (CKEditor) existen los botones de Negrita, Itálica, Subrayado, …, Enlaces, Imágenes, etc. Desde el botón "Fuente HTML" se muestra el texto HTML de la misma forma que se ve en la caja de texto original.

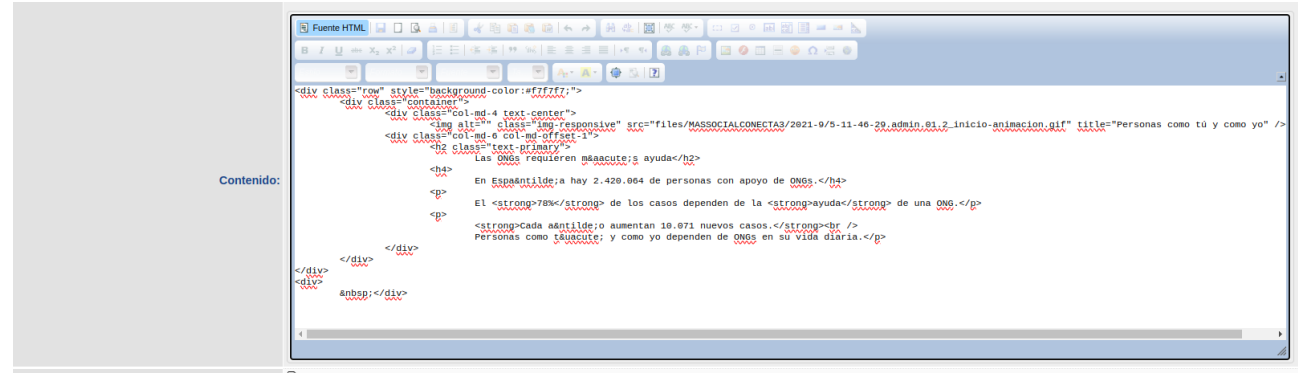

### **A.2.- Incrustar Imagen en Contenido HTML**

Para incrustar una imagen en un campo "Contenido" de una página o un bloque se puede realizar de varias formas. La primera es hacerlo en HTML con el tag "IMG".

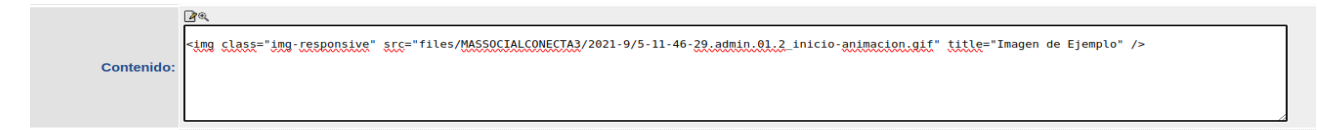

En este caso la imagen "files/MASSOCIALCONECTA3/2021-9/5-11-46- 29.admin.01.2\_inicio-animacion.gif" debería estar previamente almacenada en el servidor.

Otra posibilidad es pulsar en el icono del lápiz para acceder al editor HTML, y desde este editor pulsar sobre el icono de "Imagen".

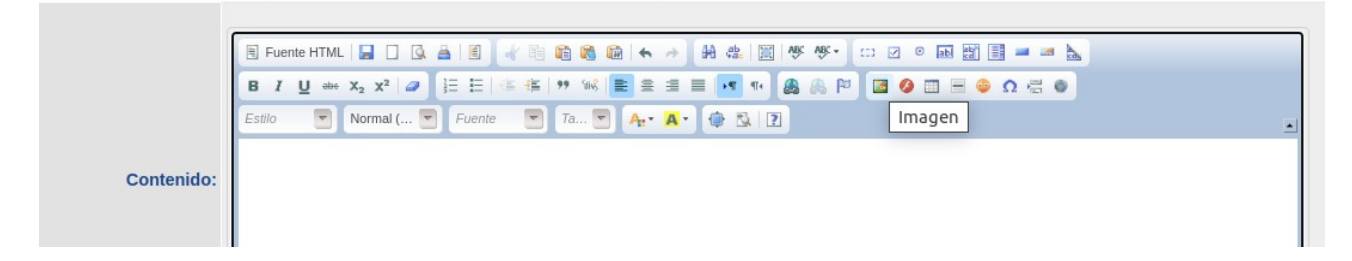

Tras lo cual aparecerá una ventana donde el botón "Ver Servidor" nos lanzará otra ventana desde la cual se ven una carpeta (images) de imágenes del servidor.

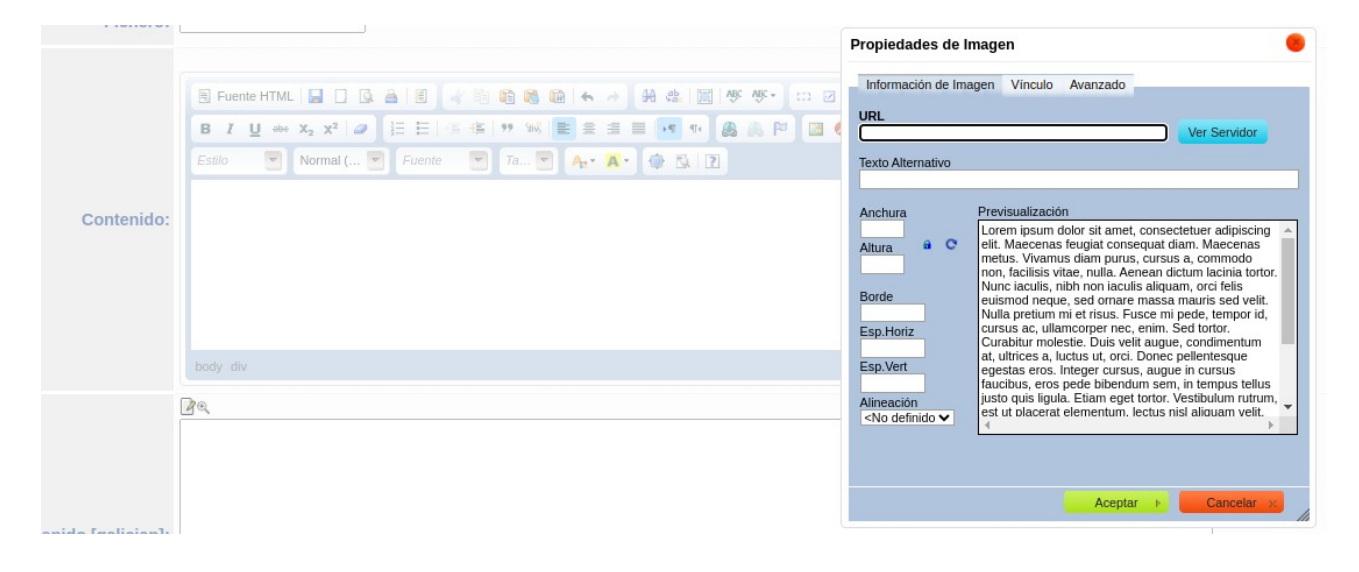

La nueva ventana tiene el aspecto siguiente.

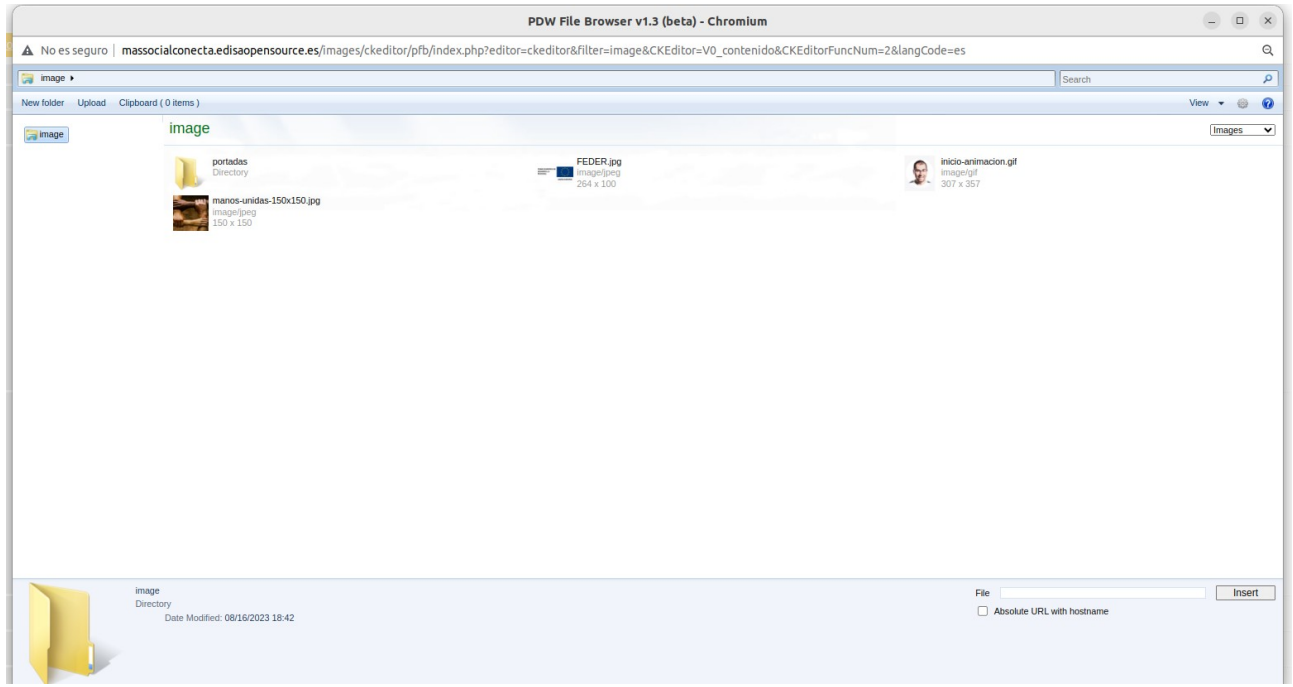

Y desde ella pulsando sobre el botón "Upload" aparecerá una nueva ventana donse se permitirán subir a dicha carpeta del servidor las imágenes que tengamos en nuestro disco local.

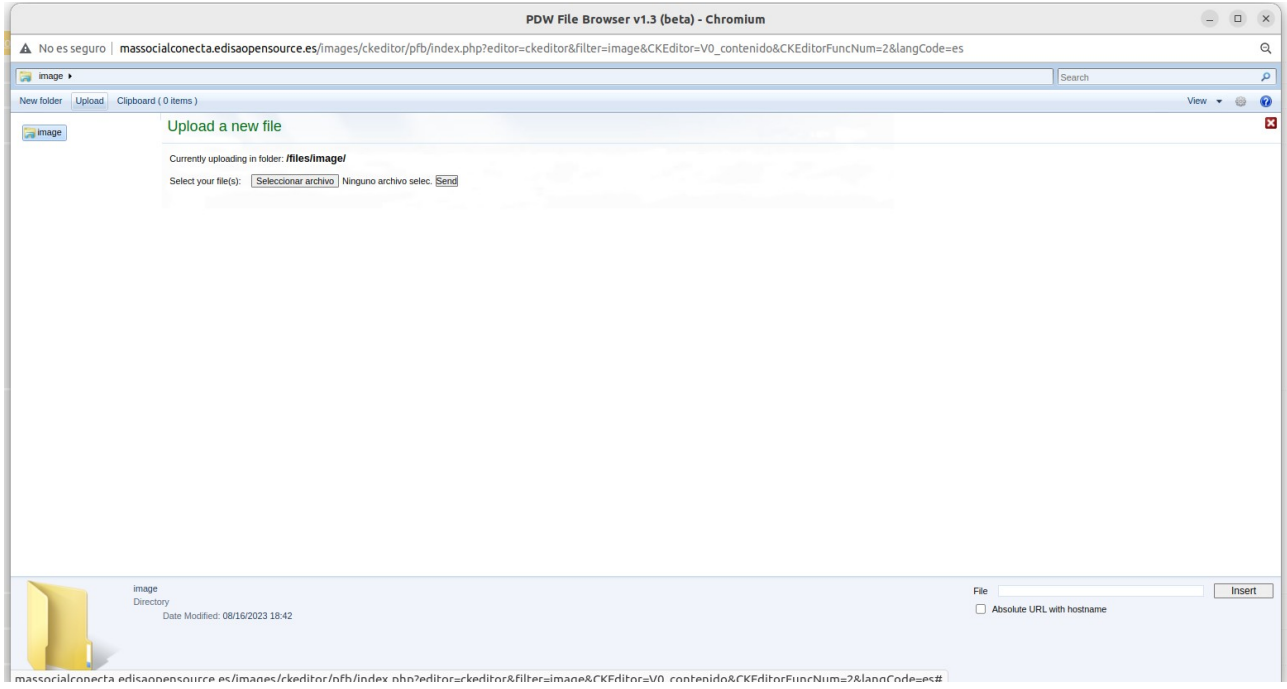

Pulsando sobre el botón "Selecciona archivo" aparecerá una ventana con los ficheros de nuestro disco local y una vez elegido el fichero con la imagen y pulsando "Send" se enviará dicho fichero al servidor. El cual se mostrará en la nueva ventana.

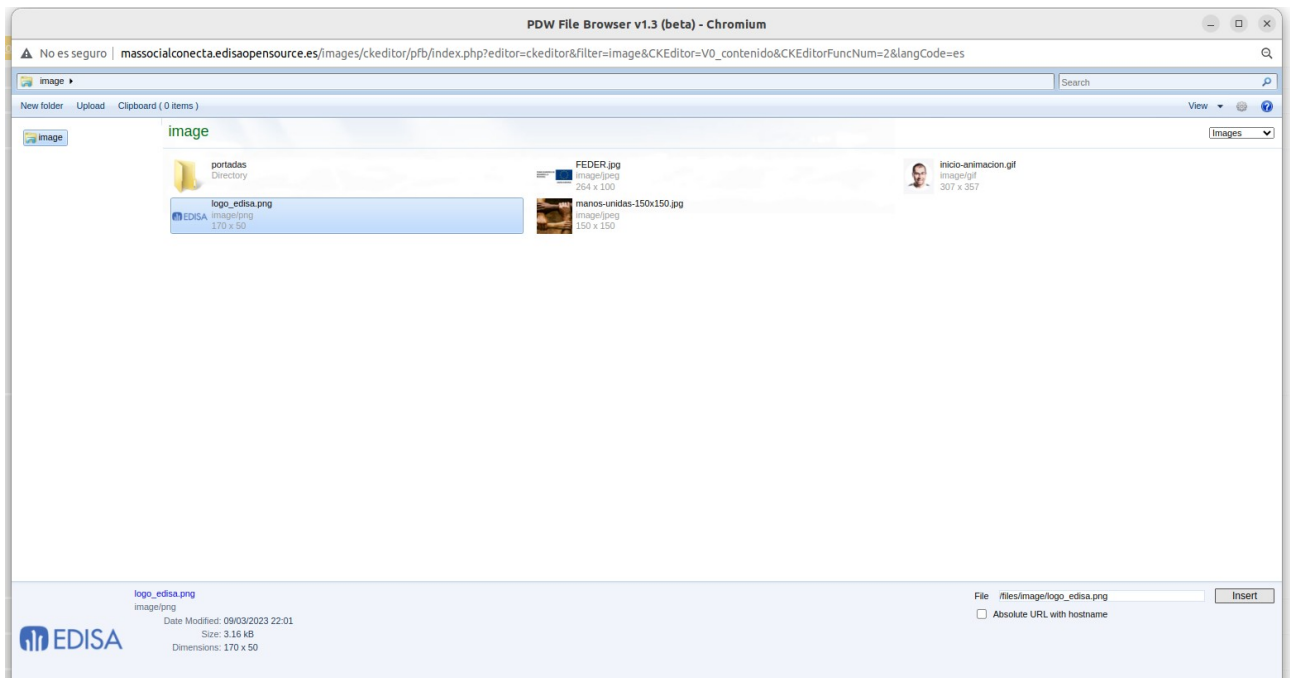

Y pulsando sobre el fichero subido y posteriormente el botón "Insert" se incluirá dicho fichero recién subido en la caja de selección de imágen del editor HTML.

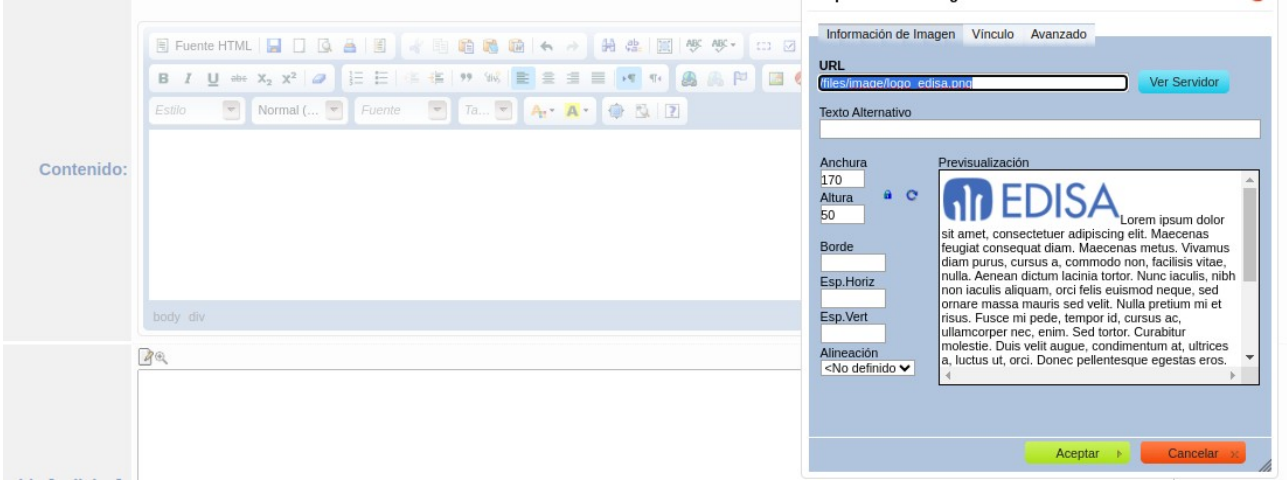

Ahora se debe ir a la pestaña Avanzado y en la caja de "Clase de hojas de estilo" poner "responsive" que es la clase que deberían tener todas las imágenes para que sean "responsive". Y vaciar la caja de Estilo que por defecto se rellena con el ancho y alto de la imágen.

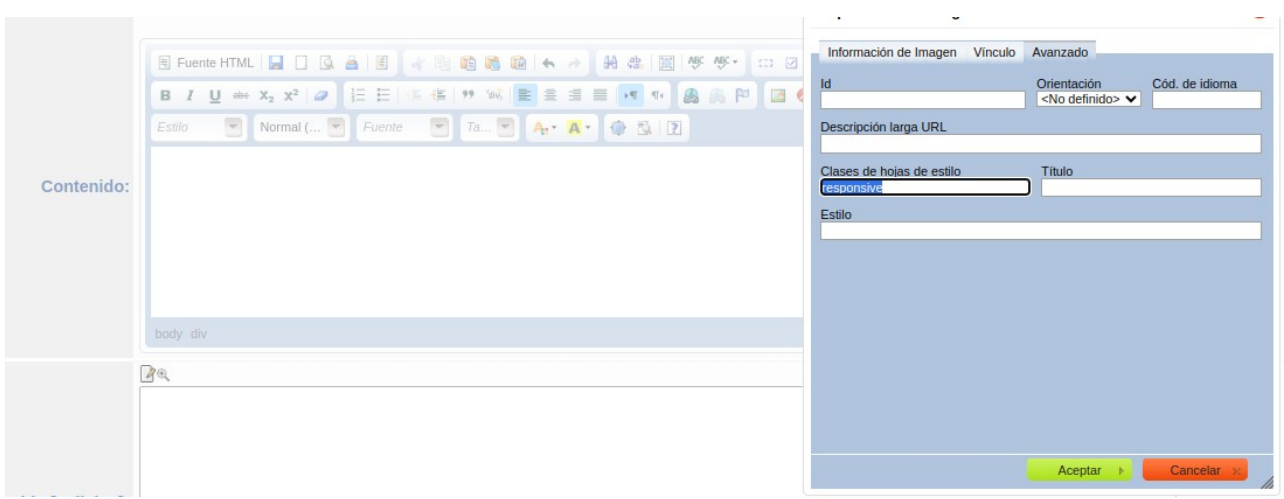

Una vez hechos estos pasos ya tenemos la imágen subida al servidor e introducida en la caja de Contenido con el HTML correspondiente.

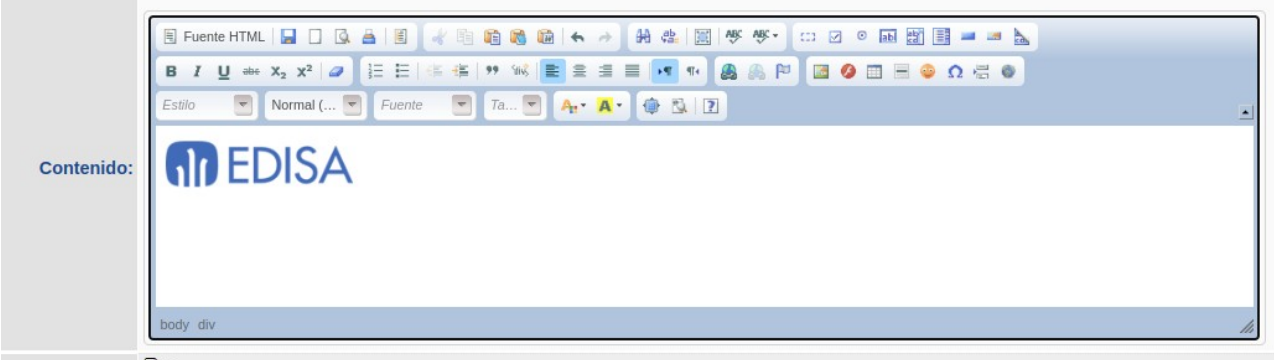

 $\mathbf{B}$ 

Si pulsamos el botón de Fuente HTML se observa el código HTML generado por el editor.

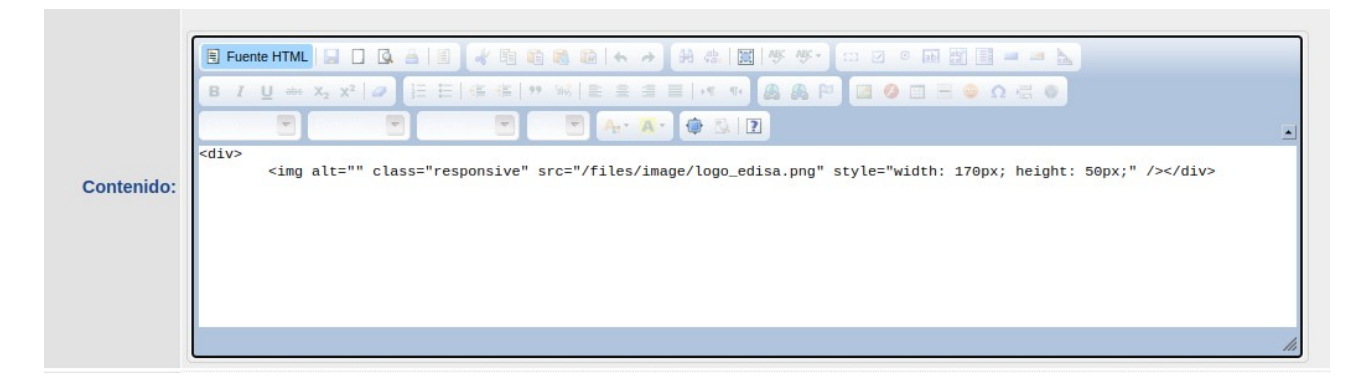

Otra forma de incrustar una imágen es utilizar las Imágenes de materiales relacionados, para ello en "Conts.→Imagenes" tenemos acceso a todos los registros de imagenes, y así podemos utilizar una de las existentes o crear una imagen nueva para utilizarla en el editor HTML.

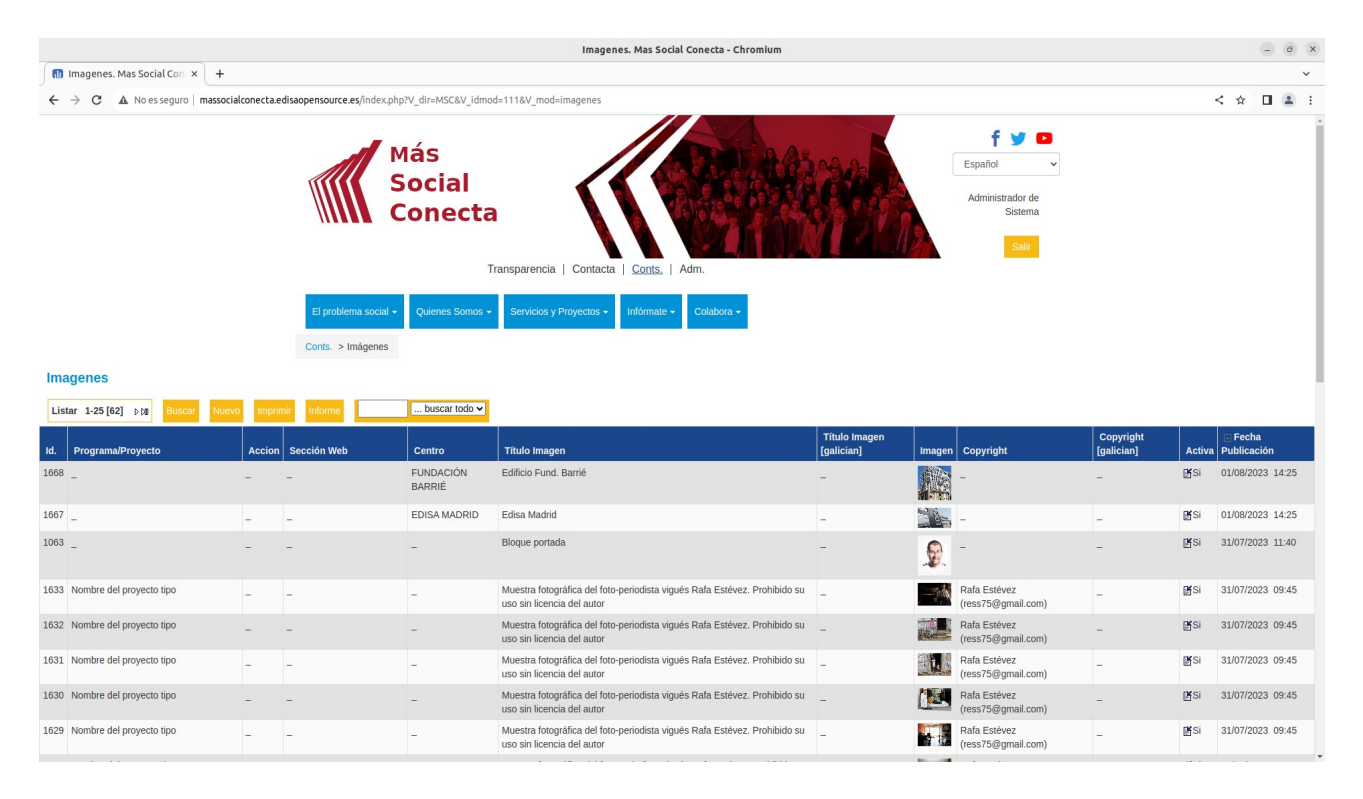

Si vamos al registro de una imagen (una existente o que hayamos creado) y pulsamos sobre la imagen.

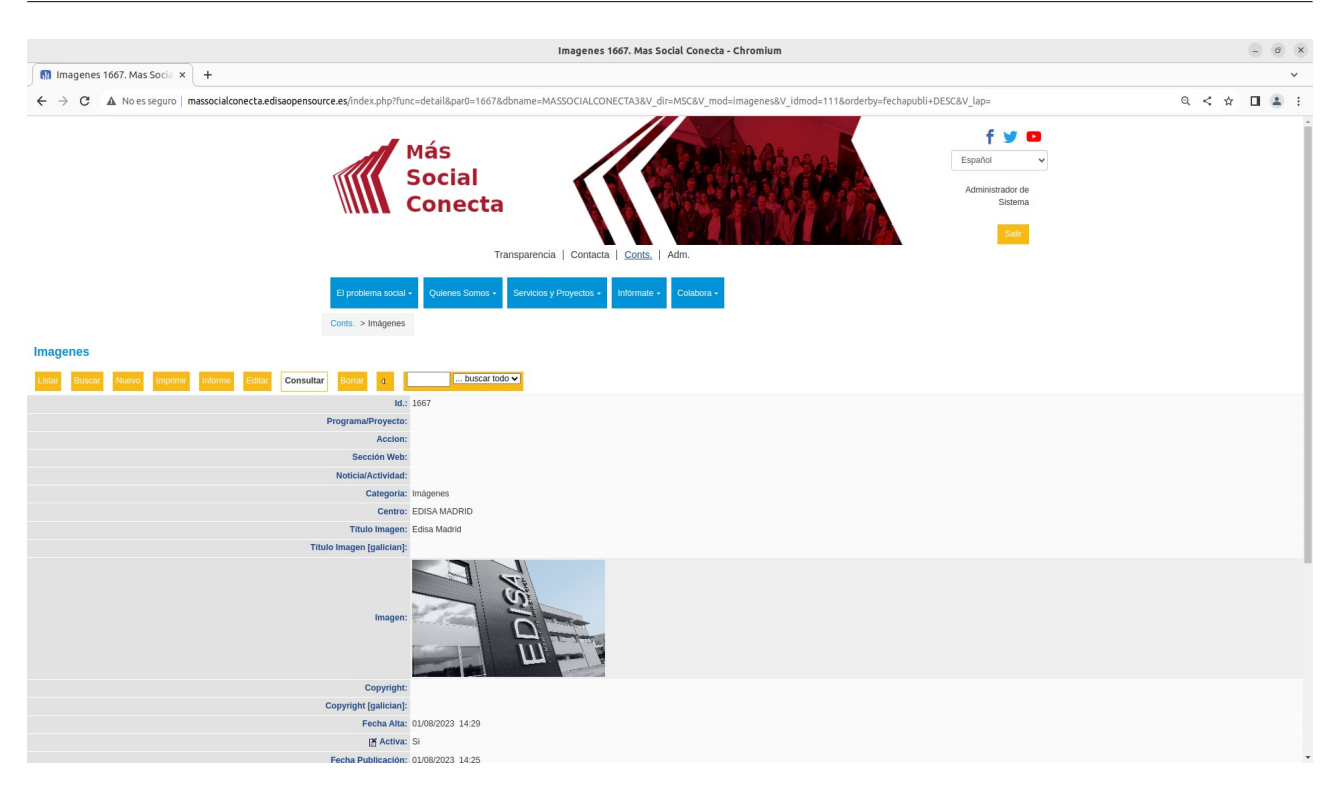

Se abre una pestaña nueva del navegador con la imagen y en la dirección del navegador aparece el nombre de la imagen del fichero de la imagen en el servidor a continuación de la dirección de la web. En este caso el nombre del fichero es

/files/MASSOCIALCONECTA3/2023-8/2-16-31-10.admin.edisa\_madrid.jpg (resaltado en azul en la imágen).

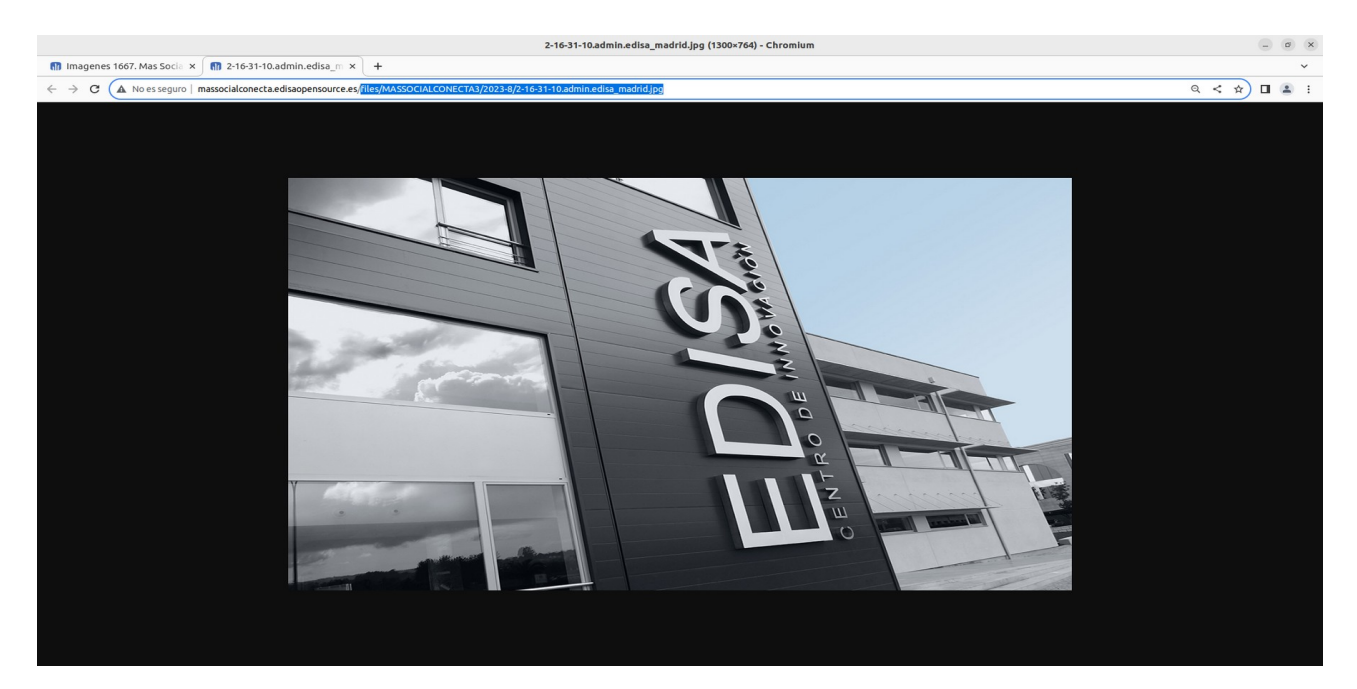

Este nombre es el que se debe poner en el editor HTML al pulsar el icono de Imagen en su campo **URL**.

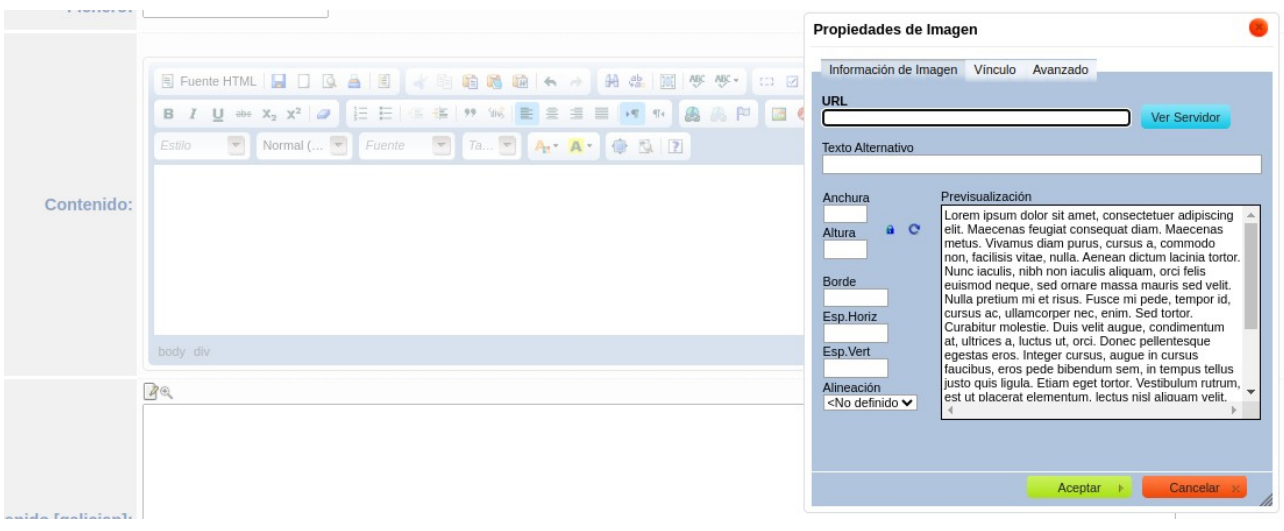

# **A.3.- Incrustar un video en la Portada**

Los videos en portada se deben incrustar como un bloque con su contenido HMTL. Este contenido HTML puede corresponder a un video de una plataforma de video (Youtube, Vimeo, etc), o puede ser un video (MP4, OGG) almacenado dentro del servidor de la propia web.

La forma más sencilla de crear este bloque es desde la portada pulsar el botón "Modificar" del bloque más parecido y en la pantalla del registro del bloque pulsar sobre el botón "Nuevo" para crear un nuevo bloque partiendo de los datos del anterior.

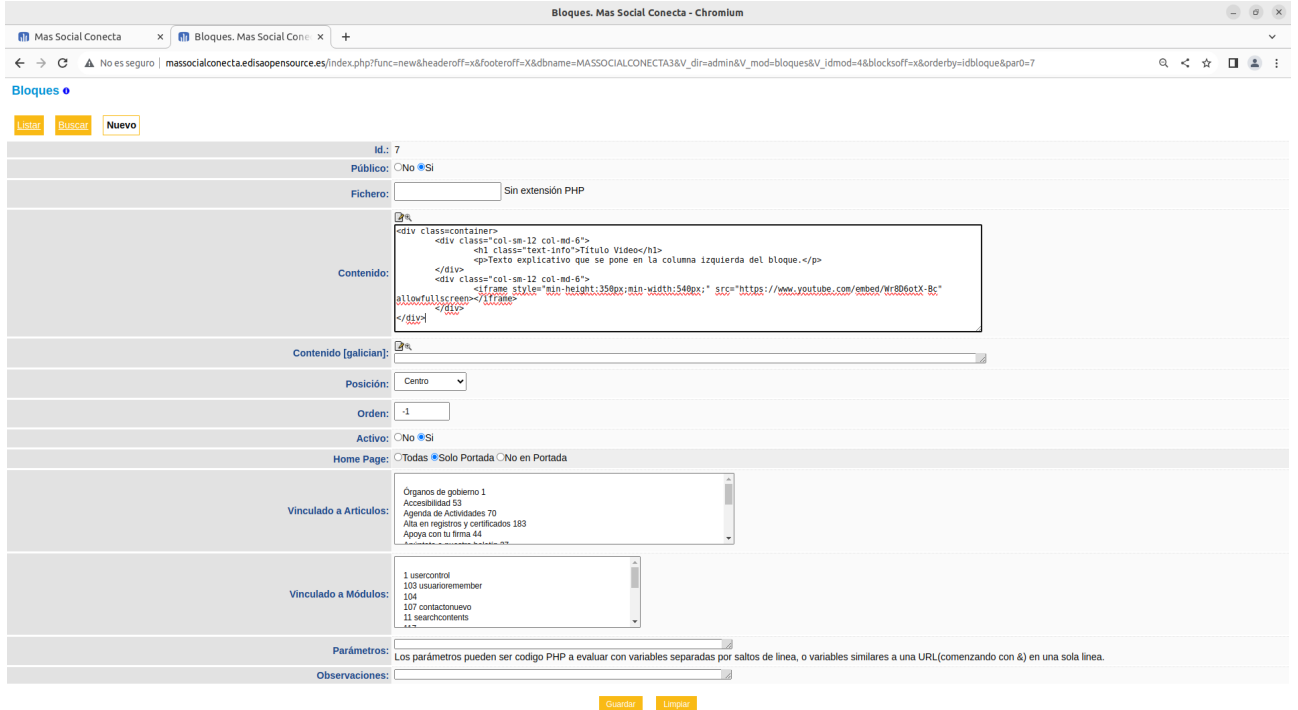

En esta nueva pantalla se debe rellenar al menos los campos:

- Público = Si
- Contenido = contenido HTML con el video (se detalla más adelante)
- Contenido [galician] = mismo contenido anterior en gallego
- Posición: Centro
- Orden = -1 (por ejemplo para que se muestre antes del 0).
- Activo = Si
- Home Page = Solo Portada

Los campos restantes deben quedar vacíos.

El contenido HTML para un video de Youtube puede ser el siguiente:

```
<div class=container>
      <div class="col-sm-12 col-md-6">
            <h1 class="text-info">Título Video</h1>
            <p>Texto explicativo que se pone en la columna izquierda del bloque.</p>
      </div>
      <div class="col-sm-12 col-md-6">
            <iframe style="min-height:350px;min-width:540px;" 
src="https://www.youtube.com/embed/Wr8D6otX-Bc" allowfullscreen></iframe>
      </div>
</div>
```
Donde el enlace <https://www.youtube.com/embed/Wr8D6otX-Bc> es el enlace que propone Youtube de nuestro video.

El bloque generado se verá al principio de la portada tal y como se muestra en la siguiente pantalla.

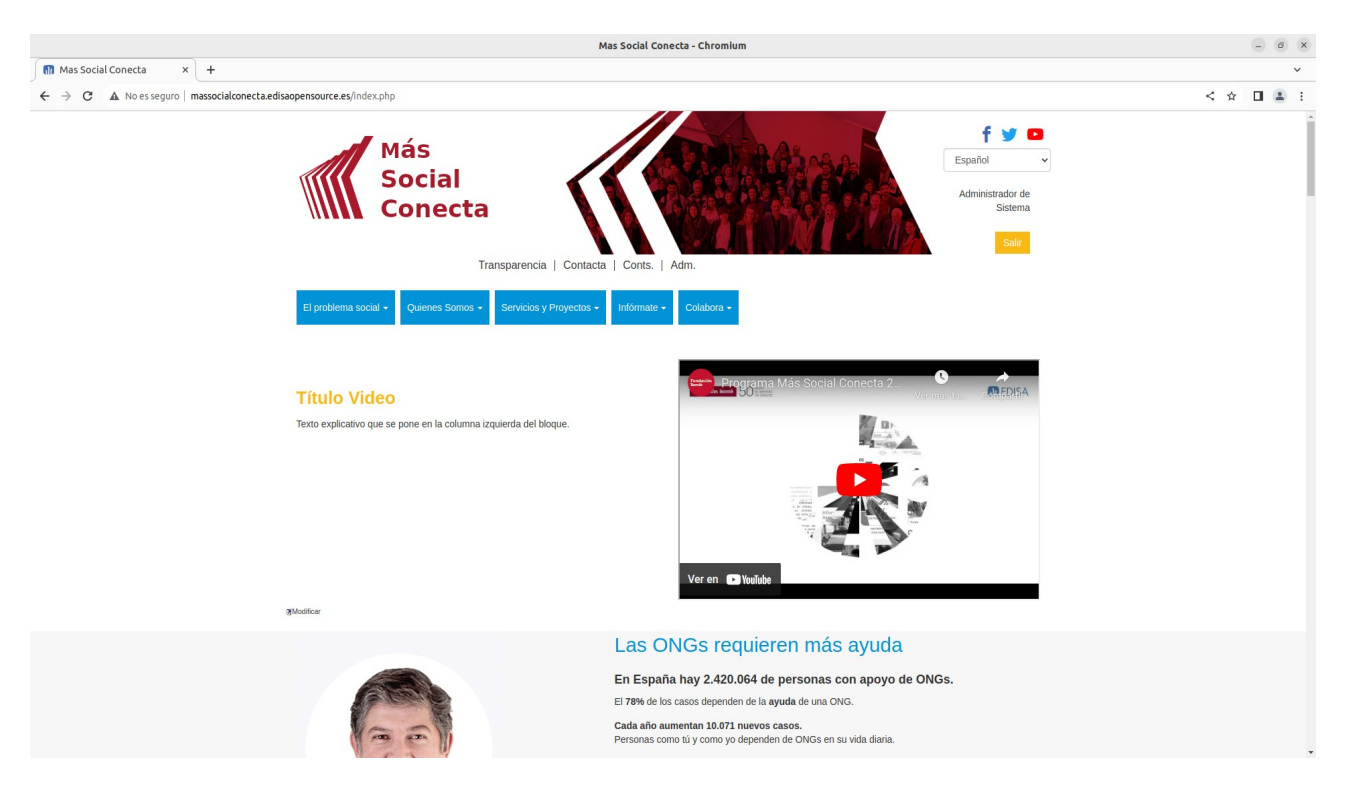

El contenido para un video almacenado en el servidor de la web podría ser el siguiente:

```
<div class=container>
      <div class="col-sm-12 col-md-6">
            <h1 class="text-info">Título Video</h1>
            <p>Texto explicativo que se pone en la columna izquierda del bloque.</p>
      </div>
      <div class="col-sm-12 col-md-6">
            <video style='border:1px solid #f0f0f0; width:100%; height:100%;' 
controls>
                   <source src="files/MASSOCIALCONECTA3/guias/guia1.mp4" 
type="video/mp4"></source>
                   Este vídeo no puede ser reproducido en tu navegador.<br>
            </video>
      </div>
</div>
```
Donde "files/MASSOCIALCONECTA3/guias/guia1.mp4" es el nombre del fichero despositado en el servidor. En este caso el bloque se vería tal y como se muestra a continuación.

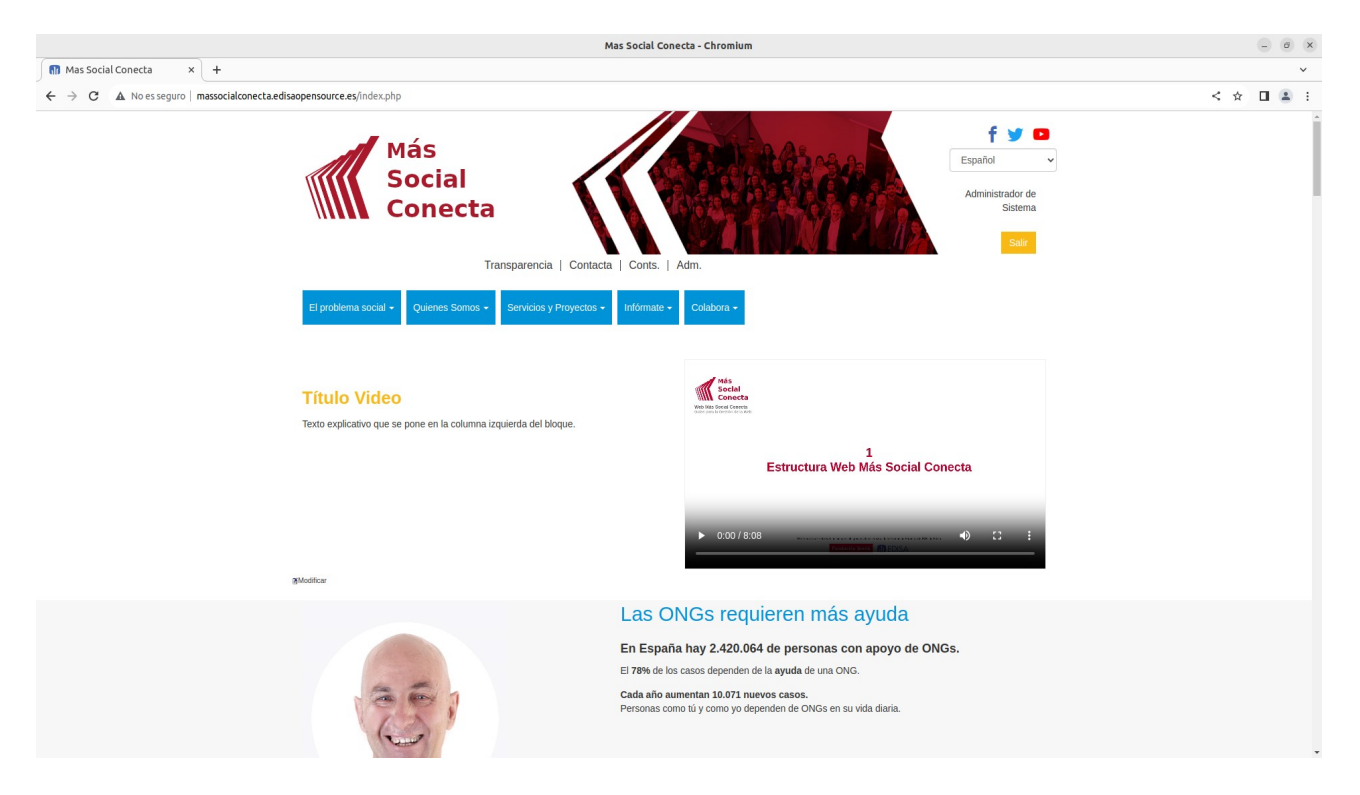

## **A.4.- Incrustar un video en una Página**

Para incrustar un video en la parte derecha de una página de interior se puede hacer como un Contenido Relacionado de tipo video. Para ello se debe ir al menú Conts→Videos y crear un Nuevo registro de Video, donde al menos debemos especificar los campos:

- **Sección Web**: donde se selecciona la página donde se va a mostrar el video.

- **Título de Video**: título del video que se utiliza para mostrar más resaltado.

- **Descripción**: texto descriptivo del video.

- **Enlace de Video**: enlace del video de Youtube, Vimeo, … (imprescindible para ver el video)

- **Duración**: duración en tiempo del video (opcional).

- **Imagen de Video**: imagen a mostrar mientras no se reproduce el video (opcional).

- **Fecha Publicación**: fecha a partir de la cual se presenta el video.

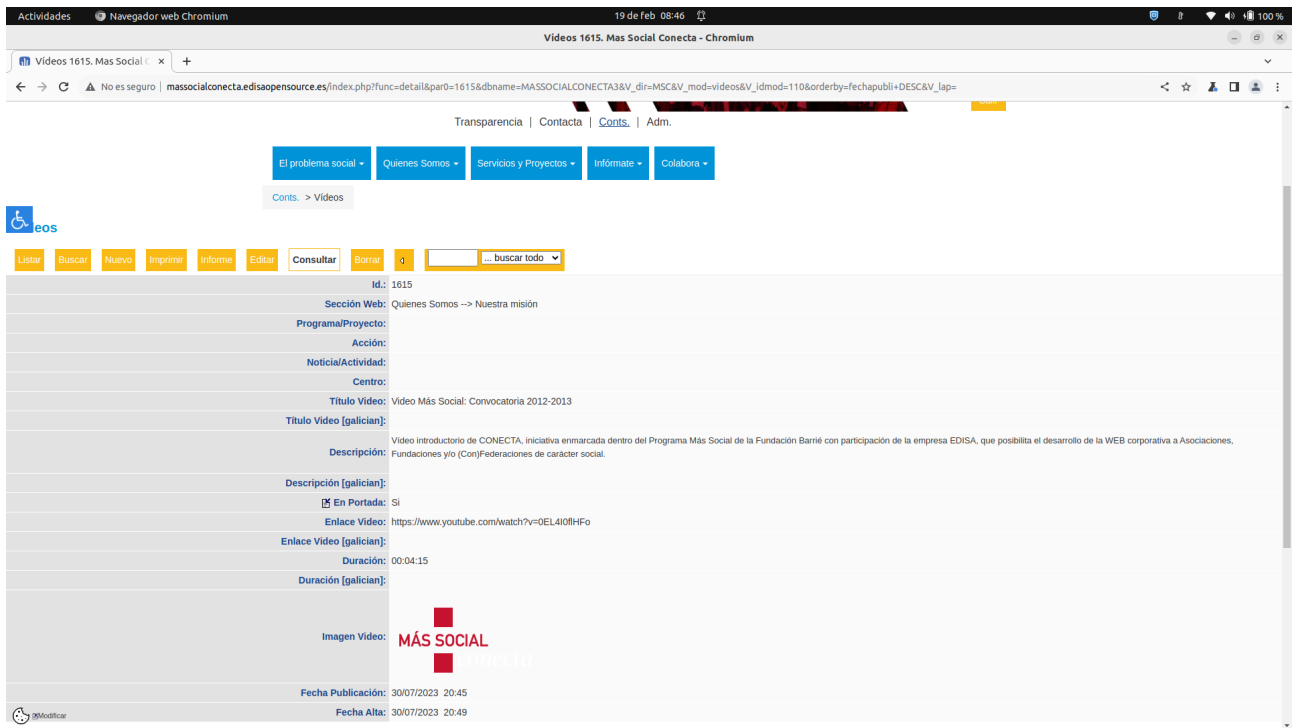

Este ejemplo de registro de video se vería en la página web tal y como se ve en la siguiente pantalla.

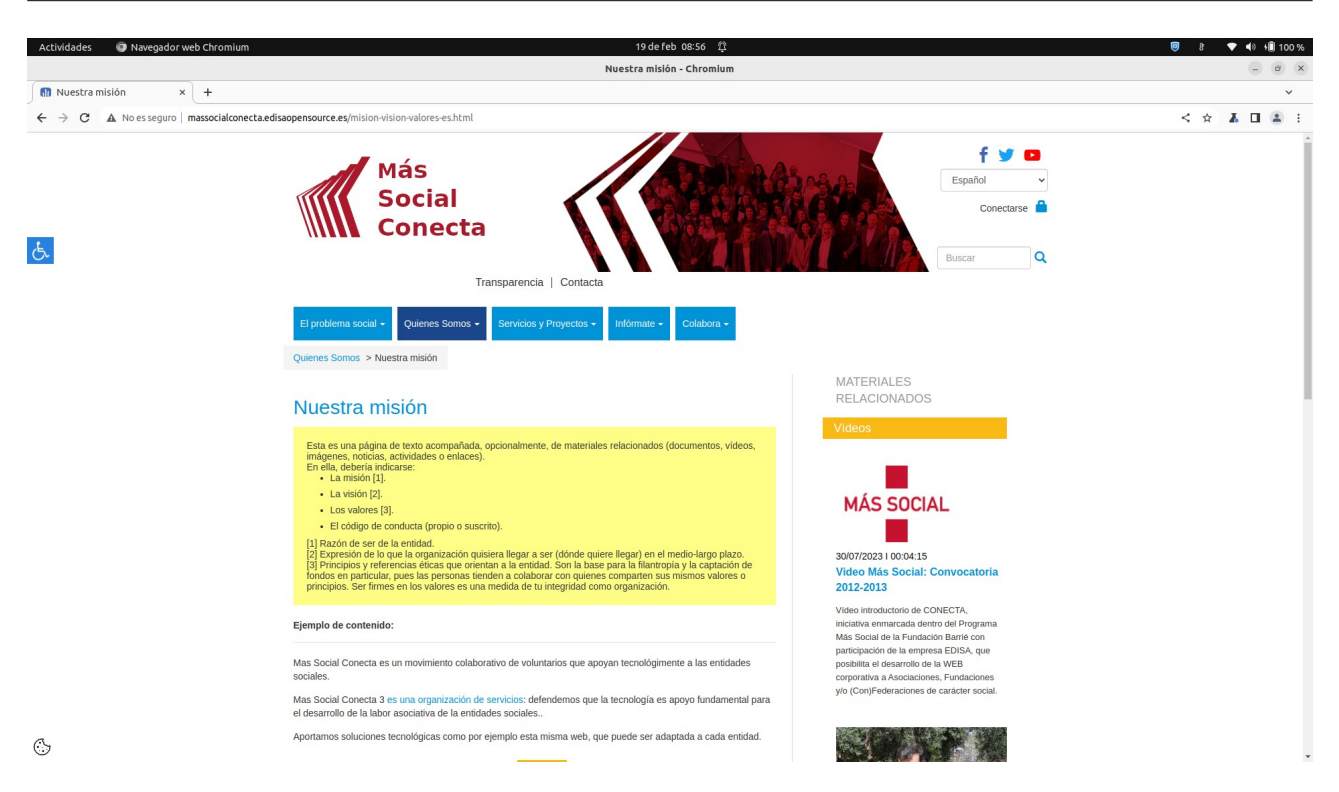

Otra forma de hacerlo es crear un bloque y seguir los mismos pasos del punto anterior, en este caso el contenido y la forma de presentar el video permite cualquier posibilidad. Por ejemplo si se quiere poner un video en la parte derecha de la página "Base social" lo más sencillo es recoger un bloque y crear uno nuevo con los mismos datos del punto anterior salvo el Contenido y los campos Posición, Orden, Home Page y Vinculado a Artículos.

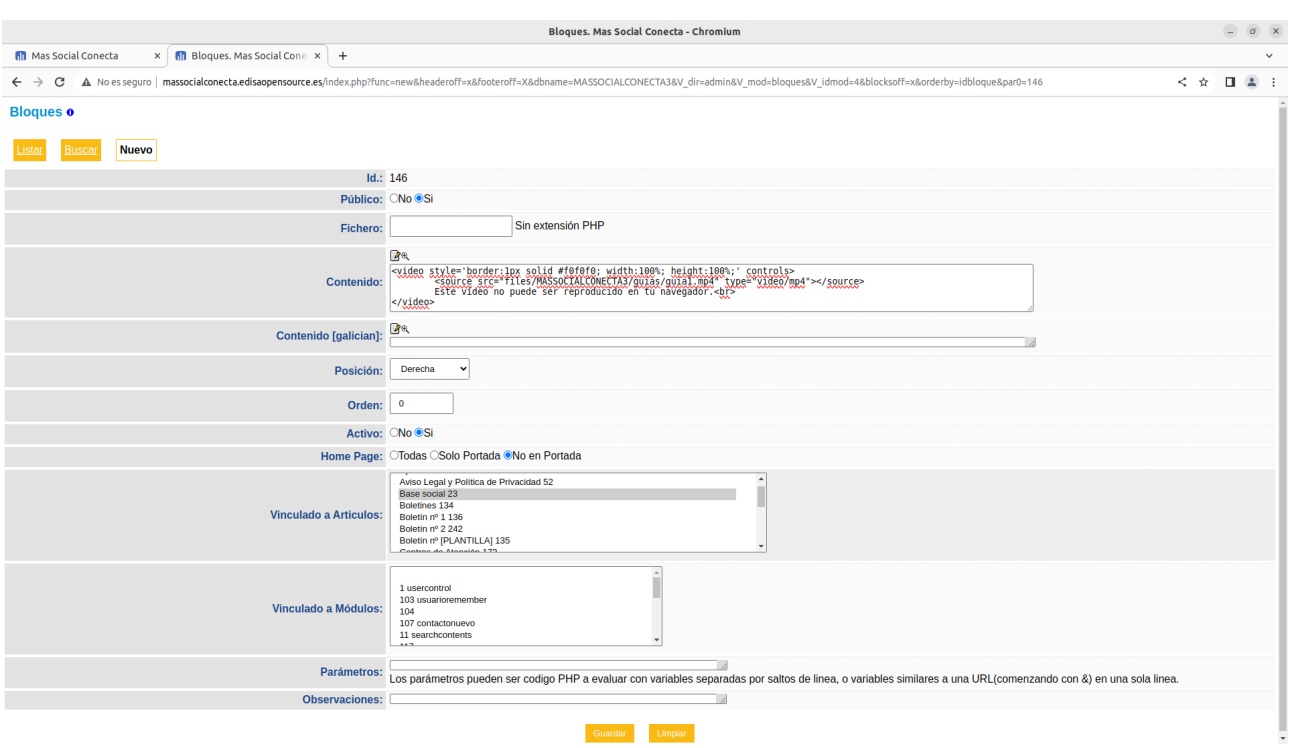

En esta pantalla se debe rellenar al menos los campos:

- Público = Si
- Contenido = contenido HTML con el video
- Contenido [galician] = mismo contenido anterior en gallego
- Posición: Derecha
- $-$  Orden = 0
- Activo = Si
- Home Page = No en Portada
- Vinculado a Artículos = Base social

Los campos restantes deben quedar vacíos.

El contenido HTML en este caso no requiere de maquetación de columnas y puede ser para un video de Youtube:

<iframe class="embed-responsive-item" src="https://www.youtube.com/embed/Wr8D6otX-Bc?rel=0" allowfullscreen></iframe> Y para un video del propio servidor:

```
<video style='border:1px solid #f0f0f0; width:100%; height:100%;' controls>
      <source src="files/MASSOCIALCONECTA3/guias/guia1.mp4" 
type="video/mp4"></source>
      Este vídeo no puede ser reproducido en tu navegador.<br>
```

```
</video>
```
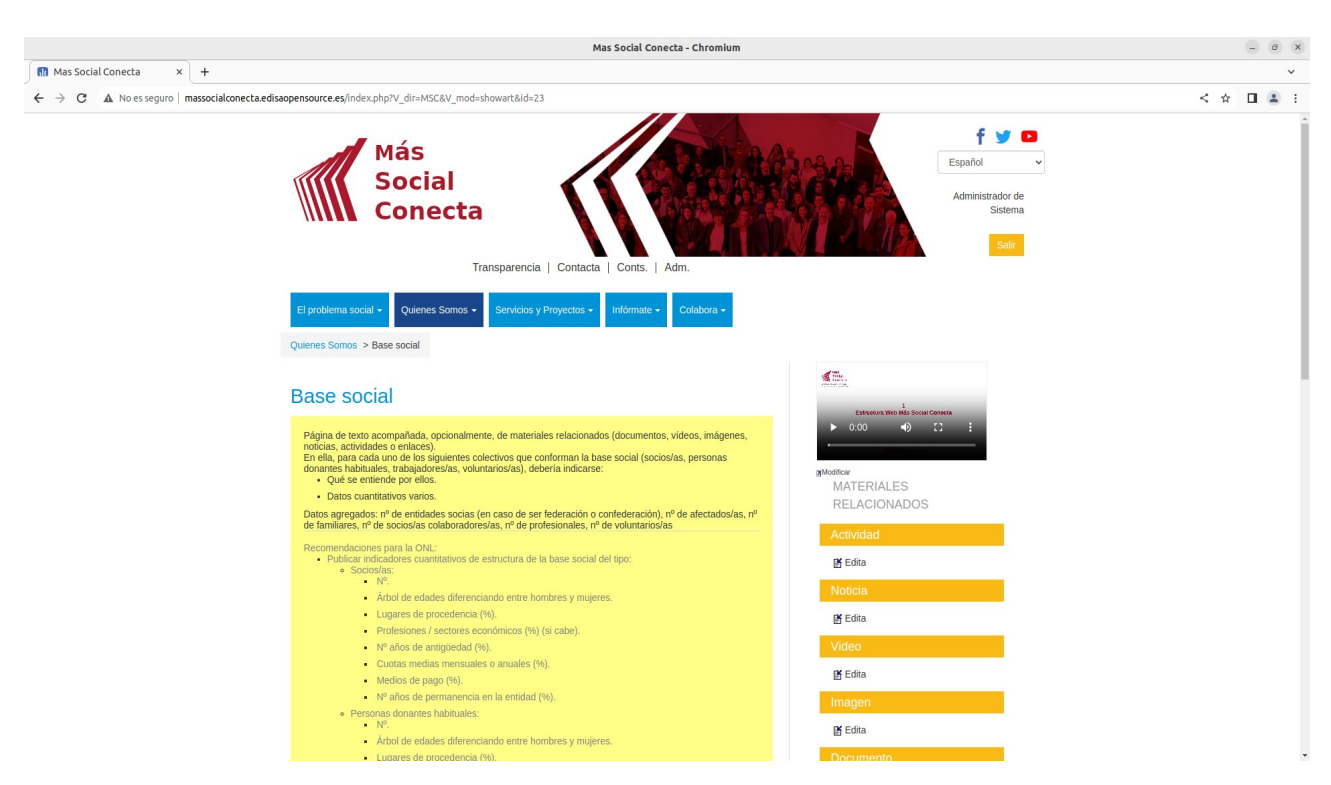

Este bloque se vería tal y como se muestra a continuación.

Para incrustar el bloque del video en una posición diferente a la parte derecha de la página puede exigir una maquetación html que depende de cada web.

## **A.5.- Formato de URLs Amigables**

Los campos de URLs Amigables deberían tener un formato adecuado para ser bien valoradas por los buscadores. Lo óptimo es poner las palabras clave que mejor definen la página, separadas por un guión, y no utilizar caracteres especiales (ni Ñ ni Ç), ni vocales acentuadas. Y si se desea añadir "-es" para la versión en castellano, "-ga" la versión en gallego, etc. Y finalizar con ".htm" para dar a entender que es simplemente una página HTML. Así por ejemplo: base-social-es.htm sería la URL adecuada para la página de Base Social en castellano.

Los buscadores utilizarán las palabras de este campo para catalogar esta página, y cuando alguien busque por estas palabras podrá ser encontrada más fácilmente.

### **A.6.- Campos META**

Los campos META de las páginas permiten definir los datos de cada página para que los buscadores de Internet cataloguen nuestra página. Y así asigne a nuestras páginas y nuestra web una posición óptima en las búsquedas de Internet.

Estos campos META son:

- "Meta Título": literal corto que resume el objetivo de nuestra página y se muestra en el encabezado del navegador.

- "Meta Descripción": literal largo describe el objetivo de nuestra página.

- "Meta Keywords": palabras clave que definen el contenido de esta página.

- "Meta Robots": son palabras especiales que indican al buscador de internet si debe indexar o no esta página, para mostrarla en las búsquedas.

Por ejemplo a continuación se muestra un registro de noticia con los siguientes META:

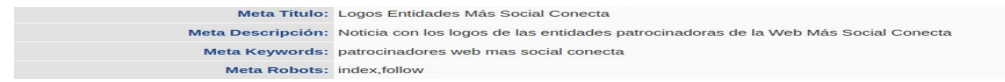

Debido a los META anteriores si vemos el código fuente de la página de esta noticia veríamos los META que también verían los buscadores para catalogar nuestra página.

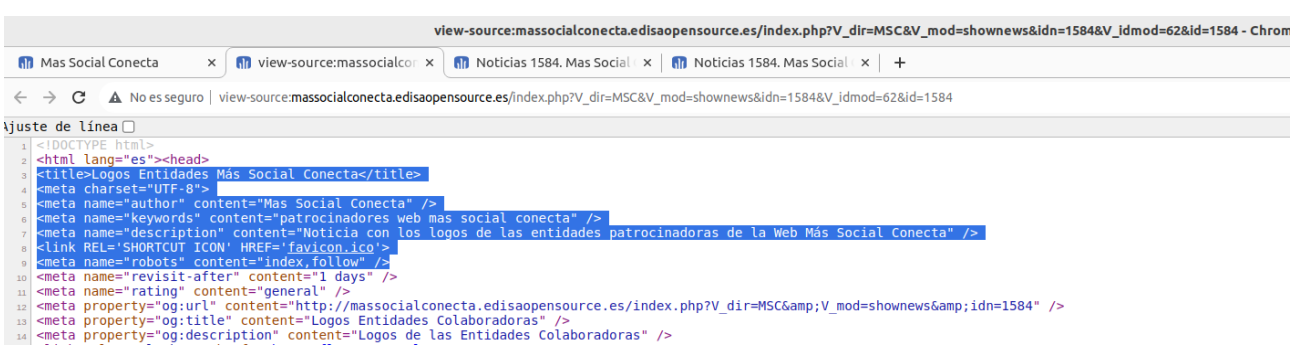

## **A.7.- Ocultar una Sección del Menú**

Para ocultar una Sección del Menú se debe ir a Adm.→Secciones Art/Pag. y poner el campo Visible=No de la Sección correspondiente, tal y como ya se comentó en el apartado de Secciones.

### **A.8.- Ocultar una Página del Menú**

Las páginas que se muestran en el menú pueden ser registros de Artículos/Páginas gestionadas desde Adm.→Artículos/Páginas o pueden ser Módulos gestionados desde Adm.→Módulos.

Para ocultar una página debemos buscarla por su Título o su URL Amigable en Adm.→Artículos/Páginas, o por su Item de Menú o URL Amigable en Adm→Módulos y editar su registro y en el campo "Visible" poner el valor "No".

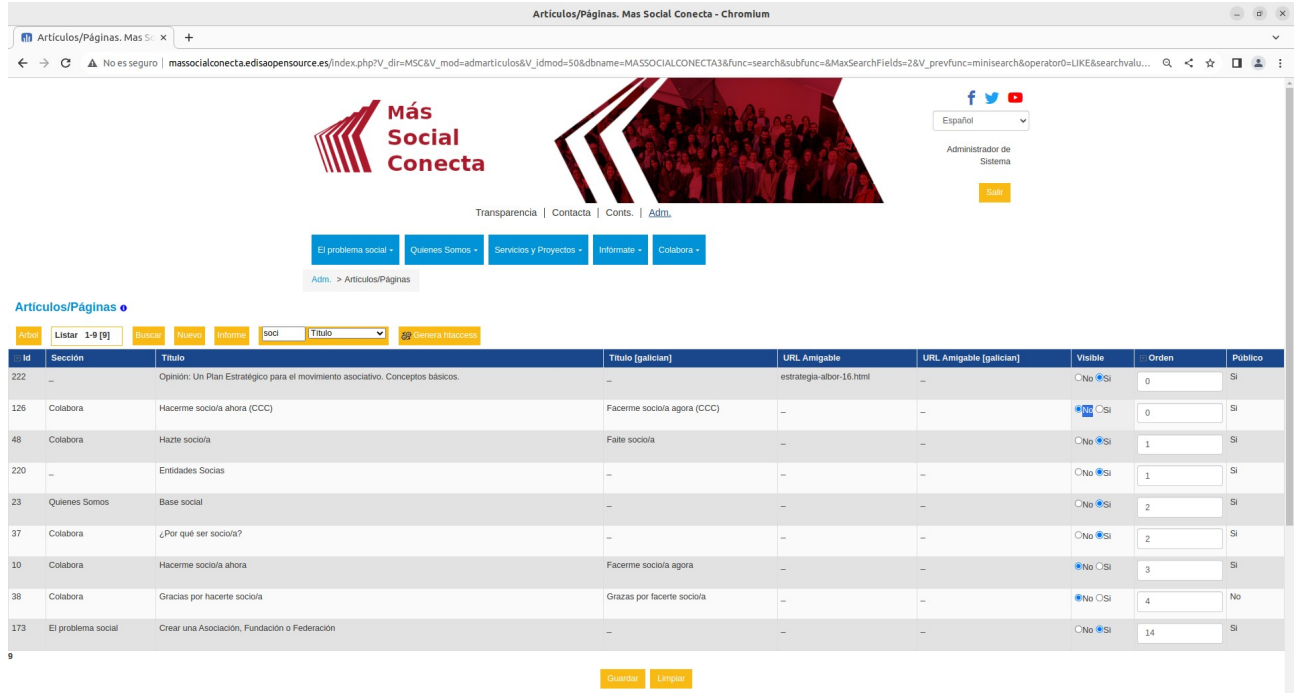

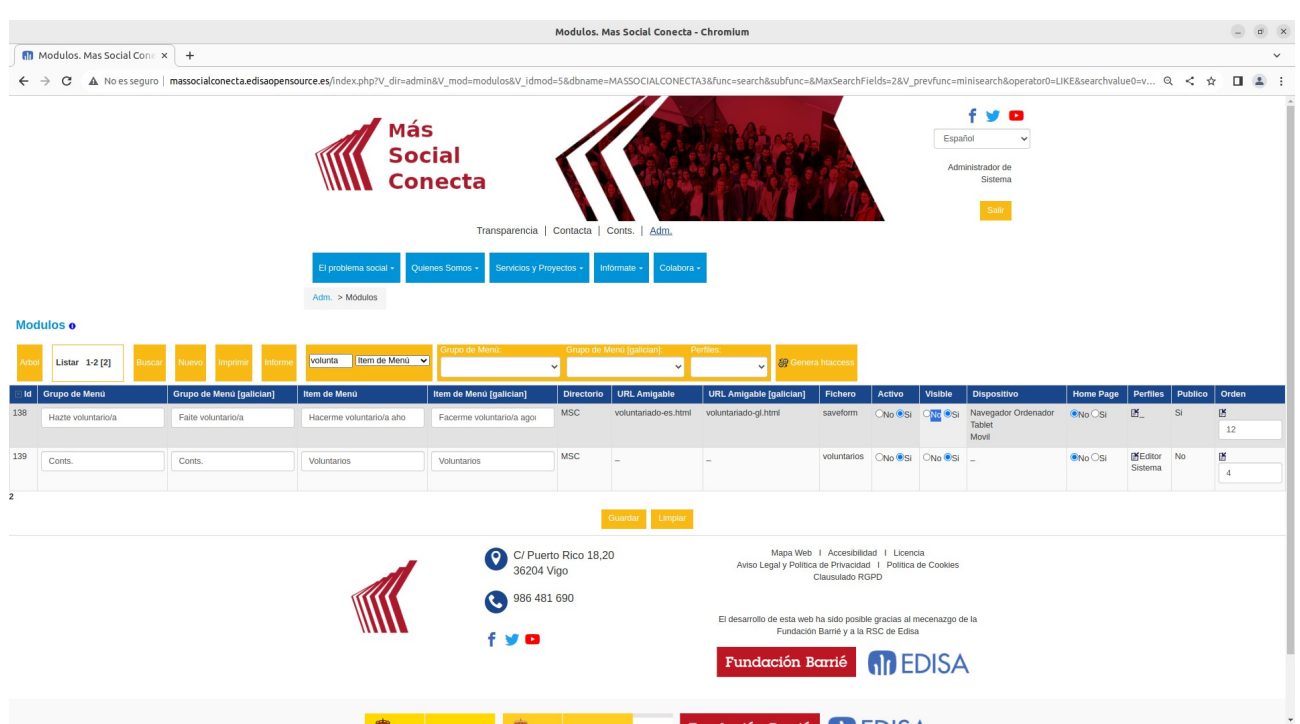

### **A.9.- Poner Mapa Google en Contacta→Nuestras Sedes**

Para incrustar un mapa web de Google en una página, por ejemplo en Contacta→Nuestra Sedes se debe ir a la web de Google Maps (<https://www.google.es/maps/>) y localizar el punto de nuestra sede y publicarlo pulsando el botón derecho y eligiendo "Añadir un sitio que falta" (o "Añadir tu empresa" para añadir la entidad con más datos) para geoposicionar la Sede.

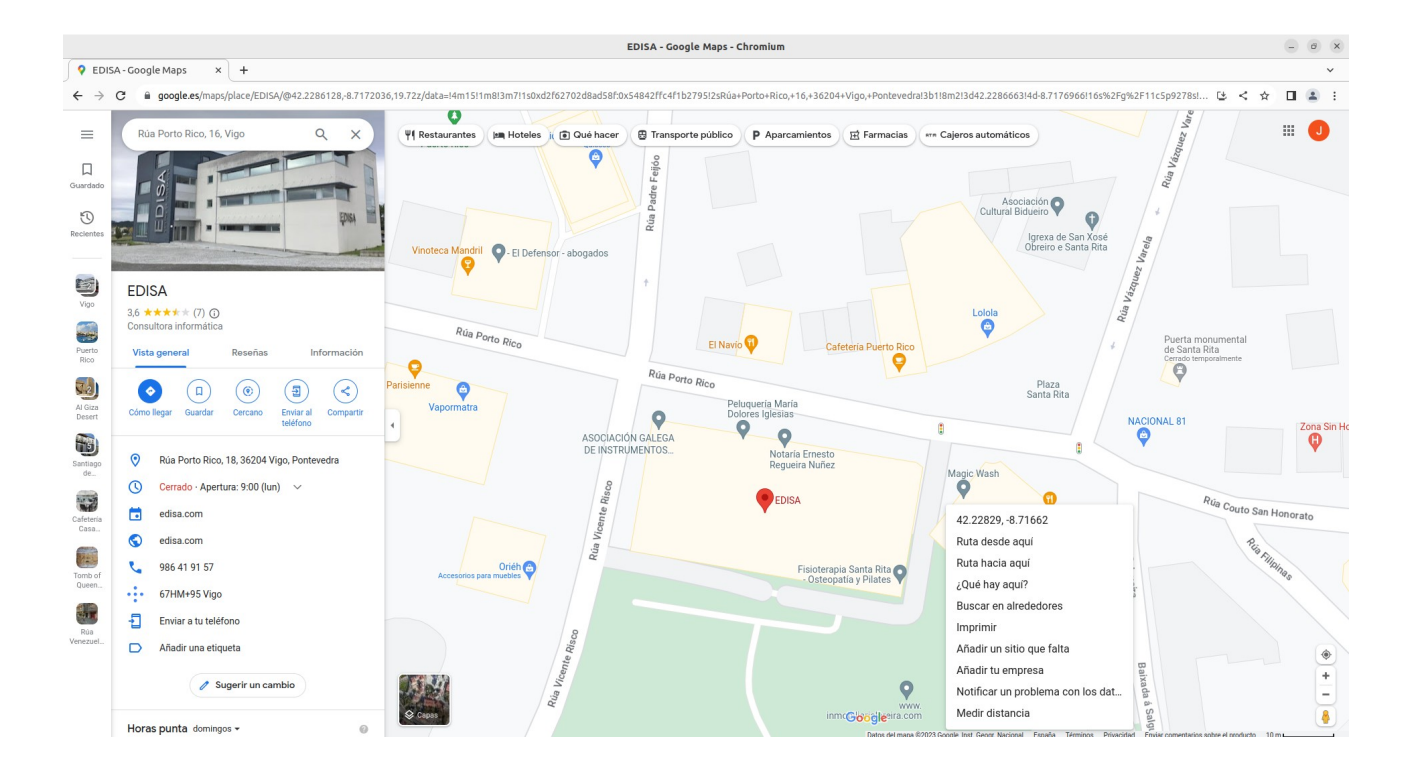

Posteriormente pulsar "Compartir" y elegir la pestaña "Insertar Mapa", y en ella copiar el texto HTML.

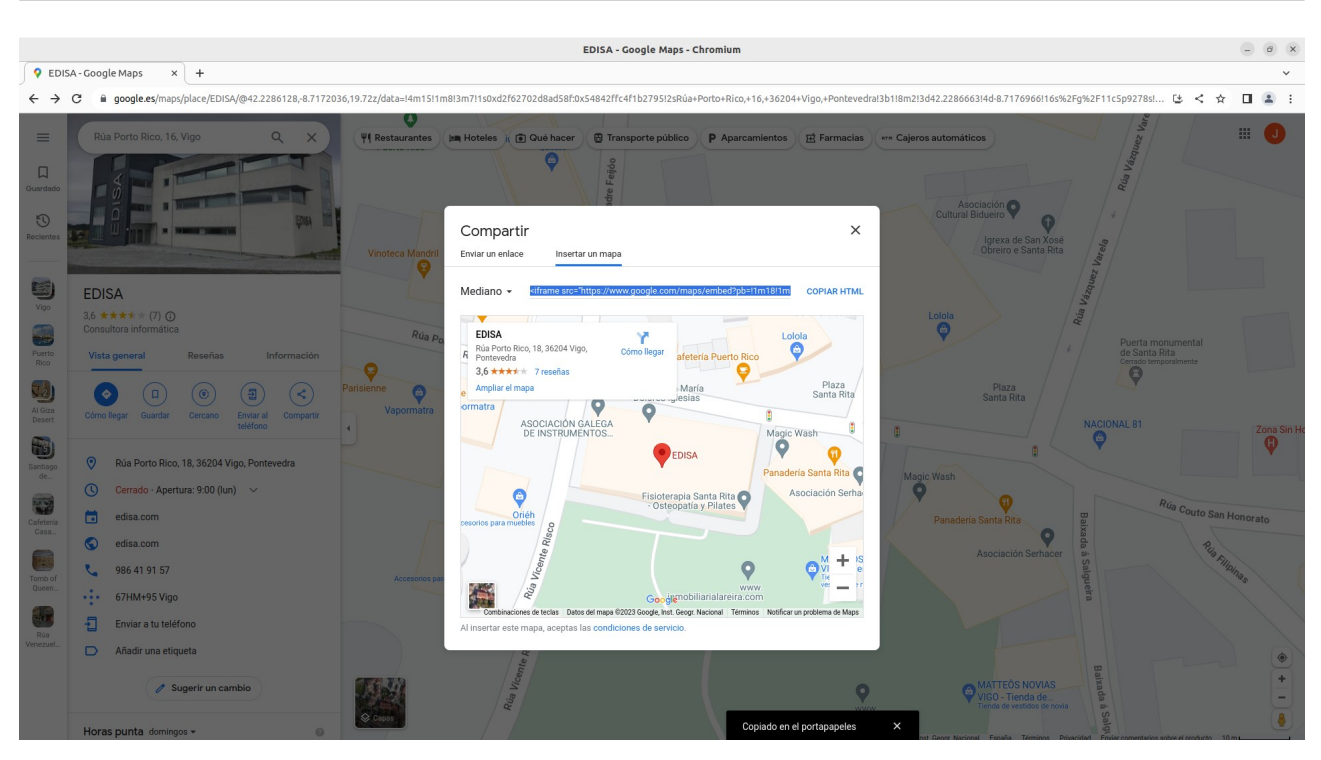

Y este texto HTLM (en este caso: <iframe src="https://www.google.com/maps/embed? pb=!1m18!1m12!1m3!1d447.13358924181705!2d-8.717203565260252! 3d42.228612795984496!2m3!1f0!2f0!3f0!3m2!1i1024!2i768!4f13.1!3m3!1m2! 1s0xd2f627017a92d69%3A0x3949d3d8018dacd!2sEDISA!5e0!3m2!1ses!2ses! 4v1694348774138!5m2!1ses!2ses" width="600" height="450" style="border:0;" allowfullscreen="" loading="lazy"

referrerpolicy="no-referrer-when-downgrade"></iframe>) se debe añadir al Contenido de la página deseada, en este caso Contacta→Nuestras Sedes. Para ello se debe ir a dicha página desde la parte privada (gestor de contenidos) y pulsar sobre el enlace "Edita".

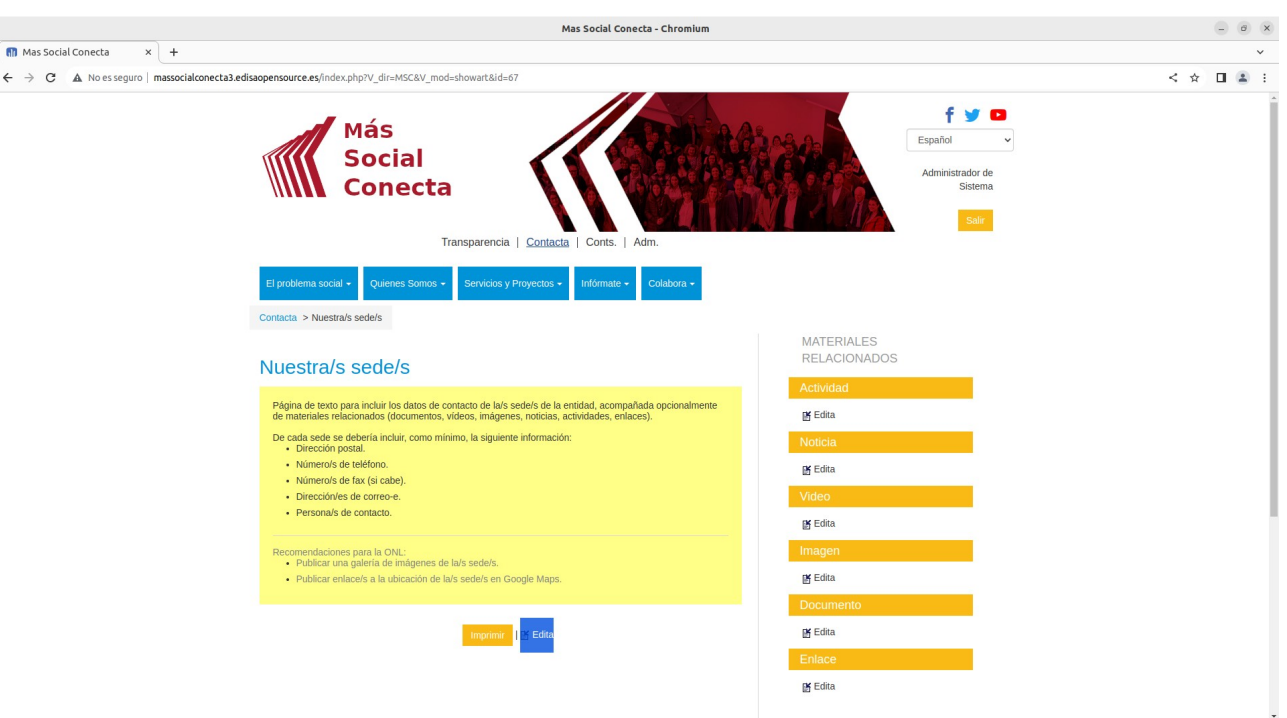

Y en el campo "Contenido" añadir ese fragmento de HTML.

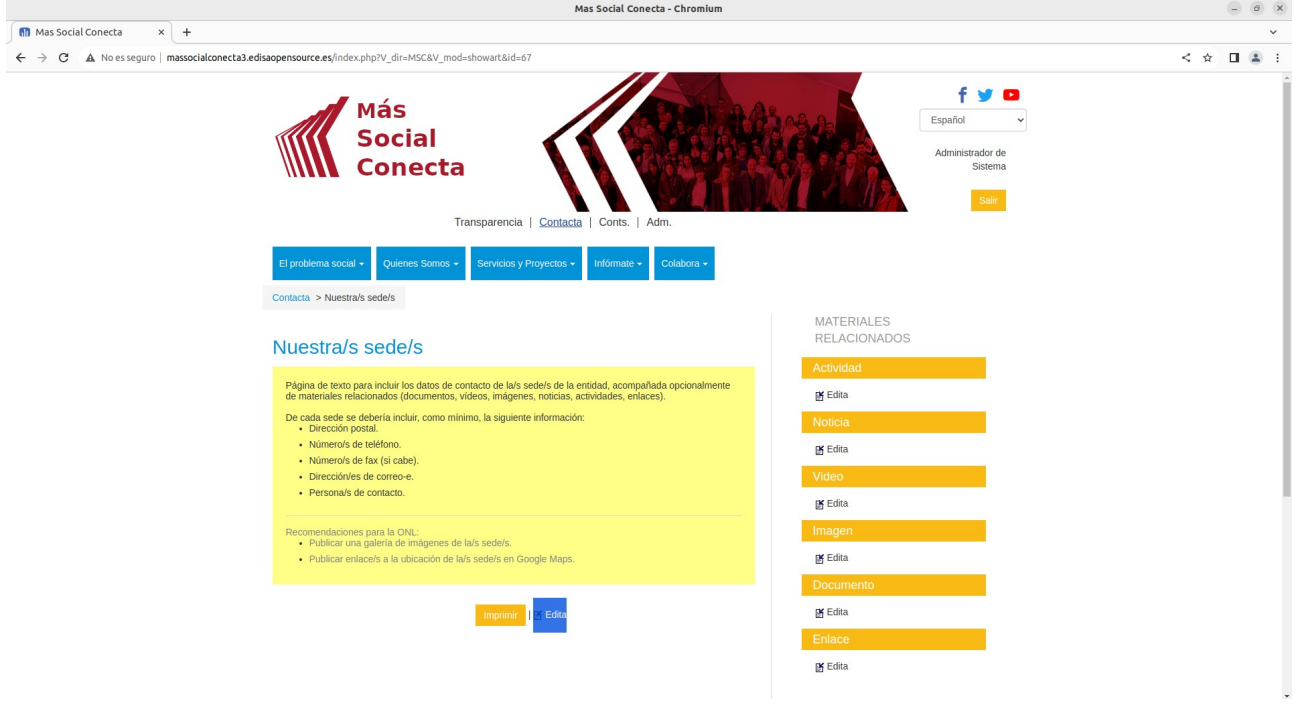

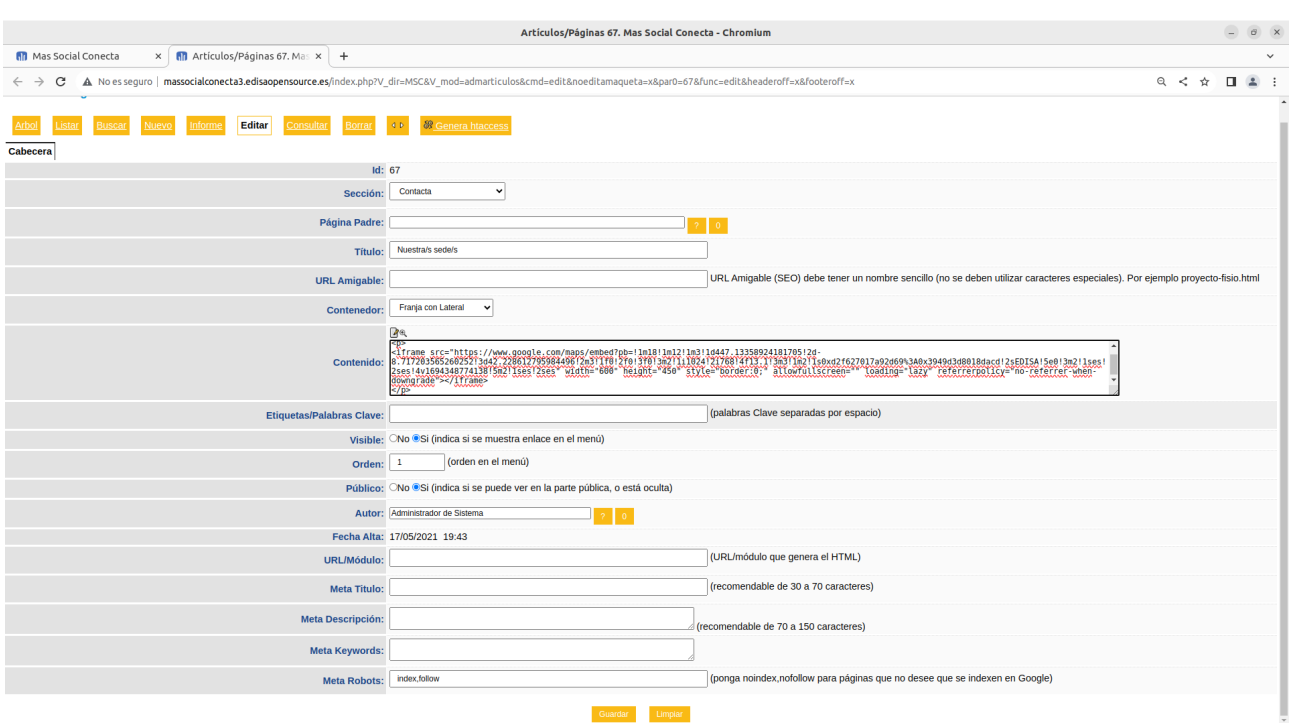

### Y una vez guardado la página ya se verá con el mapa mencionado.

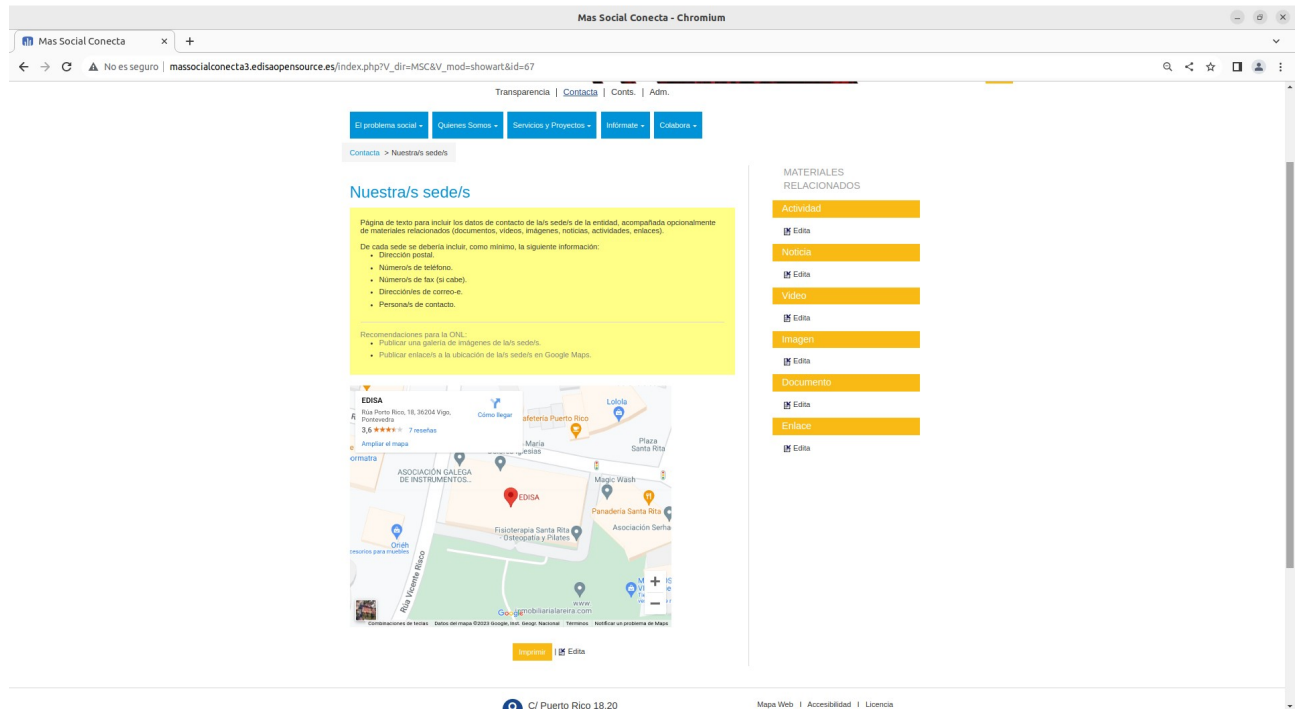

## **A.10.- Bloque Carrusel (Slider) en Portada**

Para poner un carrusel de imágenes en la Portada (o en otra página si se desea) se debe ir a Adm.→Bloques y crear un bloque seleccionando la posición deseada (Arriba, ... y Orden). El Contenido HTML del Bloque Carrusel (Slider) puede ser similar al siguiente, donde solo hay que sustituir los texto XXX por los que se deseen. Y se pueden replicar los contenidos repetidos con la imágen para añadir más imágenes.

```
<div id="carousel-example-generic" class="carousel slide"
data-ride="carousel" data-interval="20000">
  <ol class="carousel-indicators"><!-- Indicadores -->
   <li data-target="#carousel-example-generic" data-slide-to="0"
class="active"></li>
  <li data-target="#carousel-example-generic" data-slide-to="1"
class=""></li>
  <li data-target="#carousel-example-generic" data-slide-to="2"
class=""></li>
  </\capl><div class="carousel-inner" role="listbox">
  <div class="item active"><img src="themes/flexBoot/imagenXXX1.png" alt="">
   <div class="container">
     <div class="carousel-caption">
      <h3> Titulo ImagenXXX1</h3>
      <a href="paginaXXX1.htm" class="btn btn-primary">
       <span class="glyphicon glyphicon-info-sign font-2x"
aria-hidden="true"></span> &nbsp; + info &gt; </a>
     </div>
    </div>
   </div>
   <div class="item"> <img src="themes/flexBoot/imagenXXX2.png" alt="">
    <div class="container">
     <div class="carousel-caption">
      <h3> Titulo ImagenXXX2</h3>
      <a href="paginaXXX2.htm" class="btn btn-primary">
      <a href="transparencia.htm" class="btn btn-primary">
       <span class="glyphicon glyphicon-info-sign font-2x"
aria-hidden="true"></span> \&nbsp: + info \&at: </a>
    </div>
   </div>
   </div>
   <div class="item"> <img src="themes/flexBoot/imagenXXX3.png" alt="">
    <div class="container">
     <div class="carousel-caption">
      <h3> Titulo ImagenXXX3</h3>
      <a href="paginaXXX3.htm" class="btn btn-primary">
       <span class="glyphicon glyphicon-info-sign font-2x"
aria-hidden="true"></span> &nbsp;+ info &gt; </a>
     </div>
    </div>
  </div>
  </div>
  <!-- Controles previo-siguiente -->
  <a class="left carousel-control" href="#carousel-example-generic"
role="button" data-slide="prev">
   <span class="glyphicon glyphicon-chevron-left"
aria-hidden="true"></span> <span class="sr-only">Previous</span> </a>
  <a class="right carousel-control" href="#carousel-example-generic"
role="button" data-slide="next">
   <span class="glyphicon glyphicon-chevron-right"
aria-hidden="true"></span> <span class="sr-only">Next</span> </a>
</div>
```
## **A.11.- Datos del Pie de Página**

Los datos del pie de página y su contenido se guarda en un fichero denominado pie.php (o pie.**MSCENTIDAD**.php). Para cambiar este contenido se debe hacer desde el menú Adm.→Directorio Condiguración Responsive y pinchando en el icono de editar delante del nombre del fichero pie.**MSCENTIDAD**.php.

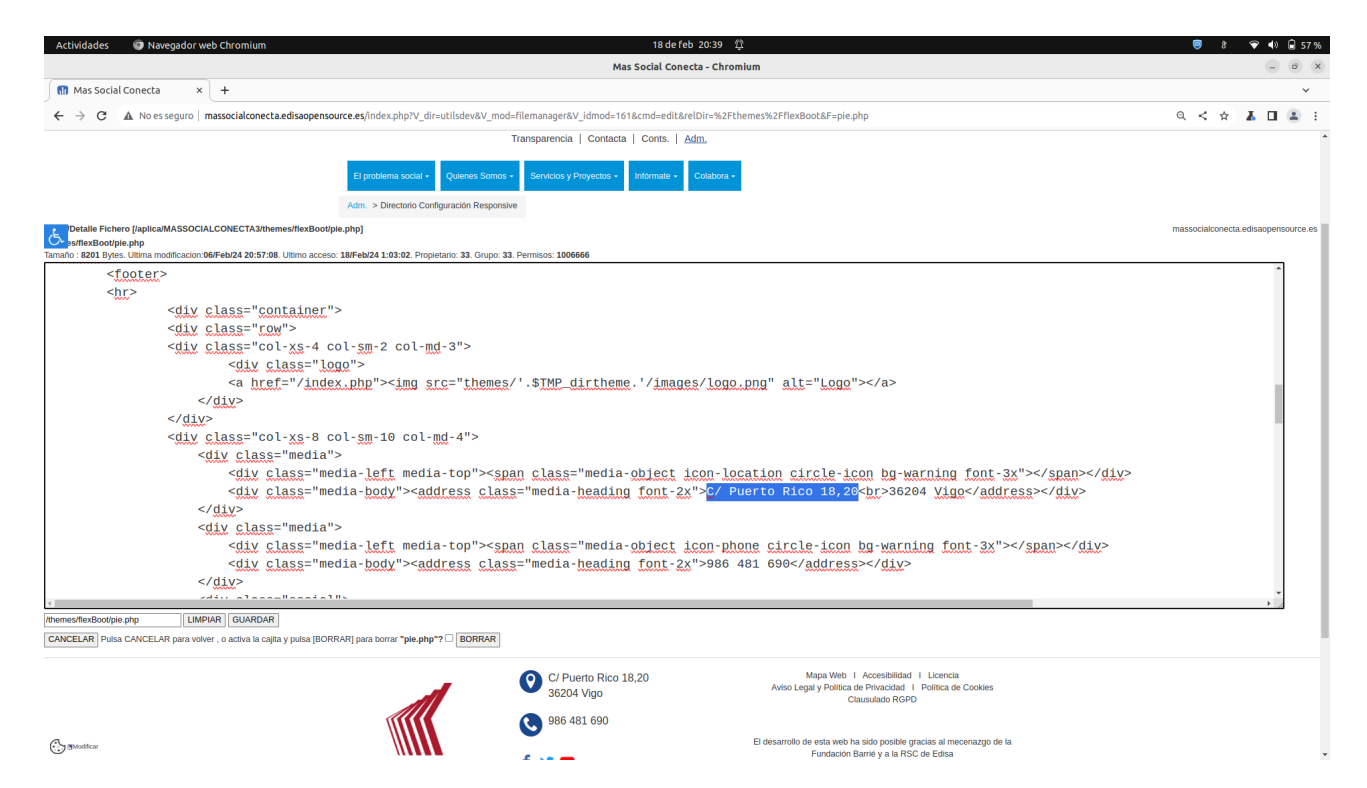

# **A.12.- Configuración de Envío de Correos**

Los datos de configuración para el envío de correos se realizan en el fichero config.php desde el menú Adm.→Directorio Condiguración y pinchando en el icono de editar delante del nombre del fichero config.php. Los parámetros son:

*global \$RAD\_phpmailer, \$SMTP\_DEBUG; \$RAD\_phpmailer="x"; //\$SMTP\_DEBUG="x"; define("\_DEF\_SMTP","mail.edisaopensource.com"); define("\_DEF\_SMTP\_USER","myuser"); define("\_DEF\_SMTP\_PASS","mypass"); //define("\_DEF\_SMTP\_SECURE","ssl"); //define("\_DEF\_SMTP\_PORT","587"); //define("\_DEF\_SMTP\_DEBUG","1");*